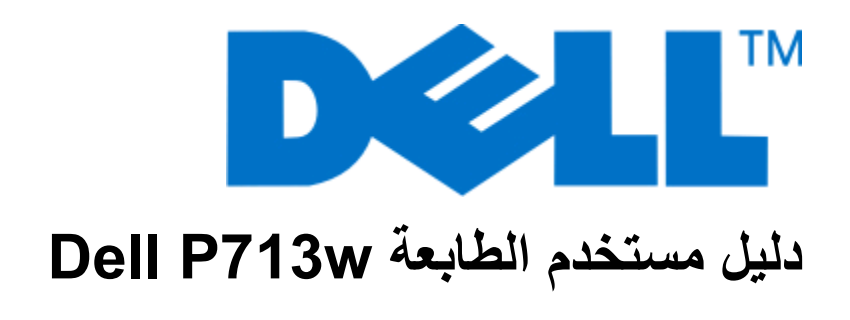

**[www.dell.com](http://www.dell.com) | [support.dell.com](http://support.dell.com) 2009 يونيو**

**العلامات التجارية**

المعلومات الواردة بهذا المستند عرضة للتغيير دون إشعار.

يُحظر نهائيًا إعادة الإنتاج بأية وسيلة كانت دون الحصول على إذن كتابي من شركة Dell Inc. العلامات التجارية المستخدمة في هذا النص: *Dell و*شعار *DELL هما علامتان تجاريتان* لشركة Dell Inc. كما أن *Microsoft وWindows* هما علامتان تجاريتان مسجلتان لشركة Microsoft. 30 يتم استخدام علامات تجارية وأسماء تجارية أخرى في هذا المستند للإشارة إما إلى الكيانات التي تدعي ملكية علامات أواسماء المنتجات الخاصة بها. تُخلي شركة Inc يسئوليتها عن أية مصلحة في ملكية العلامات التجارية والأسماء التجارية والأسماء التجارية والأسماء التجارية والأسماء التجارية بخلاف تلك الخاصة بها.

# محتويات

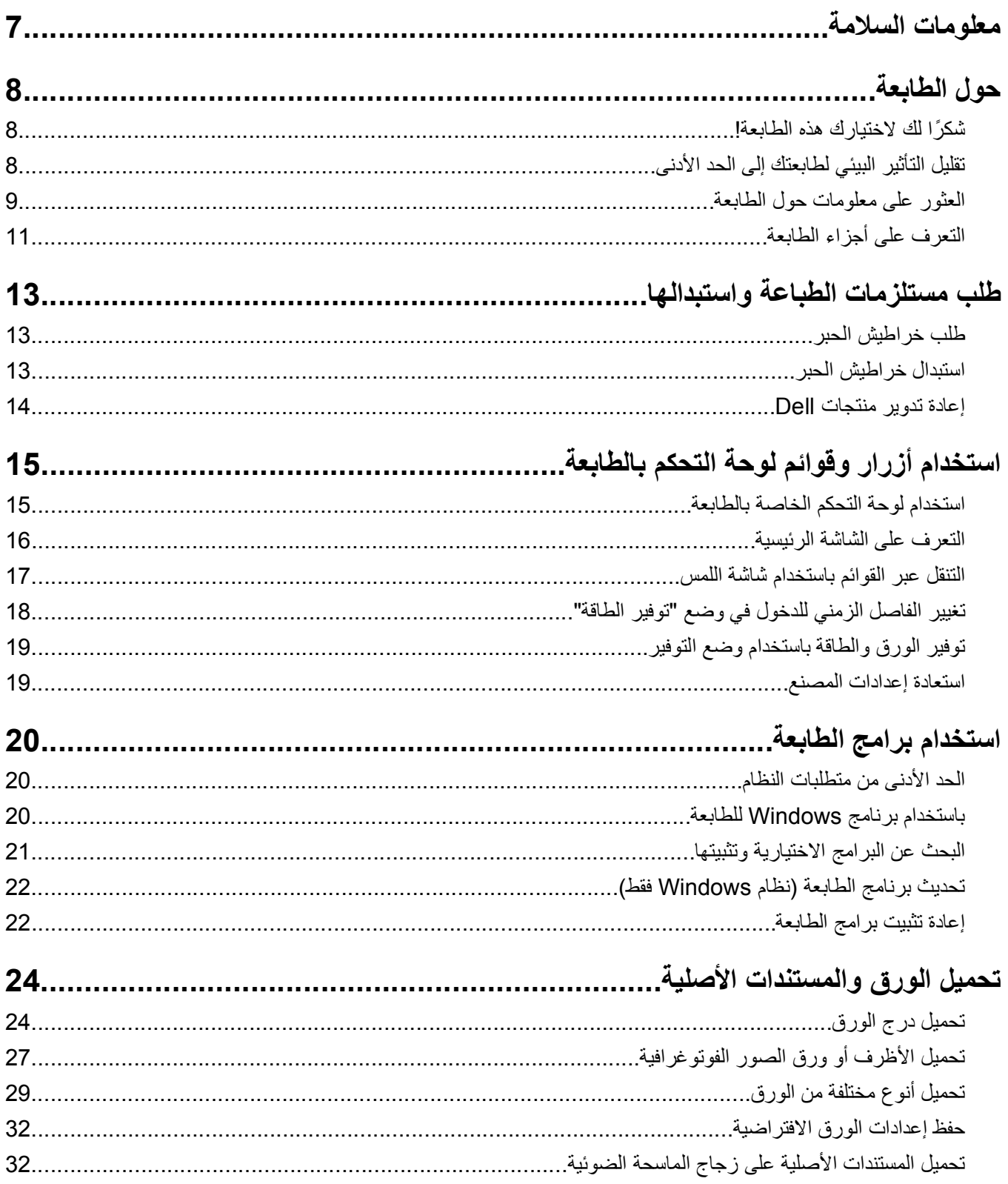

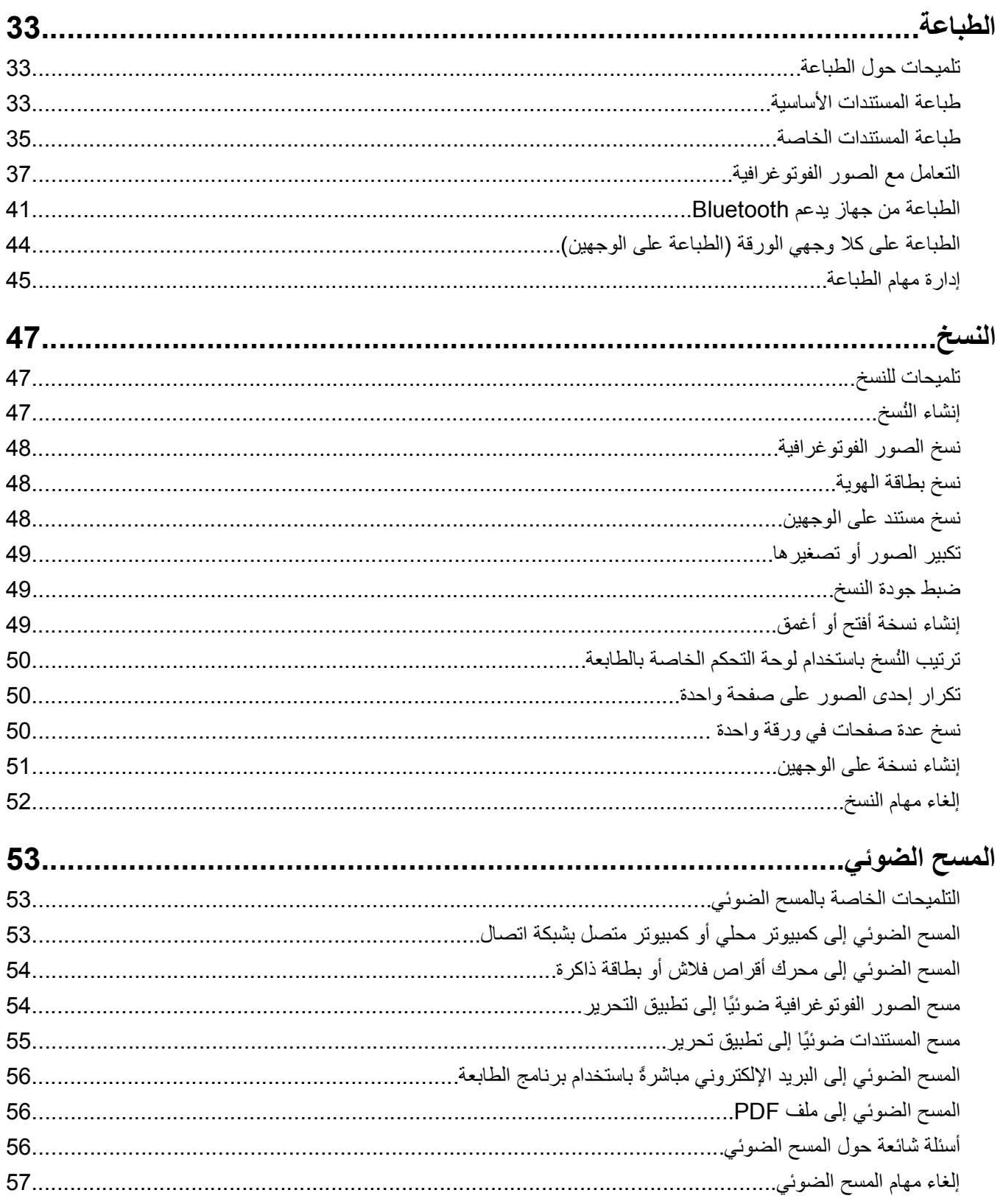

محتويات

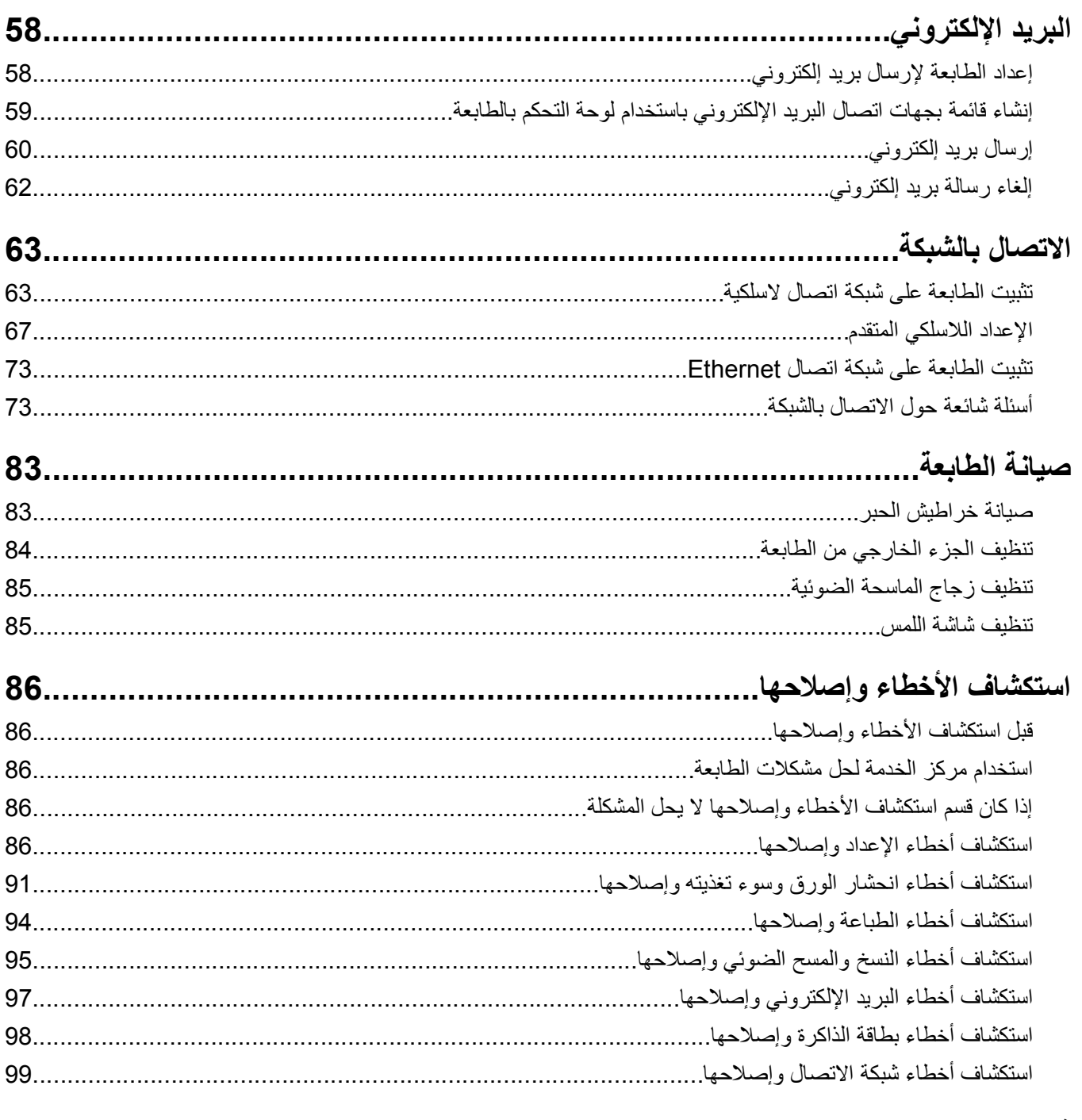

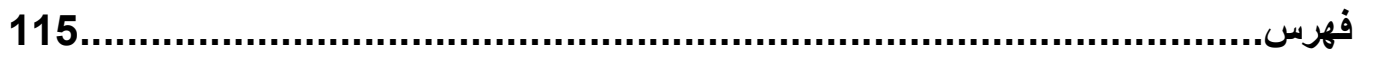

## **معلومات السلامة**

قم بتوصيل سلك التيار بمأخذ تيار كهربائي معزول على نحو سليم وقريب من المنتج ويسهل الوصول إليه.

لا تضع هذا المنتج أو تستخدمه بالقرب من المياه أو المواقع الرطبة.

استخدم فقط مصدر التيار وسلك التيار المرفقين مع هذا المنتج أو البدائل المعتمدة من قبل الشركة المصنعة

<span id="page-6-0"></span>**تنبيه ــ خطر التعرض لصدمة آهربائية:** تأآد من ترآيب آل التوصيلات الخارجية (مثل وصلة Ethernet وتوصيلات الأنظمة الهاتفية) بشكل صحيح في منافذ التوصيل المحددة.

تم تصميم هذا المنتج واختباره واعتماده لتحقيق معابير السلامة العالمية الصارمة عند استخدام مكونات محددة للجهة المُصنعة. قد لا تكون ميزات السلامة لبعض الأجزاء واضحة دائمًا. لا تتحمل الجهة المُصنعة مسئولية استخدام الأجزاء البديلة الأخرى.

**تنبيه ــ احتمال التعرض للإصابة:** لا تقم بقص سلك التيار الكهربائي أو ليه أو ربطه أو سحقه أو وضع أشياء ثقيلة عليه. لا تعرض سلك التيار الكهربائي للتآآل أو الضغط. لا تحشر سلك التيار الكهربائي بين المواد مثل الأثاث والحوائط. في حالة حدوث أي أمر من هذه الأمور، فقد ينتج عن ذلك خطر نشوب حريق أو صدمة كهربائية. افحص سلك التيار الكهربائي بصورة منتظمة لاكتشاف العلامات المتعلقة بمثل تلك المشكلات. قم بفصل سلك التيار الكهربائي عن مأخذ التيار الكهربائي قبل فحصه.

اترك عمليات الصيانة أو الإصلاحات، خلاف تلك الموضحة في مراجع المستخدم، لفني صيانة متخصص.

**تنبيه ــ خطر التعرض لصدمة آهربائية:** لتجنب خطر التعرض لصدمة آهربائية عند تنظيف الجزء الخارجي من الطابعة، افصل سلك التيار من مأخذ التيار الكهربائي بالحائط ثم افصل كافة الكابلات المتصلة بالطابعة قبل المتابعة.

**تنبيه ــ احتمال التعرض للإصابة:** تشتمل المنطقة الموجودة خلف غطاء وحدة الطباعة على الوجهين على روافد بارزة آجزء من مسار الورق. ولتفادي التعرض لإصابة، توخ الحرص عند الوصول إلى هذا المنطقة لإزالة انحشار الورق.

**يُرجى الاحتفاظ بهذه الإرشادات.**

# **حول الطابعة**

### **شكرً ا لك لاختيارك هذه الطابعة!**

#### لقد بذلنا قصارى جهدنا للتأكد من أنها ستُلبى احتياجاتك.

<span id="page-7-0"></span>لتبدأ استخدام الطابعة فورًا، استخدم مواد الإعداد المرفقة بالطابعة، ثم راجع دليل المستخدم للتعرف على كيفية القيام بالمهام الأساسية. للحصول على أقصى استفادة ممكنة من الطابعة، اقرأ دليل المستخدم بعناية، وتأآد من مراجعة آخر التحديثات على موقع الويب الخاص بنا.

مع طابعاتنا؛ نلتزم بتقديم الأداء والقيمة، ونُريد أن نتأآد أنها تحوز رضاك. إذا واجهتك أية مشكلات أثناء استخدام الجهاز، فسيُسعد أحد مندوبي الدعم ذوي الخبرة لدينا تقديم المساعدة إليك للعودة إلى المسار الصحيح سريعًا. ويُرجى إعلامنا، إذا وجدت أن ثمة شيء بإمكاننا القيام به على نحو أفضل. ومن ثم، فنحن نعمل من أجلك، واقتراحاتك تُعيننا على أداء هذا العمل على النحو الأمثل.

## **تقليل التأثير البيئي لطابعتك إلى الحد الأدنى**

نلتزم بحماية البيئة ونعمل باستمرار من أجل تحسين الطابعات التي ننتجها لتقليل تأثيرها على البيئة. بتحديد بعض مهام أو إعدادات الطابعة، قد يكون بمقدورك تقليل التأثير البيئي لطابعتك بصورة أآبر.

#### **الحفاظ على الطاقة**

- **• قم بتنشيط "وضع التوفير".** تقوم هذه الميزة بخفض درجة سطوع الشاشة وتبديل الطابعة إلى وضع "توفير الطاقة" بعد ترك الطابعة في وضع السكون لمدة 10 دقائق.
- **• حدد أدنى فاصل زمني لوضع "توفير الطاقة".** تضع ميزة "توفير الطاقة" الطابعة في وضع الاستعداد بأدنى حد من الطاقة بعد دخول الطابعة في وضع السكون لمدة زمنية معينة (الفاصل الزمني لوضع توفير الطاقة).
- **• قم بمشارآة طابعتك.** تتيح الطابعات اللاسلكية/طابعات شبكة الاتصال لك مشارآة طابعة واحدة بين أجهزة آمبيوتر متعددة، ومن ثم توفير الطاقة والموارد الأخرى.

#### **الحفاظ على الورق**

- **• قم بتنشيط "وضع التوفير".** مع طُ رز الطابعة المحددة، تقوم هذه الميزة بضبط الطابعة للطباعة تلقائيًا على آلا وجهي الورق (الطباعة على الوجهين) لمهام النسخ والفاكس وللطباعة بنظام Windows.
- ا**طبع أكثر من صورة واحدة تتألف من صفحة واحدة على وجه واحد من الورقة.** تتيح ميزة "عدد الصفحات في الورقة" لك طباعة صفحات متعددة على ورقة واحدة. يمكنك طباعة صور تتألف من 8 صفحات على وجه واحد من الورقة.
	- **• الطباعة على آلا وجهي الورقة.** تتيح الطباعة على الوجهين الطباعة على آلا وجهي الورق يدويًا أو تلقائيًا (تبعً ا لطراز الطابعة).
	- **• قم بمعاينة مهام الطباعة قبل الطباعة.** استخدم ميزات المعاينة الموجودة في مربع الحوار "معاينة قبل الطباعة" أو شاشة الطابعة (وفقًا لطراز طابعتك).
	- **قم بالمسح الضوئي والحفظ** لتفادي طباعة نُسخ متعددة، يمكنك مسح المستندات أو الصور الفوتوغرافية ضوئيًا وحفظها إلى برنامج كمبيوتر أو تطبيق أو محرك أقراص فلاش للعرض التقديمي.
		- **• استخدم الورق المعاد تدويره.**

#### **توفير الحبر**

- **• استخدم وضع "مسودة" أو "طباعة سريعة".** يمكن استخدام هذين الوضعين لطباعة المستندات باستخدام حبر أقل من العادي وهما مناسبان لطباعة المستندات التي تحتوي على نصوص بشكل أساسي.
	- **• استخدم الخراطيش عالية الإنتاجية.** تتيح لك الأحبار في الخراطيش عالية الإنتاجية طباعة المزيد من الصفحات باستخدام عدد أقل من الخراطيش.
		- **• قم بتنظيف رأس الطباعة.** قبل استبدال خراطيش الحبر وإعادة تدويرها، جرّ ب استخدام ميزتي "تنظيف رأس الطباعة" و"تنظيف رأس الطباعة بعمق". تعمل هاتان الميزتان على تنظيف فتحات رأس الطباعة لتحسين جودة النُسخ المطبوعة.

**إعادة التدوير**

- **• قم بإعادة تدوير عبوة المنتج.**
- **• أعد تدوير الطابعة القديمة بدلاً من إلقائها.**
- **• أعد تدوير الورق الناتج عن مهام الطباعة التي تم تجاهلها.**
	- **• استخدم الورق المعاد تدويره.**

## **العثور على معلومات حول الطابعة**

**المطبوعات**

<span id="page-8-0"></span>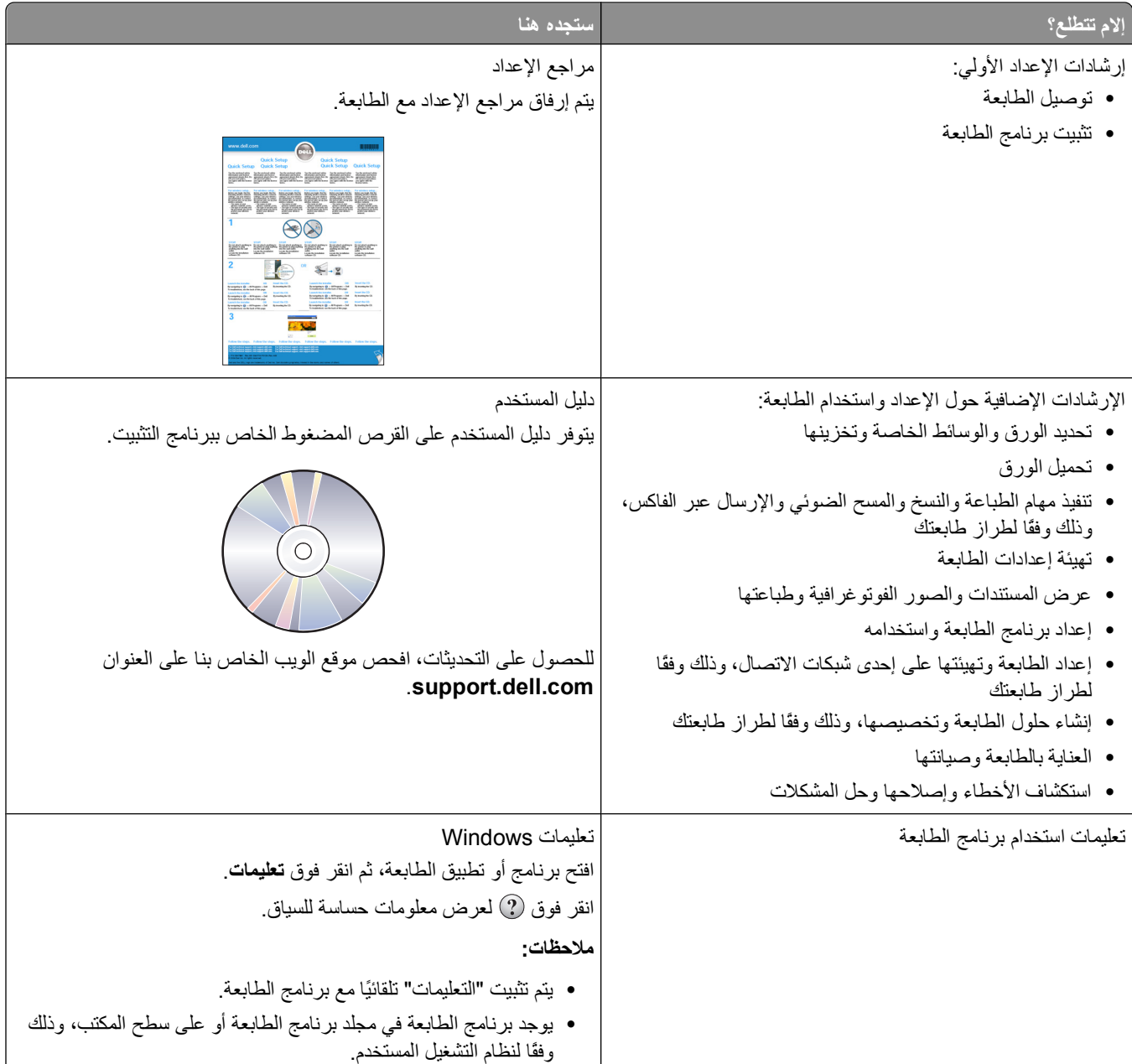

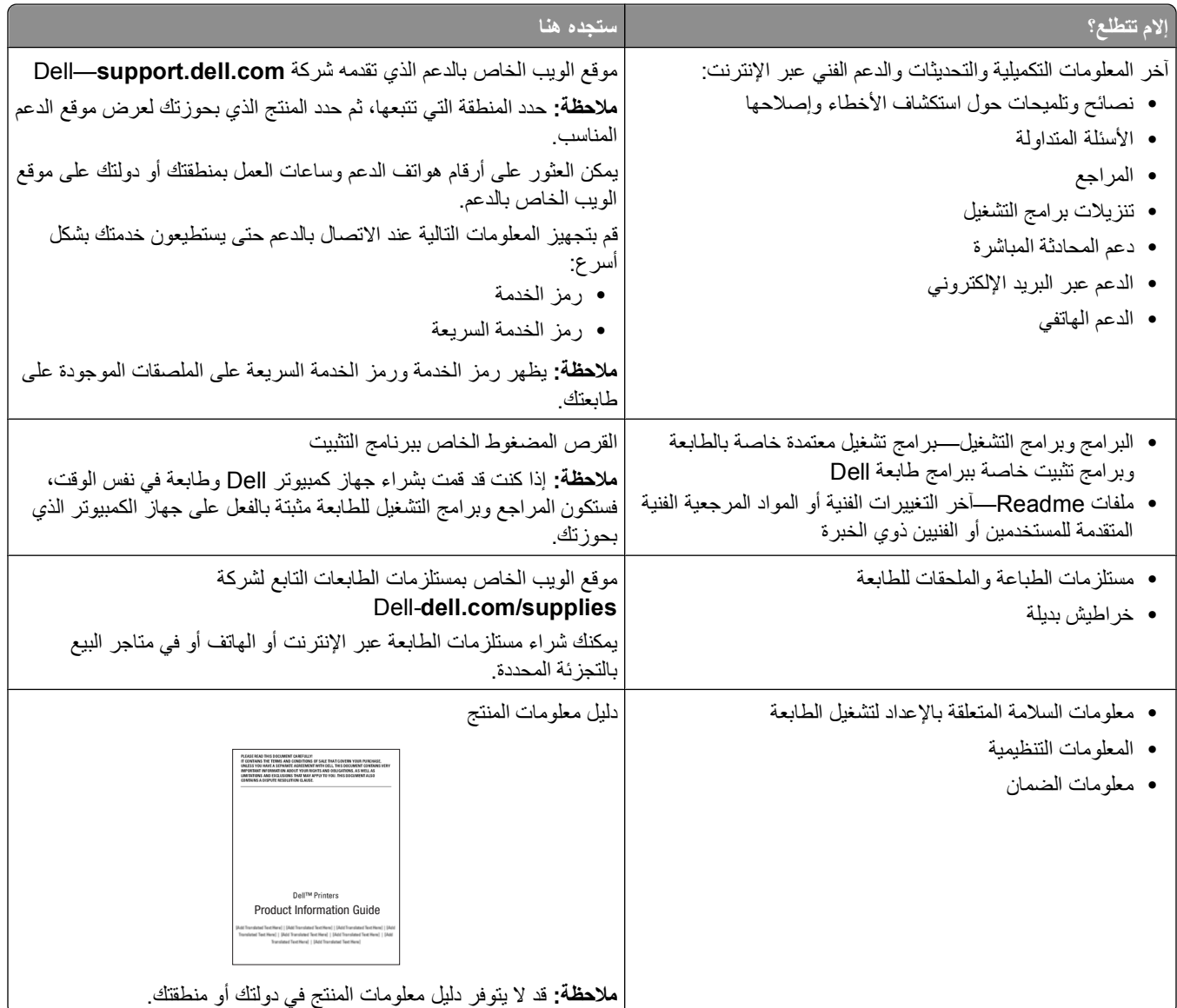

# **التعرف على أجزاء الطابعة**

<span id="page-10-0"></span>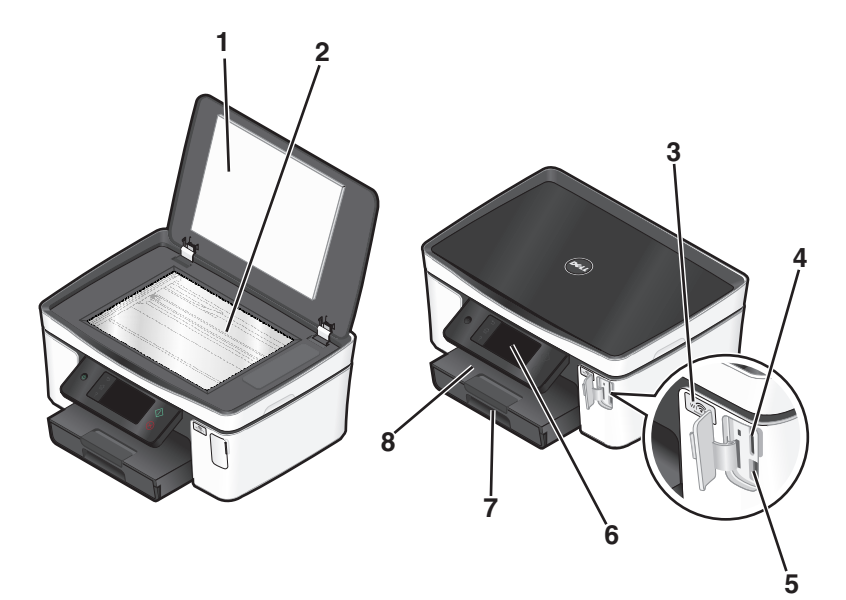

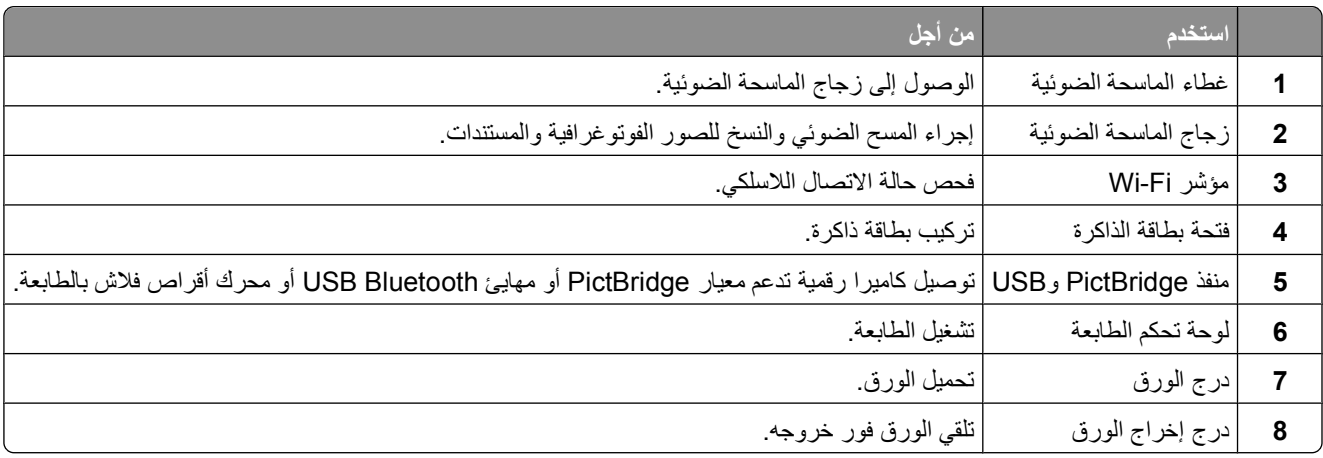

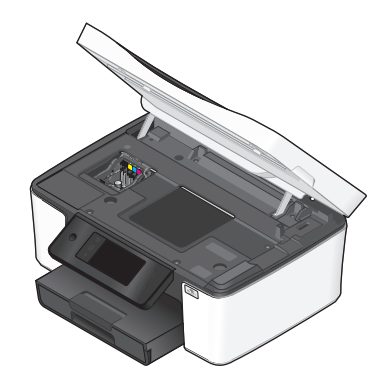

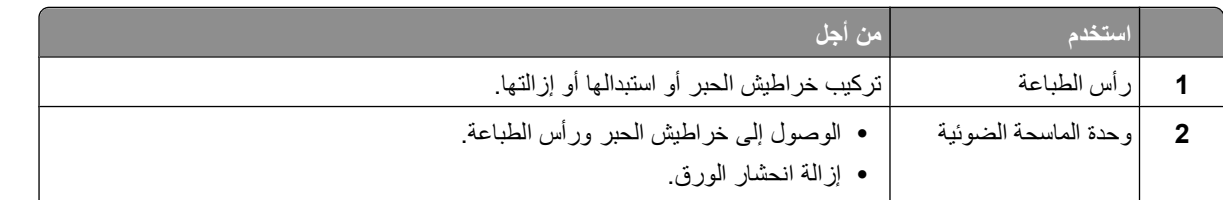

حول الطابعة

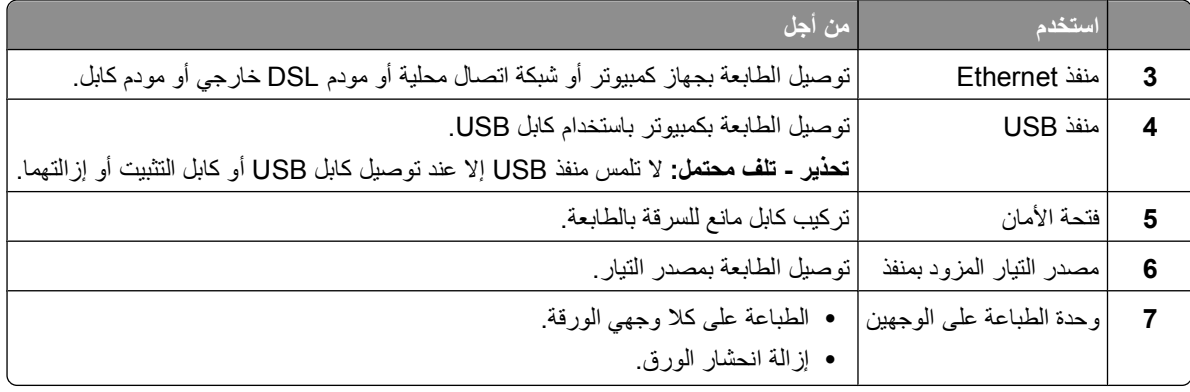

# **طلب مستلزمات الطباعة واستبدالها**

## **طلب خراطيش الحبر**

تتوفر قيم إنتاجية الصفحات على الموقع **[supplies/com.dell.www](http://www.dell.com/supplies)**. للحصول على أفضل النتائج، استخدم خراطيش حبر Dell فقط.

<span id="page-12-0"></span>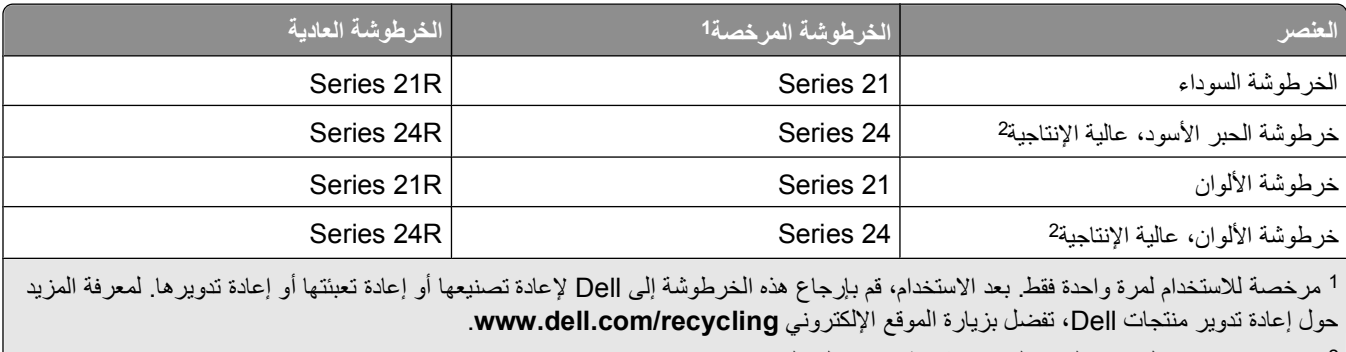

#### لا تتوفر إلا من خلال موقع الويب الخاص بشرآة Dell على العنوان **[supplies/com.dell.www](http://www.dell.com/supplies)**. <sup>2</sup>

## **استبدال خراطيش الحبر**

تأكد من توفر خرطوشة حبر جديدة قبل أن تبدأ. يتعين عليك تركيب خراطيش جديدة فور إزالة الخراطيش القديمة، وإلا فقد يجف الحبر المتبقي في فتحات رأس الطباعة.

- **1** قم بتشغيل الطابعة.
	- **2** افتح الطابعة.

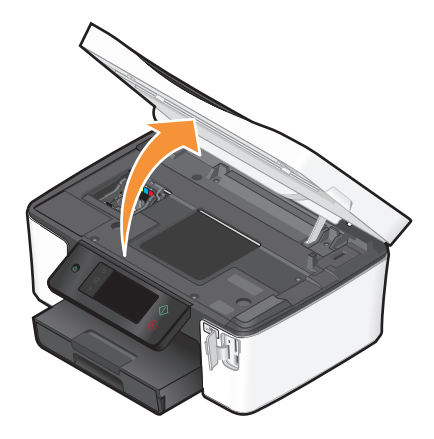

**ملاحظة:** تتحرك رأس الطباعة إلى موضع تثبيت الخرطوشة.

<span id="page-13-0"></span>**3** اضغط على لسان التحرير، ثم أخرج خرطوشة أو خراطيش الحبر المستعملة.

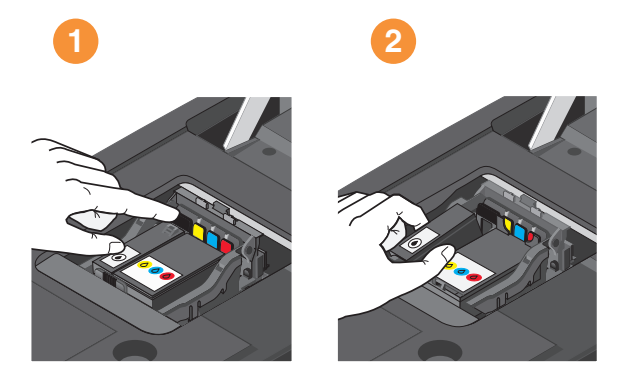

**4** استخدم آلتا يديك لترآيب آل خرطوشة.

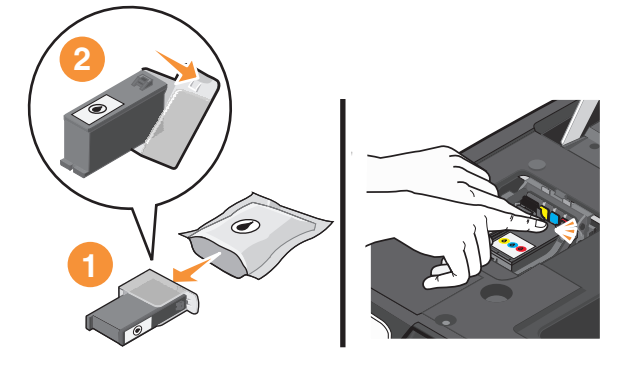

**ملاحظة:** قم بترآيب خراطيش الحبر الجديدة فور إزالة الغطاء الواقي لتفادي تعريض الحبر للهواء.

**5** أغلق الطابعة.

### **إعادة تدوير منتجات Dell**

لإعادة منتجات Dell إلى شرآة Dell بغرض إعادة تدويرها:

- **1** انقر فوق أو **ابدأ**.
- **2** انقر فوق **آافة البرامج** أو **البرامج**، ثم حدد مجلد برنامج الطابعة من القائمة.
	- **3** حدد **الصفحة الرئيسية للطابعة**.
	- **4** اختر الطابعة الخاصة بك من القائمة المنسدلة الخاصة بالطابعات.
	- **5** من علامة التبويب "صيانة"، انقر فوق **طلب مستلزمات الطباعة**.
		- **6** انقر فوق .
		- **7** اتبع الإرشادات التي تظهر على شاشة الكمبيوتر.

# **استخدام أزرار وقوائم لوحة التحكم بالطابعة**

## **استخدام لوحة التحكم الخاصة بالطابعة**

توضح الرسوم التوضيحية التالية أقسام لوحة التحكم الخاصة بالطابعة:

<span id="page-14-0"></span>**ملاحظة:** يتم عرض الرموز عندما تكون قابلة للتحديد على الشاشة الحالية. في حالة عدم عرض رمز ما، فهذا يعني أن وظيفة هذا الرمز غير متوفرة.

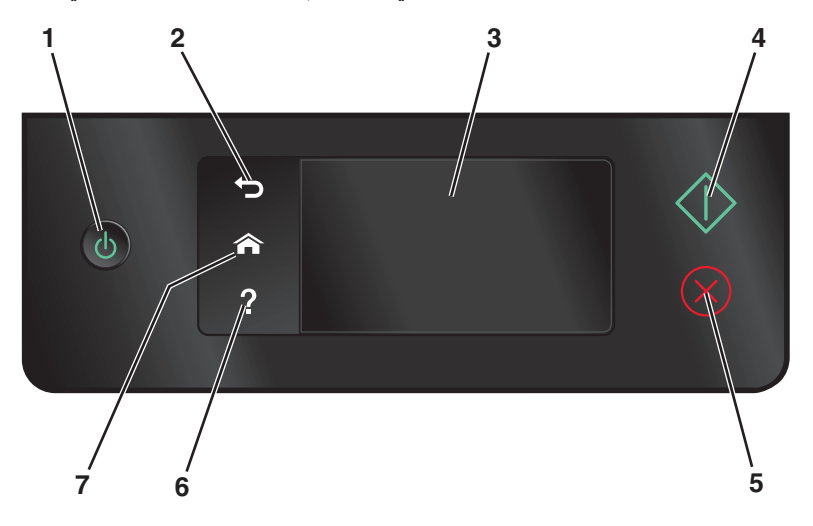

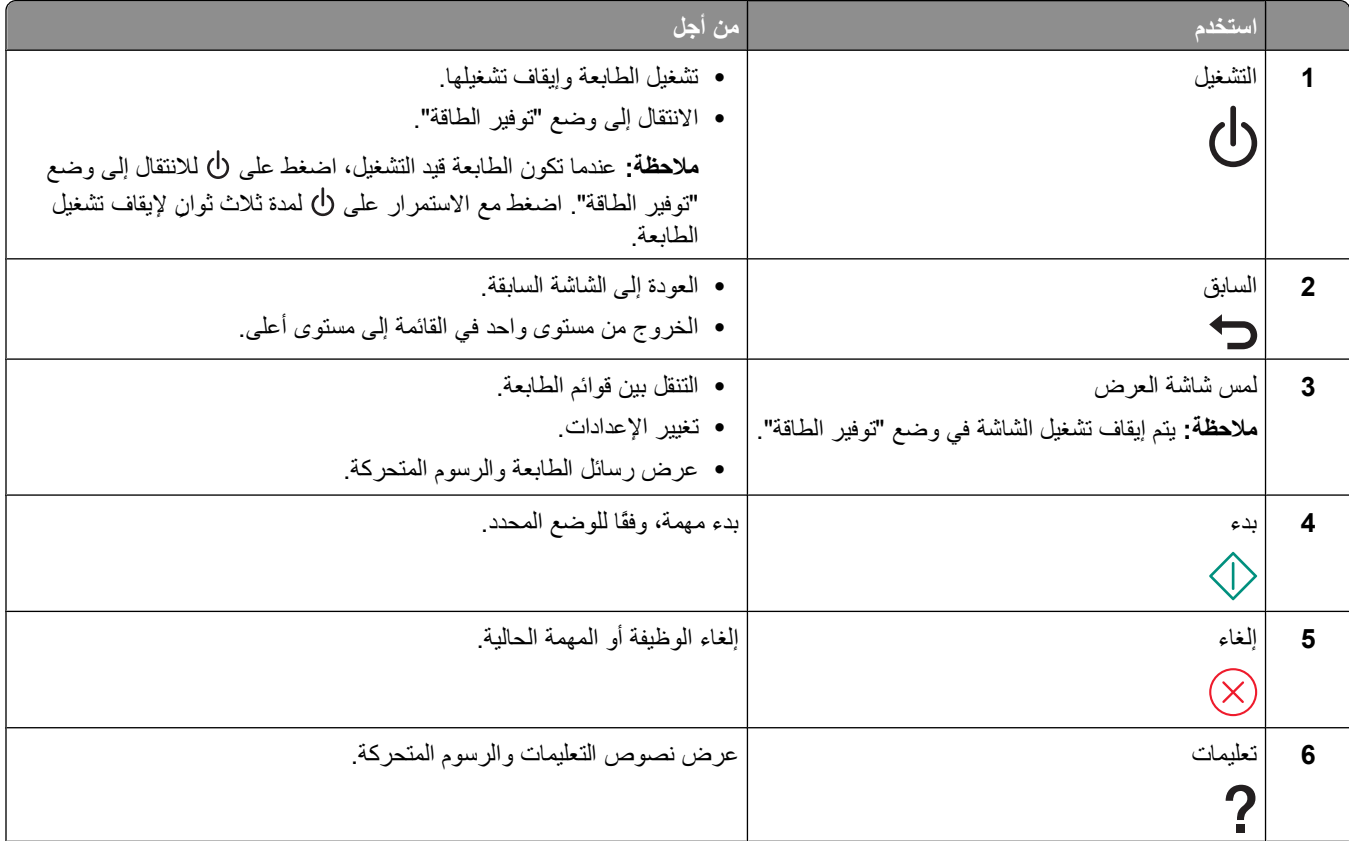

<span id="page-15-0"></span>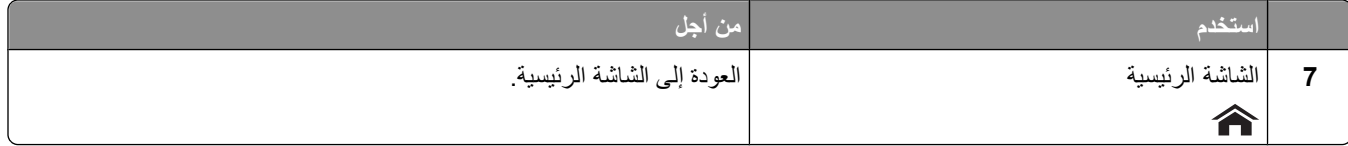

## **التعرف على الشاشة الرئيسية**

بعد تشغيل الطابعة ومرور فترة إحماء قصيرة، تقوم الشاشة بعرض الشاشة الأساسية التالية التي يشار إليها باسم الشاشة الرئيسية. استخدم تحديدات الشاشة الرئيسية لبدء إجراء ما، مثل النسخ أو المسح الضوئي، أو لتغيير إعدادات الطابعة.

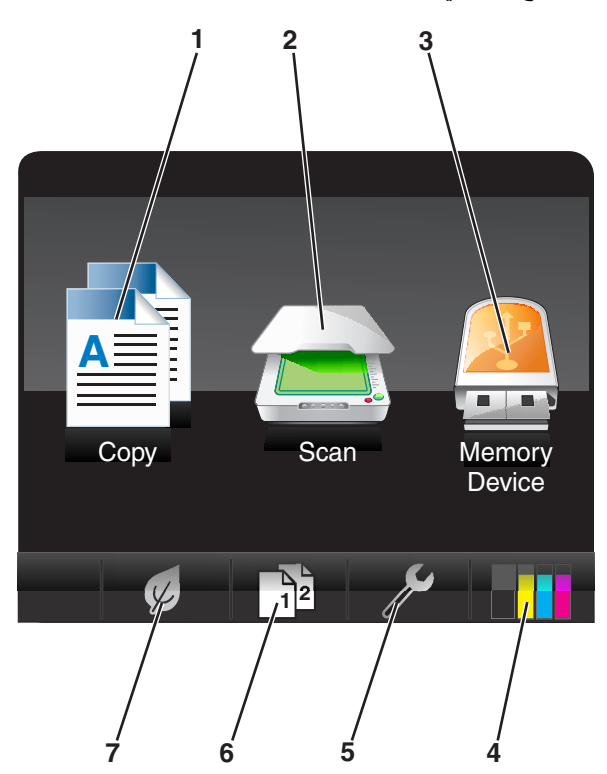

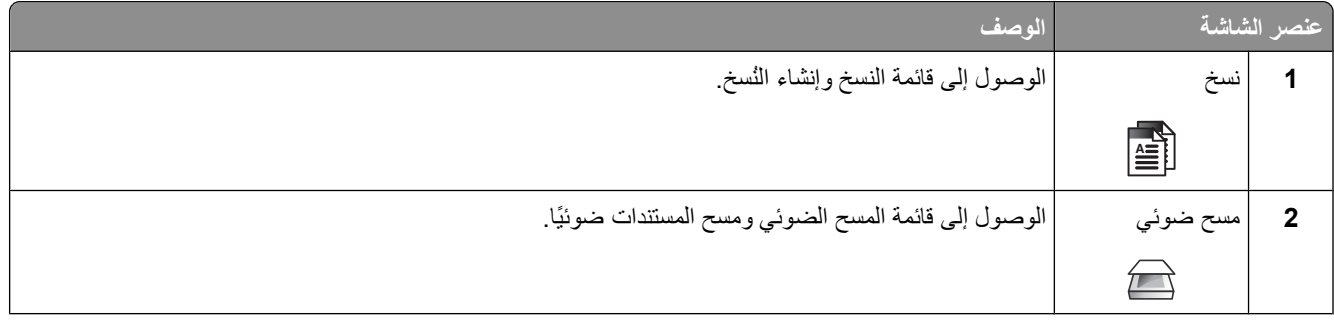

<span id="page-16-0"></span>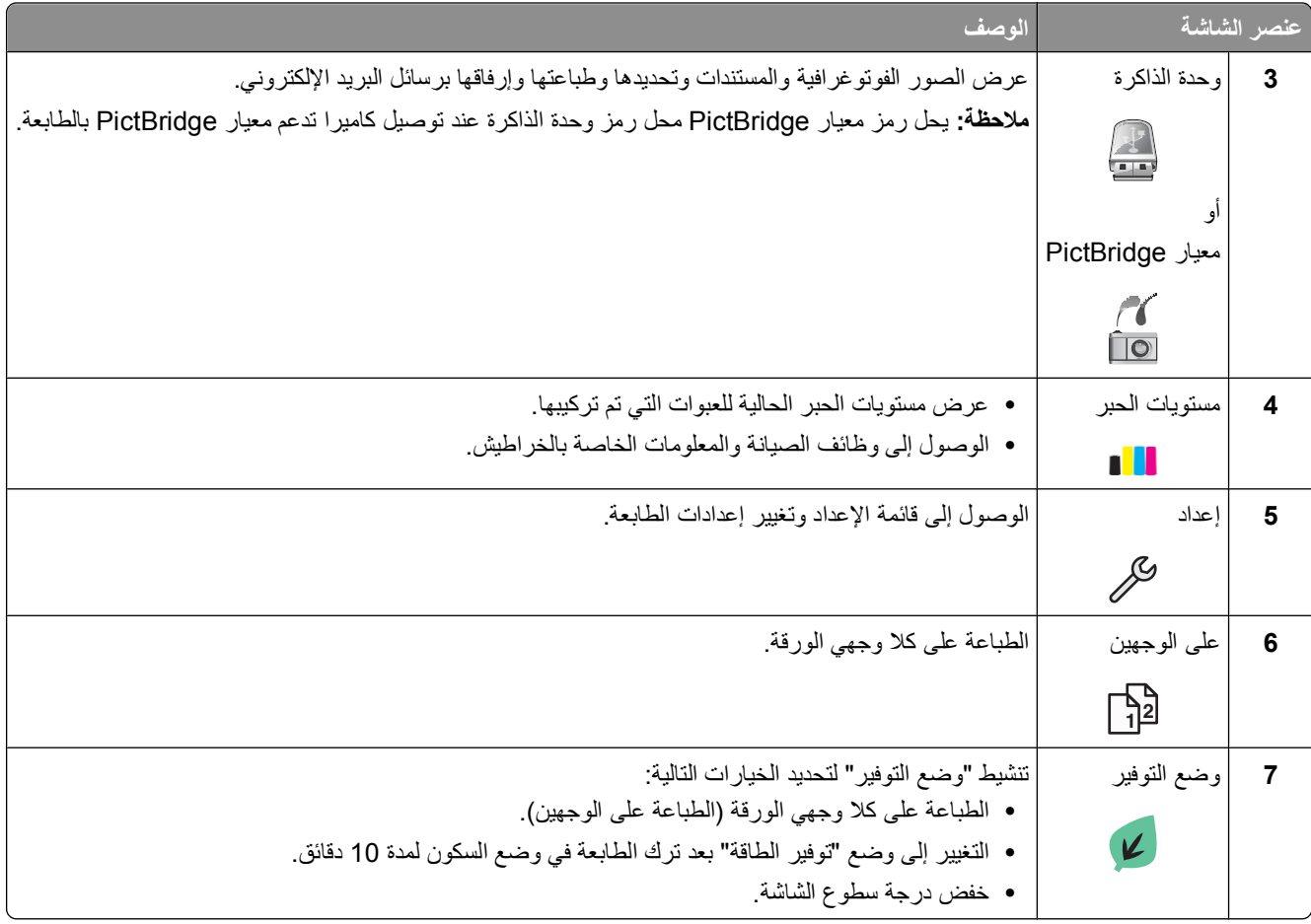

# **التنقل عبر القوائم باستخدام شاشة اللمس**

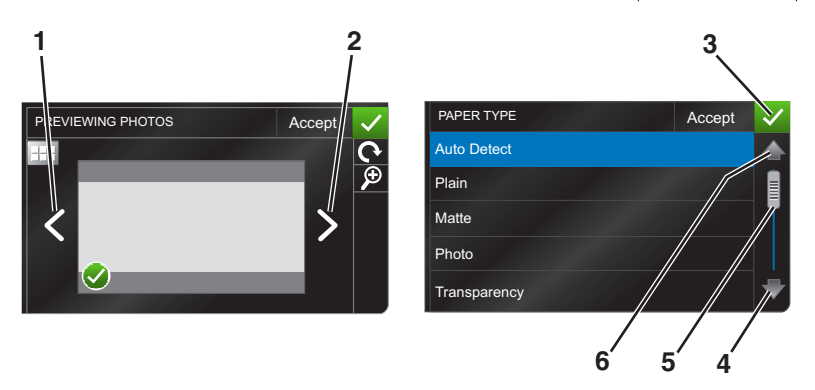

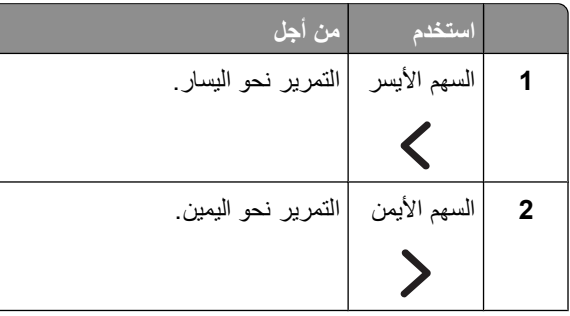

استخدام أزرار وقوائم لوحة التحكم بالطابعة

<span id="page-17-0"></span>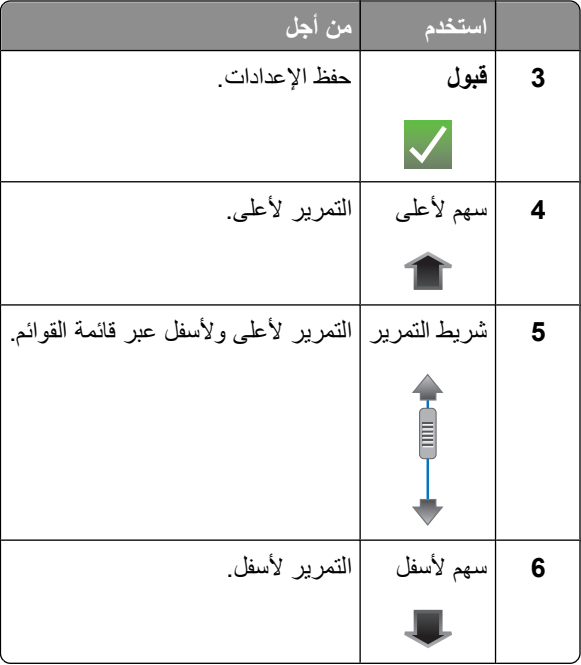

للتنقل باستخدام شاشة اللمس:

- **•** اسحب شريط التمرير أو المس الأسهم حتى تظهر القائمة أو الإعداد المطلوب على الشاشة.
	- **•** للتأآيد على إعداد أو تحديد قائمة أو عنصر، قم بلمسه.
- **•** إذا تطلب الأمر، فالمس **قبول**, **OK) موافق)**أو بعد إجراء تحديد أو تغيير أحد الإعدادات. يعمل هذا على حفظ الإعداد.
	- على سبيل المثال، للانتقال إلى **نوع الورق** وقم بتغيير إعداد نوع الورق:
		- **1** المس .

**ملاحظة:** تبدأ آافة الإرشادات في هذا الدليل من الشاشة الرئيسية.

- **2** المس **نسخ**.
- **3** المس **المزيد من الخيارات**.
- **4** قم بالتمرير لأسفل (باستخدام شريط التمرير أو الأسهم) حتى يظهر **نوع الورق** على القائمة.
	- **5** المس **نوع الورق**.
- **6** قم بالتمرير لأعلى أو لأسفل (باستخدام شريط التمرير أو الأسهم) لعرض قائمة أنواع الورق.
	- **7** حدد أحد إعدادات نوع الورق من خلال لمسه، ثم المس **قبول** لحفظ الإعداد.

## **تغيير الفاصل الزمني للدخول في وضع "توفير الطاقة"**

الفاصل الزمني للدخول في وضع "توفير الطاقة" هو الوقت الذي تستغرقه الطابعة للانتقال إلى وضع "توفير الطاقة" عند ترك الطابعة دون تشغيل. تقوم ميزة "توفير الطاقة" بتحسين كفاءة الطاقة عن طريق تقليل استهلاك الطابعة للطاقة (بنسبة تصل إلى 28% في بعض طرز الطابعات) مقارنة بالإعدادات الافتراضية للطابعة. لتوفير جزء آبير من الطاقة، حدد أدنى فاصل زمني لتوفير الطاقة.

- **1** من الشاشة الرئيسية، انتقل إلى **توفير الطاقة**:
	- > **إعداد الجهاز** > **توفير الطاقة**
- **2** حدد فاصلاً زمنيًا لوضع "توفير الطاقة"، ثم المس **قبول**.

## **توفير الورق والطاقة باستخدام وضع التوفير**

<span id="page-18-0"></span>تعمل ميزة "وضع التوفير" على خفض استهلاك الورق بشكل ملحوظ وتقليل المخلفات الورقية وتحسين توفير الطاقة، فضلاً عن توفير النقود.

- **1** من الشاشة الرئيسية، المس .
- **2** المس إعداد "وضع التوفير" أو الإعدادات المطلوب تنشيطها، ثم المس **قبول**.
	- **•** وضع التوفير بعد 10 دقائق
		- **•** إعتام الشاشة تلقائيًا
		- **•** الطباعة على الوجهين

**ملاحظة:** في حالة تحديد "الطباعة على الوجهين"، تقوم الطابعة بالطباعة على آلا وجهي الورقة (الطباعة على الوجهين) لمهام النسخ والفاآس والطباعة بنظام Windows.

### **استعادة إعدادات المصنع**

تؤدي إعادة التعيين على إعدادات المصنع الافتراضية إلى إلغاء كافة إعدادات الطابعة التي قمت بتحديدها من قبل.

- **1** من الشاشة الرئيسية، المس ، ثم المس **استخدام إعدادات المصنع الافتراضية**.
	- **2** المس **نعم**.
- **3** عند مطالبتك بتعيين الإعدادات الأولية للطابعة، قم بإجراء التحديدات باستخدام شاشة اللمس.

# **استخدام برامج الطابعة**

### **الحد الأدنى من متطلبات النظام**

<span id="page-19-0"></span>يتطلب برنامج الطابعة مساحة فارغة تصل إلى 500 ميجابايت على القرص.

### **أنظمة التشغيل المدعومة**

- 1 **•** 7 Windows Microsoft) ويب فقط)
- (Microsoft Windows Vista (SP1 **•**
	- (Microsoft Windows XP (SP3 **•**
- **•** 4SP (2000 Windows Microsoft أو الإصدارات التالية)
	- 1 **•** LTS 8.04 Ubuntu Linux و8.10 (ويب فقط)
	- 1 **•** 11.0 OpenSUSE Linux و11.1 (ويب فقط)
		- 1 **•** 10 Fedora Linux) ويب فقط)

لا يتوفر برنامج تشغيل الطابعة الخاص بنظام التشغيل هذا إلا من خلال العنوان **[com.dell.support](http://support.dell.com)**. <sup>1</sup>

## **باستخدام برنامج Windows للطابعة**

### **البرنامج الذي يتم تثبيته خلال تثبيت الطابعة**

عندما قمت بإعداد الطابعة باستخدام القرص المضغوط الخاص ببرنامج التثبيت، تم تثبيت كل البرامج الضرورية. ومن المحتمل أنك قد اخترت تثبيت بعض البرامج الإضافية. توفر الجداول التالية نظرة عامة على البرامج المتعددة والأمور التي يمكنها مساعدتك على تنفيذها.

إذا لم تقم بتثبيت هذه البرامج الإضافية أثناء التثبيت الأوّ لي، فأعد إدخال القرص المضغوط الخاص ببرنامج التثبيت، وقم بتشغيل برنامج التثبيت، ثم حدد **تثبيت البرامج الإضافية** من شاشة "البرنامج المثبت بالفعل".

#### **برنامج الطابعة**

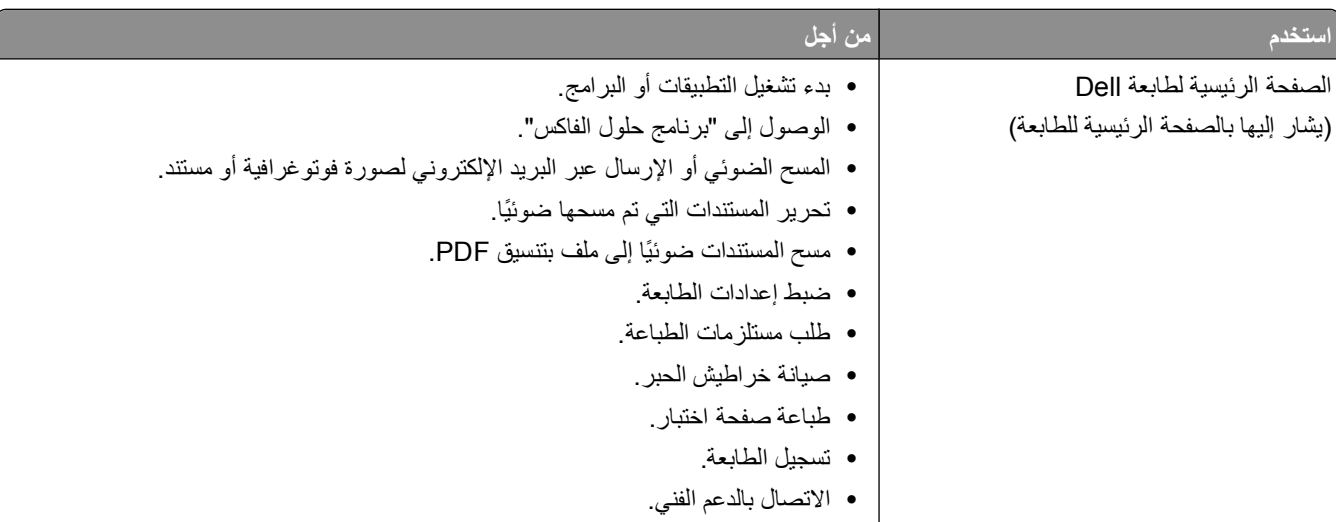

<span id="page-20-0"></span>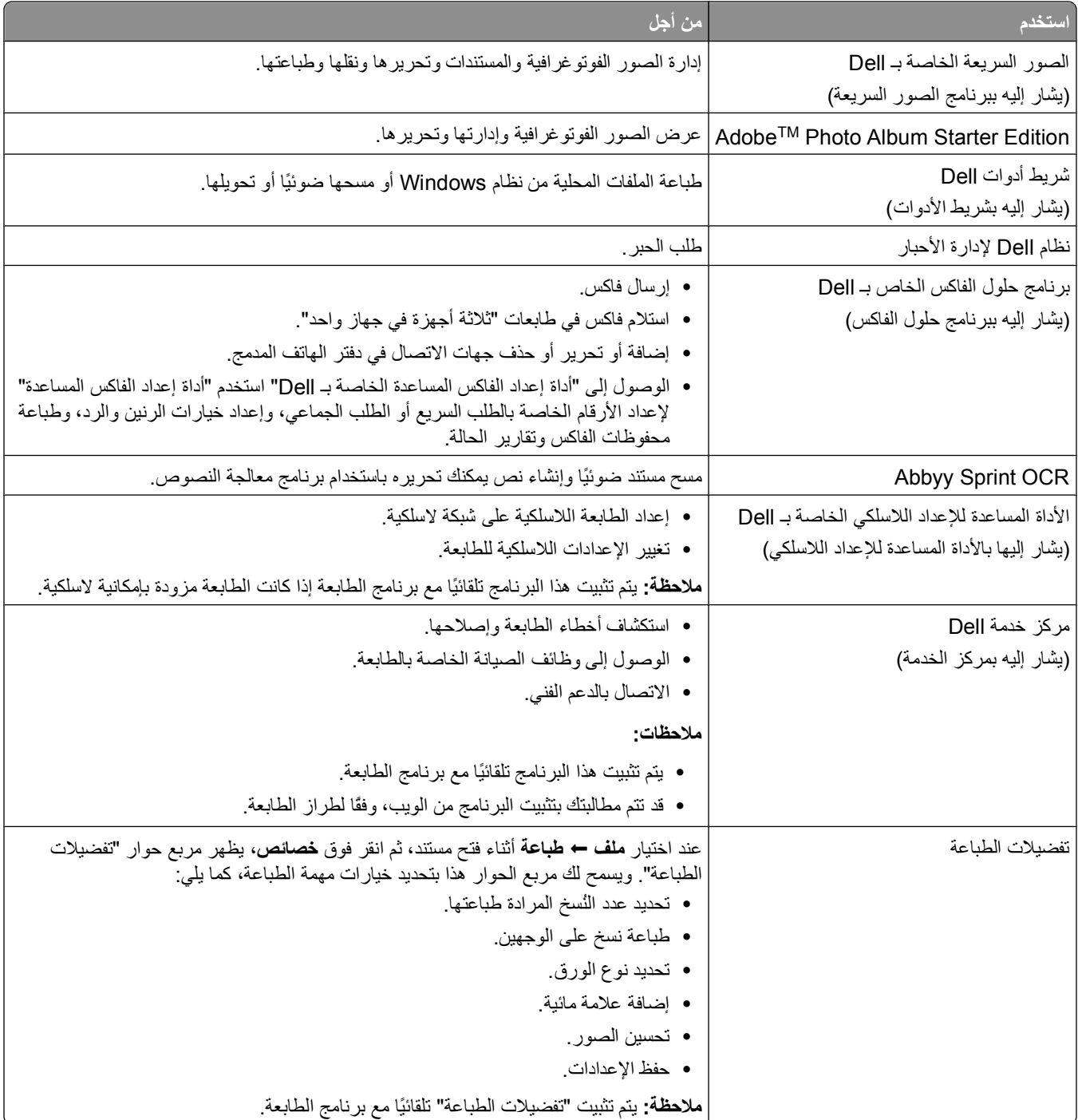

**ملاحظة:** قد لا تأتي الطابعة مرفقة ببعض هذه البرامج أو ببعض وظائف هذه البرامج، وذلك حسب ميزات الطابعة التي اشتريتها.

## **البحث عن البرامج الاختيارية وتثبيتها**

- **1** انقر فوق أو "ابدأ".
- **2** انقر فوق **آافة البرامج** أو **البرامج**ثم حدد مجلد برنامج الطابعة من القائمة.
	- **3** تحديد **الصفحة الرئيسية للطابعة**.

- **4** اختر الطابعة الخاصة بك من القائمة المنسدلة الخاصة بالطابعة.
- **5** من علامة التبويب "دعم"، انقر فوق **الدعم الفوري عبر الإنترنت**.
- **6** من موقع الويب، حدد الطابعة لديك ثم قم بتنزيل برنامج التشغيل.
	- **7** قم بتثبيت برامج إضافية أو اختيارية.

# <span id="page-21-0"></span>**تحديث برنامج الطابعة (نظام Windows فقط)**

#### **البحث عن تحديثات البرنامج**

- **1** انقر فوق أو **ابدأ**.
- **2** انقر فوق **آافة البرامج** أو **برامج**، ثم حدد مجلد برنامج الطابعة من القائمة.
	- **3** حدد **الصفحة الرئيسية للطابعة**.
	- **4** اختر الطابعة الخاصة بك من القائمة المنسدلة الخاصة بالطابعة.
		- **5** من علامة تبويب "الدعم"، حدد **البحث عن تحديثات**.
			- **6** اتبع الإرشادات التي تظهر على شاشة الكمبيوتر.

#### **تمكين التحديثات التلقائية للبرنامج**

- **1** بعد فتح أحد المستندات، انقر فوق **ملف طباعة**. **2** انقر فوق **خصائص** أو **تفضيلات** أو **خيارات** أو **إعداد**. **3** من علامة التبويب "خيارات متقدمة"، انقر فوق **المزيد من الخيارات**. **4** في القسم "تحديثات البرنامج"، حدد **السماح للتحديثات التلقائية من الويب للبرنامج الخاص بي**.
	- **5** انقر فوق **موافق**.

## **إعادة تثبيت برامج الطابعة**

عندما قمت بإعداد الطابعة باستخدام القرص المضغوط الخاص ببرنامج التثبيت، تم تثبيت كل البرامج الضرورية. إذا ما واجهتك أية مشكلات أثناء عملية التثبيت أو لم تظهر الطابعة في مجلد "الطابعات" أو كأحد خيارات الطابعات عند قيامك بإرسال مهمة طباعة، فجرب إلغاء تثبيت الطابعة وإعادة تثبيتها.

### **إلغاء تثبيت برنامج الطابعة**

- **1** انقر فوق أو **ابدأ**.
- **2** انقر فوق **آافة البرامج** أو **البرامج**ثم حدد مجلد برنامج الطابعة من القائمة.
	- **3** حدد خيار إلغاء التثبيت.
	- **4** اتبع الإرشادات التي تظهر على شاشة الكمبيوتر لإزالة البرنامج.
- **5** وفور انتهاء عملية إلغاء التثبيت، قم بإعادة تشغيل الكمبيوتر الخاص بك.

### **تثبيت برنامج الطابعة**

**ملاحظة:** إذا قمت بتثبيت برنامج الطابعة على هذا الكمبيوتر من قبل ولكن تحتاج إلى إعادة تثبيت البرنامج، فقم بإلغاء تثبيت البرنامج الحالي أولا.ً

- **1** أغلق جميع البرامج المفتوحة.
- **2** أدخل القرص المضغوط الخاص ببرنامج التثبيت. في حالة عدم ظهور شاشة "الترحيب" بعد دقيقة، قم بتشغيل القرص المضغوط يدويًا:
	- **أ** انقر فوق ، أو انقر فوق **ابدأ** ، ثم انقر فوق **تشغيل**.
- **ب** في مربع "بدء البحث" أو "تشغيل"، اآتب **exe.setup\:D**، حيث يشير **D** إلى الحرف الخاص بمحرك الأقراص المضغوطة أو محرك أقراص DVD.
	- **3** اتبع الإرشادات التي تظهر على شاشة "الترحيب".

### **من خلال شبكة الويب**

قد تتوفر برامج الطابعة المحدثة من خلال الموقع الإلكتروني **[com.dell.support](http://support.dell.com)**.

# <span id="page-23-0"></span>**تحميل الورق والمستندات الأصلية**

# **تحميل درج الورق**

تأكد من:

- **•** استخدام ورق مصمم لطابعات inkjet.
	- **•** الورق غير مستعمل أو تالف.
- **•** إذا آنت تستخدم ورقًا خاصً ا، فتأآد من اتباع الإرشادات المرفقة به.

**ملاحظة:** لتفادي انحشار الورق، تأآد من عدم التواء الورق عند ضبط موجهات الورق.

**1** اسحب الدرج خارج الطابعة تمامًا.

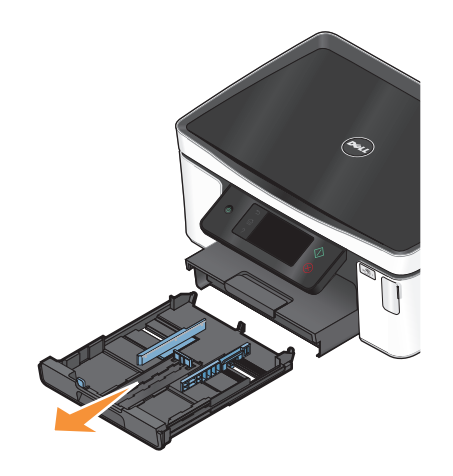

**2** قم بتحريك موجّ هات الورق تجاه جوانب الدرج.

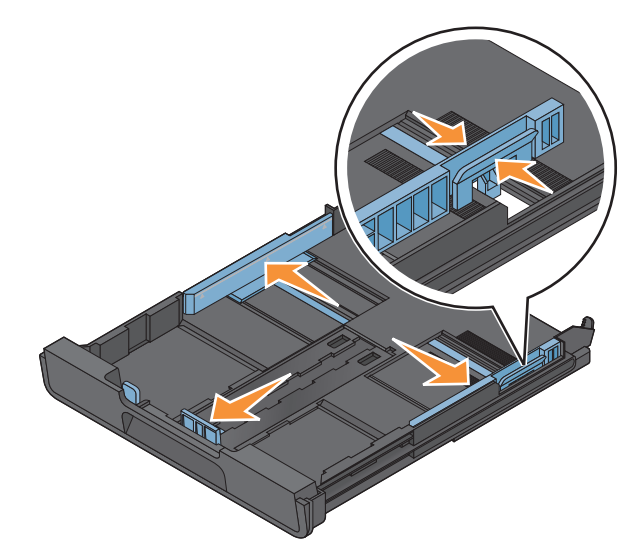

**3** في حالة تحميل ورق بحجم 4A أو legal، اضغط على اللسان واسحبه لفرد الدرج.

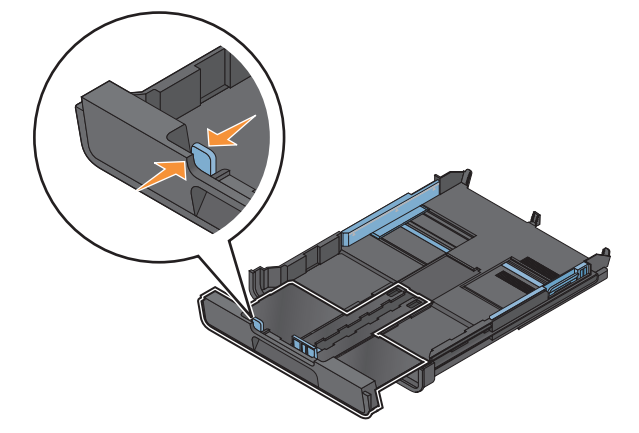

**ملاحظة:** عند سحب الامتداد للخارج، يستوعب وضع توقفه الأول حجم الورق 4A. عند سحب الامتداد بالكامل للخارج، فإنه يستوعب حجم الورق .Legal

**4** قم بتحميل الورق.

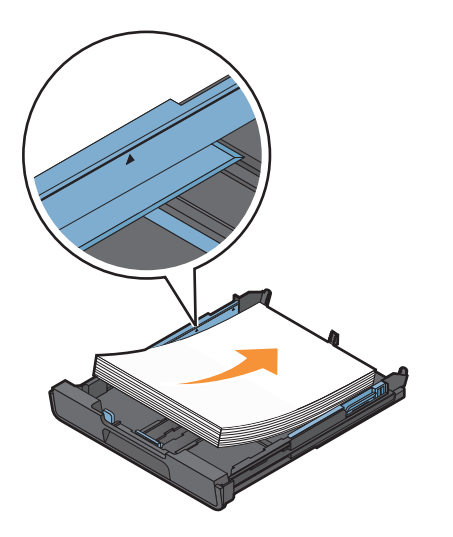

**5** اضبط موجهات الورق بحيث تستقر برفق عند الحواف اليمنى واليسرى والسفلية من الورق.

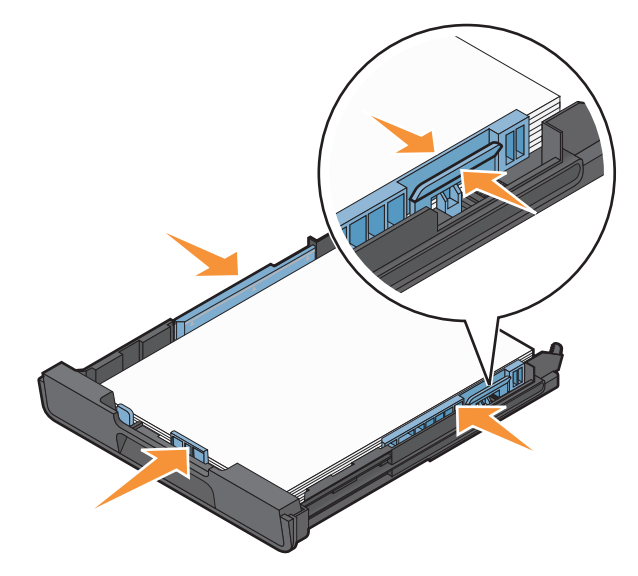

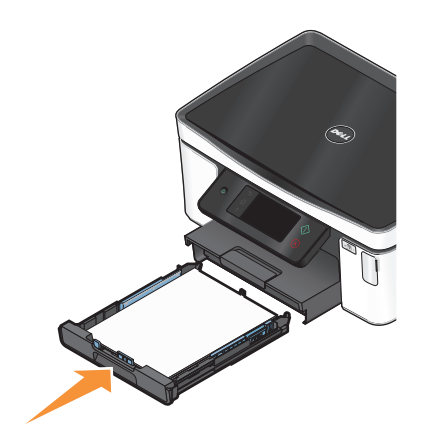

**ملاحظة:** إذا قمت بفرد الدرج ليستوعب ورقًا بحجم 4A أو legal، فإن الدرج يبرز من الجزء الأمامي من الطابعة عند إدخاله. **7** ارفع حاجز الورق لالتقاط الورق فور خروجه.

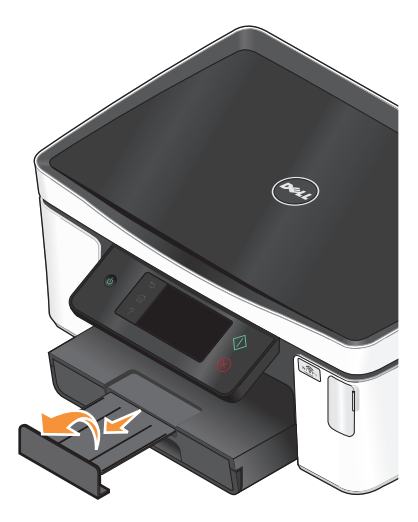

**ملاحظة:** في حالة تحميل ورق بحجم 4A أو legal، قم بفرد حاجز الورق. استخدم آلتا أداتي الفرد مع الورق بحجم 4A أو legal.

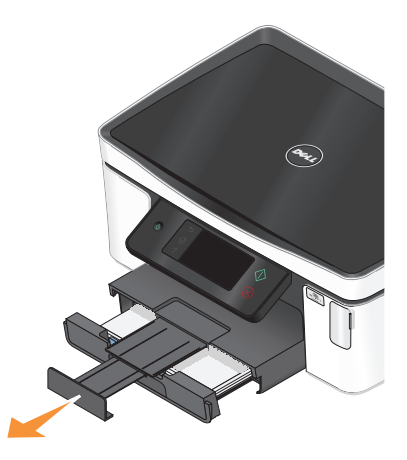

## **تحميل الأظرف أو ورق الصور الفوتوغرافية**

**1** اسحب الدرج خارج الطابعة تمامًا.

<span id="page-26-0"></span>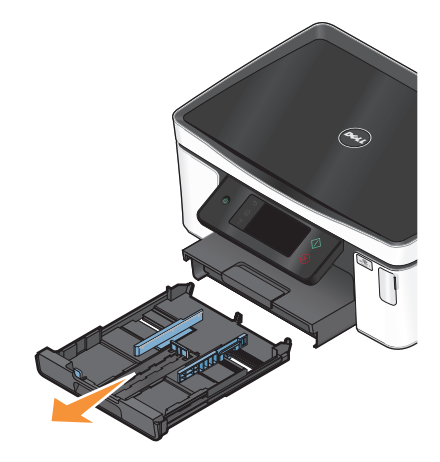

**2** قم بتحريك موجّ هات الورق تجاه جوانب الدرج.

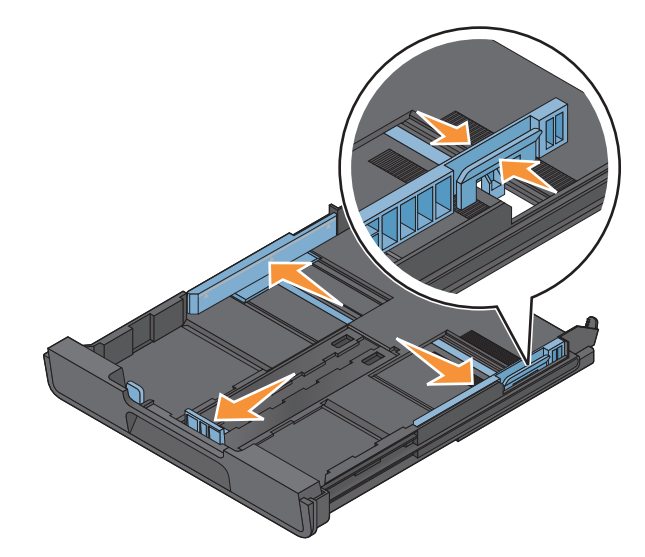

**3** استخدم رمز الظرف وتخطيط ورق الصور الفوتوغرافية في الجزء السفلي من الدرج لمساعدتك على وضع الأظرف أو ورق الصور الفوتوغرافية.

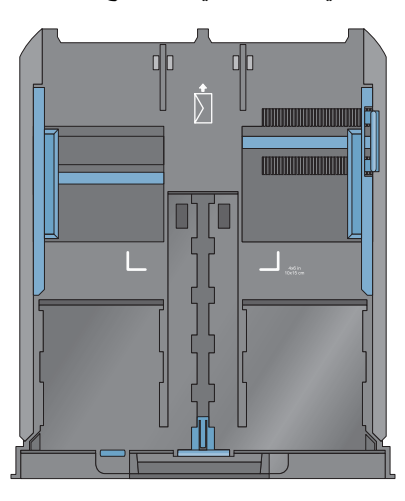

**ملاحظة:** لا تخلط بين أنواع ورق مختلفة في الدرج. فيمكنك تحميل أظرف أو ورق صور فوتوغرافية ولكن ليس آلاهما.

**4** قم بتحميل الأظرف أو ورق الصور الفوتوغرافية.

**ملاحظة:** قم بتحميل الأظرف أو ورق الصور الفوتوغرافية بحيث يتجه الوجه القابل للطباعة لأسفل. (إذا لم تكن متأآدًا من الوجه القابل للطباعة، فانظر الإرشادات المرفقة بالأظرف أو ورق الصور الفوتوغرافية.)

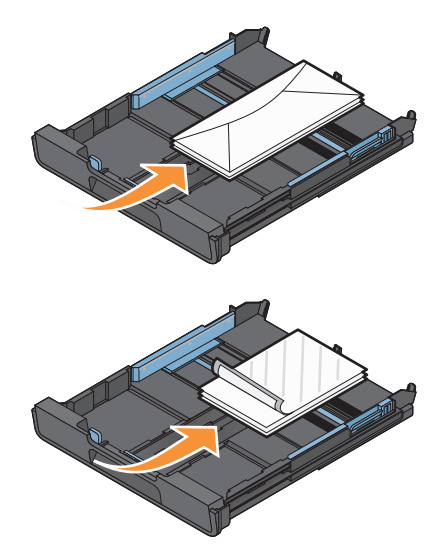

**5** اضبط موجّ هات الورق بحيث تستقر برفق عند الحواف اليمنى واليسرى والسفلية من الأظرف أو ورق الصور الفوتوغرافية.

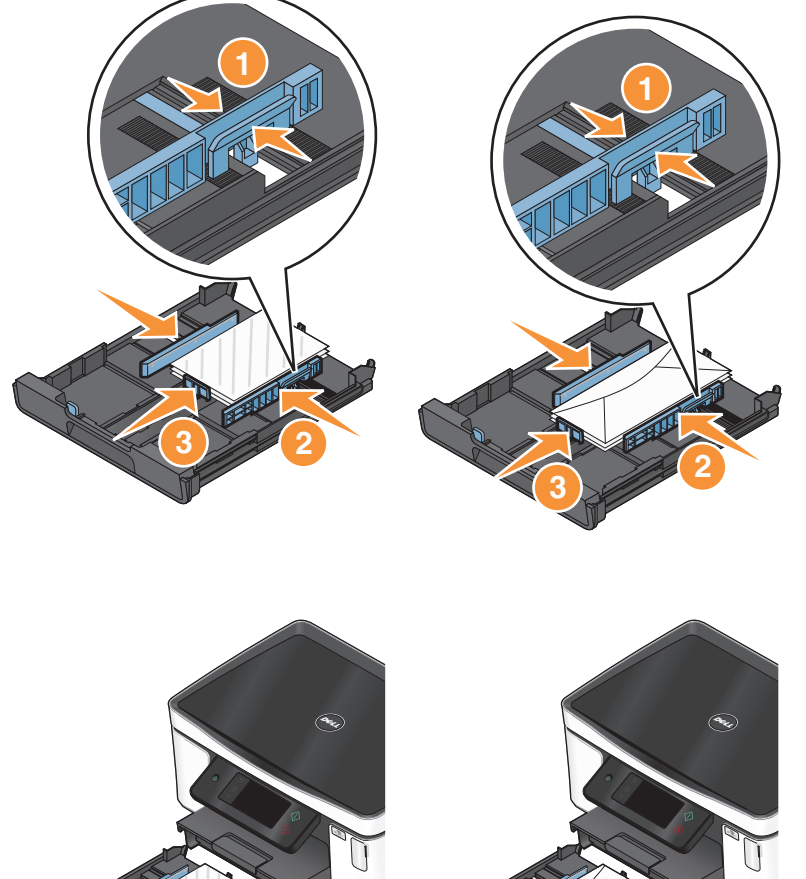

**6** قم بإدخال الدرج.

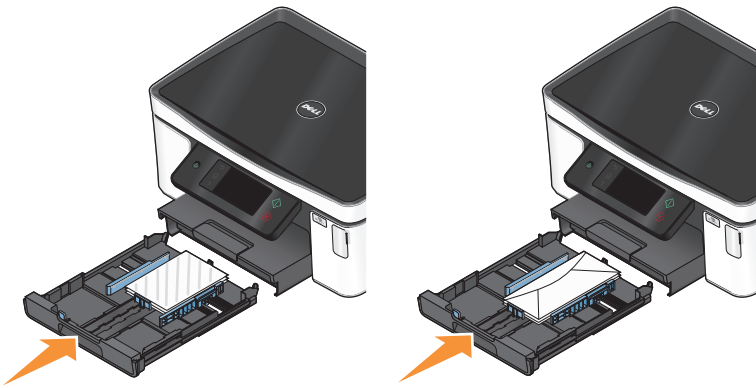

**7** ارفع حاجز درج إخراج الورق لالتقاط الأظرف أو الصور الفوتوغرافية فور خروجها.

<span id="page-28-0"></span>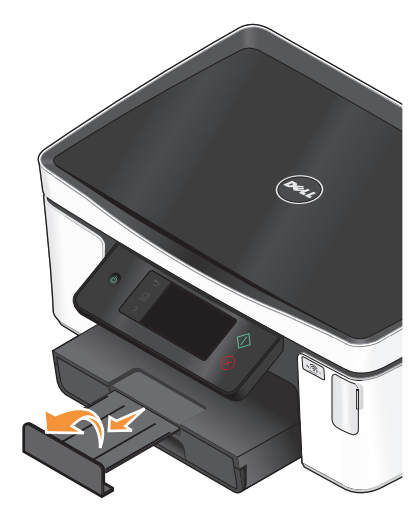

**ملاحظة:** للحصول على أفضل النتائج، اترك الصور الفوتوغرافية تجف لمدة 24 ساعة على الأقل قبل تجميعها أو عرضها أو تخزينها.

# **تحميل أنوع مختلفة من الورق**

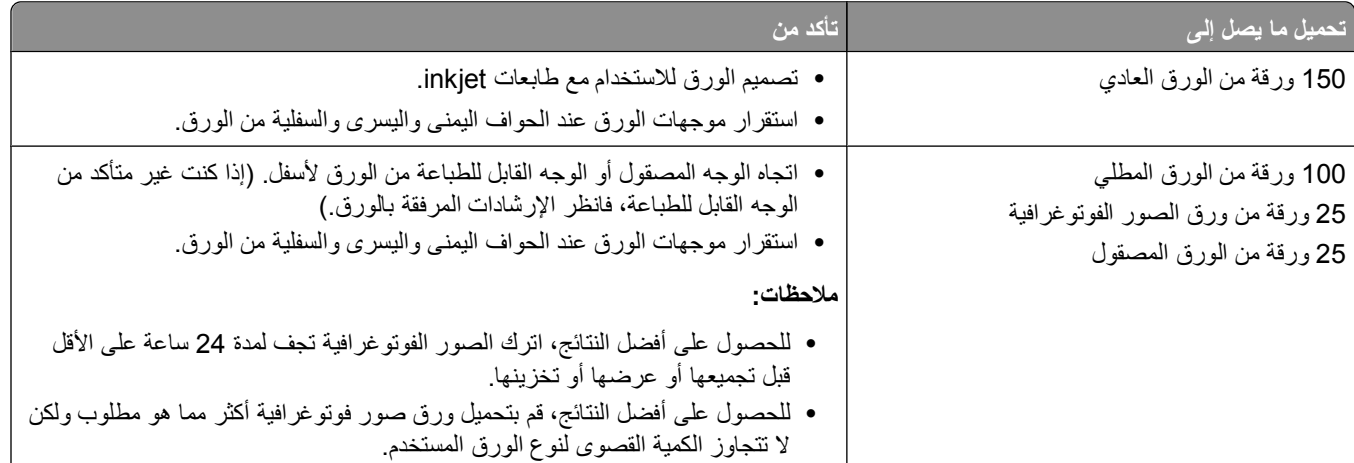

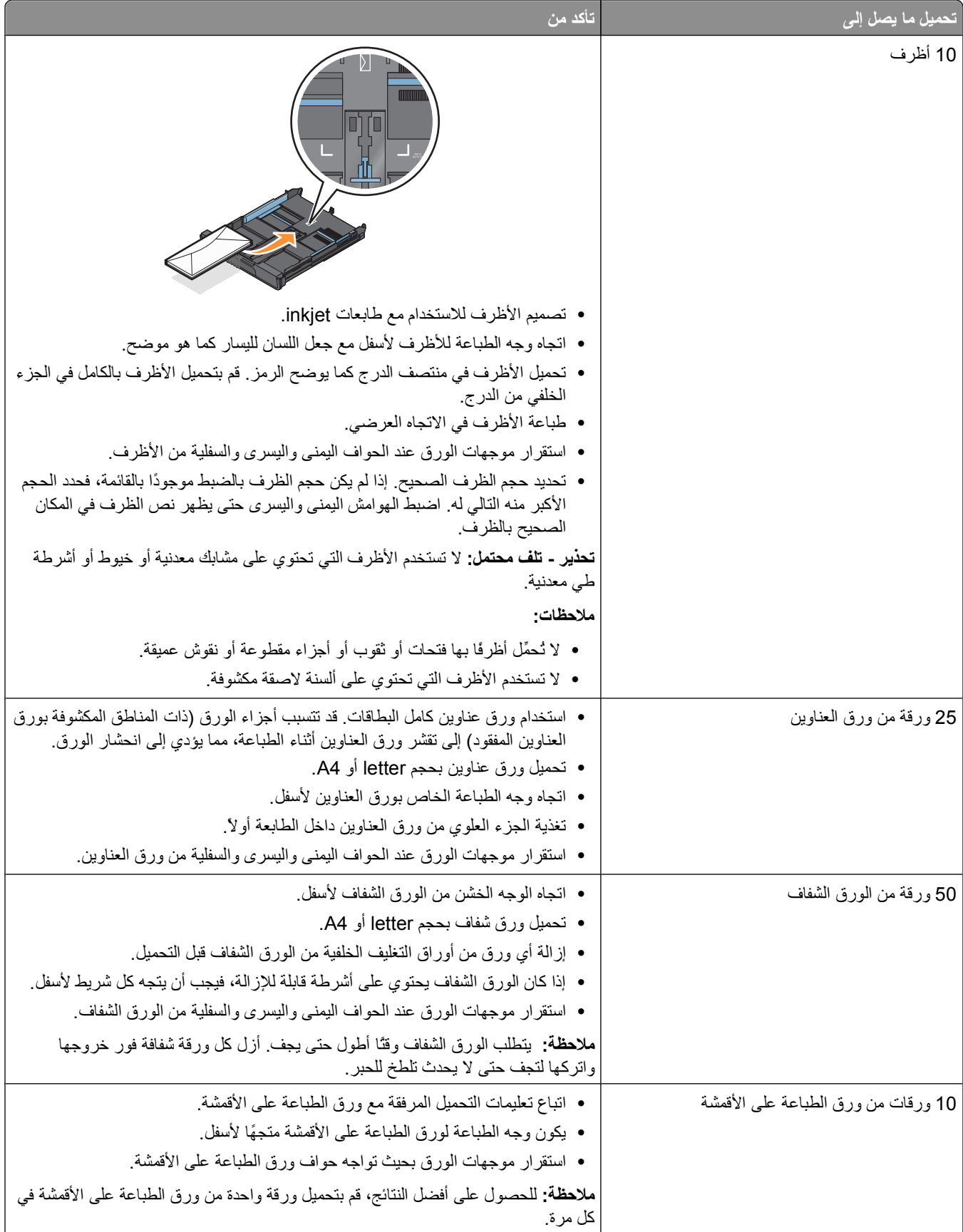

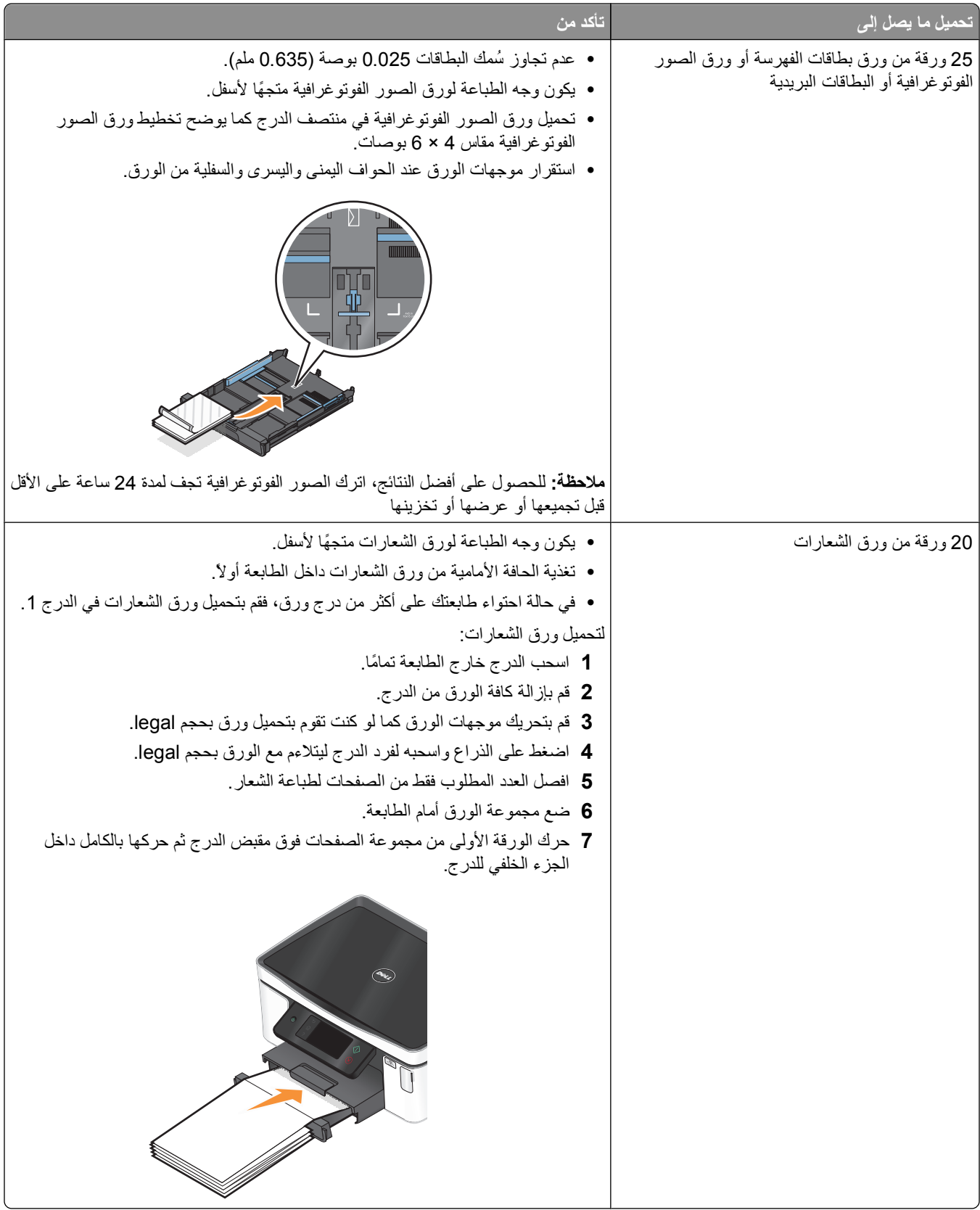

## **حفظ إعدادات الورق الافتراضية**

<span id="page-31-0"></span>يمكنك تعيين إعدادات الورق الافتراضية للمستندات والصور الفوتوغرافية التي تقوم بطباعتها.

**1** من الشاشة الرئيسية، انتقل إلى **إعداد الورق**:

> **إعداد الورق**

- **2** اختيار الإعدادات الافتراضية:
- **•** في حالة الرغبة في تعيين حجم الورق الافتراضي: **أ** المس **حجم الورق**. **ب** حدد حجم الورق الافتراضي للطابعة، ثم المس **قبول**. **•** في حالة الرغبة في تعيين نوع الورق الافتراضي: **أ** المس **نوع الورق**. **ب** حدد نوع الورق الافتراضي للطابعة، ثم المس **قبول**.

## **تحميل المستندات الأصلية على زجاج الماسحة الضوئية**

- **1** افتح غطاء الماسحة الضوئية وضع المستند على زجاج الماسحة الضوئية بحيث يكون وجهه لأسفل.
	- **2** أغلق غطاء الماسحة الضوئية.

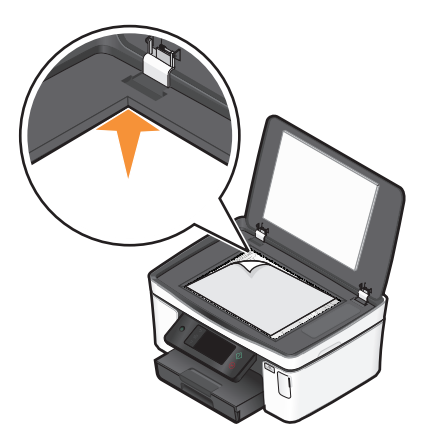

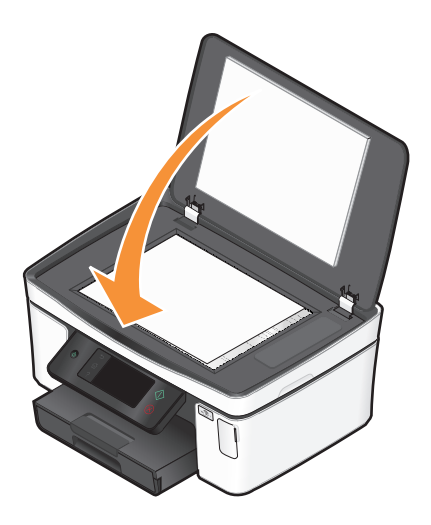

# **الطباعة**

# **•** استخدم الورق المناسب لمهمة الطباعة لديك. **تلميحات حول الطباعة**

- 
- **•** حدد جودة طباعة أعلى للحصول على نسخ مطبوعة أفضل.
	- **•** تأآد أن هناك ما يكفي من الحبر في خراطيش الحبر.
- <span id="page-32-0"></span>**•** قم بإزالة أية ورقة تمت طباعتها عند طباعة الصور الفوتوغرافية أو عند التعامل مع الوسائط الخاصة.
	- **•** حدد الإعداد بلا حدود عند طباعة الصور الفوتوغرافية.

### **طباعة المستندات الأساسية**

#### **طباعة مستند**

- **1** قم بتحميل الورق في الطابعة.
	- **2** قم بإرسال مهمة الطباعة:
- **أ** أثناء فتح مستند، انقر فوق **ملف طباعة**.
- **ب** انقر فوق **خصائص**, **تفضيلات**, **خيارات**أو **إعداد**.
- **ج** حدد جودة الطباعة وعدد النُسخ المطلوب طباعتها ونوع الورق المُستخدم وآيفية طباعة الصفحات.
	- **د** انقر فوق **موافق** لإغلاق أي مربعات حوار خاصة ببرنامج الطابعة.
		- **هـ** انقر فوق **موافق** أو **طباعة**.

### **ترتيب النسخ المطبوعة**

إذا كنت تقوم بطباعة عدة نسخ من مستند واحد، فيمكنك اختيار طباعة كل نسخة في شكل مجموعة (مُرتبة) أو طباعة النسخ كمجموعات من الصفحات (غير مُرتبة).

#### **مرتبة غير مرتبة**

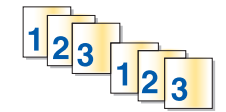

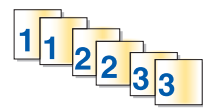

**ملاحظات:**

- **•** يتوفر خيار الترتيب فقط عندما تقوم بطباعة نسخ متعددة.
- **•** لتلافي تلطخ الحبر عند طباعة الصور الفوتوغرافية، أخرج آل صورة فوتوغرافية فور خروجها من الطابعة واترآها تجف قبل تجميع الصور معًا.
	- **1** أثناء فتح مستند، انقر فوق **ملف طباعة**.
	- **2** انقر فوق **خصائص**, **تفضيلات**, **خيارات**أو **إعداد**.
	- **3** من قسم "النُسخ" بعلامة التبويب "إعداد الطباعة"، قم بإدخال عدد النُسخ المراد طباعتها، ثم حدد **ترتيب النُسخ**.
		- **4** انقر فوق **موافق** لإغلاق أي مربعات حوار خاصة ببرنامج الطابعة.
			- **5** انقر فوق **موافق** أو **طباعة**.

الطباعة

**33**

### **طباعة الصفحات بالترتيب العكسي**

افتراضيًا، تتم طباعة الصفحة الأولى أولا.ً إذا أردت عكس ترتيب طباعة الصفحات لجعل المستندات جاهزة للقراءة بحيث تكون الصفحة الأولى في المقدمة، فقم بتنفيذ ما يلي:

- **1** بعد فتح أحد المستندات، انقر فوق **ملف طباعة**.
- **2** انقر فوق **خصائص** أو **تفضيلات** أو **خيارات** أو **إعداد**.
- **3** من قسم "النُسخ" بعلامة التبويب "إعداد الطباعة"، حدد ترتيب الصفحات:
	- **•** لطباعة الصفحة الأخيرة أولا،ً حدد **طباعة الصفحة الأخيرة أولا**.**ً**
- **•** لطباعة الصفحة الأولى أولا،ً قم بإلغاء تحديد مربع الاختيار **طباعة الصفحة الأخيرة أولا**.**ً**

**ملاحظة:** إذا تم تمكين الطباعة على الوجهين، فسوف يتعذر طباعة الصفحة الأخيرة أولا.ً لتغيير ترتيب الطباعة، يجب أولاً تعطيل الطباعة على الوجهين.

- **4** انقر فوق **موافق** لإغلاق أي مربعات حوار خاصة ببرنامج الطابعة.
	- **5** انقر فوق **موافق** أو **طباعة**.

### **طباعة عدة صفحات في ورقة واحدة**

- **1** أثناء فتح مستند، انقر فوق **ملف طباعة**.
- **2** انقر فوق **خصائص**, **تفضيلات**, **خيارات**أو **إعداد**.
- **3** من القائمة "تخطيط" بعلامة التبويب "خيارات متقدمة"، حدد **عدد الصفحات في الورقة**.
	- **4** قم بتحديد عدد صور الصفحات التي ترغب في طباعتها في آل صفحة. عندما ترغب في طباعة آل صورة صفحة محاطة بحد، حدد **طباعة حدود للصفحات**.
		- **5** انقر فوق **موافق** لإغلاق أي مربعات حوار خاصة ببرنامج الطابعة.
			- **6** انقر فوق **موافق** أو **طباعة**.

### **طباعة المستندات من بطاقة ذاآرة أو محرك أقراص فلاش (نظام Windows فقط)**

لتمكين الوظيفة "طباعة ملف":

- **•** يجب توصيل الطابعة بكمبيوتر خلال آابل USB أو خلال شبكة اتصال.
	- **•** يجب تشغيل الطابعة والكمبيوتر.
- **•** يجب أن تحتوي بطاقة الذاآرة أو محرك أقراص فلاش على ملفات المستندات التي تدعمها الطابعة. ٍ لمزيد من المعلومات، انظر "أنواع [بطاقات](#page-37-0) الذاكرة والملفات [المدعومة](#page-37-0)" في الصفحة 38.
	- **•** يجب أن يحتوي الكمبيوتر على التطبيقات التي تدعم أنواع الملفات في وحدة الذاآرة.
		- **1** قم بإدخال بطاقة ذاآرة أو محرك أقراص فلاش. تظهر شاشة "وحدة الذاكر ة" على الشاشة.
			- **2** المس **طباعة المستندات**.
				- **3** حدد المستند واطبعه:

#### **إذا آانت الطابعة تستخدم اتصال USB**

- **أ** حدد اسم الملف الخاص بالمستند المراد طباعته.
	- **ب** اضغط على لبدء طباعة المستند.

#### **في حالة استخدام الطابعة لاتصال لاسلكي (الطرز المحددة فقط)**

- **أ** حدد اسم الملف الخاص بالمستند المراد طباعته.
- <span id="page-34-0"></span>**ب** اضغط على ، ثم انتظر حتى يتم توصيل الطابعة بالكمبيوتر المتصل بشبكة الاتصال أو تنتهي من البحث في شبكة الاتصال عن أجهزة الكمبيوتر المتاحة.
	- **ج** حدد اسم الكمبيوتر المتصل بشبكة الاتصال، عندما تتم مطالبتك بذلك، ثم المس **قبول** لبدء طباعة المستند.

**ملاحظات:**

- **•** قد تتم مطالبتك بإدخال رمز PIN إذا طلبه الكمبيوتر. أدخل رقم PIN باستخدام لوحة المفاتيح الرقمية.
- **•** لتخصيص اسم للكمبيوتر ورمز PIN للكمبيوتر، انظر القسم "تعليمات" ببرنامج الطابعة المصاحب لبرنامج التشغيل.

### **طباعة المستندات الخاصة**

#### **طباعة الأظرف**

- **1** قم بتحميل الأظرف في الطابعة.
	- **2** قم بإرسال مهمة الطباعة:
- **أ** أثناء فتح مستند، انقر فوق **ملف طباعة**.
- **ب** انقر فوق **خصائص**, **تفضيلات**, **خيارات**أو **إعداد**.
- **ج** من قائمة "نوع الورق" بعلامة التبويب "إعداد الطباعة"، حدد **الورق العادي**.
	- **د** من القائمة "حجم الورق"، حدد حجم الظرف.

**ملاحظة:** للطباعة على ظرف بحجم مخصص، حدد **حجم مخصص**ثم قم بتعيين ارتفاع الظرف وعرضه.

- **هـ** حدد الاتجاه.
- **و** انقر فوق **موافق** لإغلاق أي مربعات حوار خاصة ببرنامج الطابعة.
	- **ز** انقر فوق **موافق** أو **طباعة**.

#### **ملاحظات:**

- **•** تستخدم معظم الأظرف الاتجاه العرضي
- **•** تأآد من تحديد نفس الاتجاه في تطبيق البرنامج .

### **طباعة ورق العناوين**

- **1** قم بتحميل ورق العناوين في الطابعة.
	- **2** قم بإرسال مهمة الطباعة:
- **أ** أثناء فتح مستند، انقر فوق **ملف طباعة**.
- **ب** انقر فوق **خصائص**, **تفضيلات**, **خيارات**أو **إعداد**.
- **ج** من قائمة "حجم الورق" بعلامة التبويب "إعداد الطباعة"، اختر حجم الورق المطابق لحجم ورق العناوين. في حالة عدم مطابقة حجم الورق لحجم ورق العناوين، قم بتعيين حجم مخصص. عند الضرورة، اختر نوع الورق الصحيح من قائمة "نوع الورق".
	- **د** انقر فوق **OK) موافق)** لإغلاق أي مربعات حوار خاصة ببرنامج الطابعة.
		- **هـ** انقر فوق **OK) موافق)** أو **طباعة**.

#### **تلميحات حول تحميل ورق العناوين**

- **•** تأآد من تغذية الجزء العلوي من ورق العناوين في الطابعة أولا.ً
- **•** تأآد من عدم امتداد الجزء اللاصق على ورق العناوين إلى أبعد من 1 ملم من حافة ورق العناوين.
	- **•** تأآد من استقرار موجه الورق أو موجهي الورق على حواف ورق العناوين.
- استخدم ورق عناوين كامل البطاقات<sub>.</sub> قد تتسبب أجزاء الورق (ذات المناطق المكشوفة بورق العناوين المفقود) إلى تقشر ورق العناوين أثناء الطباعة، مما يؤدي إلى انحشار الورق.

### **الطباعة على ورق ذي حجم مخصص**

قبل البدء في تنفيذ هذه الإرشادات، قم بتحميل الورق ذي الحجم المخصص في الطابعة.

- **1** أثناء فتح مستند، انقر فوق **ملف طباعة**.
- **2** انقر فوق **خصائص**, **تفضيلات**, **خيارات**أو **إعداد**.
- **3** من قائمة "حجم الورق" بعلامة التبويب "إعداد الطباعة"، حدد **حجم مخصص**. يظهر مربع الحوار "تحديد ورق ذي حجم مخصص".
	- **4** تعيين حجم الورق.
	- **5** حدد وحدات القياس المراد استخدامها (بوصة أو ملليمتر).
	- **6** انقر فوق **موافق** لإغلاق أي مربعات حوار خاصة ببرنامج الطابعة.
		- **7** انقر فوق **موافق** أو **طباعة**.
# **التعامل مع الصور الفوتوغرافية**

### **استخدام بطاقة الذاآرة أو محرك أقراص فلاش مع الطابعة**

بطاقات الذاكرة ومحركات أقراص فلاش هي عبارة عن وحدات تخزين يتم استخدامها بشكل متكرر مع الكاميرات وأجهزة الكمبيوتر. يمكنك إزالة بطاقة الذاكرة من الكاميرا أو محرك أقراص فلاش من الكمبيوتر ، ثم قم بتركيبها في الطابعة مباشرةً.

**1** أدخل بطاقة الذاآرة في فتحة البطاقة أو محرك أقراص فلاش في منفذ USB.

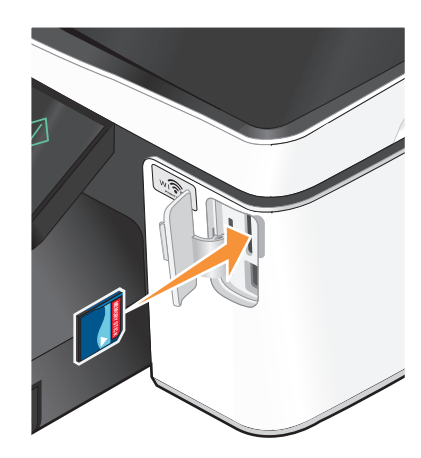

#### **ملاحظات:**

- **•** أدخل البطاقة بحيث يكون ملصق اسم المارآة ناحية اليمين.
- **•** تأآد أن اتجاه الأسهم الموجودة على البطاقة يشير ناحية الطابعة.
- **•** إذا لزم الأمر، فقم بتوصيل بطاقة الذاآرة بالمهايئ المرفق بها.
- **•** تأآد أن الطابعة تدعم بطاقة الذاآرة التي تم ترآيبها. ٍ لمزيد من المعلومات، انظر "أنواع بطاقات الذاكرة والملفات [المدعومة](#page-37-0)" في [الصفحة](#page-37-0) [38.](#page-37-0)

**ترآيب بطاقة ذاآرة إدخال محرك أقراص فلاش**

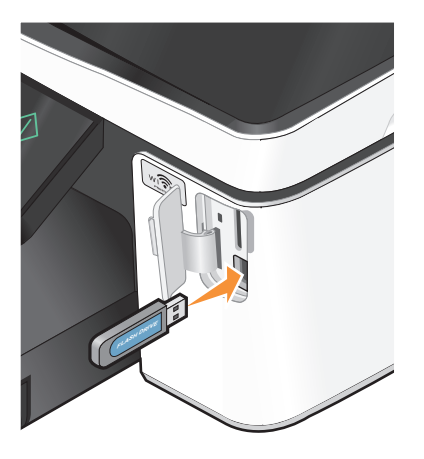

#### **ملاحظات:**

- **•** يستخدم محرك أقراص فلاش نفس المنفذ المستخدم لكابل آاميرا تدعم معيار PictBridge.
- **•** قد يصبح من الضروري الاستعانة بمهايئ إذا لم يلائم محرك أقراص فلاش لديك المنفذ الموجود بالطابعة.

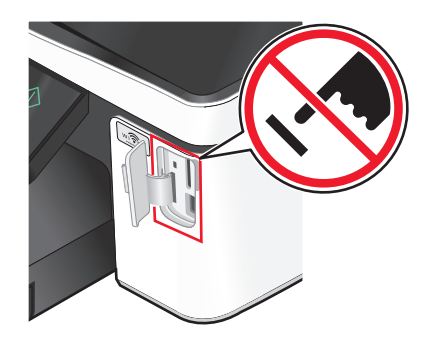

**تحذير - تلف محتمل:** لا تلمس أيًا من الكابلات أو أيًا من مهايئات شبكة الاتصال أو أي موصل أو وحدة الذاكرة أو الطابعة في المناطق الموضحة أثناء تنشيط الطباعة أو القراءة أو الكتابة من وحدة الذاكرة. فقد يحدث فقدان للبيانات.

**2** تظهر شاشة "وحدة الذاآرة" على الشاشة.

#### **ملاحظات:**

- **•** إذا لم تتعرف الطابعة على بطاقة الذاآرة، فأخرجها ثم أعد ترآيبها.
- **•** إذا تم ترآيب محرك أقراص فلاش أو آاميرا رقمية مضبوط على وضع التخزين ذي السعة الكبيرة في منفذ USB أثناء وجود بطاقة الذاآرة في فتحة البطاقة، فستظهر حينئذٍ رسالة على الشاشة تطالبك باختيار وحدة الذاكرة المراد استخدامها.

الطباعة

### **أنواع بطاقات الذاآرة والملفات المدعومة**

<span id="page-37-0"></span>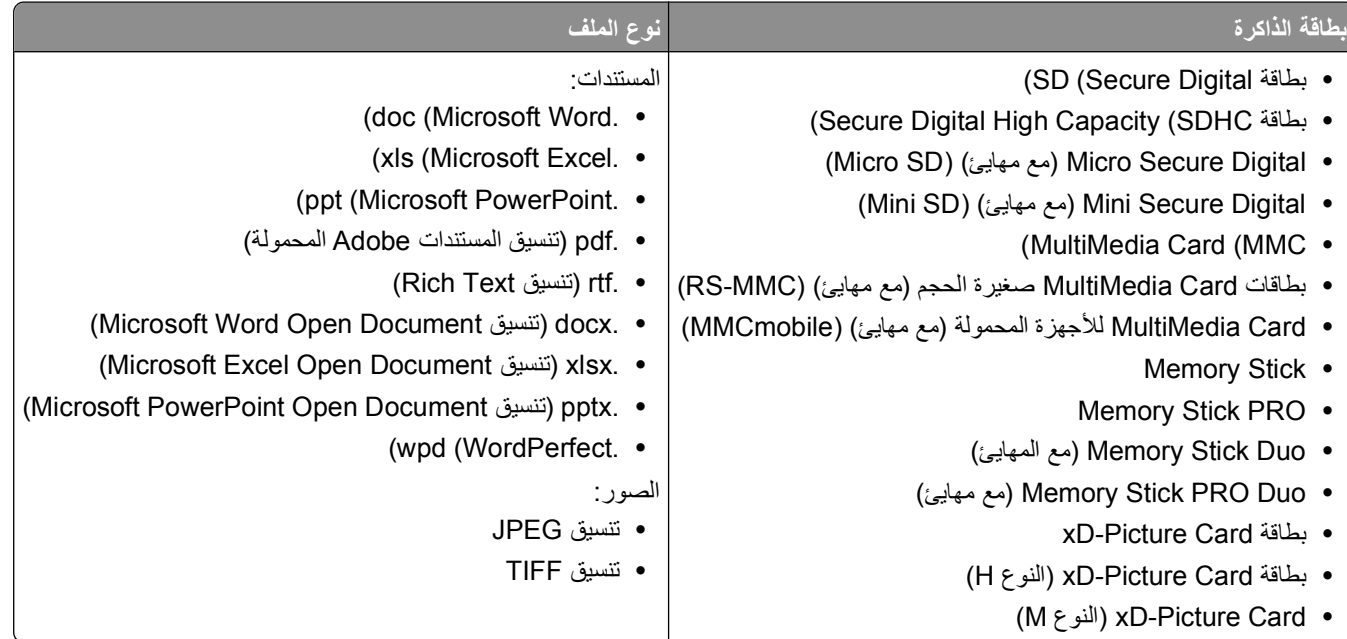

### **طباعة الصور الفوتوغرافية باستخدام لوحة التحكم الخاصة بالطابعة**

- **1** قم بتحميل ورق الصور الفوتوغرافية.
- **2** قم بتركيب بطاقة ذاكرة أو محرك أقراص فلاش أو كاميرا رقمية مضبوطة على وضع التخزين ذي السعة الكبيرة. نظهر شاشة "وحدة الذاكرة" على الشاشة.
	- **3** المس **عرض الصور الفوتوغرافية**. تظهر شاشة "تحديد الصور الفوتوغرافية".
	- **4** المس الصورة أو الصور الفوتوغرافية المراد طباعتها.

#### **تلميحات:**

- **•** إذا أردت إلغاء تحديد صورة فوتوغرافية محددة، فالمس هذه الصورة الفوتوغرافية مرة أخرى.
- **•** إذا أردت عرض المزيد من الصور، فالمس السهم الأيمن أو الأيسر، ثم المس الصورة الفوتوغرافية لتحديدها.
	- **5** عند الانتهاء من تحديد الصور الفوتوغرافية المراد طباعتها، المس **تخطيط**.
		- **6** إذا أردت تغيير إعدادات الطباعة، فالمس **تغيير الإعدادات**. إذا تطلب الأمر، فالمس **قبول** في آل مرة تقوم فيها بإجراء تحديد.
			- **7** اضغط على .

**ملاحظة:** للحصول على أفضل النتائج، اترك المطبوعات تجف لمدة 24 ساعة على الأقل قبل تجميعها أو عرضها أو تخزينها.

### **تحرير الصور الفوتوغرافية باستخدام لوحة تحكم الطابعة**

- **1** قم بتحميل ورق الصور الفوتوغرافية.
- **2** قم بإدخال بطاقة ذاآرة أو محرك أقراص فلاش. تظهر شاشة "وحدة الذاكرة" على الشاشة.

**3** المس **عرض الصور الفوتوغرافية**.

تظهر شاشة "تحديد الصور الفوتوغرافية".

- **4** المس الصورة الفوتوغرافية المراد تحريرها.
- **5** المس لعرض الصورة الفوتوغرافية المحددة.

#### **تلميحات:**

- **•** إذا أردت إلغاء تحديد الصورة الفوتوغرافية المحددة، فالمس .
- **•** إذا أردت عرض الصورة الفوتوغرافية السابقة أو التالية، فالمس السهم الأيمن أو الأيسر، ثم المس لتحديد الصورة الفوتوغرافية.
	- **6** المس . المس **قبول** في آل مرة تقوم فيها بإجراء تحديد.

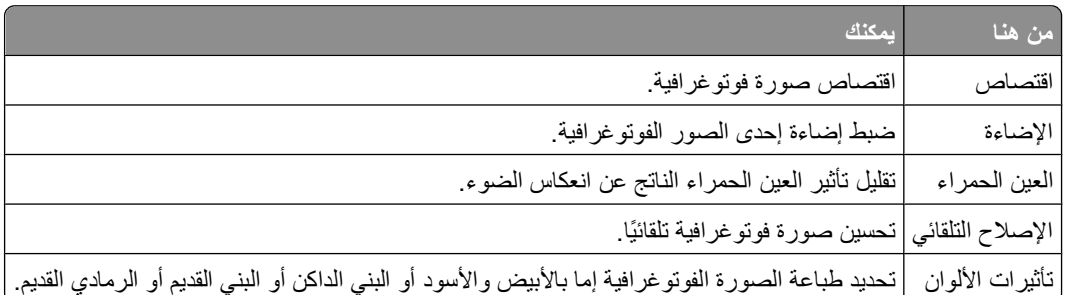

- **7** عند الانتهاء من تحرير الصورة الفوتوغرافية، المس **تم**.
- **8** إذا أردت تحرير صورة فوتوغرافية أخرى، فالمس للعودة إلى شاشة "تحديد الصور الفوتوغرافية".
	- **9** آرر الخطوات من 4 إلى 8 حتى يتم تحرير آافة الصور الفوتوغرافية، ثم المس **تخطيط**.
		- **10** إذا أردت تغيير إعدادات الطباعة، فالمس **تغيير الإعدادات**. إذا تطلب الأمر، فالمس **قبول** في آل مرة تقوم فيها بإجراء تحديد.
			- **11** اضغط على .

**ملاحظة:** للحصول على أفضل النتائج، اترك المطبوعات تجف لمدة 24 ساعة على الأقل قبل تجميعها أو عرضها أو تخزينها.

### **طباعة صور فوتوغرافية من وحدة ذاآرة باستخدام برنامج الطابعة**

- **1** قم بتحميل ورق الصور الفوتوغرافية.
- **2** قم بإدخال بطاقة ذاآرة أو محرك أقراص فلاش.
	- **3** قم بنقل أو طباعة الصور الفوتوغرافية:
- **إذا آانت الطابعة تستخدم اتصال USB**
- **•** يتم بدء تشغيل "برنامج الصور السريعة" تلقائيًا عندما تقوم بإدخال وحدة الذاآرة. اتبع الإرشادات الموجودة على شاشة الكمبيوتر لنقل الصور الفوتوغرافية إلى الكمبيوتر أو طباعتها.

#### **في حالة استخدام الطابعة لاتصال لاسلكي (الطرز المحددة فقط)**

- **أ** من شاشة "وحدة الذاآرة"، المس **المزيد من الخيارات**.
- **ب** المس **الاتصال بالكمبيوتر**، ثم حدد جهاز الكمبيوتر المتصل بشبكة اتصال والذي ترغب في حفظ الصور الفوتوغرافية عليه.
	- **ج** قم بنقل أو طباعة الصور الفوتوغرافية:
- **•** يتم بدء تشغيل "برنامج الصور السريعة" تلقائيًا عند إنشاء اتصال. اتبع الإرشادات الموجودة على شاشة الكمبيوتر لنقل الصور الفوتوغرافية إلى الكمبيوتر أو طباعتها.

الطباعة

### **طباعة الصور الفوتوغرافية من آاميرا رقمية تدعم المعيار PictBridge**

تعد PictBridge ً تقنية متوفرةً في أغلب الكاميرات الرقمية وهي تتيح الطباعة مباشرةً من الكاميرا الرقمية دون استخدام الكمبيوتر.

**1** أدخل أحد طرفي آابل USB في الكاميرا.

**ملاحظة:** استخدم آابل USB المرفق بالكاميرا فقط.

**2** أدخل الطرف الآخر للكابل في منفذ PictBridge بالجزء الأمامي للطابعة.

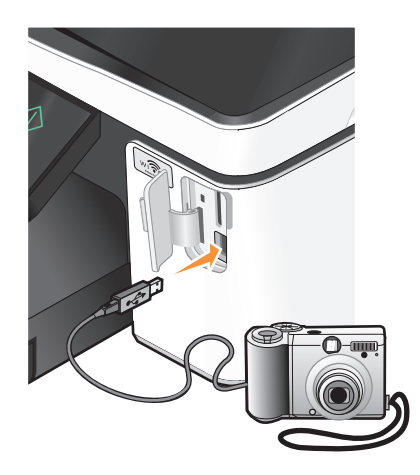

#### **ملاحظات:**

- **•** تأآد من تعيين الكاميرا الرقمية التي تدعم المعيار PictBridge على وضع USB الصحيح. إذا لم يكن تحديد USB بالكاميرا صحيحً ا، فسيتم اكتشاف الكاميرا كمحرك أقراص فلاش أو تظهر رسالة خطأ على لوحة التحكم بالطابعة. للحصول على المزيد من المعلومات، انظر مراجع الكاميرا.
	- **•** يمكن للطابعة قراءة وحدة ذاآرة واحدة فقط في المرة الواحدة.

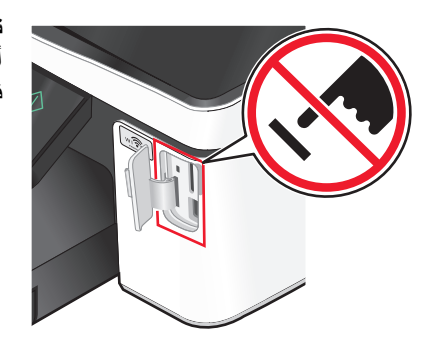

**تحذير - تلف محتمل:** لا تلمس الكابلات أو أيًا من مهايئات شبكة الاتصال أو أي موصل أو وحدة الذاآرة أو الطابعة في المناطق الموضحة أثناء تنشيط الطباعة أو القراءة أو الكتابة من بطاقة الذاآرة. فقد يحدث فقدان للبيانات.

- **3** إذا آان اتصال PictBridge ناجحً ا، فستظهر الرسالة التالية على الشاشة: **تم توصيل الكاميرا. استخدم الكاميرا لاختيار الصور الفوتوغرافية وطباعتها.**
	- **4** إذا آنت تريد تغيير إعدادات الطباعة الافتراضية:
	- **أ** المس **المزيد من الخيارات** للوصول إلى قائمة PictBridge.
- **ب** حدد مصدر الورق وحجم الورق ونوعه وحجم الصور الفوتوغرافية والجودة والتخطيط للصور الفوتوغرافية المطلوب طباعتها. المس **قبول** في آل مرة تقوم فيها بإجراء تحديد.

**ملاحظة:** ستقوم الطابعة باستخدام إعدادات الطباعة الافتراضية ما لم تقم بتغيير إعدادات الطباعة من الكاميرا.

**5** انظر مراجع الكاميرا لبدء الطباعة.

**ملاحظة:** إذا كنت بصدد تركيب الكاميرا أثناء إجراء الطابعة لمهمة أخرى، فانتظر حتى يتم الانتهاء من المهمة قبل إجراء الطباعة من الكاميرا.

الطباعة

**40**

### <span id="page-40-0"></span>**طباعة الصور الفوتوغرافية من وحدة ذاآرة باستخدام ورقة الاختبار**

- **1** قم بتحميل ورق عادي بحجم letter أو 4A.
- **2** قم بإدخال بطاقة ذاآرة أو محرك أقراص فلاش. تظهر شاشة "وحدة الذاآرة" على الشاشة.
	- **3** انتقل إلى **طباعة ورقة اختبار**:

**المزيد من الخيارات** > **ورقة الاختبار** > **طباعة ورقة اختبار**

**4** حدد الصور الفوتوغرافية المراد طباعتها.

ويمكنك طباعة ورقة اختبار:

- **•** لأحدث 20 صورة فوتوغرافية، وذلك في حالة وجود 20 صورة فوتوغرافية أو أآثر في وحدة الذاآرة.
	- **•** لكافة الصور الفوتوغرافية الموجودة على وحدة الذاآرة.
- **•** حسب التاريخ، إذا آانت الصور الفوتوغرافية الموجودة على البطاقة تم التقاطها في تواريخ مختلفة. في حالة اختيار هذا الخيار، حدد التاريخ ثم المس **قبول**.

تتم طباعة ورقة الاختبار.

**5** الرجاء اتباع الإرشادات الموجودة على ورقة الاختبار لتحديد الصور الفوتوغرافية المراد طباعتها وعدد النُسخ لكل صورة فوتوغرافية وخيارات تقليل العين الحمراء وتأثيرات الألوان وتخطيط الصفحة وخيارات الطباعة وحجم الورق.

**ملاحظة:** عند إجراء التحديدات، تأآد من ملء الدوائر المحددة بشكل آامل.

**6** قم بتحميل ورق الصور الفوتوغرافية.

**ملاحظة:** تأآد من ملاءمة الورق للحجم المحدد على ورقة الاختبار.

- **7** قم بتحميل ورقة الاختبار على زجاج الماسحة الضوئية بحيث يكون وجهها لأسفل.
	- **8** المس **مسح ضوئي لورقة الاختبار**، ثم المس **مـتابعة**.

تقوم الطابعة بمسح ورقة الاختبار ضوئيًا ثم تبدأ في طباعة الصور الفوتوغرافية.

**ملاحظة:** للحصول على أفضل النتائج، اترك المطبوعات تجف لمدة 24 ساعة على الأقل قبل تجميعها أو عرضها أو تخزينها.

# **الطباعة من جهاز يدعم Bluetooth**

- **•** هذه الطابعة متوافقة مع مواصفات المعيار 2.0 Bluetooth. وهي تدعم الأوضاع التالية: وضع تدفق العناصر (OPP (ووضع المنفذ التسلسلي (SPP(. استشر مُصنِّعي الأجهزة التي تدعم Bluetooth) الهاتف الخلوي أو المساعد الشخصي الرقمي (PDA ((للتعرف على توافقها وإمكانية التشغيل فيما بينها. يوصى باستخدام أحدث البرامج الثابتة مع الجهاز الذي يدعم تقنية Bluetooth.
	- ، يلزم RWindows **•** لطباعة مستندات Microsoft من جهاز المساعد الرقمي الشخصي (PDA (من فئة الجيب/المحمول الذي يعمل بنظام استخدام تطبيقات وبرامج تشغيل إضافية من إنتاج جهات أخرى. لمزيد من المعلومات حول البرامج المطلوبة، انظر مراجع المساعد الرقمي الشخصي (PDA).

### **إعداد اتصال بين الطابعة وجهاز يدعم تقنية Bluetooth**

**ملاحظة:** هذه الطابعة لا تدعم طباعة الملفات من الكمبيوتر باستخدام اتصال Bluetooth.

ستكون في حاجة إلى إعداد اتصال بين جهاز يدعم Bluetooth وبين الطابعة في حالة إرسال إحدى مهام الطباعة من هذا الجهاز الذي يدعم Bluetooth لأول مرة. وسيلزم تكرار الإعداد في حالة:

- **•** إعادة تعيين الطابعة على إعدادات المصنع الافتراضية.
- **•** تغيير مستوى أمان Bluetooth أو رمز مرور Bluetooth.
- **•** قيام الجهاز المستخدم الذي يدعم Bluetooth بمطالبة المستخدمين بإعداد اتصال Bluetooth مع آل مهمة طباعة. انظر المراجع الخاصة بجهاز Bluetooth للحصول على المزيد من المعلومات.
	- **•** حذف اسم جهاز Bluetooth المستخدم تلقائيًا من قائمة أجهزة Bluetooth.

عند ضبط مستوى أمان Bluetooth على "مرتفع"، تحتفظ الطابعة بقائمة تتضمن ما يصل إلى ثمانية أجهزة Bluetooth قامت بإعداد اتصال مسبق مع الطابعة. وعند اكتشاف الطابعة وجود أكثر من ثمانية أجهزة، تتم إزالة أقل الأجهزة استخدامًا مؤخرًا من القائمة. وتحتاج إلى تكرار الإعداد الخاص بالجهاز المحذوف لتتمكن من إرسال مهمة طباعة للطابعة.

**ملاحظة:** تحتاج إلى إعداد اتصال لكل جهاز من أجهزة Bluetooth التي ستستخدمها لإرسال مهمة الطباعة إلى الطابعة.

- لإعداد اتصال بين الطابعة والجهاز الذي يدعم Bluetooth:
- **1** أدخل مهايئ Bluetooth USB في منفذ USB الموجود في الجزء الأمامي من الطابعة.

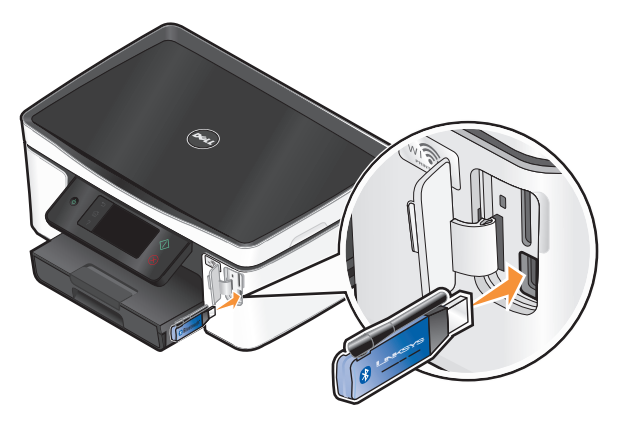

#### **تظهر الرسالة تم توصيل وحدة Bluetooth** على الشاشة.

**ملاحظة:** لا تشتمل الطابعة على مهايئ Bluetooth.

- **2** من الشاشة الرئيسية، انتقل إلى **اآتشاف**:
- > **إعداد Bluetooth** < **اآتشاف**
- **3** تأآد من ضبط ميزة "الاآتشاف" على "تشغيل". إذا تطلب الأمر، فالمس **تشغيل**، ثم المس **قبول**. الطابعة الآن جاهزة لقبول الاتصال بجهاز يدعم Bluetooth.
- **4** قم بتهيئة الجهاز الذي يدعم Bluetooth لإعداد اتصال بالطابعة. انظر المراجع الخاصة بجهاز Bluetooth للحصول على المزيد من المعلومات. **ملاحظة:** في حالة ضبط مستوى أمان Bluetooth بالطابعة على "مرتفع"، يجب عليك إدخال رمز مرور.

### **تعيين مستوى أمان Bluetooth**

**1** أدخل مهايئ Bluetooth USB بمنفذ PictBridge.

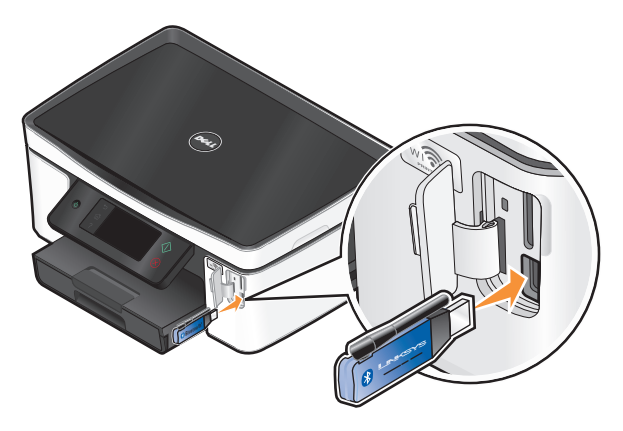

الطباعة

**تظهر الرسالة تم توصيل وحدة Bluetooth** على الشاشة.

**ملاحظة:** لا تشتمل الطابعة على مهايئ Bluetooth.

**2** من الشاشة الرئيسية، انتقل إلى **مستوى الأمان**:

> **إعداد Bluetooth** < **مستوى الأمان**

- **3** حدد مستوى الأمان، ثم المس **قبول**.
- **• منخفض** لتمكين الأجهزة التي تدعم Bluetooth من الاتصال بالطابعة وإرسال مهام الطباعة إليها دون الحاجة لمطالبة المستخدمين بإدخال رمز مرور.
- **• مرتفع** لمطالبة المستخدمين بإدخال رمز مرور يتكون من أربعة أرقام في الجهاز الذي يدعم Bluetooth قبل التمكن من الاتصال بالطابعة وإرسال مهام الطباعة إليها.
	- **4** يتم فتح قائمة رمز مرور Bluetooth على الشاشة في حالة ضبط مستوى الأمان على "مرتفع". استخدم لوحة المفاتيح لإدخال رمز المرور المكون من أربعة أرقام، ثم المس **قبول**.

## **الطباعة من جهاز يدعم Bluetooth**

**ملاحظة:** هذه الطابعة لا تدعم طباعة الملفات من الكمبيوتر باستخدام اتصال Bluetooth.

**1** أدخل مهايئ Bluetooth USB بمنفذ USB.

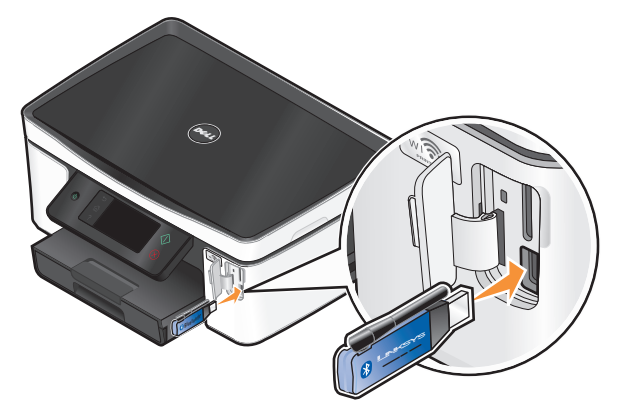

**تظهر الرسالة تم توصيل وحدة Bluetooth** يظهر على الشاشة.

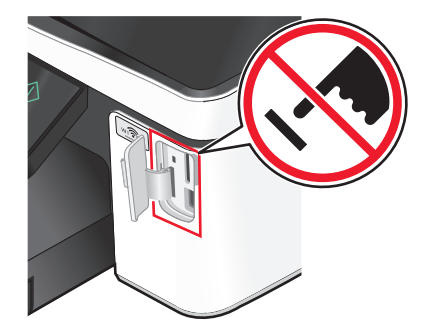

**تحذير - تلف محتمل:** لا تلمس أيًا من الكابلات أو أيًا من مهايئات شبكة الاتصال أو أي موصل أو مهايئ Bluetooth USB أو الطابعة في المناطق الموضحة أثناء تنشيط الطباعة أو القراءة أو الكتابة من جهاز يدعم Bluetooth. فقد يحدث فقدان للبيانات.

#### **ملاحظات:**

- **•** لا تشتمل الطابعة على مهايئ Bluetooth.
- **•** تتحول الطابعة تلقائيًا إلى وضع Bluetooth عند إدخالك مهايئ Bluetooth USB.
- **2** تأآد من إعداد الطابعة بحيث يمكنها استقبال اتصالات Bluetooth. ٍ لمزيد من المعلومات، انظر "إعداد اتصال بين [الطابعة](#page-40-0) وجهاز يدعم تقنية [Bluetooth](#page-40-0) ["](#page-40-0)في [الصفحة](#page-40-0) [.41](#page-40-0)
- **3** قم بإعداد جهاز Bluetooth بحيث يقوم بالطباعة إلى الطابعة. انظر المراجع الخاصة بجهاز Bluetooth للحصول على المزيد من المعلومات.
	- **4** انظر المراجع الخاصة بجهاز Bluetooth لبدء الطباعة.

**ملاحظة:** في حالة ضبط مستوى أمان Bluetooth بالطابعة على "مرتفع"، يجب عليك إدخال رمز مرور.

# **الطباعة على آلا وجهي الورقة (الطباعة على الوجهين)**

### **الطباعة على آلا وجهي الورقة (الطباعة على الوجهين) تلقائيًا**

تتوفر وحدة الطباعة على الوجهين تلقائيًا فقط بطرز الطابعات المحددة التي تدعم الورق بحجم letter وحجم 4A. إذا قمت بشراء طراز لا يشتمل على وحدة طباعة على الوجهين تلقائيًا، أو إذا احتجت لعمل نسخ مطبوعة على الوجهين باستخدام أحجام ورق أخرى، فانظر الإرشادات الخاصة بالطباعة على وجهي الورق (الطباعة على الوجهين) يدويًا.

- **1** بعد فتح أحد المستندات، انقر فوق **ملف طباعة**.
- **2** انقر فوق **خصائص** أو **تفضيلات** أو **خيارات** أو **إعداد**.
	- **3** انقر فوق علامة التبويب **خيارات متقدمة**.
- **4** من قسم "الطباعة على الوجهين"، حدد **تشغيل** من القائمة المنسدلة.

**ملاحظة:** لاستخدام الإعدادات المحددة في الطابعة، حدد **استخدام إعدادات الطابعة**.

- **5** حدد الخيار **ثني من الجانب** أو **ثني من أعلى**. والخيار "ثني من الجانب" هو أآثر الإعدادات المستخدمة بصورة متكررة.
	- **6** حدد **زيادة وقت الجفاف**، ثم حدد إعدادًا. في المناطق ذات الرطوبة العالية، حدد **ممتد**.
		- **7** انقر فوق **موافق** لإغلاق أي مربعات حوار خاصة ببرنامج الطابعة.
			- **8** انقر فوق **موافق** أو **طباعة**.

**ملاحظة:** للعودة إلى الطباعة على وجه واحد، ارجع إلى علامة التبويب "خيارات متقدمة". من قسم "الطباعة على الوجهين"، حدد **إيقاف** من القائمة المنسدلة.

### **الطباعة على آلا وجهي الورقة (الطباعة على الوجهين) يدويًا**

- **1** أثناء فتح مستند، انقر فوق **ملف طباعة**.
- **2** انقر فوق **خصائص**, **تفضيلات**, **خيارات**أو **إعداد**.
	- **3** انقر فوق علامة التبويب **خيارات متقدمة** .
- **4** من قسم "الطباعة على الوجهين"، حدد **"يدوي"**.

**ملاحظة:** يتم تحديد عنصر "طباعة صفحة الإرشادات للمساعدة في إعادة التحميل" تلقائيًا.

**5** انقر فوق **موافق**. تقوم الطابعة بطباعة الصفحات ذات الأرقام الفردية وورقة الإرشادات.

**6** قم بقلب الورق وإعادة تحميله، باتباع التعليمات المذآورة على ورقة الإرشادات لإتمام مهمة الطباعة.

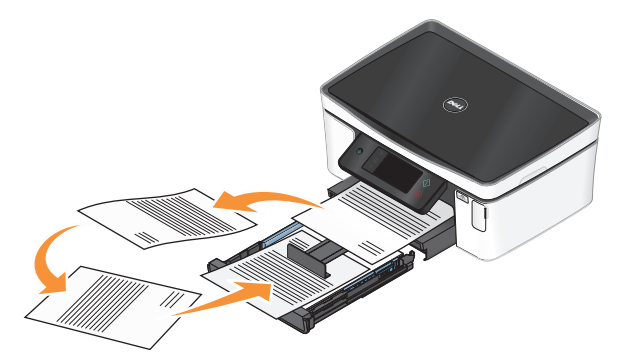

**ملاحظة:** للعودة إلى الطباعة على وجه واحد، ارجع إلى علامة التبويب "خيارات متقدمة". من قسم "الطباعة على الوجهين"، حدد **إيقاف** من القائمة المنسدلة.

# **إدارة مهام الطباعة**

#### **تعيين الطابعة لتصبح الطابعة الافتراضية**

يجب أن يتم تحديد الطابعة لديك تلقائيًا من مربع حوار "الطابعة" عندما تقوم بإرسال مهمة طباعة. وإذا قمت بتحديد الطابعة لديك يدويًا، فهي ليست الطابعة الافتراضية.

لتعيين الطابعة الافتراضية:

- **1** انقر فوق ، أو انقر فوق **ابدأ** ، ثم انقر فوق **تشغيل**.
- **2** في مربع "بدء البحث" أو "تشغيل"، اآتب **التحكم في الطابعات**.
	- **3** اضغط على **إدخال**، أو انقر فوق **موافق**.
		- يتم فتح مجلد الطابعة.
- **4** انقر بزر الماوس الأيمن فوق رمز الطابعة، ثم حدد **تعيين آالطابعة الافتراضية**.

### **تغيير وضع الطباعة**

لتوفير الحبر، يمكنك تغيير وضع الطباعة الافتراضي بالنسبة لكافة مهام الطباعة إلى "الطباعة السريعة". ويستخدم هذا الوضع حبرً ا أقل وهو وضع مثالي لطباعة المستندات النصية فقط. إذا كنت ترغب في الانتقال إلى وضع طباعة آخر لطباعة صور فوتوغرافية أو مستندات أخرى عالية الجودة، فيمكنك حينئذٍ تحديد وضع مختلف من مربع الحوار "طباعة" قبل إرسال مهمة الطباعة.

لتغيير الوضع الافتراضي للطباعة:

- **1** انقر فوق ، أو انقر فوق **ابدأ** ، ثم انقر فوق **تشغيل**.
- **2** في مربع "بدء البحث" أو "تشغيل"، اآتب **التحكم في الطابعات**.
	- **3** اضغط على **إدخال**، أو انقر فوق **موافق**. يتم فتح مجلد الطابعة.
- **4** انقر بزر الماوس الأيمن فوق رمز الطابعة، ثم حدد **تفضيلات الطباعة**.
	- **5** حدد **طباعة سريعة** آوضع الطباعة.

#### **تغيير وضع الطباعة لمهمة طباعة واحدة**

- **1** أثناء فتح مستند، انقر فوق **ملف طباعة**.
- **2** انقر فوق **خصائص**, **تفضيلات**, **خيارات**أو **إعداد**.
- **3** حدد **تلقائية**, **طباعة سريعة**, **تلقائية**أو **ممتازة**. **ملاحظة:** تستخدم الطباعة في الوضع "طباعة سريعة" حبرً ا أقل وهو وضع مثالي لطباعة المستندات النصية.

#### **إيقاف مهام الطباعة مؤقتًا**

- **1** انقر فوق ، أو انقر فوق **ابدأ** ، ثم انقر فوق **تشغيل**.
- **2** في مربع "بدء البحث" أو "تشغيل"، اآتب **التحكم في الطابعات**.
	- **3** اضغط على **إدخال**، أو انقر فوق **موافق**. يتم فتح مجلد الطابعة.
- **4** انقر بزر الماوس الأيمن فوق رمز الطابعة، ثم حدد **إيقاف الطباعة مؤقتًا**.

#### **استئناف مهام الطباعة**

- **1** انقر فوق ، أو انقر فوق **ابدأ** ، ثم انقر فوق **تشغيل**.
- **2** في مربع "بدء البحث" أو "تشغيل"، اآتب **التحكم في الطابعات**.
	- **3** اضغط على **إدخال**، أو انقر فوق **موافق**. يتم فتح مجلد الطابعة.
	- **4** انقر بزر الماوس الأيمن فوق رمز الطابعة، ثم حدد **افتح**.
		- **5** قم باستئناف مهمة الطباعة:
- **•** في حالة الرغبة في استئناف مهمة طباعة محددة، فانقر بزر الماوس الأيمن فوق اسم المستند، ثم حدد **استئناف**.
- **•** إذا أردت استئناف آافة مهام الطباعة في قائمة الانتظار، فانقر فوق **الطابعة**، ثم قم بإلغاء تحديد "إيقاف الطباعة مؤقتًا".

#### **إلغاء مهام الطباعة**

لإلغاء مهمة طباعة من لوحة تحكم الطابعة، اضغط على . لإلغاء مهمة طباعة من الكمبيوتر، افعل ما يلي:

- **1** انقر فوق ، أو انقر فوق **ابدأ** ثم انقر فوق **تشغيل**.
- **2** في مربع "بدء البحث" أو مربع "تشغيل"، اآتب **printers control**.
	- **3** اضغط على **إدخال**، أو انقر فوق **موافق**. يفتح "مجلد الطابعة".
	- **4** انقر بزر الماوس الأيمن فوق رمز الطابعة، ثم حدد **افتح**.
		- **5** قم بإلغاء مهمة الطباعة:
- **•** إذا آنت تريد إلغاء مهمة طباعة محددة، فانقر بزر الماوس الأيمن فوق اسم المستند، ثم حدد **إلغاء**.
- **•** إذا أردت إلغاء آافة مهام الطباعة في قائمة الانتظار، فانقر فوق **الطابعة إلغاء آافة المستندات**.

الطباعة

# **النسخ**

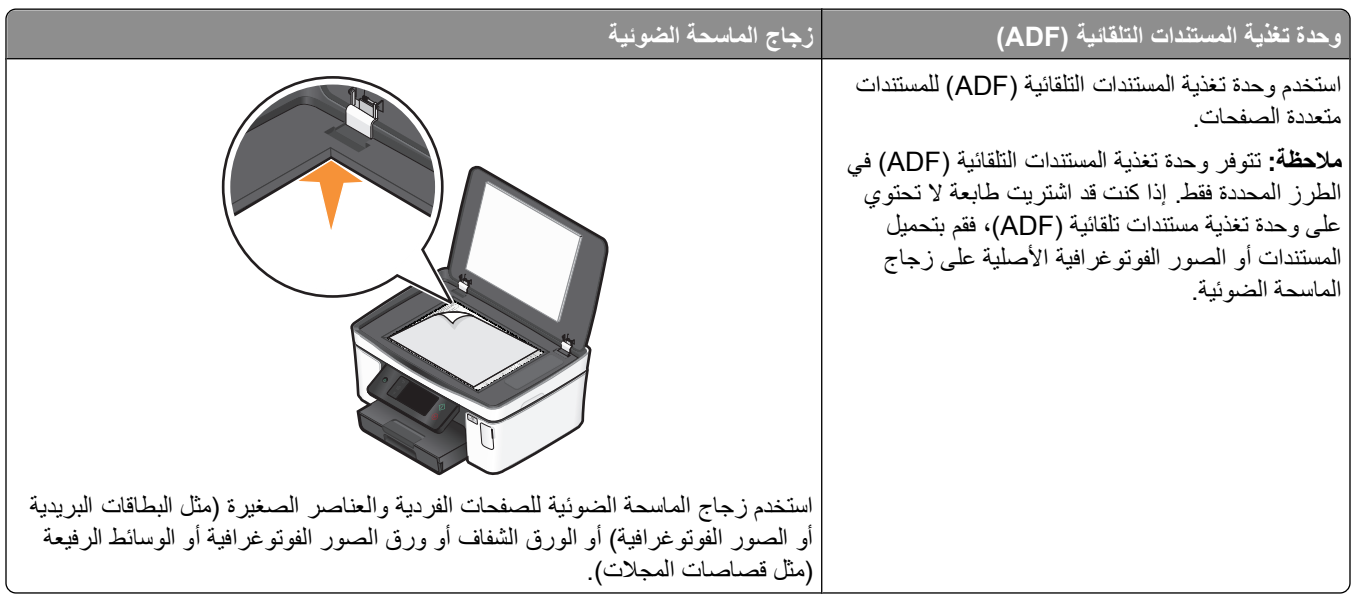

# **تلميحات للنسخ**

- **•** عند استخدام وحدة تغذية المستندات التلقائية (ADF(، اضبط موجه الورق في درج وحدة تغذية المستندات التلقائية (ADF (على عرض المستند الأصلي.
	- **•** عند استخدام زجاج الماسحة الضوئية، أغلق غطاء الماسحة الضوئية لتجنب ظهور حواف داآنة في الصورة الممسوحة ضوئيًا.
- **•** لا تقم بتحميل البطاقات البريدية أو الصور الفوتوغرافية أو العناصر الصغيرة أو الورق الشفاف أو ورق الصور الفوتوغرافية أو الوسائط الرفيعة (مثل قصاصات المجلات) في وحدة تغذية المستندات التلقائية (ADF(. ولكن ضع هذه العناصر على زجاج الماسحة الضوئية.

# **إنشاء النُسخ**

- **1** تحميل الورق.
- **2** قم بتحميل مستند أصلى بحيث يكون وجهه لأعلى في وحدة تغذية المستندات التلقائية (ADF (أو بحيث يكون وجهه لأسفل على زجاج الماسحة الضوئية.

**ملاحظة:** من الشاشة الرئيسية، يمكنك الضغط على لطباعة نسخة واحدة من المستند الأصلي باستخدام الإعدادات الافتراضية.

**3** من الشاشة الرئيسية، انتقل إلى **عدد النسخ**:

**نسخ** > **عدد النسخ**

- **4** أدخل عدد النُسخ المراد طباعتها، ثم المس **قبول**.
- **5** المس **ألوان** أو **أبيض/أسود** لتعيين نسخة بالألوان أو بالأبيض والأسود.
	- **6** اضغط على .

## **نسخ الصور الفوتوغرافية**

- **1** قم بتحميل ورق الصور الفوتوغرافية.
- **2** ضع صورة فوتوغرافية على زجاج الماسحة الضوئية بحيث يكون وجهها لأسفل.
	- **3** من الشاشة الرئيسية، انتقل إلى **إعادة طباعة الصورة الفوتوغرافية**:
	- **النسخ** > **المزيد من الخيارات** > **إعادة طباعة الصورة الفوتوغرافية**
		- **4** المس **مـتابعة**.
		- **5** حدد حجم طباعة الصور الفوتوغرافية، ثم المس **قبول**.
			- **6** المس **مـتابعة** لبدء الطباعة.

**ملاحظة:** للحصول على أفضل النتائج، اترك المطبوعات تجف لمدة 24 ساعة على الأقل قبل تجميعها أو عرضها أو تخزينها.

## **نسخ بطاقة الهوية**

- **1** تحميل الورق.
- **2** من الشاشة الرئيسية، انتقل إلى **نسخ بطاقة الهوية**: **النسخ** > **المزيد من الخيارات** > **نسخ بطاقة الهوية**
- **3** قم بتحميل الجانب الأمامي من بطاقة الهوية بحيث يكون وجهها لأسفل على الرآن الأيسر العلوي من زجاج الماسحة الضوئية.
	- **4** المس **مـتابعة**.
	- **5** عند مطالبتك بنسخ الجزء الخلفي من بطاقة الهوية، المس **نعم**.
- **6** قم بتحميل الجانب الخلفي من بطاقة الهوية بحيث يكون وجهها لأسفل على الرآن الأيسر العلوي من زجاج الماسحة الضوئية.
	- **7** المس **مـتابعة** لبدء الطباعة.

### **نسخ مستند على الوجهين**

- **1** تحميل الورق.
- **2** قم بتحميل مستند أصلى بحيث يكون وجهه لأعلى في وحدة تغذية المستندات التلقائية (ADF (أو بحيث يكون وجهه لأسفل على زجاج الماسحة الضوئية.
	- **3** من الشاشة الرئيسية، انتقل إلى **نُسخ على الوجهين**: **النسخ** > **المزيد من الخيارات** > **نُسخ على الوجهين**
	- **4** المس **نسخ على الوجهين إلى نسخ على وجه واحد** أو **نسخ على الوجهين إلى نسخ على الوجهين**، ثم المس **قبول**.
		- **•** حدد نسخ على الوجهين إلى نسخ على وجه واحد لعمل نسخ على وجه واحد من المستند ذي الوجهين.
			- **•** حدد نسخ على الوجهين إلى نسخ على الوجهين لعمل نسخ على الوجهين (مثل المستند الأصلي).
				- **5** اضغط على .
				- **6** اتبع الإرشادات التي تظهر على الشاشة.

# **تكبير الصور أو تصغيرها**

- **1** تحميل الورق.
- **2** قم بتحميل مستند أصلى بحيث يكون وجهه لأعلى في وحدة تغذية المستندات التلقائية (ADF (أو بحيث يكون وجهه لأسفل على زجاج الماسحة الضوئية.
	- **3** من الشاشة الرئيسية، انتقل إلى **تغيير الحجم**:

**نسخ** > **المزيد من الخيارات** > **تغيير الحجم**

**4** حدد أحد إعدادات تغيير الحجم، ثم المس **قبول**.

**ملاحظات:**

- **•** في حالة تحديد "مخصص %"، حدد قيمة نسبة التخصيص المطلوبة. المس **قبول** لحفظ الإعداد.
- **•** إذا قمت بتحديد "بلا حدود"، فإن الطابعة تقوم بتصغير أو تكبير المستند أو الصورة الفوتوغرافية حسب الضرورة لطباعة نسخة بلا حدود على حجم الورق المحدد. للحصول على أفضل النتائج باستخدام إعداد تغيير الحجم هذا، استخدم ورق الصور الفوتوغرافية وقم بتعيين نوع الورق على "صورة فوتوغرافية" أو قم بالسماح للطابعة باكتشاف نوع الورق تلقائيًا.
	- **•** إذا حددت "ملصق"، فحدد حجم الملصق المراد طباعته، ثم المس **قبول**. يتيح لك هذا التحديد إمكانية طباعة صورة واحدة على عدة صفحات مطبوعة.

**5** اضغط على .

## **ضبط جودة النسخ**

- **1** تحميل الورق.
- **2** قم بتحميل مستند أصلى بحيث يكون وجهه لأعلى في وحدة تغذية المستندات التلقائية (ADF (أو بحيث يكون وجهه لأسفل على زجاج الماسحة الضوئية.
	- **3** من الشاشة الرئيسية، انتقل إلى **جودة**: **نسخ** > **المزيد من الخيارات** > **جودة**
	- **4** قم بتعيين جودة النسخ على "تلقائية" أو "مسودة" أو "عادية" أو "صورة فوتوغرافية"، ثم المس **قبول**.
		- **5** اضغط على .

# **إنشاء نسخة أفتح أو أغمق**

- **1** تحميل الورق.
- **2** قم بتحميل مستند أصلى بحيث يكون وجهه لأعلى في وحدة تغذية المستندات التلقائية (ADF (أو بحيث يكون وجهه لأسفل على زجاج الماسحة الضوئية.
	- **3** من الشاشة الرئيسية، انتقل إلى **أفتح / أغمق**: **نسخ** > **المزيد من الخيارات** > **أفتح / أغمق**
- **4** استخدم شريط التمرير لتغيير مستوى القتامة، ثم المس **قبول**. يؤدي سحب شريط التمرير نحو اليسار إلى زيادة اللون الفاتح في النسخة، بينما يؤدي سحب شريط التمرير نحو اليمين إلى زيادة اللون الداكن في النسخة.
	- **5** اضغط على .

# **ترتيب النُسخ باستخدام لوحة التحكم الخاصة بالطابعة**

إذا كنت تقوم بطباعة عدة نسخ من مستند واحد، فيمكنك اختيار طباعة كل نسخة في شكل مجموعة (مُرتبة) أو طباعة النسخ كمجموعات من الصفحات (غير مُرتبة).

**مرتبة غير مرتبة**

 $112233$ 

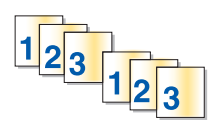

- **1** تحميل الورق.
- **2** قم بتحميل مستند أصلى بحيث يكون وجهه لأعلى في وحدة تغذية المستندات التلقائية (ADF (أو بحيث يكون وجهه لأسفل على زجاج الماسحة الضوئية.
	- **3** من الشاشة الرئيسية، انتقل إلى **عدد النسخ**:

**نسخ** > **عدد النسخ**

- **4** أدخل عدد النُسخ المراد طباعتها، ثم المس **قبول**.
	- **5** المس **المزيد من الخيارات**.
- **<sup>1</sup>** . **<sup>2</sup> <sup>1</sup> <sup>2</sup> 6** قم بالتمرير وصولاً إلى **ترتيب**، ثم المس
	- **7** اضغط على .

# **تكرار إحدى الصور على صفحة واحدة**

يمكنك طباعة نفس صورة الصفحة عدة مرات على ورقة واحدة. ويفيد هذا الخيار عند إنشاء عناصر مثل ورق العناوين والملصقات المزخرفة وورق الدعاية والنشرات.

- **1** تحميل الورق.
- **2** قم بتحميل المستند الأصلي بحيث يكون وجهه لأسفل على زجاج الماسحة الضوئية.
	- **3** من الشاشة الرئيسية، انتقل إلى **عدد النُسخ في الورقة**: **نسخ** > **المزيد من الخيارات** > **عدد النُسخ في الورقة**
- **4** حدد عدد مرات تكرار الصورة على الصفحة: مرة واحدة أو أربع مرات أو تسع مرات أو 16 مرة، ثم المس **قبول**.
	- **5** اضغط على .

# **نسخ عدة صفحات في ورقة واحدة**

يتيح لك الإعداد "نسخ عدة صفحات في ورقة واحدة" نسخ عدة صفحات في ورقة واحدة عن طريق طباعة صور أصغر على آل صفحة. على سبيل المثال، يمكنك اختصار مستند يتكون من 20 صفحة في خمس صفحات إذا ما قمت باستخدام هذا الإعداد لطباعة أربع صور صفحات في الورقة.

- **1** تحميل الورق.
- **2** قم بتحميل مستند أصلى بحيث يكون وجهه لأعلى في وحدة تغذية المستندات التلقائية (ADF (أو بحيث يكون وجهه لأسفل على زجاج الماسحة الضوئية.
	- **3** من الشاشة الرئيسية، انتقل إلى **عدد الصفحات في الورقة**:

**نسخ** > **المزيد من الخيارات** > **عدد الصفحات في الورقة**

النسخ

**50**

**4** حدد عدد الصفحات المراد نسخها على ورقة واحدة، ثم المس **قبول**. يمكنك اختيار نسخ صفحة واحدة أو صفحتين أو أربع صفحات على ورقة واحدة.

**ملاحظة:** إذا كنت تقوم بنسخ أربع صفحات بتنسيق عرضي، فامسح الصفحتين الثالثة والرابعة ضوئيًا أولاً، ثم امسح الصفحتين الأولى والثانية ضوئيًا.

**5** اضغط على .

# **إنشاء نسخة على الوجهين**

**إنشاء نسخة على الوجهين تلقائيًا**

تتوفر وحدة الطباعة على الوجهين تلقائيًا فقط بطرز الطابعات المحددة التي تدعم الورق بحجم letter وحجم 4A. إذا قمت بشراء طراز لا يشتمل على وحدة طباعة على الوجهين تلقائيًا، أو إذا احتجت لعمل نسخ مطبوعة على الوجهين باستخدام أحجام ورق أخرى، فانظر الإرشادات الخاصة بالنسخ على الوجهين يدويًا.

**ملاحظة:** لا يمكن إنشاء نُسخ على الوجهين على الأظرف أو البطاقات أو ورق الصور الفوتوغرافية.

- **1** تحميل الورق.
- **2** قم بتحميل مستند أصلى بحيث يكون وجهه لأعلى في وحدة تغذية المستندات التلقائية (ADF (أو بحيث يكون وجهه لأسفل على زجاج الماسحة الضوئية.
	- **3** من الشاشة الرئيسية، انتقل إلى **نُسخ على الوجهين**: **نسخ** > **المزيد من الخيارات** > **نُسخ على الوجهين**
	- **4** حدد خيار النسخ على الوجهين الذي يلائم المستند الأصلي، ثم المس **قبول**:
	- **•** في حالة نسخ مستند ذي وجه واحد، المس **مستند ذو وجه واحد على نسخة ذات وجهين**.
		- **•** في حالة نسخ مستند ذي وجهين، المس **مستند ذو وجهين على نسخة ذات وجهين**.
			- **5** اضغط على لحفظ الصفحة الأولى من المستند في ذاآرة الطابعة.
				- **6** اتبع الإرشادات التي تظهر على الشاشة.

### **إنشاء نسخة على الوجهين يدويًا**

- **1** تحميل الورق.
- **2** قم بتحميل مستند أصلى بحيث يكون وجهه لأعلى في وحدة تغذية المستندات التلقائية (ADF (أو بحيث يكون وجهه لأسفل على زجاج الماسحة الضوئية.
	- **3** من الشاشة الرئيسية، المس **نسخ**.
	- **4** اضغط على للطباعة على وجه واحد من الورق.
		- **5** قم بتحميل الصفحة التالية من المستند:
- **•** إذا آنت تقوم بنسخ مستند ذي وجه واحد، فقم بتحميل الصفحة التالية بحيث يكون وجهه لأعلى في وحدة تغذية المستندات التلقائية (ADF (أو بحيث يكون وجهه لأسفل على الماسحة الضوئية.
	- **•** إذا آنت تقوم بنسخ مستند ذي وجهين، فقم بقلب المستند الأصلي، ثم قم بإعادة تحميله بحيث يكون وجهه لأعلى في وحدة تغذية المستندات التلقائية (ADF (أو بحيث يكون وجهه لأسفل على زجاج الماسحة الضوئية.

**6** قم بسحب الورق من درج إخراج الورق، ثم قم بإعادة تحميل الورق لطباعة الوجه الآخر من المستند.

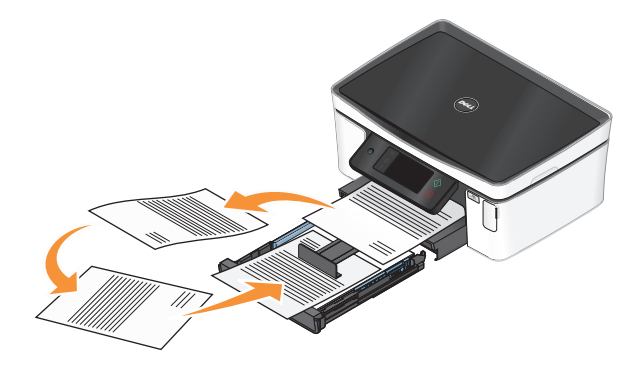

**7** اضغط على .

**إلغاء مهام النسخ**

لإلغاء مهمة نسخ، اضغط على . يتوقف المسح الضوئي وتعود الطابعة إلى القائمة السابقة.

النسخ **52**

# **المسح الضوئي**

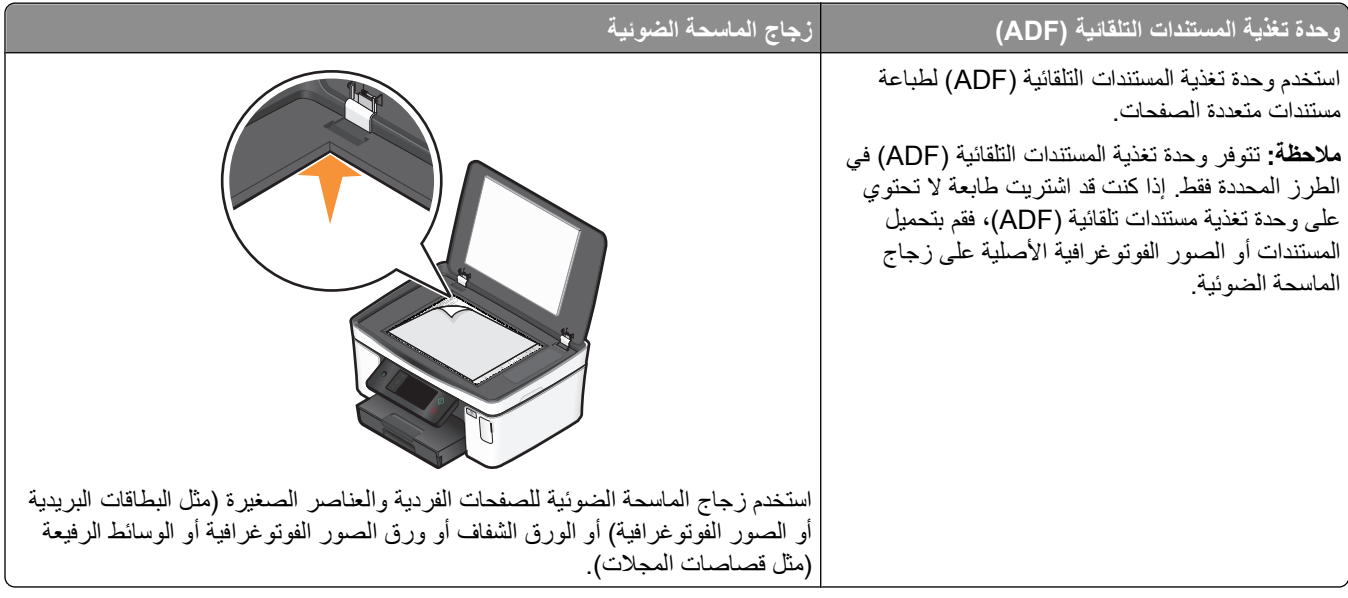

- **•** عند استخدام وحدة تغذية المستندات التلقائية (ADF(، اضبط موجه الورق بوحدة تغذية المستندات التلقائية (ADF (على عرض المستند الأصلي. **التلميحات الخاصة بالمسح الضوئي**
	- **•** عند استخدام زجاج الماسحة الضوئية، أغلق غطاء الماسحة الضوئية لتجنب ظهور حواف داآنة في الصورة الممسوحة ضوئيًا.
- **•** لا تقم بتحميل البطاقات البريدية أو الصور الفوتوغرافية أو العناصر الصغيرة أو الورق الشفاف أو ورق الصور الفوتوغرافية أو الوسائط الرفيعة (مثل قصاصات المجلات) في وحدة تغذية المستندات التلقائية (ADF(. ولكن ضع هذه العناصر على زجاج الماسحة الضوئية.
	- **•** حدد نوع ملف PDF إذا أردت مسح صفحات متعددة ضوئيًا وحفظها آملف واحد.

# **المسح الضوئي إلى آمبيوتر محلي أو آمبيوتر متصل بشبكة اتصال**

- **1** قم بتحميل مستند أصلى بحيث يكون وجهه لأعلى في وحدة تغذية المستندات التلقائية (ADF (أو بحيث يكون وجهه لأسفل على زجاج الماسحة الضوئية.
	- **2** من الشاشة الرئيسية، انتقل إلى **مسح ضوئي إلى الكمبيوتر**: **مسح ضوئي** > **مسح ضوئي إلى الكمبيوتر**
	- **3** المس **آمبيوتر موصل بمنفذ USB** أو اسم الكمبيوتر المتصل بشبكة اتصال.

الكمبيوتر المحلي أو الكمبيوتر المتصل بشبكة اتصال هو الوجهة التي تستلم المسح الضوئي. انتظر حتى تنتهي الطابعة من تنزيل قائمة تطبيقات المسح الضوئي المتوفرة على الكمبيوتر المحدد.

**ملاحظات:**

- **•** في حالة اتصال الطابعة بكمبيوتر محلي فقط، ستقوم الطابعة تلقائيًا بتنزيل قائمة بتطبيقات المسح الضوئي.
	- **•** قد تتم مطالبتك بإدخال رمز PIN إذا طلبه الكمبيوتر. أدخل رقم PIN باستخدام لوحة المفاتيح الرقمية.
- **•** لتخصيص اسم للكمبيوتر ورمز PIN للكمبيوتر، انظر القسم "تعليمات" ببرنامج الطابعة المصاحب لبرنامج التشغيل.

**4** حدد تطبيقًا، ثم المس **قبول**.

- **5** حدد اللون وجودة الدقة وحجم الصورة الأصلية. إذا تطلب الأمر، فالمس **قبول** في آل مرة تقوم فيها بإجراء تحديد.
	- **6** اضغط على لبدء المسح الضوئي.

يكتمل المسح الضوئي عند فتح التطبيق الذي قمت بتحديده في الخطوة 4 على الكمبيوتر الوجهة ويظهر العنصر الممسوح ضوئيًا داخل التطبيق كملف جديد.

# **المسح الضوئي إلى محرك أقراص فلاش أو بطاقة ذاآرة**

قبل البدء، تأكد من عدم حماية محرك أقراص الفلاش أو بطاقة الذاكرة ضد النسخ.

- **1** قم بتحميل مستند أصلى بحيث يكون وجهه لأعلى في وحدة تغذية المستندات التلقائية (ADF (أو بحيث يكون وجهه لأسفل على زجاج الماسحة الضوئية.
	- **2** من الشاشة الرئيسية، انتقل إلى **مسح ضوئي إلى وحدة ذاآرة**: **مسح ضوئي** > **مسح ضوئي إلى وحدة ذاآرة**
		- **3** أدخل محرك أقراص فلاش أو بطاقة ذاآرة.

**ملاحظات:**

- **•** يمكن للطابعة قراءة وحدة ذاآرة واحدة فقط في المرة الواحدة.
- **•** إذا تم ترآيب محرك أقراص فلاش في منفذ USB أثناء وجود بطاقة الذاآرة في فتحة البطاقة، فستظهر ٍِ حينئذ رسالة على الشاشة تطالبك بتحديد وحدة الذاكرة المراد استخدامها.
	- **4** حدد نوع ملف الإخراج المراد إنشاؤه.

**ملاحظة:** حدد نوع ملف PDF إذا أردت مسح صفحات متعددة ضوئيًا وحفظها آملف واحد.

- **5** حدد اللون وجودة الدقة وحجم الصورة الأصلية. إذا تطلب الأمر، فالمس **قبول** في آل مرة تقوم فيها بإجراء تحديد.
	- **6** اضغط على لبدء المسح الضوئي.

يكتمل المسح الضوئي عند ظهور رسالة على لوحة تحكم الطابعة تفيد بأنه قد تم حفظ الملف الذي قمت بمسحه ضوئيًا.

# **مسح الصور الفوتوغرافية ضوئيًا إلى تطبيق التحرير**

#### **استخدام لوحة التحكم الخاصة بالطابعة**

- **1** قم بتحميل مستند أصلى بحيث يكون وجهه لأعلى في وحدة تغذية المستندات التلقائية (ADF (أو بحيث يكون وجهه لأسفل على زجاج الماسحة الضوئية.
	- **2** من الشاشة الرئيسية، انتقل إلى **مسح ضوئي إلى الكمبيوتر**: **مسح ضوئي** > **مسح ضوئي إلى الكمبيوتر**
	- **3** المس **آمبيوتر موصل بمنفذ USB** أو اسم الكمبيوتر المتصل بشبكة اتصال. الكمبيوتر المحلي أو الكمبيوتر المتصل بشبكة اتصال هو الوجهة التي تستلم المسح الضوئي. **ملاحظات:**
	- **•** قد تتم مطالبتك بإدخال رمز PIN إذا طلبه الكمبيوتر. أدخل رقم PIN باستخدام لوحة المفاتيح الرقمية.
	- **•** لتخصيص اسم للكمبيوتر ورمز PIN للكمبيوتر، انظر القسم "تعليمات" ببرنامج الطابعة المصاحب لبرنامج التشغيل.
		- **4** انتظر حتى تنتهي الطابعة من تنزيل قائمة تطبيقات المسح الضوئي المتوفرة على الكمبيوتر المحدد.
			- **5** حدد تطبيقًا، ثم المس **قبول**.
- **6** حدد جودة الدقة وحجم الصورة الأصلية. المس **قبول** في آل مرة تقوم فيها بإجراء تحديد.
	- **7** اضغط على لبدء المسح الضوئي.

يكتمل المسح الضوئي عند فتح التطبيق الذي قمت بتحديده في الخطوة 5 على الكمبيوتر الوجهة ويظهر العنصر الممسوح ضوئيًا داخل التطبيق كملف جديد.

#### **استخدام برنامج الطابعة**

- **1** ضع الصورة أو الصور الفوتوغرافية على زجاج الماسحة الضوئية بحيث يكون وجهها لأسفل.
	- **2** انقر فوق أو **بدء**.
	- **3** انقر فوق **آافة البرامج** أو **البرامج**، ثم حدد مجلد برنامج الطابعة من القائمة.
		- **4** حدد **الصفحة الرئيسية للطابعة**.
		- **5** اختر الطابعة الخاصة بك من القائمة المنسدلة الخاصة بالطابعات.
			- **6** انقر فوق **صورة فوتوغرافية**.
- **•** إذا أردت مسح صورة فوتوغرافية واحدة أو صور فوتوغرافية متعددة ضوئيًا آصورة واحدة، فحدد **صورة فوتوغرافية واحدة**.
- **•** إذا أردت مسح صور فوتوغرافية متعددة ً دفعة واحدة ضوئيًا وحفظها آصور منفصلة، فحدد **تقسيم إلى صور فوتوغرافية مفردة**.

**ملاحظة:** اترك مسافة تقدر بـ 1/4 بوصة على الأقل بين الصور الفوتوغرافية إذا أردت مسح صور فوتوغرافية متعددة ً دفعة واحدة ضوئيًا وحفظها كصور منفصلة.

يبدأ المسح الضوئي ويظهر مربع حوار تقدم المسح الضوئي.

**7** احفظ الصورة أو الصور الفوتوغرافية وافتحها في أحد تطبيقات تحرير الصور الفوتوغرافية لتحريرها.

# **مسح المستندات ضوئيًا إلى تطبيق تحرير**

يتيح تطبيق التعرف الضوئي على الأحرف (OCR (لك تحرير المستند النصي الأصلي الذي تم مسحه ضوئيًا. وللقيام بذلك، لابد أن يتوفر لديك تطبيق للتعرف الضوئي على الأحرف (OCR) مخزّن على الكمبيوتر المحلي أو كمبيوتر شبكة الاتصال الخاص بك، ويجب أن تكون قادرًا على اختياره من قائمة التطبيقات عند إعداد المسح الضوئي.

عند تحديد الإعدادات للمسح الضوئي:

- **•** حدد المسح الضوئي إلى الكمبيوتر المحلي أو آمبيوتر شبكة الاتصال حيث يتم تثبيت تطبيق التعرف الضوئي على الأحرف (OCR(.
	- **•** حدد المسح الضوئي إلى أعلى دقة.
- **1** قم بتحميل مستند أصلي بحيث يكون وجهه لأعلى في وحدة تغذية المستندات التلقائية (ADF (أو بحيث يكون وجهه لأسفل على زجاج الماسحة الضوئية.
	- **2** انقر فوق أو **ابدأ**.
	- **3** انقر فوق **آافة البرامج** أو **برامج**، ثم حدد مجلد برنامج الطابعة من القائمة.
		- **4** حدد **الصفحة الرئيسية للطابعة**.
		- **5** اختر الطابعة الخاصة بك من القائمة المنسدلة الخاصة بالطابعة.
			- **6** انقر فوق **المستند**.
		- يبدأ المسح الضوئي ويظهر مربع حوار تقدم المسح الضوئي.
	- **7** عند الانتهاء من المسح الضوئي، احفظ المستند في تطبيق معالجة النصوص.
		- **8** افتح المستند في التطبيق المحدد لتحريره.

# **المسح الضوئي إلى البريد الإلكتروني ً مباشرة باستخدام برنامج الطابعة**

- **1** قم بتحميل مستند أصلى بحيث يكون وجهه لأعلى في وحدة تغذية المستندات التلقائية (ADF (أو بحيث يكون وجهه لأسفل على زجاج الماسحة الضوئية.
	- **2** انقر فوق أو **بدء**.
	- **3** انقر فوق **آافة البرامج** أو **البرامج**، ثم حدد مجلد برنامج الطابعة من القائمة.
		- **4** حدد **الصفحة الرئيسية للطابعة**.
		- **5** اختر الطابعة الخاصة بك من القائمة المنسدلة الخاصة بالطابعات.
		- **6** انقر فوق **البريد الإلكتروني**ثم حدد **صورة فوتوغرافية**, **مستند** أو **PDF**.

**ملاحظة:** يمكنك تحديد مستند فقط في حالة تخزين تطبيق التعرف الضوئي على الأحرف (OCR (على الكمبيوتر. يبدأ المسح الضوئي ويظهر مربع حوار تقدم المسح الضوئي.

- **7** عند الانتهاء من المسح الضوئي، يتم إنشاء رسالة بريد إلكتروني جديدة مرفق بها المستند الممسوح ضوئيًا بشكل تلقائي.
	- **8** قم بإنشاء رسالة البريد الإلكتروني.

**ملاحظة:** إذا لم يفتح برنامج البريد الإلكتروني تلقائيًا، فيمكنك ٍ حينئذ مسح المستند ضوئيًا إلى الكمبيوتر ثم إرساله عبر البريد الإلكتروني آمرفق.

## **المسح الضوئي إلى ملف PDF**

- **1** قم بتحميل مستند أصلي بحيث يكون وجهه لأعلى في وحدة تغذية المستندات التلقائية (ADF (أو بحيث يكون وجهه لأسفل على زجاج الماسحة الضوئية.
	- **2** انقر فوق أو **ابدأ**.
	- **3** انقر فوق **آافة البرامج** أو **برامج**، ثم حدد مجلد برنامج الطابعة من القائمة.
		- **4** حدد **الصفحة الرئيسية للطابعة**.
		- **5** اختر الطابعة الخاصة بك من القائمة المنسدلة الخاصة بالطابعة.
			- **6** انقر فوق **PDF**. يبدأ المسح الضوئي ويظهر مربع حوار تقدم المسح الضوئي.
				- **7** قم بحفظ المستند آملف PDF.

## **أسئلة شائعة حول المسح الضوئي**

#### **آيف أقوم بتحسين جودة المسح الضوئي؟**

- **•** تأآد أن المستندات الأصلية بحالة جيدة.
- تأكد من صحة التطبيق الذي يستلم المستند الممسوح ضوئيًا. على سبيل المثال، إذا كنت تقوم بمسح ضوئي لصورة فوتوغرافية لتحريرها، فتأكد من اختيار تطبيق تحرير الصور الفوتوغرافية لاستلام المسح الضوئي. إذا كنت تقوم بعمل مسح ضوئي لمستند لتحرير النص، فتأكد من اختيار تطبيق للتعرف الضوئي على الأحرف (OCR).
	- **•** استخدم دقة عالية.

### **آيف أقوم بإجراء مسح ضوئي بالأبيض والأسود؟**

"الألوان" هو الإعداد الافتراضي لكل عمليات المسح الضوئي. لإجراء مسح ضوئي بالأبيض والأسود، قم بعمل ما يلي:

- **1** من الشاشة الرئيسية للوحة التحكم بالطابعة، المس **مسح ضوئي**.
	- **2** اختر وجهة مسح ضوئي.
	- **3** حدد إعدادات المسح الضوئي.
	- **4** من شاشة "خيارات المسح الضوئي"، المس .

#### **لماذا تتم مطالبتي برمز PIN؟**

رموز PIN هي عبارة عن إجراء أمان يُستخدم لتقييد المعلومات التي تم مسحها ضوئيًا من التوجه لمواقع معينة، أو للاحتفاظ بالعناصر الجاري مسحها ضوئيًا بعيدًا عن أعين المستخدمين الآخرين والحيلولة دون استخدامهم لها. قد تتم مطالبتك بإدخال رمز PIN إذا كان كمبيوتر شبكة الاتصال الذي تقوم بالمسح الضوئي به يتطلب ذلك.

للتعرف على كيفية تعيين رموز PIN لأجهزة كمبيوتر شبكة الاتصال، انظر "تعليمات" ببرامج الطابعة المضمنة مع نظام التشغيل الخاص بك.

### **ما المقصود بقائمة التطبيقات وآيف أقوم بتحديثها؟**

عند قيامك بمسح أحد الملفات ضوئيًا، يمكنك اختيار التطبيق المطلوب استخدامه ليتم فتحه على جهاز الكمبيوتر. وتقوم الطابعة بتنزيل قائمة التطبيقات هذه من الكمبيوتر عند القيام بالمسح الضوئي لأول مرة. إذا لم تشاهد التطبيق الذي تريده في القائمة، أو إذا قمت بتثبيت تطبيقات جديدة على الكمبيوتر، فقم بتحديث قائمة التطبيقات في الطابعة.

#### **تحديث قائمة التطبيقات**

- **1** من الشاشة الرئيسية للوحة التحكم بالطابعة، انتقل إلى **مسح ضوئي إلى الكمبيوتر**:
	- **مسح ضوئي** > **مسح ضوئي إلى الكمبيوتر**
- **2** حدد آمبيوتر محلي أو آمبيوتر متصل بشبكة اتصال لاستلام المستند الممسوح ضوئيًا.
- **3** من قائمة تطبيقات المسح الضوئي المتاحة على الكمبيوتر المحدد، المس **تحديث**، ثم المس **قبول**. يعمل هذا على تحديث قائمة التطبيقات في الطابعة.

# **إلغاء مهام المسح الضوئي**

اضغط على بلوحة تحكم الطابعة أو انقر فوق **إلغاء** بشاشة الكمبيوتر.

# **البريد الإلكتروني**

يمكنك استخدام الطابعة لإرسال بريد إلكتروني إلى مستلم أو أآثر دون الحاجة لاستخدام الكمبيوتر. للقيام بذلك، يمكنك مسح مستند أو صورة فوتوغرافية ضوئيًا ثم إرسالها كبريد إلكتروني؛ أو يمكنك إرفاق مستند أو صورة فوتوغرافية محفوظة من وحدة ذاكرة مع بريد إلكتروني.

قبل أن تتمكن من إرسال بريد إلكتروني باستخدام لوحة التحكم بالطابعة، يتعين عليك أولاً تهيئة إعدادات البريد الإلكتروني لطابعتك.

# **إعداد الطابعة لإرسال بريد إلكتروني**

### **إعداد وظيفة البريد الإلكتروني**

- **1** من الشاشة الرئيسية، انتقل إلى **إعداد البريد الإلكتروني**: > **إعداد البريد الإلكتروني**
	- **2** المس **نعم** لإعداد البريد الإلكتروني.
- **3** أدخل عنوان البريد الإلكتروني الخاص بك، ثم المس **موافق**. تقارن الطابعة عنوان البريد الإلكتروني الخاص بك بقائمة مزودي البريد الإلكتروني المعروفين.
	- **4** اتبع رسائل المطالبة التي تظهر على الشاشة:
- **•** إذا تطابق عنوان البريد الإلكتروني الخاص بك مع أحد المجالات المدرجة بالقائمة، فستقوم الطابعة تلقائيًا بتخصيص إعدادات ملقم SMTP. **ملاحظة:** قد تتم مطالبتك بإدخال اسم مستخدم وآلمة مرور حساب البريد الإلكتروني وفقًا لعنوان البريد الإلكتروني الذي قمت بإدخاله.
	- **•** إذا آان مجال البريد الإلكتروني غير معروف، فسيظهر "معالج إعداد البريد الإلكتروني المتقدم" على الشاشة. أدخل المعلومات الضرورية. المس **موافق** أو **قبول** لحفظ آل عنصر.

**تغيير إعدادات البريد الإلكتروني بعد الإعداد**

#### **إذا آنت ترغب في تغيير إعدادات ملقم SMTP**

**1** من الشاشة الرئيسية، انتقل إلى **إعداد البريد الإلكتروني**:

> **إعداد البريد الإلكتروني** > **إعداد SMTP**

- **2** المس آل عنصر لإدخال المعلومات الضرورية. المس **موافق** أو **قبول** لحفظ آل عنصر.
	- **• الملقم** لإدخال الاسم أو العنوان الخاص بملقم SMTP.
		- **• المنفذ** لإدخال منفذ SMTP.
- **• نوع المصادقة** لتحديد نوع المصادقة لحساب البريد الإلكتروني الخاص بك. في حالة تحديد "بلا"، لن تتم مطالبتك بإدخال "اسم المستخدم" و"آلمة المرور".

**ملاحظة:** قد لا تظهر شاشة "نوع المصادقة"، وذلك وفقًا لعنوان البريد الإلكتروني الذي قمت بإدخاله أثناء إعداد البريد الإلكتروني.

- **• اسم المرسل** لإدخال اسمك.
- **• اسم المستخدم** لإدخال عنوان بريدك الإلكتروني.
- **• آلمة المرور** لإدخال آلمة مرور حساب البريد الإلكتروني.

#### **إذا آنت ترغب في تغيير إعدادات البريد الإلكتروني**

- **1** من الشاشة الرئيسية، انتقل إلى **إعداد البريد الإلكتروني**:
	- > **إعداد البريد الإلكتروني**
- **2** المس آل عنصر، ثم أدخل المعلومات الضرورية. إذا تطلب الأمر، فالمس **موافق** أو **قبول** لحفظ آل عنصر.
	- **• عنوان إعادة البريد الإلكتروني** لإدخال عنوان بريدك الإلكتروني.
	- **• إرسال نسخة لي**—المس **نعم** لإرسال نسخة لنفسك من آل رسالة بريد إلكتروني مرسلة من الطابعة.
		- **• سطر الموضوع** لإدخال الموضوع الافتراضي للبريد الإلكتروني.
			- **• الرسالة** لإدخال رسالة البريد الإلكتروني الافتراضية.

# **إنشاء قائمة بجهات اتصال البريد الإلكتروني باستخدام لوحة التحكم بالطابعة**

**1** من الشاشة الرئيسية، انتقل إلى **دفتر العناوين**:

> **دفتر العناوين**

- **2** أضف جهة اتصال أو مجموعة رسائل بريد إلكتروني:
	- **•** لإضافة جهة اتصال:
	- **أ** المس **إضافة جهة اتصال**.
	- **ب** المس **إضافة اسم لجهة الاتصال**.
- **ج** أدخل اسم جهة الاتصال، ثم المس **OK) موافق)**.
	- **د** المس **إضافة عنوان البريد الإلكتروني**.
- **هـ** أدخل عنوان البريد الإلكتروني لجهة الاتصال، ثم المس **OK) موافق)**.
	- **و** المس **قبول**.
- **ز** إذا أردت إضافة إدخال آخر، فقم بتكرار الخطوات من أ إلى ز. يمكنك إدخال ما يصل إلى 89 جهة اتصال.
	- **•** لإضافة مجموعة رسائل بريد إلكتروني:
		- **أ** المس **إضافة مجموعة**.
		- **ب** المس **إضافة اسم المجموعة**.
	- **ج** أدخل اسم مجموعة، ثم المس **OK) موافق)**.
	- **د** المس **إضافة عضو للمجموعة**، ثم حدد ما إذا آنت ترغب في إضافة جهة اتصال يدويًا أم استيرادها:
		- **– دفتر العناوين** استيراد جهة اتصال من دفتر العناوين.
		- **– المحفوظات** استيراد جهة اتصال من محفوظات البريد الإلكتروني.
			- **– إدخال جديد** إضافة جهة اتصال جديدة.
		- **هـ** المس **قبول** لحفظ الإدخال آل مرة تقوم فيها باستيراد أو إضافة جهة اتصال.

# **إرسال بريد إلكتروني**

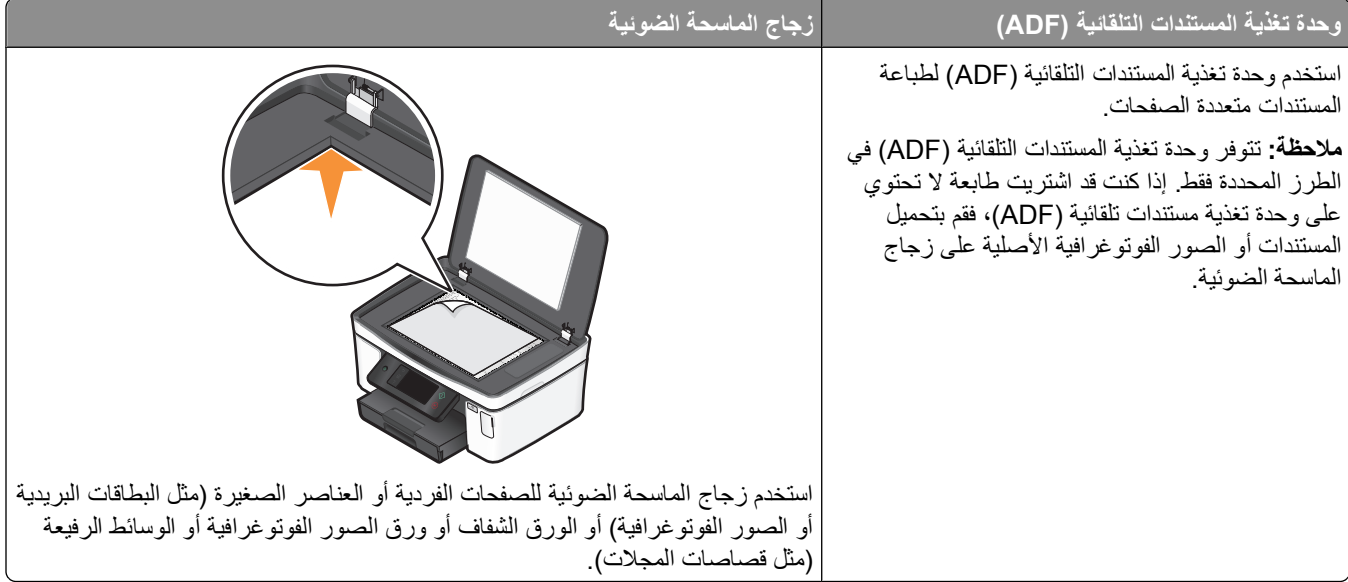

### **تلميحات حول الإرسال عبر البريد الإلكتروني**

- **•** عند استخدام وحدة تغذية المستندات التلقائية (ADF(، اضبط موجه الورق في درج وحدة تغذية المستندات التلقائية (ADF (على عرض المستند الأصلي.
	- **•** عند استخدام زجاج الماسحة الضوئية، أغلق غطاء الماسحة الضوئية لتجنب ظهور حواف داآنة في الصورة الممسوحة ضوئيًا.
- **•** لا تقم بتحميل البطاقات البريدية أو الصور الفوتوغرافية أو العناصر الصغيرة أو الورق الشفاف أو ورق الصور الفوتوغرافية أو الوسائط الرفيعة (مثل قصاصات المجلات) في وحدة تغذية المستندات التلقائية (ADF(. ولكن ضع هذه العناصر على زجاج الماسحة الضوئية.
	- **•** تأآد من إدخال معلومات حساب البريد الإلكتروني الخاص بك وإعداد ملقم SMTP قبل إرسال رسالة بريد إلكتروني.
- **•** تأآد من توصيل الطابعة بشبكة Ethernet أو شبكة اتصال لاسلكية قبل إرسال رسالة بريد إلكتروني. إذا لزم الأمر، فتأآد من توصيل شبكة الاتصال بالإنترنت ليتسنى للطابعة الاتصال بملقم SMTP. في حالة تعذر اتصال الطابعة بالإنترنت، اتصل بالشخص المسئول عن دعم النظام.

تدعم الطابعة اتصال شبكة اتصال نشط واحد فقط (Ethernet أو لاسلكي) في المرة الواحدة.

**•** أضف جهات اتصال إلى دفتر العناوين. عند إرسال رسالة بريد إلكتروني، يمكنك تحديد جهات الاتصال من دفتر العناوين فقط بدلاً من آتابة عناوين البريد الإلكتروني الخاصة بها بشكل متكرر.

### **مسح مستند أو صورة فوتوغرافية ضوئيًا إلى البريد الإلكتروني**

**1** قم بتحميل مستند أصلى بحيث يكون وجهه لأعلى في وحدة تغذية المستندات التلقائية (ADF (أو بحيث يكون وجهه لأسفل على زجاج الماسحة الضوئية.

**ملاحظة:** يمكنك إرفاق مستند واحد أو صورة فوتوغرافية واحدة فقط بكل بريد إلكتروني.

**2** من الشاشة الرئيسية، انتقل إلى **المسح الضوئي إلى البريد إلكتروني**:

**مسح ضوئي** > **المسح الضوئي إلى البريد إلكتروني**

**3** حدد نوع ملف الإخراج المراد إنشاؤه.

**ملاحظة:** حدد نوع ملف PDF إذا أردت مسح صفحات متعددة ضوئيًا وحفظها آملف واحد.

- **4** المس أحد الخيارات لإدخال المستلمين أو تحديدهم: **• إدخال عنوان بريد إلكتروني**— أدخل عنوان البريد الإلكتروني يدويًا. **• دفتر العناوين**—المس **فرز حسب الاسم** أو **فرز حسب المجموعة**، ثم حدد جهة الاتصال. **• المحفوظات**— حدد الاسم أو عنوان البريد الإلكتروني من قائمة المحفوظات. إذا تطلب الأمر، فالمس **OK) موافق)** أو **قبول** في آل مرة تقوم فيها بإجراء تحديد. **5** لإدخال مستلمين إضافيين، المس **إضافة مستلم**، ثم أدخل عنوان البريد الإلكتروني أو الاسم أو المجموعة التي تريد إضافتها. المس **قبول** في آل مرة تقوم فيها بإضافة مستلم. **ملاحظة:** يمكنك إرسال بريد إلكتروني إلى ما يصل إلى 30 مستلمًا. **6** حدد نوع الملف واللون والجودة والحجم الأصلي للمستند أو الصورة الفوتوغرافية المراد إرسالها. إذا تطلب الأمر، فالمس **قبول** لحفظ آل إعداد. **7** إذا آنت ترغب في تغيير موضوع البريد الإلكتروني الافتراضي: **أ** المس **الموضوع**. **ب** أدخل الموضوع الخاص بك، ثم المس **OK) موافق)**.
	- **8** إذا آنت ترغب في تغيير رسالة البريد الإلكتروني الافتراضية:
		- **أ** المس **الرسالة**.
		- **ب** أدخل رسالتك، ثم المس **OK) موافق)**.
			- **9** اضغط على .

### **إرفاق مستند أو صورة فوتوغرافية بالبريد الإلكتروني**

**1** أدخل محرك أقراص فلاش أو بطاقة ذاآرة. تظهر شاشة "وحدة الذاكر ة" على الشاشة.

**ملاحظات:**

- **•** يمكن للطابعة قراءة وحدة ذاآرة واحدة فقط في المرة الواحدة.
- **•** إذا تم ترآيب محرك أقراص فلاش في منفذ USB أثناء وجود بطاقة الذاآرة في فتحة البطاقة، فستظهر ٍِ حينئذ رسالة على الشاشة تطالبك بتحديد وحدة الذاكرة المراد استخدامها.
	- **2** المس **إرفاق ملف بالبريد الإلكتروني**.
	- **3** إذا آنت ترغب في تغيير موضوع البريد الإلكتروني الافتراضي:
		- **أ** المس **موضوع**.
		- **ب** أدخل الموضوع الخاص بك، ثم المس **OK) موافق)**.
		- **4** إذا آنت ترغب في تغيير رسالة البريد الإلكتروني الافتراضية:
			- **أ** المس **الرسالة**.
			- **ب** أدخل رسالتك، ثم المس **OK) موافق)**.
				- **5** حدد الملف المراد إرفاقه:

**ملاحظة:** يمكنك إرفاق مستند واحد أو صورة فوتوغرافية واحدة فقط بكل بريد إلكتروني.

**•** إذا آنت ترغب في إرفاق أحد المستندات: **أ** المس **إرفاق مستند بالبريد الإلكتروني**. **ب** المس اسم الملف للمستند المطلوب إرفاقه. **ج** المس **مـتابعة**.

- **•** إذا آنت تريد إرفاق صورة: **أ** المس **إرفاق صورة بالبريد الإلكتروني**. **ب** المس الصورة الفوتوغرافية المراد إرفاقها. **ج** المس **مـتابعة**.
	- **6** المس أحد الخيارات لإدخال المستلمين أو تحديدهم:
- **• إدخال عنوان بريد إلكتروني** أدخل عنوان البريد الإلكتروني يدويًا.
- **• دفتر العناوين**—المس **فرز حسب الاسم** أو **فرز حسب المجموعة**، ثم حدد جهة الاتصال.
	- **• المحفوظات** حدد الاسم أو عنوان البريد الإلكتروني من قائمة المحفوظات.

إذا تطلب الأمر، فالمس **OK) موافق)** أو **قبول** في آل مرة تقوم فيها بإجراء تحديد.

**7** لإدخال مستلمين إضافيين، المس **إضافة مستلم**، ثم أدخل عنوان البريد الإلكتروني أو الاسم أو المجموعة التي تريد إضافتها. المس **قبول** في آل مرة تقوم فيها بإضافة مستلم.

**ملاحظة:** يمكنك إرسال بريد إلكتروني إلى ما يصل إلى 30 مستلمًا.

**8** المس **إرسال**.

# **إلغاء رسالة بريد إلكتروني**

لإلغاء رسالة بريد إلكتروني، اضغط على  $\otimes$ .

# **الاتصال بالشبكة**

## **تثبيت الطابعة على شبكة اتصال لاسلكية**

### **توافق شبكة الاتصال اللاسلكية**

تحتوي الطابعة على ملقم طباعة لاسلكية يعمل بمعيار n802.11 IEEE. الطابعة متوافقة مع موجهات n/g/b 802.11 IEEE المتوافقة مع تقنية -Wi .Fi

### **خيارات الأمان المدعومة بشبكة الاتصال**

تدعم الطابعة ثلاثة خيارات أمان لاسلكية: بلا أمان وWEP و2WPA\WPA.

#### **بلا أمان**

لا يوصى بعدم استخدام أمان على الإطلاق على شبكة الاتصال المنزلية اللاسلكية. حيث يعني عدم استخدام الأمان أنه بإمكان أي شخص في نطاق شبكة الاتصال اللاسلكية لديك استخدام موارد شبكة الاتصال الخاصة بك - بما في ذلك الوصول إلى الإنترنت، في حالة اتصال شبكة الاتصال اللاسلكية بالإنترنت. ويمتد نطاق شبكة الاتصال اللاسلكية فيما وراء جدران المنزل، مما يتيح لك الوصول إلى شبكة الاتصال من الشارع أو من أي منزل من منازل الجيران.

#### **بروتوآول التشفير اللاسلكي WEP**

WEP) الخصوصية السلكية المُتكافئة) هو أبسط وأضعف أنواع الأمان اللاسلكي. يعتمد أمان WEP على سلسلة من الأحرف التي يُطلق عليها مفتاح .WEP

يجب أن يستخدم كل جهاز على شبكة الاتصال اللاسلكية نفس مفتاح WEP. يمكن استخدام أمان WEP على شبكة الاتصال ذات الوضع المخصص وشبكة الاتصال ذات وضع البنية الأساسية.

يكون مفتاح WEP الصالح:

- **•** مكونًا من 10 أو 26 حرفًا من الأحرف السداسية العشرية بالضبط. الأحرف السداسية العشرية هي الأحرف من A إلى F ومن a إلى f والأرقام من 0 إلى 9
	- أو
- **•** مكونًا من 5 أو 13 حرفًا من أحرف ASCII. أحرف ASCII عبارة عن أحرف وأرقام وعلامات ترقيم ورموز يمكن العثور عليها على لوحة المفاتيح.

#### **WPA\WPA2**

يقدم WPA) الوصول المحمي بتقنية Fi-Wi (و2WPA) الوصول المحمي بتقنية 2 Fi-Wi (أمان شبكة اتصال لاسلكية أقوى من WEP. يُعتبر WPA و2WPA نوعين متشابهين من الأمان. يستخدم 2WPA طريقة تشفير أآثر تعقيدًا وأآثر أمانًا من WPA. يستخدم آل من WPA و2WPA سلسلة من الأحرف، يُطلق عليها اسم عبارة المرور أو مفتاح WPA المشترك مسبقًا، لحماية شبكات الاتصال اللاسلكية للوصول غير المرخص به.

تتكون عبارة المرور WPA الصالحة:

- **•** من 8 إلى 63 حرفًا من أحرف ASCII. تكون أحرف ASCII الموجودة بعبارة المرور WPA حساسة لحالة الأحرف. أو
- **•** تتكون من 64 حرفًا من الأحرف السداسية العشرية بالضبط. الأحرف السداسية العشرية هي الأحرف من A إلى F ومن a إلى f والأرقام من 0 إلى .9

يجب أن يستخدم آل جهاز على شبكة الاتصال اللاسلكية نفس عبارة مرور WPA. أمان WPA هو خيار يوجد بشبكات الاتصال ذات وضع البنية الأساسية المزودة بنقاط وصول لاسلكية وبطاقات شبكة الاتصال التي تدعم WPA فقط. يقدم جهاز شبكة الاتصال اللاسلكية الأحدث أمان 2WPA آخيار.

**ملاحظة:** إذا آانت شبكة الاتصال لديك تستخدم أمان WPA أو 2WPA، فحدد **WPA الشخصي** عندما تتم مطالبتك بتحديد نوع الأمان الذي تستخدمه شبكة الاتصال لديك.

### **طباعة صفحة إعداد شبكة الاتصال**

A تقوم صفحة إعداد شبكة اتصال بسرد إعدادات تهيئة الطابعة، بما في ذلك عنوان IP وعنوان MAC الخاصين بالطابعة.

- **1** قم بتحميل ورق عادي.
- **2** من الشاشة الرئيسية، انتقل إلى **طباعة صفحة الإعداد**:

 > **إعداد شبكة الاتصال** > **طباعة صفحة الإعداد** تتم طباعة صفحة إعداد شبكة اتصال.

**المعلومات اللازمة لإعداد الطابعة على شبكة اتصال لاسلكية**

لإعداد الطابعة للطباعة اللاسلكية، تحتاج إلى معرفة ما يلي:

- **•** اسم شبكة الاتصال اللاسلكية. ويُعرف أيضً ا باسم معرِّ ف ضبط الخدمة (SSID(.
	- **•** ما إذا آان تم استخدام التشفير لتأمين شبكة الاتصال أم لا.
- **•** مفتاح الأمان (إما مفتاح WEP أو عبارة المرور WPA (الذي يسمح للأجهزة الأخرى بالاتصال عبر شبكة الاتصال في حالة استخدام التشفير لتأمين شبكة الاتصال.

يمكنك تحديد موقع مفتاح WEP الخاص بشبكة الاتصال أو عبارة المرور WPA عن طريق الوصول إلى نقطة الوصول اللاسلكية أو الموجه الخاص بك، ثم التحقق من معلومات الأمان.

إذا كانت نقطة الوصول اللاسلكية (الموجه اللاسلكي) تستخدم أمان الخصوصية السلكية المُتكافئة (WEP)، فيجب أن يكون مفتاح WEP:

- **•** مكونًا من 10 أو 26 حرفًا من الأحرف السداسية العشرية بالضبط. الأحرف السداسية العشرية هي الأحرف من A إلى F ومن a إلى f والأرقام من 0 إلى 9.
	- أو
- **•** مكونًا من 5 أو 13 حرفًا من أحرف ASCII. أحرف ASCII عبارة عن أحرف وأرقام وعلامات ترقيم ورموز يمكن العثور عليها على لوحة المفاتيح.

إذا آانت نقطة الوصول اللاسلكية تستخدم أمان وصول *Fi-Wi* المحمي (WPA(، فيجب أن تتكون عبارة المرور WPA:

- **•** من 8 إلى 63 حرفًا من أحرف ASCII. تكون أحرف ASCII الموجودة بعبارة المرور WPA حساسة لحالة الأحرف. أو
- **•** تتكون من 64 حرفًا من الأحرف السداسية العشرية بالضبط. الأحرف السداسية العشرية هي الأحرف من A إلى F ومن a إلى f والأرقام من 0 إلى .9

إذا كانت شبكة الاتصـال اللاسلكية لا تستخدم تقنية أمان، فلن يتوفر لديك مفتاح أمان.

**ملاحظة:** إذا لم تكن تعرف مُعرّ ف ضبط الخدمة (SSID (الخاص بشبكة الاتصال المتصل بها الكمبيوتر، فقم ببدء تشغيل الأداة المساعدة اللاسلكية لمهايئ شبكة الاتصال الخاصة بالكمبيوتر، ثم ابحث عن اسم شبكة الاتصال. إذا لم تتمكن من العثور على مُعرّ ف ضبط الخدمة (SSID (أو معلومات الأمان الخاصة بشبكة الاتصال، فانظر المراجع الواردة مع نقطة الوصول اللاسلكية، أو اتصل بالشخص المسئول عن دعم النظام.

### **تثبيت الطابعة على شبكة اتصال لاسلكية**

قبل تثبيت الطابعة على شبكة اتصال لاسلكية، تأآد من:

- **•** إعداد شبكة الاتصال اللاسلكية وعملها على نحو صحيح.
- **•** اتصال الكمبيوتر المستخدم بنفس شبكة الاتصال اللاسلكية التي ترغب في إعداد الطابعة عليها.

الاتصال بالشبكة

- **1** أغلق جميع البرامج المفتوحة.
- **2** أدخل القرص المضغوط الخاص ببرنامج التثبيت.
- في حالة عدم ظهور شاشة "الترحيب" بعد دقيقة، قم بتشغيل القرص المضغوط يدويًا:
	- **أ** انقر فوق ، أو فوق **ابدأ** ثم انقر فوق **تشغيل**.
- **ب** من مربع "بدء البحث" أو "تشغيل"، اآتب **exe.setup\:D**، حيث يشير **D** إلى الحرف الخاص بمحرك الأقراص المضغوطة أو محرك أقراص DVD المستخدم.
	- **3** اتبع الإرشادات التي تظهر على شاشة "الترحيب" لإعداد الطابعة.

### **تثبيت الطابعة على أجهزة الكمبيوتر الأخرى**

بمجرد إعداد الطابعة على شبكة الاتصال اللاسلكية، يمكن الوصول إليها لاسلكيًا من خلال أي كمبيوتر آخر على شبكة الاتصال. وبرغم ذلك، ستحتاج إلى تثبيت برنامج تشغيل الطابعة على كل كمبيوتر يتم الوصول منه إلى الطابعة. لن تحتاج إلى تهيئة الطابعة مرةً أخرى برغم ضرورة تشغيل برنامج الإعداد على آل آمبيوتر لتثبيت برنامج التشغيل.

- **1** أغلق جميع البرامج المفتوحة.
- **2** أدخل القرص المضغوط الخاص ببرنامج التثبيت.
- في حالة عدم ظهور شاشة "الترحيب" بعد دقيقة، قم بتشغيل القرص المضغوط يدويًا:
	- **أ** انقر فوق ، أو فوق **ابدأ** ثم انقر فوق **تشغيل**.
- **ب** من مربع "بدء البحث" أو "تشغيل"، اآتب **exe.setup\:D**، حيث يشير **D** إلى الحرف الخاص بمحرك الأقراص المضغوطة أو محرك أقراص DVD المستخدم.
	- 3 اتبع الإرشادات التي تظهر على شاشة الكمبيوتر لتثبيت الطابعة التي تمت تهيئتها مسبقًا على كمبيوتر جديد.

### **تفسير ألوان مصباح مؤشر Fi-Wi**

توضح ألوان مصباح مؤشر Fi-Wi حالة شبكة الاتصال الخاصة بالطابعة.

- **• مطفأ** يعني واحدًا مما يلي:
- **–** الطابعة قيد الإيقاف أو قيد التشغيل.
- **–** الطابعة ليست متصلة بشبكة اتصال لاسلكية آما أنها في وضع "توفير الطاقة". في وضع "توفير الطاقة"، يومض مصباح التشغيل وينطفئ.
	- **• برتقالي ثابت** يعني واحدًا مما يلي:
	- **–** لم تتم تهيئة الطابعة لاستخدامها على شبكة اتصال لاسلكية بعد.
	- **–** تتم تهيئة الطابعة لاتصال مخصص ولكنها ليست متصلة حاليًا بجهاز مخصص آخر.
		- **• وميض برتقالي** يعني واحدًا مما يلي:
		- **–** الطابعة خارج نطاق نقطة الوصول اللاسلكية (الموجه اللاسلكي).
	- **–** الطابعة تحاول الاتصال بنقطة الوصول اللاسلكية، ولكن قد تكون نقطة الوصول اللاسلكية قيد الإيقاف أو لا تعمل على نحو سليم.
- **–** تم إيقاف تشغيل الطابعة المهيأة أو نقطة الوصول اللاسلكية ثم أعيد تشغيلها مرة أخرى، وتحاول الطابعة الاتصال بنقطة الوصول اللاسلكية.
	- **–** قد لا تكون الإعدادات اللاسلكية للطابعة صالحة بعد الآن.
	- **• أخضر** يعني أن الطابعة متصلة بشبكة اتصال لاسلكية وأنها جاهزة للاستخدام.

#### **إرشادات خاصة بالتثبيت اللاسلكي**

تسري الإرشادات التالية على العملاء من خارج أمريكا الجنوبية الذين يستخدمون وحدة لاسلكية عريضة النطاق. ومن أمثلة هذه الوحدات LiveBox .Club Internetو FreeBoxو N9UF Boxو AliceBoxو

**قبل أن تبدأ**

- **•** تأآد من أن الموجه يدعم الاتصال اللاسلكي ومن أنه منشط للعمل على شبكة اتصال لاسلكية. ٍ لمزيد من المعلومات حول تهيئة الموجه للعمل لاسلكيًا، انظر المراجع المصاحبة للموجه الذي تقتنيه.
	- **•** تأآد من تشغيل آل من الموجه والكمبيوتر، وتأآد من توصيل الكمبيوتر بشبكة الاتصال اللاسلكية.

#### **إضافة الطابعة إلى شبكة اتصال لاسلكية**

- **1** قم بإعداد الطابعة للاتصال عبر شبكات الاتصال اللاسلكية باستخدام إرشادات الإعداد المتوفرة. توقف عند مطالبتك بتحديد شبكة اتصال.
- **2** في حالة وجود زر الاقتران/التسجيل في الجزء الخلفي من الوحدة، اضغط على هذا الزر قبل تحديد شبكة اتصال. **ملاحظة:** بعد الضغط على زر الاقتران/التسجيل، تصبح لديك خمس دقائق لإآمال تثبيت الطابعة.
- **3** العودة إلى شاشة الكمبيوتر. من القائمة التي تظهر في مربع الحوار "اختيار شبكة اتصال لاسلكية"، حدد شبكة الاتصال لديك، ثم انقر فوق **متابعة**. في حالة عدم ظهور شبكة الاتصال اللاسلكية لديك في القائمة: **أ** حدد **شبكة اتصال غير مدرجة**، ثم انقر فوق **متابعة**. **ب** أدخل التفاصيل الخاصة بشبكة الاتصال اللاسلكية.

**ملاحظة:** يمكن الحصول على مفتاح WEP أو WPA أو 2WPA من على الجزء السفلي للموجه، أو من دليل المستخدم المصاحب للموجه، أو من صفحة الويب الخاصة بالموجه. إذا كنت قد قمت بتغيير مفتاح شبكة الاتصال اللاسلكية بالفعل، فقم باستخدام المفتاح الذي قمت بإنشائه.

**4** اتبع الإرشادات التي تظهر على الشاشة لاستكمال عملية التثبيت.

### **تخصيص عنوان IP ثابت**

يتم تخصيص عنوان IP للطابعة تلقائيًا من خلال DHCP على أغلب شبكات الاتصال اللاسلكية.

- إذا أردت تخصيص عنوان IP ثابت للطابعة الخاصة بك، فقم بعمل ما يلي:
- **1** استكمل الإعداد اللاسلكي، بما يسمح للطابعة باستلام عنوان DHCP من ملقم DHCP موجود على الشبكة.
	- **2** قم بطباعة صفحة إعداد شبكة الاتصال لترى عنوان IP المخصص حاليًا للطابعة.
	- **3** افتح مستعرض الويب ثم اآتب عنوان IP الخاص بالطابعة في حقل العنوان. اضغط على **مفتاح الإدخال**. يتم تحميل صفحة الويب الخاصة بالطابعة.
		- **4** انقر فوق الارتباط **تهيئة**.
		- **5** انقر فوق الارتباط **IP/TCP**.
		- **6** انقر فوق الارتباط **تعيين عنوان IP الثابت**.
		- **7** اآتب عنوان IP المطلوب تخصيصه للطابعة في حقل **عنوان IP**.
			- **8** انقر فوق الزر **إرسال**.

تظهر الرسالة "جار إرسال التحديد".

للتأآد من تخصيص العنوان بنجاح، اآتب عنوان IP الثابت في حقل عنوان مستعرض الويب ثم اضغط على **Enter**. يتم تحميل صفحة الويب الخاصة بالطابعة في حالة تخصيص العنوان بنجاح.

لمزيد من المعلومات، اتصل بالشخص المسئول عن دعم النظام.

#### **تغيير الإعدادات اللاسلكية بعد التثبيت**

لتغيير الإعدادات اللاسلكية بالطابعة، مثل شبكة الاتصال المهيأة أو مفتاح الأمان أو الإعدادات الأخرى، قم بعمل ما يلي:

- **1** انقر فوق أو **ابدأ**.
- **2** انقر فوق **آافة البرامج** أو **برامج**، ثم حدد مجلد برنامج الطابعة من القائمة.
	- **3** حدد **الصفحة الرئيسية للطابعة**.
	- **4** انقر فوق علامة التبويب **الإعدادات**.
	- **5** انقر فوق الارتباط **الأداة المساعدة للإعداد اللاسلكي**.
- **6** لتهيئة الطابعة من أجل الوصول اللاسلكي باستخدام الإعدادات الجديدة، اتبع الإرشادات التي تظهر على شاشة الكمبيوتر.

# **الإعداد اللاسلكي المتقدم**

### **إنشاء شبكة اتصال لاسلكية ذات وضع مخصص**

الطريقة الموصى بها لإعداد شبكة الاتصال اللاسلكية هي استخدام نقطة وصول لاسلكية (موجِّ ه لاسلكي). ويطلق على إعداد شبكة الاتصال بهذه الطريقة شبكة اتصال ذات وضع البنية الأساسية. إذا كانت لديك شبكة اتصال ذات وضع البنية الأساسية، فتجب تهيئة الطابعة لاستخدامها على شبكة الاتصال تلك.

**ملاحظة:** بإمكان الطابعة الاتصال على شبكة اتصال لاسلكية واحدة فقط في المرة الواحدة. تؤدي تهيئة الطابعة لشبكة اتصال لاسلكية ذات وضع مخصص إلى منعها من العمل على أية شبكة اتصال لاسلكية أخرى، سواء كانت ذات وضع مخصص أو وضع البنية الأساسية.

يمكنك إعداد شبكة اتصال ذات وضع مخصص في حالة:

- **•** عدم توافر نقطة وصول أو موجه لاسلكي
- **•** عدم توافر شبكة اتصال لاسلكية بالفعل (لكن مع توافر مهايئ لاسلكي للكمبيوتر)
- **•** الرغبة في إعداد شبكة اتصال مستقلة بين الطابعة والكمبيوتر باستخدام مهايئ شبكة اتصال لاسلكية

#### **في نظام Vista Windows**

- **1** انقر فوق .
- **2** انقر فوق **لوحة التحكم**.
- **3** انقر فوق **شبكة الاتصال والإنترنت**.
- **4** أسفل "مرآز الشبكة والمشارآة"، انقر فوق **الاتصال بالشبكة**.
- **5** انقر فوق **إعداد اتصال أو شبكة** عند مطالبتك بتحديد شبكة اتصال للاتصال بها.
- **6** انقر فوق **إعداد شبكة لاسلكية ذات وضع مخصص (من آمبيوتر إلى آمبيوتر)،**عند مطالبتك بتحديد خيار اتصال، ثم انقر فوق **التالي**.
	- **7** اتبع الإرشادات التي تظهر في معالج "إعداد شبكة لاسلكية ذات وضع مخصص". آجزء من عملية الإعداد:
		- **أ** قم بإنشاء اسم لشبكة الاتصال أو SSID لشبكة الاتصال الموجودة بين الكمبيوتر والطابعة.
		- **ب** قم بتدوين اسم شبكة الاتصال. تأآد من استخدام الأحرف الصحيحة والأحرف الاستهلالية بشكل دقيق.
		- **ج** انتقل إلى قائمة "نوع الأمان"، وحدد **بروتوآول التشفير اللاسلكي WEP**، ثم قم بإنشاء مفتاح WEP.

يجب أن تكون مفاتيح WEP:

- **•** مكونًا من 10 أو 26 حرفًا من الأحرف السداسية العشرية بالضبط. الأحرف السداسية العشرية هي الأحرف من A إلى F ومن a إلى f والأرقام من 0 إلى 9. أو
- **•** مكونًا من 5 أو 13 حرفًا من أحرف ASCII. أحرف ASCII هي عبارة عن أحرف وأرقام ورموز يمكن العثور عليها بلوحة المفاتيح
	- **د** قم بتدوين آلمة المرور الخاصة بشبكة الاتصال. تأآد من استخدام الأحرف الصحيحة والأحرف الاستهلالية بشكل دقيق.

سيعمل نظام Windows Vista على تمكين شبكة الاتصال ذات الوضع المخصص نيابة عنك. وستظهر تلك الشبكة في مربع الحوار "الاتصال بالشبكة" ضمن "شبكات الاتصال المتاحة"، مما يشير إلى تهيئة الكمبيوتر ليتناسب مع شبكة الاتصال ذات الوضع المخصص.

- **8** أغلق لوحة تحكم Windows وأية إطارات أخرى متبقية.
- **9** قم بإدخال القرص المضغوط الخاص ببرنامج التثبيت، واتبع الإرشادات الخاصة بالتثبيت اللاسلكي.

**ملاحظة:** لا تقم بتوصيل كابل التثبيت أو كابل شبكة الاتصال حتى تتلقى تعليمات للقيام بذلك من برنامج الإعداد.

- **10** عند عرض شبكات الاتصال المتاحة، اآتب اسم شبكة الاتصال ومعلومات الأمان التي قمت بإنشائها في الخطوة .6 وسيعمل برنامج التثبيت على تهيئة الطابعة لاستخدامها مع الكمبيوتر.
	- **11** احتفظ بنسخة من اسم شبكة الاتصال ومعلومات الأمان في مكان آمن للرجوع إليها مستقبلا.ً

**ملاحظة:** قد تحتاج إلى إعادة توصيل أجهزة الكمبيوتر التي تعمل بنظام التشغيل Vista Windows بشبكة اتصال ذات وضع مخصص بعد إعادة التشغيل.

#### **في نظام XP Windows**

- **1** انقر فوق **بدء**.
- **2** انقر فوق **لوحة التحكم**.
- **3** انقر فوق **اتصالات شبكة الاتصال والإنترنت**.
	- **4** انقر فوق **اتصالات شبكة الاتصال**.
- **5** انقر بزر الماوس الأيمن فوق رمز اتصال شبكة الاتصال اللاسلكية.
	- **6** انقر فوق **تمكين**، وذلك إذا ظهر في القائمة المنبثقة.

**ملاحظة:** في حالة ظهور الخيار "تعطيل"، فهذا يعني أن الاتصال اللاسلكي تم تمكينه فعليًا.

- **7** انقر بزر الماوس الأيمن فوق **رمز اتصال شبكة الاتصال** اللاسلكية.
	- **8** انقر فوق **خصائص**.
	- **9** انقر فوق علامة التبويب **"شبكات الاتصال** اللاسلكية".

**ملاحظة:** في حالة عدم ظهور علامة التبويب "شبكات الاتصال اللاسلكية"، فيعني ذلك أن جهاز الكمبيوتر به برنامج من طرف آخر يتحكم في الإعدادات اللاسلكية. ويتعين عليك استخدام هذا البرنامج في إعداد شبكة الاتصال اللاسلكية ذات الوضع المخصص. لمزيد من المعلومات، قم بمطالعة مراجع البرامج الخاصة بأطراف أخرى للتعرف على كيفية إنشاء شبكة اتصال ذات وضع مخصص.

- **10** حدد **مربع الاختيار الموجود إلى جوار "استخدام Windows في تهيئة إعدادات شبكة الاتصال** اللاسلكية".
	- **11** أسفل "شبكات الاتصال المفضلة"، احذف أية شبكات اتصال موجودة.
		- **أ** حدد شبكة الاتصال التي تريد إزالتها.
		- **ب** انقر فوق **إزالة** لحذف شبكة الاتصال من القائمة.
		- **12** انقر فوق **إضافة** لإنشاء شبكة اتصال ذات وضع مخصص.
	- **13** في مربع اسم شبكة الاتصال (SSID(، اآتب الاسم المطلوب تخصيصه لشبكة الاتصال اللاسلكية.
- **14** اآتب اسم شبكة الاتصال الذي اخترته بحيث يمكنك الرجوع إليه عند إجراء الإعداد اللاسلكي. تأآد من استخدام الأحرف الصحيحة والأحرف الاستهلالية بشكل دقيق.
	- **15** إذا ظهر الخيار "مصادقة شبكة الاتصال" في القائمة، فحدد **فتح**.
	- **16** في قائمة "تشفير البيانات"، حدد **بروتوآول التشفير اللاسلكي WEP**.
	- **17** قم بإلغاء تحديد مربع الاختيار الموجود إلى جوار "توفير المفتاح تلقائيًا" إذا تطلب الأمر.
		- **18** في مربع "مفتاح شبكة الاتصال"، اآتب مفتاح WEP.
- **19** اآتب مفتاح WEP الذي اخترته بحيث يمكنك الرجوع إليه عند إجراء الإعداد اللاسلكي. تأآد من نسخه آما هو تمامًا، بما في ذلك الأحرف الكبيرة.
	- **20** في مربع "تأآيد مفتاح شبكة الاتصال"، اآتب نفس مفتاح WEP.
	- 21 حدد هذه شبكة اتصال من كمبيوتر إلى كمبيوتر (وضع مخصص)؛ لا يتم استخدام نقاط وصول لاسلكية. ۖ
		- **22** انقر فوق **موافق** مرتين لإغلاق الإطارين المفتوحين.
	- **23** قد يستغرق الأمر بضع دقائق حتى يتعرف الكمبيوتر على الإعدادات الجديدة. لفحص حالة شبكة الاتصال:
		- **أ** انقر بزر الماوس الأيمن فوق **رمز اتصالات شبكة الاتصال** اللاسلكية.
			- **ب** حدد **عرض شبكات الاتصال اللاسلكية المتاحة**.
	- **•** إذا آانت شبكة الاتصال مدرجة ولكن جهاز الكمبيوتر غير متصل، فحدد شبكة الاتصال ذات الوضع المخصص ثم انقر فوق **اتصال**.
		- **•** إذا لم تظهر شبكة الاتصال، فانتظر دقيقة واحدة ثم انقر فوق **تحديث قائمة شبكات الاتصال**.
			- **24** قم بإدخال القرص المضغوط الخاص ببرنامج التثبيت، واتبع الإرشادات الخاصة بالتثبيت اللاسلكي.

**ملاحظة:** لا تقم بتوصيل كابل التثبيت أو كابل شبكة الاتصال حتى تتلقى تعليمات للقيام بذلك من برنامج الإعداد.

- **25** عند عرض شبكات الاتصال المتاحة، اآتب اسم شبكة الاتصال ومعلومات الأمان التي قمت بإنشائها في البداية في الخطوة .13 وسيعمل برنامج التثبيت على تهيئة الطابعة لاستخدامها مع الكمبيوتر.
	- **26** احتفظ بنسخة من اسم شبكة الاتصال ومعلومات الأمان في مكان آمن للرجوع إليها مستقبلا.ً

#### **في نظام 2000 Windows**

**•** انظر المراجع المرفقة بمهايئ شبكة الاتصال اللاسلكية للحصول على المعلومات حول تهيئة شبكة اتصال ذات وضع مخصص باستخدام نظام .Windows 2000

### **إضافة طابعة إلى شبكة اتصال لاسلكية موجودة ذات وضع مخصص**

**ملاحظة:** بإمكان الطابعة الاتصال على شبكة اتصال لاسلكية واحدة فقط في المرة الواحدة. تؤدي تهيئة الطابعة لشبكة اتصال لاسلكية ذات وضع مخصص إلى إزالتها من على أية شبكة اتصال لاسلكية أخرى، سواء كانت ذات وضع مخصص أو وضع البنية الأساسية، التي تمت تهيئتها عليها.

- **1** انقر فوق أو **بدء**.
- **2** انقر فوق **آافة البرامج** أو **البرامج**، ثم حدد مجلد برنامج الطابعة من القائمة.
	- **3** حدد **الصفحة الرئيسية للطابعة**.
	- **4** انقر فوق علامة التبويب **إعدادات** .
	- **5** انقر فوق **الارتباط "الأداة المساعدة للإعداد** اللاسلكي".
		- **6** اتبع الإرشادات التي تظهر على شاشة الكمبيوتر.

**ملاحظة:** قد تحتاج أجهزة الكمبيوتر التي تعمل بنظام التشغيل Vista Windows إلى إعادة توصيلها بشبكة اتصال ذات وضع مخصص بعد إعادة التشغيل.

### **تهيئة الطابعة لاسلكيًا باستخدام WPS) إعداد Setup Protected Fi-Wi(**

إعداد WPS (*Setup Protected Fi-Wi* (هو طريقة لتهيئة أجهزة الكمبيوتر والطابعات على شبكة اتصال لاسلكية آمنة. وإعداد WPS يكون أسرع من التهيئة اليدوية، كما أنه يقوم بتقليل أخطاء الكتابة عند إضافة أجهزة جديدة إلى شبكة الاتصال اللاسلكية. يتم التحقق من اسم شبكة الاتصال SSID وعبارة المرور WPA وتهيئتهما تلقائيًا من أجلك. تدعم الطابعة إعداد WPS ويمكن تهيئتها للوصول اللاسلكي باستخدام إعداد WPS. ولاستخدام إعداد WPS لتهيئة الطابعة، يجب أن يدعم الموجه اللاسلكي إعداد WPS أيضً ا.

إذا أردت استخدام إعداد WPS لإعداد الطابعة الخاصة بك، فقم بإدخال القرص المضغوط واتبع الإرشادات التي تظهر على شاشة الكمبيوتر.

#### **ملاحظات:**

- لاستخدام إعداد WPS لتهيئة الطابعة لاسلكيًا، ينبغي أن تدعم كافة الأجهزة الموجودة على شبكة الاتصال اللاسلكية الخاصة بك إعداد WPS. إذا كان أي من الأجهزة الموجودة على شبكة الاتصال الخاصة بك لا يدعم الإعداد WPS، فسيتعين عليك كتابة اسم شبكة الاتصال SSID ومعلومات الأمان عند المطالبة بذلك.
	- **•** إذا آنت تستخدم طريقة PIN لإضافة الطابعة باستخدام WPS، فتأآد من آتابة الأرقام الثمانية آلها عند مطالبتك بإدخال PIN.

### **التبديل بين اتصال USB واتصال Ethernet والاتصال اللاسلكي (نظام التشغيل Windows فقط)**

يمكنك تغيير طريقة وصولك إلى الطابعة بما يتوافق مع احتياجاتك. تفترض الإجراءات التالية أنك قد قمت بتهيئة الطابعة لنوع واحد من الاتصال وأن برامج تشغيل الطابعة مثبتة على الكمبيوتر. انظر الموضوعات ذات الصلة حول استكشاف أخطاء أنواع معينة من الاتصال وإصلاحها إذا واجهت صعوبات أثناء التهيئة.

**ملاحظة:** تدعم الطابعة اتصالاً محليًا نشطً ا واحدًا (USB (واتصال شبكة اتصال نشطً ا واحدًا (Ethernet أو الاتصال اللاسلكي) في آل مرة. لا يمكن استخدام الاتصال اللاسلكي واتصال Ethernet معً ا في آن واحد.

#### **استخدام الطابعة لاسلكيًا**

حدد نوع الاتصال الذي يصف كيفية وصولك إلى الطابعة في الوقت الحالي:

#### **في حالة إعداد الطابعة محليًا في الوقت الحالي (باستخدام اتصال USB(**

- **1** انقر فوق أو **بدء**.
- **2** انقر فوق **آافة البرامج** أو **البرامج**، ثم حدد مجلد برنامج الطابعة من القائمة.
	- **3** حدد **الصفحة الرئيسية للطابعة**.
	- **4** انقر فوق علامة التبويب **إعدادات** .
	- **5** انقر فوق الرابط **الأداة المساعدة للإعداد اللاسلكي** .
	- **6** اتبع الإرشادات التي تظهر على شاشة الكمبيوتر لإعداد الطابعة لاسلكيًا.

**ملاحظة:** لا يستلزم الأمر إزالة آابل USB الذي يقوم بتوصيل الطابعة بالكمبيوتر أثناء التهيئة اللاسلكية.

#### **في حالة إعداد الطابعة لاتصال Ethernet في الوقت الحالي**

- **1** افصل آابل Ethernet عن الطابعة.
- **2** ضع الطابعة بالقرب من الكمبيوتر المراد استخدامه لتهيئة الطابعة للوصول اللاسلكي.

**ملاحظة:** ستكون بحاجة إلى توصيل الطابعة بالكمبيوتر باستخدام كابل USB. تأكد من قرب الطابعة من الكمبيوتر بشكل كافٍ بحيث يصل كابل USB إلى آليهما.

- **3** انقر فوق أو **بدء**.
- **4** انقر فوق **آافة البرامج** أو **البرامج**، ثم حدد مجلد برنامج الطابعة من القائمة.
	- **5** حدد **الصفحة الرئيسية للطابعة**.

 انقر فوق علامة التبويب **إعدادات** . انقر فوق الرابط **الأداة المساعدة للإعداد اللاسلكي** . اتبع الإرشادات التي تظهر على شاشة الكمبيوتر لإعداد الطابعة لاسلكيًا. **استخدام الطابعة محليًا (USB(** حدد نوع الاتصال الذي يصف كيفية وصولك إلى الطابعة في الوقت الحالي: **في حالة إعداد الطابعة لاتصال Ethernet في الوقت الحالي** قم بتوصيل آابل USB بالكمبيوتر والطابعة. انتظر لبرهة حتى يقوم نظام Windows بتحديد موقع برنامج التشغيل وإنهاء إعداد الطابعة. حددد طابعة USB) انظر "تحديد الطابعة" في الصفحة 71). **في حالة إعداد الطابعة للاتصال اللاسلكي في الوقت الحالي** قم بتوصيل آابل USB بالكمبيوتر والطابعة. انتظر لبرهة حتى يقوم نظام Windows بتحديد موقع برنامج التشغيل وإنهاء إعداد الطابعة. حددد طابعة USB) انظر "تحديد الطابعة" في الصفحة 71). **ملاحظة:** يمكنك متابعة استخدام الطابعة من خلال اتصال Ethernet أو اتصال لاسلكي.

> **استخدام الطابعة عبر شبكة اتصال Ethernet** حدد نوع الاتصال الذي يصف كيفية وصولك إلى الطابعة في الوقت الحالي:

#### **في حالة إعداد الطابعة للاتصال اللاسلكي في الوقت الحالي**

 قم بتوصيل آابل Ethernet بالطابعة وبأحد المنافذ المتاحة الموجودة بمفتاح أو مقبس حائط. انتظر دقيقة حتى تصبح واجهة شبكة الاتصال Ethernet نشطة وتحصل على عنوان IP من شبكة الاتصال. حدد طابعة شبكة الاتصال (انظر "تحديد الطابعة" في الصفحة 71). **ملاحظة:** يتم تعطيل الواجهة اللاسلكية الخاصة بالطابعة أثناء توصيلها بشبكة اتصال Ethernet.

**في حالة إعداد الطابعة محليًا في الوقت الحالي (باستخدام اتصال USB(**

 قم بتوصيل آابل Ethernet بالطابعة وبأحد المنافذ المتاحة الموجودة بمفتاح أو مقبس حائط. أدخل القرص المضغوط الخاص بالتثبيت والبرنامج في الكمبيوتر المراد استخدامه لتهيئة الطابعة. اتبع الإرشادات التي تظهر على شاشة الكمبيوتر لتهيئة طابعة موجودة على شبكة اتصال Ethernet. حدد طابعة شبكة الاتصال (انظر "تحديد الطابعة" في الصفحة 71). **ملاحظة:** ستحتاج إلى آابل USB لاستكمال التهيئة.

#### **تحديد الطابعة**

- **1** انقر فوق أو **بدء**.
- **2** في مربع "بدء البحث" أو "تشغيل"، اآتب **التحكم في الطابعات**.
- **3** اضغط على **إدخال**، أو انقر فوق **موافق**. يتم فتح مجلد الطابعة.
- **4** انقر بزر الماوس الأيمن فوق الطابعة المراد استخدامها، سواء عبر شبكة اتصال أم USB.
	- **5** حدد **تعيين آالطابعة الافتراضية** من القائمة.
	- **6** أغلق إطار "الطابعات" أو "الطابعات والفاآسات".

### **مشارآة الطابعة في بيئة Windows**

- **1** تجهيز أجهزة الكمبيوتر لمشاركة الطابعة:
- **أ** اجعل جميع أجهزة الكمبيوتر التي تقوم باستخدام الطابعة يمكن الوصول إليها من خلال جوار شبكة الاتصال عبر تمكين الإعداد "مشارآة الملفات والطباعة". انظر مراجع Windows للحصول على الإرشادات الخاصة بتمكين الإعداد "مشارآة الملفات والطباعة".
	- **ب** قم بتثبيت برنامج الطابعة على جميع أجهزة الكمبيوتر التي سوف تستخدم الطابعة.

#### **2** تعريف الطابعة:

- **أ** على الكمبيوتر الذي تتصل به الطابعة، قم بتنفيذ أحد الإجراءات التالية:
	- **1** انقر فوق , أو انقر فوق **ابدأ** ثم انقر فوق **تشغيل**.
- **2** في مربع "بدء البحث" أو "تشغيل"، اآتب **printers control**.
	- **3** اضغط على **إدخال**، أو انقر فوق **موافق**.
		- يتم فتح مجلد الطابعات.
		- **ب** انقر بزر الماوس الأيمن فوق اسم الطابعة.
			- **ج** انقر فوق **مشارآة**.
- **د** من علامة التبويب "مشارآة"، حدد **مشارآة هذه الطابعة** أو **مشارآة باسم**، ثم قم بتخصيص اسم مميز.
	- **هـ** انقر فوق **موافق**.
	- **3** تحديد موقع الطابعة من الكمبيوتر البعيد:

**ملاحظة:** الكمبيوتر البعيد هو الكمبيوتر الذي لا تتصل به الطابعة.

- **أ** نفذ أحد الإجراءات التالية:
- **1** انقر فوق , أو انقر فوق **ابدأ** ثم انقر فوق **تشغيل**.
- **2** في مربع "بدء البحث" أو "تشغيل"، اآتب **printers control**.
	- **3** اضغط على **إدخال**، أو انقر فوق **موافق**. يتم فتح مجلد الطابعات.
		- **ب** انقر بزر الماوس الأيمن فوق اسم الطابعة.
			- **ج** انقر فوق **خصائص**.
	- **د** انقر فوق علامة التبويب **منافذ**، ثم انقر فوق **إضافة منفذ**.
		- **هـ** حدد **منفذ محلي**، ثم انقر فوق **منفذ جديد**.
- **و** اآتب **اسم منفذ اصطلاحات التسمية العالمية (UNC (**والذي يتكون من اسم الملقم واسم الطابعة المميز الذي تم تعيينه في الخطوة 2 في الصفحة .72 يتعين أن يتخذ الاسم الشكل التالي **الملقم\الطابعة\\**.
	- **ز** انقر فوق **موافق**.
	- **ح** انقر فوق **إغلاق** في مربع الحوار "منافذ الطابعة".
	- **ط** تأآد من تحديد المنفذ الجديد في علامة التبويب منافذ، ثم انقر فوق **تطبيق**. يتم إدراج المنفذ الجديد مع اسم الطابعة.
		- **ي** انقر فوق **موافق**.

الاتصال بالشبكة
# **تثبيت الطابعة على شبكة اتصال Ethernet**

# **المعلومات اللازمة لإعداد الطابعة على شبكة اتصال Ethernet**

لتهيئة الطابعة لشبكة اتصال Ethernet، قم بتنظيم المعلومات التالية قبل أن تبدأ:

**ملاحظة:** إذا قامت شبكة الاتصال تلقائيًا بتعيين عناوين IP لأجهزة الكمبيوتر والطابعات، فاستمر في تثبيت الطابعة.

- **•** عنوان IP صالح ومميز للطابعة المراد استخدامها على شبكة الاتصال
	- **•** عبّارة شبكة الاتصال
	- **•** قناع شبكة الاتصال
	- **•** اسم مستعار للطابعة (اختياري)

**ملاحظة:** يمكن لاسم الطابعة المستعار أن يجعل من السهل عليك تعريف الطابعة على شبكة الاتصال. يمكن الاختيار بين استخدام الاسم المستعار الافتراضـي للطابعة، أو تـعيين اسم يسهل عليك تذكر ه.

ستحتاج إلى كابل Ethernet لتوصيل الطابعة بشبكة الاتصال، ومنفذ متاح يمكن للطابعة من خلاله الاتصال الفعلي بشبكة الاتصال. استخدم كابل شبكة اتصال جديدًا متى كان ذلك ممكنًا حتى تتجنب المشكلات الممكنة التي يسببها استخدام الكابل التالف.

## **تثبيت الطابعة على شبكة اتصال Ethernet**

قبل تثبيت الطابعة على شبكة اتصال Ethernet، تأآد من:

- **•** الانتهاء من عملية الإعداد الأولي للطابعة.
- **•** إعداد شبكة الاتصال وعملها على نحو صحيح.
	- **•** توصيل الكمبيوتر بشبكة الاتصال.
		- **1** أغلق جميع البرامج المفتوحة.
- **2** أدخل القرص المضغوط الخاص ببرنامج التثبيت.
- إذا لم تظهر شاشة "الترحيب" بعد دقيقة واحدة، فاتخذ أحد الإجراءات التالية:
	- **أ** انقر فوق , أو انقر فوق **ابدأ** ثم انقر فوق **تشغيل**.
- **ب** من مربع "بدء البحث" أو "تشغيل"، اآتب **exe.setup\:D**، حيث يشير **D** إلى الحرف الخاص بمحرك الأقراص المضغوطة أو محرك أقراص DVD المستخدم.
	- **3** اتبع الإرشادات التي تظهر على شاشة الكمبيوتر لإعداد الطابعة، مع تحديد **اتصال Ethernet** عند مطالبتك بتحديد نوع الاتصال.

# **أسئلة شائعة حول الاتصال بالشبكة**

## **ما هو إعداد Setup Protected Fi-Wi؟**

إعداد WPS (Setup Protected Fi-Wi (هو أسلوب لاعتماد المنتجات يوفر تهيئة بسيطة وآمنة. يساعد إعداد WPS المستخدمين في إنشاء شبكات الاتصال المنزلية اللاسلكية وتمكين أمان شبكة الاتصال دون الحاجة إلى الإلمام بمعرفة مسبقة بتقنية Fi-Wi. يقوم إعداد WPS بتهيئة اسم شبكة الاتصال (SSID (وعبارة المرور WPA لأجهزة شبكة الاتصال. يدعم إعداد WPS شبكات الاتصال التي تتصل من خلال نقاط الوصول أو الموجّ هات فقط ولكن لا يمكن تطبيقه مع شبكات الاتصال ذات الوضع المخصص.

نحن ندعم الطرق التالية في إضافة أجهزة شبكات اتصال لاسلكية جديدة:

- **•** رقم التعريف الشخصي (PIN —(حيث يتم إدخال رقم تعريف شخصي PIN من الجهاز الجديد في نقطة الوصول.
- **•** التهيئة بضغطة زر (PBC —(حيث يقوم المستخدم بالضعط على زر على ٍآل من نقطة الوصول والجهاز الجديد.

الاتصال بالشبكة

ابحث عن أية علامة من علامات هذه المعرِّ فات للتحقق من اعتماد جهازك للتوافق مع إعداد WPS:

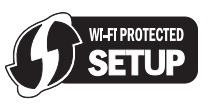

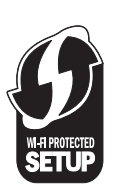

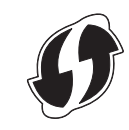

يمكنك العثور على شعارات إعداد WPS الموجودة على جانب أو خلف أو أعلى نقطة الوصول أو الموجّه.

# **آيف يمكنني العثور على مفتاح WEP أو عبارة المرور WPA؟**

للعثور على مفتاح WEP أو عبارة المرور WPA الخاصة بشبكة الاتصال اللاسلكية، قم بعرض إعدادات الأمان على نقطة الوصول أو الموجّ ه اللاسلكي. تحتوي معظم نقاط الوصول على صفحة ويب يمكن الوصول إليها باستخدام مستعرض ويب.

كما يمكنك مراجعة الدليل المصاحب لنقطة الوصول أو الموجّه الذي بحوزتك. ففي حالة استخدام نقطة الوصول أو الموجّه الذي بحوزتك للإعدادات الافتراضية، يمكنك العثور على مزيد من المعلومات في هذا الدليل. أما إذا قام شخص آخر بإعداد الشبكة نيابة عنك، فربما يكون هذا الشخص أو الشركة قد قامت بتضمين المعلومات بالدليل.

إذا لم تكن تعرف كيفية الوصول إلى ملقم الويب، أو لم تكن تتمتع بحق وصول المسئول إلى نقطة الوصول اللاسلكية على شبكة الاتصال لديك وتعذر عليك تحديد موقع المعلومات في الدليل، فاتصل بالشخص المسئول عن دعم النظام.

## **ما هو SSID؟**

معرِّف ضبط الخدمة (SSID) هو الاسم الذي يتعرف على شبكة الاتصال اللاسلكية. يجب أن تعرف كافة الأجهزة على شبكة الاتصال معرِّف ضبط الخدمة (SSID (الخاص بشبكة الاتصال اللاسلكية وإلا لن يكون بمقدورها الاتصال فيما بينها. وعادة،ً تقوم شبكة الاتصال اللاسلكية ببث معرِّ ف ضبط الخدمة (SSID) للسماح للأجهزة اللاسلكية الموجودة في المنطقة بالاتصال بها. وأحيانًا، لا يتم بث معرِّف ضبط الخدمة (SSID) لأسباب تتعلق بالأمان.

وفي حالة عدم بث معرِّف ضبط الخدمة (SSID) الخاص بشبكة الاتصال اللاسلكية الخاصة بك، سيتعذر اكتشافها تلقائيًا ولن تظهر في قائمة شبكات الاتصال اللاسلكية المتاحة. يتعين عليك إدخال معلومات شبكة الاتصال يدويًا في هذه الحالة.

يمكن أن يحتوي معرِّ ف ضبط الخدمة (SSID (على ما يصل إلى 32 حرفًا أبجديًا رقميًا.

# **أين أعثر على اسم شبكة الاتصال (SSID (الخاص بي؟**

يمكنك العثور على اسم شبكة الاتصال (SSID (الخاص بشبكة الاتصال اللاسلكية عن طريق عرض الإعدادات بنقطة الوصول أو الموجه اللاسلكي. تحتوي معظم نقاط الوصول على ملقم ويب مدمج يمكنه الوصول باستخدام مستعرض الويب.

توفر العديد من مهايئات شبكة الاتصال برنامجً ا تطبيقيًا يسمح بعرض الإعدادات اللاسلكية الخاصة بالكمبيوتر لديك، بما في ذلك اسم شبكة الاتصال (SSID). تحقق من الكمبيوتر لترى إذا ما كان أحد البرامج مثبتًا باستخدام مهايئ شبكة الاتصال.

إذا تعذر عليك تحديد موقع اسم شبكة الاتصال (SSID (باستخدام إحدى الطريقتين، فاتصل بالشخص المسئول عن دعم النظام.

### **ما المقصود بشبكة الاتصال؟**

تعتبر شبكة الاتصال مجموعة أجهزة مثل أجهزة كمبيوتر، وطابعات، ومحاور Ethernet، ونقاط وصول لاسلكية، وموجهات متصلة جميعًا بعضها ببعض بغرض الاتصال فيما بينها عبر الكابلات أو عبر الاتصال اللاسلكي. يمكن توصيل شبكة الاتصال سلكيًا أو لاسلكيًا أو تكون مُصممة ليتم توصيلها بالأجهزة السلكية واللاسلكية على ٍحد سواء.

تستخدم الأجهزة الموجودة على شبكة اتصال لاسلكية كابلات للاتصال فيما بينها.

ومن المعلوم أن الأجهزة الموجودة على شبكة لاسلكية تستخدم الموجات اللاسلكية عوضًا عن الكابلات في الاتصال فيما بينها. وحتى يتسنى لأي جهاز الاتصال لاسلكيًا، يتعين أن يكون متصلاً أو مرآبًا به ملقم طباعة لاسلكي يتيح له إرسال الموجات اللاسلكية واستقبالها.

الاتصال بالشبكة

## **آيف يمكنني معرفة نوع الأمان المستخدم بشبكة الاتصال؟**

يتعين عليك معرفة مفتاح WEP أو عبارة المرور WPA ونوع الأمان المستخدم بشبكة الاتصال اللاسلكية (WEP أو WPA أو 2WPA(. للحصول على هذه المعلومات، انظر المراجع المصاحبة لنقطة الوصول اللاسلكية (الموجه اللاسلكي) أو انظر صفحة الويب المرتبطة بنقطة الوصول اللاسلكية أو ارجع إلى الشخص المسؤول عن دعم النظام.

**ملاحظة:** لا يتماثل مفتاح WEP أو عبارة المرور WAP الخاصة بشبكة الاتصال مع آلمة المرور الخاصة بنقطة الوصول اللاسلكية. فكلمة المرور تتيح لك إمكانية الوصول إلى إعدادات نقطة الوصول اللاسلكية. يتيح مفتاح WEP أو عبارة المرور WAP للطابعات وأجهزة الكمبيوتر الاتصال بشبكة الاتصال اللاسلكية.

## **آيف تتم تهيئة شبكات الاتصال المنزلية؟**

حتى تستطيع أجهزة كمبيوتر سطح المكتب وأجهزة الكمبيوتر المحمولة والطابعات الاتصال ببعضها عبر شبكة اتصال، يجب توصيلها معًا باستخدام آابلات و/أو وجود مهايئات شبكة اتصال لاسلكية مدمجة أو مرآبة بها.

هناك طرق متعددة يمكن إعداد شبكة الاتصال بها. وتظهر أدناه خمسة أمثلة شائعة.

**ملاحظة:** تمثل الطابعات الموجودة في الأشكال البيانية التالية طابعات تشتمل على ملقمات طباعة داخلية مدمجة بحيث يمكنها الاتصال عبر شبكة اتصال.

### **مثال شبكة الاتصال السلكية**

- **•** يتم توصيل جهاز آمبيوتر سطح مكتب وآمبيوتر محمول وطابعة بواسطة آابلات Ethernet بمحور أو موجِّ ه أو محوِّ ل.
	- **•** يتم توصيل شبكة الاتصال بالإنترنت عبر مودم DSL أو مودم الكابل.

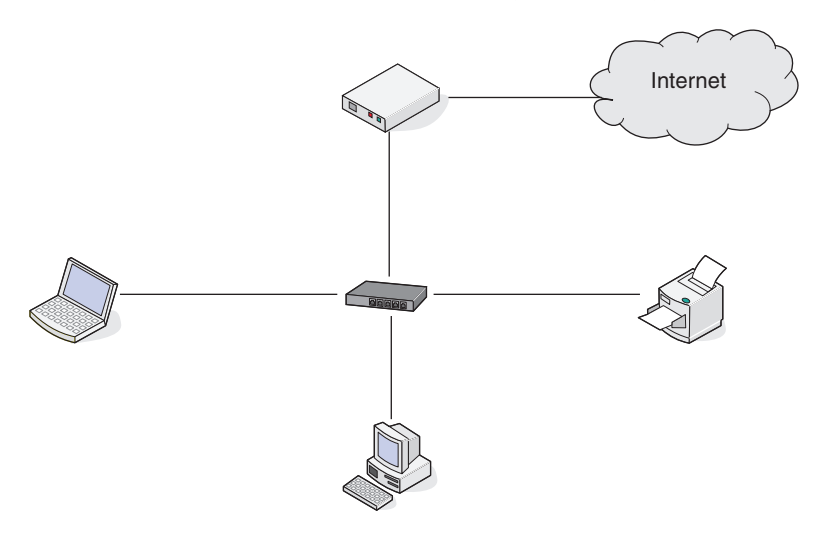

**أمثلة شبكة الاتصال اللاسلكية**

**المخطط :1 الاتصالات السلكية واللاسلكية المختلطة على شبكة اتصال مع الوصول إلى الإنترنت**

- **•** تتصل آافة أجهزة الكمبيوتر والطابعات بشبكة الاتصال من خلال موجه مزود بإمكانات Ethernet والإمكانات اللاسلكية.
	- **•** تتصل بعض أجهزة الكمبيوتر والطابعات لاسلكيًا بالموجه، بينما تتصل أجهزة أخرى عبر اتصال سلكي.

**•** يتم توصيل شبكة الاتصال بالإنترنت عبر مودم DSL أو مودم الكابل.

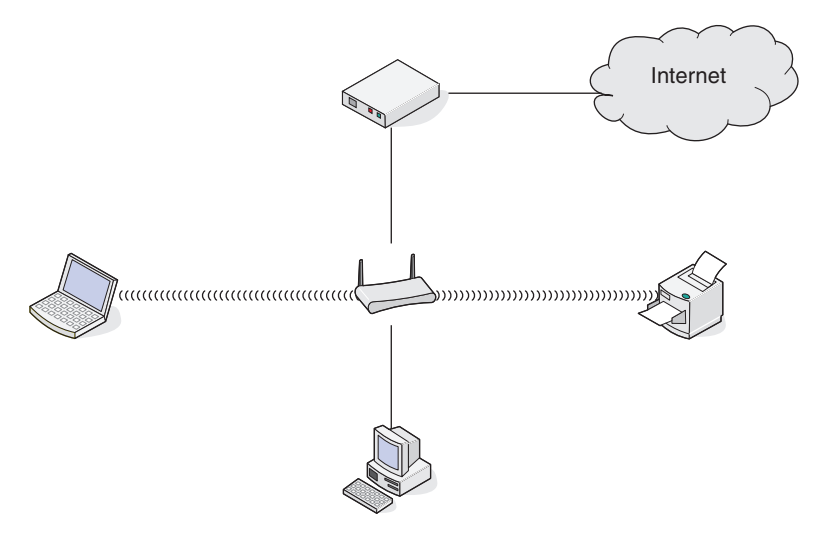

**المخطط :2 شبكة الاتصال اللاسلكية مع الوصول إلى الإنترنت**

- **•** تتصل آافة أجهزة الكمبيوتر والطابعات بشبكة الاتصال باستخدام نقطة الوصول اللاسلكية أو الموجه اللاسلكي.
	- **•** تتصل نقطة الوصول اللاسلكية بشبكة الاتصال بالإنترنت عبر مودم DSL أو مودم الكابل.

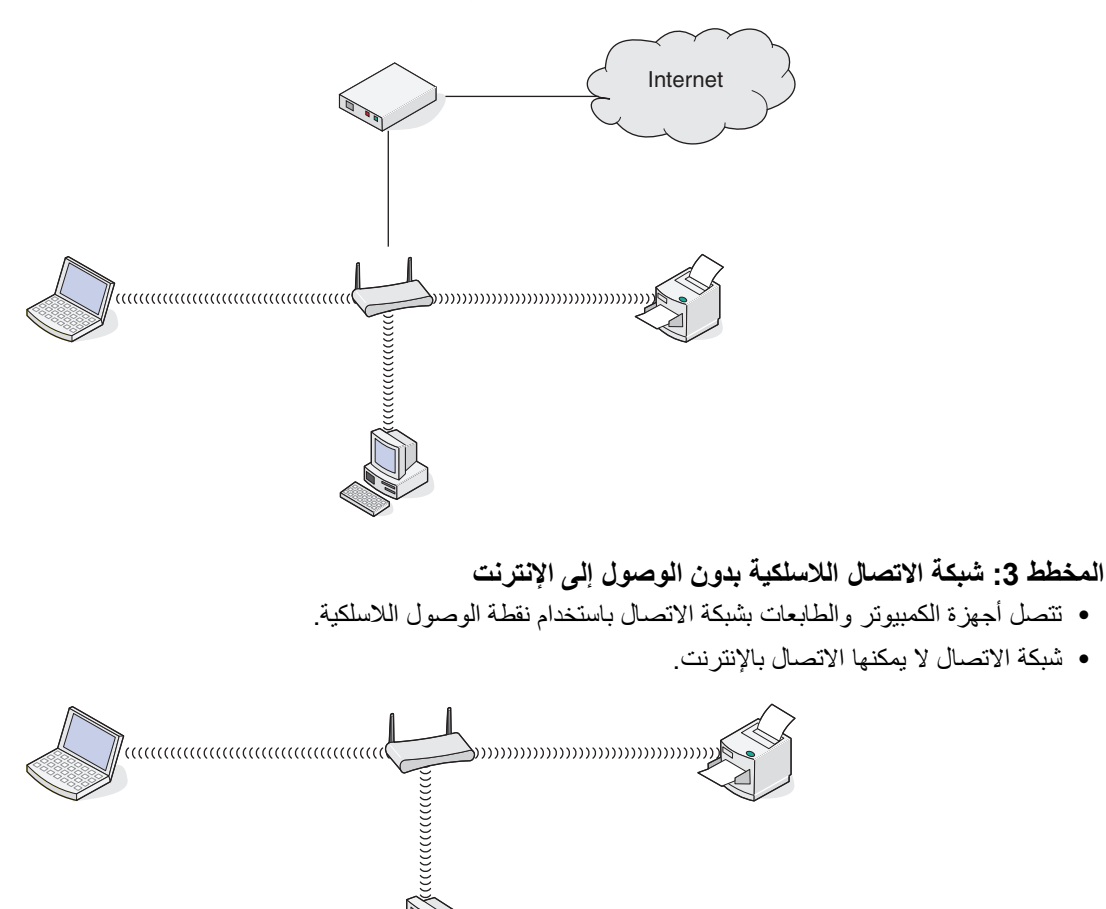

الاتصال بالشبكة

#### **المخطط :4 اتصال الكمبيوتر بطابعة لاسلكيًا دون وجود وصول إلى الإنترنت**

- **•** يتم توصيل الكمبيوتر بالطابعة مباشرةً دون الاتصال عبر موجه لاسلكي.
	- **•** يُشار إلى هذه التهيئة آشبكة اتصال ذات وضع مخصص.
		- **•** شبكة الاتصال لا يمكنها الاتصال بالإنترنت.

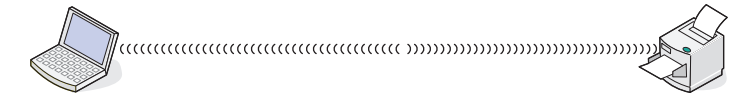

**ملاحظة:** بإمكان معظم أجهزة الكمبيوتر الاتصال بشبكة اتصال لاسلكية واحدة فقط في المرة الواحدة. إذا قمت بالوصول إلى الإنترنت عبر اتصال لاسلكي، فيمكنك فقد الوصول إلى الإنترنت إذا آنت متصلاً بشبكة اتصال ذات وضع مخصص.

## **لماذا أحتاج إلى آابل تثبيت؟**

عند إعداد الطابعة على شبكة الاتصال اللاسلكية، ستحتاج إلى توصيل الطابعة مؤقتًا بالكمبيوتر باستخدام آابل التثبيت. ويُستخدم هذا التوصيل المؤقت في إعداد الإعدادات اللاسلكية للطابعة.

يتم توصيل آابل التثبيت بمنفذ USB مستطيل الشكل الموجود بالكمبيوتر الجاري تثبيته ومنفذ USB مربع الشكل الموجود بالطابعة.

## **آيف يمكنني توصيل آابل التثبيت؟**

يتم توصيل آابل التثبيت بمنفذ USB بالكمبيوتر وبالموصل مربع الشكل الموجود بالجزء الخلفي من الطابعة. حيث تسمح لك هذه الوصلة بتهيئة الطابعة للاتصال محليًا أو عبر شبكة اتصال.

**1** قم بتوصيل الموصل الكبير مستطيل الشكل بأي منفذ USB بالكمبيوتر المستخدم. قد توجد منافذ USB بالجزء الأمامي أو الخلفي من الكمبيوتر، وقد تكون أفقية أو رأسية.

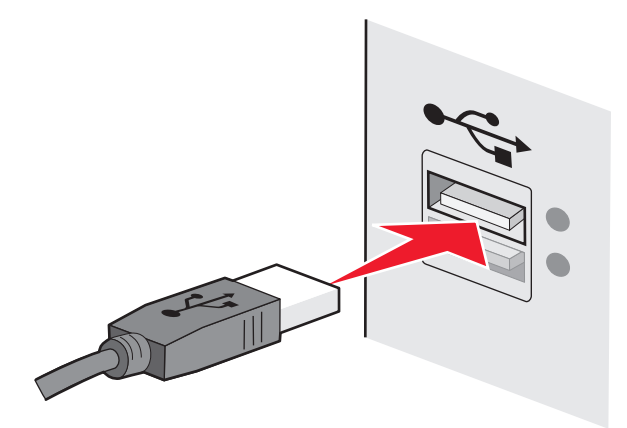

**2** قم بتوصيل الموصل الصغير مربع الشكل بالطابعة.

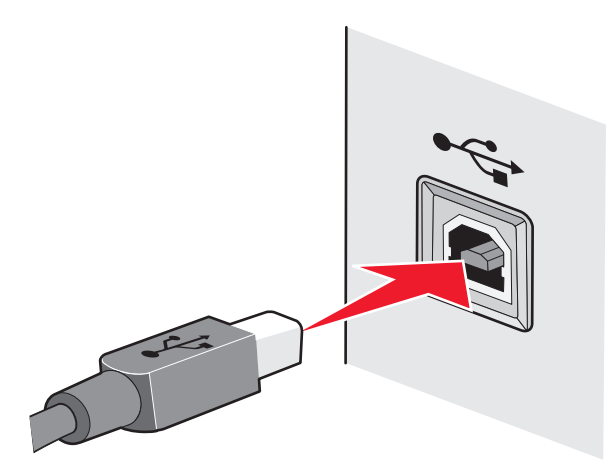

**3** اتبع الإرشادات التي تظهر على الشاشة للمتابعة.

# **ما وجه الاختلاف بين شبكة الاتصال ذات وضع البنية الأساسية أو الوضع المخصص؟**

يمكن أن تعمل شبكات الاتصال اللاسلكية في أحد الوضعين التاليين: وضع البنية الأساسية أو الوضع المخصص.

في وضع البنية الأساسية، يتم الاتصال بين كافة الأجهزة الموجودة على شبكة اتصال لاسلكية فيما بينها من خلال موجه لاسلكي (نقطة الوصول اللاسلكية). يجب أن يكون للأجهزة الموجودة على شبكة الاتصال اللاسلكية عناوين IP صالحة لشبكة الاتصال الحالية وتشترك في نفس اسم شبكة الاتصال SSID والقناة الخاصين بنقطة الوصول اللاسلكية.

في الوضع المخصص، يتصل الكمبيوتر المزود بمهايئ شبكة اتصال لاسلكية بالطابعة المزودة بملقم طباعة لاسلكي مباشرة.ً يجب أن يكون الكمبيوتر له عنوان IP صالح لشبكة الاتصال الحالية وتم ضبطه على الوضع المخصص. يجب تهيئة ملقم الطباعة اللاسلكي لاستخدام نفس اسم شبكة الاتصال SSID والقناة المستخدمين بواسطة الكمبيوتر.

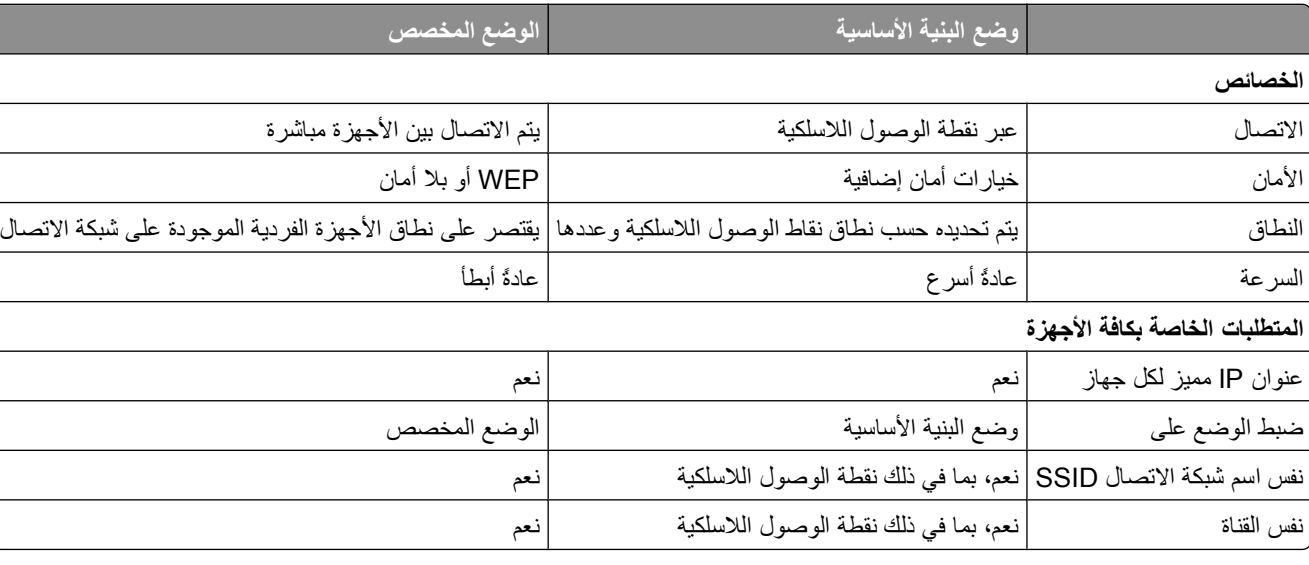

يقوم الجدول التالي بمقارنة خصائص ومتطلبات نوعي شبكات الاتصال اللاسلكية.

نوصي بإعداد شبكة الاتصال في وضع البنية الأساسية باستخدام قرص التثبيت المضغوط الوارد مع الطابعة.

يوصى باستخدام وضع البنية الأساسية كطريقة الإعداد نظرًا لأنه:

- **•** أآثر أمانًا على شبكة الاتصال
	- **•** يتمتع بكفاءة عالية

- **•** يتمتع بأداء أسرع
- **•** أآثر سهولة من حيث الإعداد

# **معرفة قوة الإشارة**

تحتوي الأجهزة اللاسلكية على وحدات هوائي مدمجة تعمل على إرسال الإشارات اللاسلكية واستقبالها. وتشير قوة الإشارة المدرجة بصفحة إعداد شبكة اتصال الطابعة إلى مدى قوة استقبال الإشارة المرسلة. وهناك العديد من العوامل التي قد تؤثر على قوة الإشارة. ومن ضمن تلك العوامل التداخل الذي تتسبب فيه الأجهزة اللاسلكية الأخرى أو الأجهزة الأخرى مثل أفران الميكروويف. وتعتبر المسافة عاملاً آخر ـ فكلما بعُد الجهازان عن بعضهما، كانت فرص ضعف إشارة الاتصال أقرب.

آما يمكن أن تؤثر قوة الإشارة التي يستقبلها الكمبيوتر على إمكانية توصيل الطابعة بشبكة الاتصال أثناء التهيئة. من الممكن أن يكون برنامج المهايئ قد وضع رمزًا في علبة النظام، وذلك بعد تثبيت المهايئ اللاسلكي على الكمبيوتر . جرّب النقر المزدوج فوق هذا الرمز ليعرض قوة الإشارة اللاسلكية التي يستقبلها الكمبيوتر من شبكة الاتصال.

ولتحسين جودة الإشارة، قم بإزالة مصادر التداخل و/أو انقل الأجهزة اللاسلكية القريبة من نقطة الوصول اللاسلكية (الموجِّه اللاسلكي).

# **آيفية تحسين قوة الإشارة اللاسلكية?**

يعتبر ضعف الإشارة اللاسلكية من بين الأسباب الشائعة التي تجعل الطابعات اللاسلكية تفشل في الاتصال عبر شبكة ما. فإذا كانت الإشارة ضعيفة جدًا أو مشوهة جدًا أو يعوقها جسم ما، فلا تستطيع نقل المعلومات بين نقطة الوصول والطابعة. لتحديد ما إذا كانت الطابعة تستقبل إشارة قوية من نقطة الوصول، قم بطباعة صفحة إعداد شبكة اتصال. يشير حقل الجودة إلى القوة النسبية للإشارة اللاسلكية التي تستقبلها الطابعة. قد يكون تراجع قوة الإشارة متقطعًا، وبالرغم من أن مستوى جودة الإشارة قد يبدو مرتفعًا، إلا أنه قد ينخفض في بعض الحالات.

إذا كنت تعتقد أن قوة الإشارة تعد مشكلة تحول بين نقطة الوصول والطابعة، فجرّب حلاً أو أكثر مما يلي:

#### **ملاحظات:**

- **•** تعتبر الحلول التالية خاصة بشبكات اتصال البنية الأساسية. إذا آنت تستخدم شبكة اتصال ذات وضع مخصص، فقم بضبط الكمبيوتر عندما يقترح الحل ضبط نقطة الوصول.
- **•** تتميز شبكات الاتصال ذات الوضع المخصص بأن لها نطاقًا أقصر بكثير من شبكات اتصال البنية الأساسية. جّ رب تحرك الطابعة لمكان قريب من الكمبيوتر إذا كانت هناك مشكلة في الاتصال بينهما.

# **قم بتغيير موضع الطابعة إلى مكان أقرب لنقطة الوصول اللاسلكية/الموجه اللاسلكي.**

إذا آانت الطابعة تبعد بكثير عن نقطة الوصول، فلن تتمكن من الاتصال بالأجهزة الأخرى الموجودة على الشبكة. بالنسبة لمعظم شبكات الاتصال اللاسلكية الداخلية، يكون الحد الأقصى للمسافة بين نقطة الوصول والطابعة حوالي 100 قدم (30 مترً ا). يمكن أن تكون المسافة أطول أو أقصر من ذلك، وفقًا لهيكل شبكة الاتصال وحدود نقطة الوصول.

## **قم بإزالة العوائق التي تقع بين نقطة الوصول والطابعة.**

تمر الإشارة اللاسلكية القادمة من نقطة الوصول من خلال معظم الأجسام. فلن تعيق معظم الحوائط والأرضيات والأثاث والأجسام الأخرى الإشارة اللاسلكية. ومع ذلك، هناك بعض المواد ذات الكثافة العالية بدرجة تمنع مرور الإشارة من خلالها. فيمكن للأجسام التي تشتمل على المعادن والخراسانة أن تعيق الإشارة. قم بترتيب وضع الطابعة ونقطة الوصول بحيث لا تعيق هذه الأجسام الإشارة.

## **قم بإزالة مصادر التداخل**

ويمكن للأنواع الأخرى من الترددات اللاسلكية أن تتسبب في مشكلات بالإشارة اللاسلكية بشبكة الاتصال. فيمكن لمصادر التداخل هذه أن تتسبب في مشكلات بالطباعة تظهر أحيانًا وتختفي أحيانًا أخرى. قم بإيقاف تشغيل مصادر التداخل المحتملة متى كان ذلك ممكنًا. تجنب استعمال أفران الميكروويف والهواتف اللاسلكية أثناء الطباعة عبر شبكة الاتصال اللاسلكية.

إذا آانت هناك شبكة اتصال لاسكية أخرى تعمل في المنطقة المجاورة، فقم بتغيير قناة الاتصال اللاسلكية الموجودة بنقطة الاتصال.

لا تضع نقطة الوصول على الطابعة أو على أي جهاز إلكتروني آخر. فقد تتداخل هذه الأجهزة أيضً ا مع الإشارة اللاسلكية.

## **قم بترتيب شبكة الاتصال بحيث يقل امتصاص الإشارة**

وعلى الرغم من أن الإشارة اللاسلكية قادرة على المرور من خلال الأجسام، إلا أنها تضعف قليلا.ً فإذا مرت من خلال الكثير من الأجسام، فقد يؤدي ذلك لضعفها بدرجة ملحوظة. وتمتص جميع الإجسام قدرً ا من الإشارة اللاسلكية عند مرورها من خلال هذه الأجسام، وهناك بعض الأجسام التي تمتص قدرًا كبيرًا من الإشارة لدرجة تسبب مشكلات بالاتصال. ضع نقطة الاتصال في أقصى ارتفاع ممكن بالغرفة لتجنب امتصاص الإشارة.

## **آيف يمكنني التحقق من اتصال آل من الكمبيوتر والطابعة بنفس الشبكة اللاسلكية؟**

في حالة عدم وجود الطابعة على نفس شبكة الاتصال الموجود عليها الكمبيوتر، لن تتمكن من الطباعة لاسلكيًا. يجب أن يتطابق اسم شبكة الاتصال SSID الخاص بالطابعة مع اسم شبكة الاتصال SSID الخاص بالكمبيوتر، وذلك في حالة توصيل الكمبيوتر بشبكة الاتصال اللاسلكية بالفعل.

- **1** احصل على اسم شبكة الاتصال SSID الخاص بشبكة الاتصال المتصل بها الكمبيوتر:
- **أ** اآتب عنوان IP الخاص بنقطة الوصول اللاسلكية (الموجه اللاسلكي) في حقل عنوان الويب بالمستعرض.
	- إذا لم تكن تعرف عنوان IP الخاص بنقطة الوصول اللاسلكية:
		- **1** انقر فوق ، أو فوق **ابدأ** ثم انقر فوق **تشغيل**.
		- **2** في مربع "بدء البحث" أو"تشغيل"، اآتب **cmd**.
			- **3** اضغط على **Enter**، أو انقر فوق **موافق**.
				- يتم فتح إطار "موجه الأوامر".
- **4** اآتب **ipconfig**، ثم اضغط على **Enter**. تحقق من القسم الخاص بـ "اتصال شبكة الاتصال اللاسلكية":
	- **•** ويعتبر إدخال "العبّارة الافتراضية" بمثابة نقطة الوصول اللاسلكية تمامًا.
- **•** ويتم عرض عنوان IP في أربع مجموعات من الأرقام المفصولة بنقاط على النحو .134.2.861.291
	- **ب** اآتب اسم المستخدم وآلمة المرور الخاصّ ين بالموجه عند مطالبتك بذلك.
		- **ج** انقر فوق **موافق**.
- **د** من الصفحة الرئيسية، انقر فوق **لاسلكي** أو أي تحديد آخر تم حفظ الإعدادات به. سيتم عرض اسم شبكة الاتصال SSID.
	- **هـ** دوِّ ن اسم شبكة الاتصال SSID.

**ملاحظة:** تأكد من نسخه كما هو تمامًا، بما في ذلك الأحر ف الكبير ة.

- **2** اطبع صفحة إعداد شبكة اتصال الطابعة.
- في القسم "لاسلكي"، ابحث عن **SSID**.
- **3** قارن بين اسم شبكة الاتصال SSID الخاص بالكمبيوتر وذلك الخاص بالطابعة. في حالة تشابه اسمي شبكة الاتصال SSID، سيتم توصيل الكمبيوتر والطابعة بنفس شبكة الاتصال اللاسلكية. أما إذا لم يتشابه اسما شبكة الاتصال SSID، فقم بتشغيل الأداة المساعدة مرةً أخرى لإعداد الطابعة الموجودة على شبكة الاتصال اللاسلكية التي يستخدمها الكمبيوتر.

# **هل يمكنني استخدام الطابعة على اتصال شبكة اتصال أو USB في آن واحد؟**

نعم؛ تدعم الطابعة الاتصال المتزامن بين شبكة الاتصال وUSB. يمكن تهيئة الطابعة بالطرق التالية:

- **•** التوصيل محليًا (التوصيل بكمبيوتر باستخدام آابل USB(
	- **•** شبكة الاتصال اللاسلكية
	- **•** شبكة اتصال Ethernet
- **•** الاتصال بين شبكة الاتصال اللاسلكية وتلك المتصلة محليًا في آن واحد
- **•** الاتصال بين شبكة اتصال Ethernet وتلك المتصلة محليًا في آن واحد

### **ما هو عنوان MAC؟**

<span id="page-80-0"></span>عنوان التحكم في الوصول إلى الوسائط (MAC (هو عبارة عن مُعرف مكون من 48 بت يصاحب أجهزة شبكة الاتصال. وقد يُعرف أيضً ا عنوان MAC بالعنوان المادي نظرً ا لإشارته إلى مكونات الأجهزة وليست البرامج. يتم عرض عنوان MAC آرقم سداسي عشري بهذه الصيغة: .AB-89-67-45-23-01

يحتوي كل جهاز قادر على الاتصال عبر شبكة اتصال على عنوان MAC. حيث تحتوي كافة الطابعات الشبكية وأجهزة الكمبيوتر والموجهات، سواء أآانت Ethernet أو لاسلكية، على عناوين MAC.

برغم إمكانية تغيير عنوان MAC الخاص بجهاز شبكي، فلا يعد القيام بذلك من الممارسات الشائعة. ولهذا السبب، تعتبر عناوين MAC دائمة. فعناوين IP يمكن تغييرها بسهولة؛ لذا تعد عناوين MAC طريقة أآثر موثوقية للتعرف على جهاز معين على إحدى شبكات الاتصال.

قد تسمح الموجهات التي تتميز بقدرات أمان بإمكانية ترشيح عناوين MAC على شبكات الاتصال. ويسمح ذلك بتحديد قائمة من الأجهزة يتم التحكم بها للوصول إلى شبكة الاتصال حيث يتم التعرف عليها من خلال عناوين MAC الخاصة بها. ويمكن أن تساعد إمكانية ترشيح عناوين MAC على منع الوصول إلى شبكة الاتصال من الأجهزة غير المرغوب فيها، مثل وصول الأفراد المتطفلين إلى شبكة اتصال لاسلكية. كما يمكن أن تمنع إمكانية ترشيح عناوين MAC الوصول المسموح به في حالة نسيان إضافة الجهاز الجديد إلى قائمة العناوين المسموح بها الخاصة بالموجه. فإذا كانت شبكة الاتصال تستخدم إمكانية ترشيح عناوين MAC، فتأآد من إضافة عنوان MAC الخاص بالطابعة إلى قائمة الأجهزة المسموح بها.

## **آيف يمكنني العثور على عنوان MAC؟**

تتسم أغلب أجهزة الشبكات بأن لها رقم تعريف جهاز مميز ليميزها عن الأجهزة الأخرى الموجودة على شبكة الاتصال. ويسمى هذا الرقم بعنوان التحكم في الوصول إلى الوسائط (*MAC(*.

عند تثبيت الطابعة على شبكة الاتصال، تأآد من تحديد الطابعة بعنوان MAC الصحيح.

يوجد ملصق عنوان MAC داخل الطابعة.

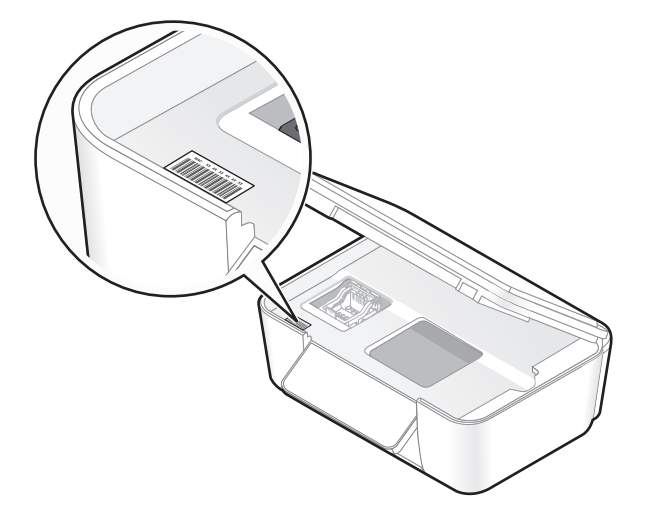

عنوان MAC الخاص بالملقم الداخلي هو عبارة عن سلسلة من الأحرف والأرقام. أحيانًا تستخدم أجهزة أخرى أحد أنواع عناوين MAC يسمى عنوان التحكم العام (*UAA(*.

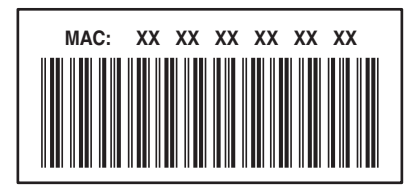

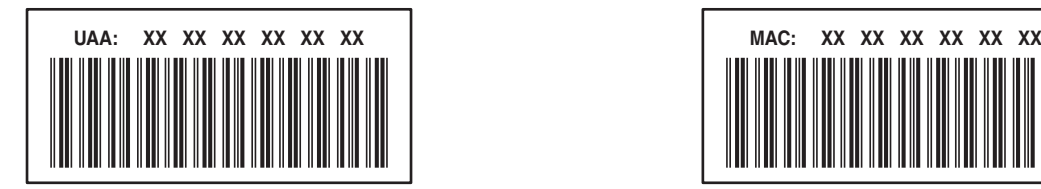

**ملاحظة:** ويمكن تعيين قائمة بعناوين MAC على نقطة وصول (الموجِّ ه) بحيث لا يمكن السماح إلا للأجهزة ذات عناوين MAC المطابقة بالعمل على شبكة الاتصال. ويطلق على هذا الإجراء ترشيح عناوين *MAC*. إذا تم تمكين ترشيح عناوين MAC في نقطة الوصول وأردت إضافة طابعة على شبكة الاتصال، فيجب أن يكون عنوان MAC الخاص بالطابعة متضمنًا في قائمة عناوين MAC المرشحة.

### **ما هو عنوان IP؟**

يُعد عنوان IP عبارة عن رقم فريد تستخدمه الأجهزة (مثل الطابعة اللاسلكية أو الكمبيوتر أو نقطة الوصول اللاسلكية) على شبكة اتصال تعمل بعنوان IP لتحديد موقعها والاتصال فيما بينها. ولا يمكن للأجهزة الموجودة على شبكة اتصال تعمل ببروتوآول IP الاتصال فيما بينها إلا في حالة تخصيص عناوين IP فريدة وصالحة لها. وتعني عبارة "عنوان IP فريد" عدم تخصيص نفس عنوان IP لجهازين على نفس شبكة الاتصال.

يُعد عنوان IP عبارة عن مجموعة مكونة من أربعة أرقام تفصلها نقاط. ويعتبر 192.168.100.110 مثالاً لعنوان IP.

### **ما المقصود ببروتوآول IP/TCP؟**

تتمكن شبكات الاتصال من أداء وظائفها لأن أجهزة الكمبيوتر والطابعات وغيرها من الأجهزة قادرة على إرسال البيانات إلى بعضها البعض، إما من خلال الكابلات أو باستخدام الإشارات اللاسلكية. ويكون هذا النقل للبيانات ممكنًا بواسطة مجموعات من قواعد نقل البيانات، يُطلق عليها اسم البروتوكولات. يعتبر البروتوكول لغة من اللغات، وشأنه شأن أي لغة، يكون له قواعد تسمح للمشاركين بالاتصال فيما بينهم.

وتستخدم أنواع مختلفة من شبكات الاتصال بروتوكولات مختلفة ولكن بروتوكول التحكم بنقل البيانات/بروتوكول الإنترنت (TCP/IP) هو الأكثر شيوعًا. ويُستخدم بروتوكول TCP/IP لإرسال البيانات عبر الإنترنت وأيضًا عبر أغلب شبكات الاتصال سواء المنزلية أو تلك الخاصة بالشركات.

وبما أن أجهزة الكمبيوتر لا تفهم الكلمات، وتعتمد بدلاً من ذلك على أرقام للاتصال، فإن IP/TCP يتطلب حصول آل جهاز على شبكة الاتصال يستخدم IP/TCP للاتصال، على عنوان IP. وعناوين IP هي، في الأساس، عبارة عن أسماء آمبيوتر فريدة بتنسيق رقمي، وتُستخدم لنقل البيانات حول شبكة اتصال. وتسمح عناوين IP لبروتوآول IP/TCP بالتأآيد على المطالبات بالبيانات واستلامها بواسطة أجهزة عديدة على شبكة الاتصال.

## **آيف يمكنني تحديد موقع عناوين IP؟**

- **1** انقر فوق ، أو فوق **ابدأ** ثم انقر فوق **تشغيل**.
- **2** في مربع "بدء البحث" أو"تشغيل"، اآتب **cmd**.
	- **3** اضغط على **Enter**، أو انقر فوق **موافق**. يتم فتح إطار "موجه الأوامر".
	- **4** اآتب **ipconfig**، ثم اضغط على **Enter**.

يتم عرض عنوان IP في أربع مجموعات من الأرقام المفصولة بنقاط على النحو .100.0.861.291

### **آيفية تحديد موقع عنوان IP الخاص بالطابعة**

**•** ويمكنك تحديد موقع عنوان IP الخاص بالطابعة عن طريق عرض صفحة إعداد شبكة الاتصال الخاصة بالطابعة.

### **آيف يمكن تخصيص عناوين IP؟**

قد يكون هناك عنوان IP تم تخصيصه تلقائيًا من خلال شبكة الاتصال باستخدام ملقم DHCP. بمجرد إعداد الطابعة على كمبيوتر ، يرسل الكمبيوتر كافة مهام الطباعة عبر شبكة الاتصال إلى الطابعة باستخدام هذا العنوان.

إذا لم يتم تخصيص عنوان IP تلقائيًا، فسيُطلب منك أثناء الإعداد اللاسلكي إدخال عنوان ومعلومات شبكة الاتصال الأخرى يدويًا بعد تحديد الطابعة من القائمة المتاحة.

# **ما هو فهرس المفاتيح؟**

يمكن تهيئة نقطة الوصول اللاسلكية (الموجه اللاسلكي) باستخدام ما يصل إلى أربعة مفاتيح WEP. ومع ذلك، يتم استخدام مفتاح واحد فقط على شبكة الاتصال في كل مرة. ويتم ترقيم المفاتيح وتتم الإشارة إلى رقم المفتاح كفهرس المفاتيح الخاص به. تجب تهيئة كافة الأجهزة الموجودة على شبكة الاتصال اللاسلكية لاستخدام نفس فهرس المفاتيح عند تهيئة العديد من مفاتيح WEP بنقطة الوصول اللاسلكية.

حدد نفس فهرس المفاتيح بالطابعة كما لو كنت تستخدمها على نقطة الوصول اللاسلكية.

# **صيانة الطابعة**

# **صيانة خراطيش الحبر**

بالإضافة إلى المهام التالية التي يمكنك تنفيذها، تقوم الطابعة بتنفيذ دورة صيانة تلقائية كل أسبوع في حالة توصيلها بمأخذ تيار كهربائي. ستخرج الطابعة من وضع "توفير الطاقة" لفترة وجيزة أو ستكون قيد التشغيل لفترة مؤقتة في حالة إيقاف تشغيلها.

### **فحص مستويات الحبر**

**استخدام لوحة التحكم الخاصة بالطابعة**

من الشاشة الرئيسية، المس 1<mark>1</mark>1

يظهر الرسم التوضيحي لمستويات الحبر على الشاشة.

### **استخدام برنامج الطابعة**

- **1** انقر فوق أو **بدء**.
- **2** انقر فوق **آافة البرامج** أو **البرامج**، ثم حدد مجلد برنامج الطابعة من القائمة.
	- **3** حدد **الصفحة الرئيسية للطابعة**.
	- **4** اختر الطابعة الخاصة بك من القائمة المنسدلة الخاصة بالطابعة.
	- **5** من علامة التبويب "صيانة"، انقر فوق **فحص مستويات الحبر**.

## **محاذاة رأس الطباعة**

إذا ظهرت الأحرف أو الخطوط على صورة الطابعة غير مستقيمة أو متموجة، فقد تحتاج إلى محاذاة رأس الطباعة.

### **استخدام لوحة التحكم الخاصة بالطابعة**

- **1** قم بتحميل ورق عادي.
- **2** من الشاشة الرئيسية، انتقل إلى **محاذاة الطابعة**: > **المزيد من الخيارات** > **محاذاة الطابعة**. تتم طباعة صفحة محاذاة.

**ملاحظة:** لا تقم بإزالة صفحة المحاذاة حتى تنتهي الطباعة.

#### **استخدام برنامج الطابعة**

- **1** قم بتحميل ورق عادي.
- **2** انقر فوق أو **بدء**.
- **3** انقر فوق **آافة البرامج** أو **البرامج**، ثم حدد مجلد برنامج الطابعة من القائمة.
	- **4** حدد **الصفحة الرئيسية للطابعة**.
	- **5** اختر الطابعة الخاصة بك من القائمة المنسدلة الخاصة بالطابعات.

**6** من علامة التبويب "صيانة"، انقر فوق **محاذاة الخراطيش**.

**7** اتبع الإرشادات التي تظهر على شاشة الكمبيوتر.

إذا كنت قد قمت بمحاذاة الخراطيش لتحسين جودة الطباعة، فاطبع المستند مرةً أخرى. في حالة عدم تحسّن جودة الطباعة، قم بتنظيف فتحات رأس الطباعة.

### **تنظيف فتحات رأس الطباعة**

في بعض الأحيان، تحدث مشكلة انخفاض جودة الطباعة بسبب انسداد فتحات رأس الطباعة. قم بتنظيف فتحات رأس الطباعة لتحسين جودة النُسخ المطبوعة.

**ملاحظات:**

- **•** يستهلك تنظيف فتحات رأس الطباعة الحبر، لذا لا تقم بتنظيفها إلا عند الضرورة.
- **•** يستهلك التنظيف العميق قدرً ا أآبر من الحبر، لذا جرّ ب خيار "تنظيف رأس الطباعة" أولاً لتوفير الحبر.
- **•** إذا آانت مستويات الحبر منخفضة للغاية، فيجب عليك استبدال خراطيش الحبر قبل أن تتمكن من تنظيف فتحات رأس الطباعة.

#### **استخدام لوحة التحكم الخاصة بالطابعة**

من الشاشة الرئيسية، انتقل إلى **تنظيف رأس الطباعة** أو **تنظيف رأس الطباعة بعمق**:

> **المزيد من الخيارات** > **تنظيف رأس الطباعة** أو **تنظيف رأس الطباعة بعمق**

تتم طباعة صفحة تنظيف.

#### **استخدام برنامج الطابعة**

- **1** انقر فوق أو **ابدأ**.
- **2** انقر فوق **آافة البرامج** أو **البرامج**، ثم حدد مجلد برنامج الطابعة من القائمة.
	- **3** حدد **الصفحة الرئيسية للطابعة**.
	- **4** اختر الطابعة الخاصة بك من القائمة المنسدلة الخاصة بالطابعات.
		- **5** من علامة التبويب "صيانة"، انقر فوق **تنظيف الخراطيش**.
			- **6** اتبع الإرشادات التي تظهر على شاشة الكمبيوتر.

# **تنظيف الجزء الخارجي من الطابعة**

**1** تأآد من إيقاف تشغيل الطابعة وفصلها من مأخذ الحائط.

**تنبيه ــ خطر التعرض لصدمة آهربائية:** لتجنب خطر التعرض لصدمة آهربائية عند تنظيف الجزء الخارجي من الطابعة، افصل سلك التيار عن مأخذ الحائط وافصل كافة الكابلات المتصلة بالطابعة قبل المتابعة

- **2** قم بإزالة آل الورق تمامً ا من الطابعة.
- **3** بلل قطعة نظيفة من القماش الخالي من الوبر بالمياه .

**تحذير - تلف محتمل:** لا تستخدم المنظفات أو المطهرات المنزلية حيث قد تتسبب مثل هذه المواد في تلف السطح الخارجي للطابعة.

- **4** امسح فقط الجزء الخارجي من الطابعة وتأآد من إزالة أي من بقايا الحبر التي تراآمت في درج إخراج الورق. **تحذير - تلف محتمل:** استخدام قطعة مبللة من القماش لتنظيف الأجزاء الداخلية قد يتسبب في تلف الطابعة.
	- **5** تأآد من جفاف الطابعة قبل بدء مهمة طباعة جديدة.

صيانة الطابعة

# **تنظيف زجاج الماسحة الضوئية**

- **1** بلل قطعة نظيفة من القماش الخالي من الوبر بالمياه.
- **2** امسح زجاج الماسحة الضوئية برفق حتى يتم تنظيفه.

**ملاحظة:** تأآد من جفاف آل الأحبار وسوائل التصحيح بالمستند قبل وضعها على زجاج الماسحة الضوئية.

# **تنظيف شاشة اللمس**

قد تحتاج شاشة اللمس للوحة التحكم بطابعتك إلى التنظيف من وقت لآخر لإزالة بصمات الأصابع والبقع.

**1** تأآد من إيقاف تشغيل الطابعة وفصلها عن مأخذ الحائط.

**تنبيه ــ خطر التعرض لصدمة آهربائية:** لتجنب خطر التعرض لصدمة آهربائية عند تنظيف الجزء الخارجي من الطابعة، افصل سلك التيار عن مأخذ الحائط وافصل كافة الكابلات من الطابعة قبل المتابعة

**2** امسح شاشة اللمس بقطعة القماش المرفقة مع الطابعة أو قطعة قماش أخرى نظيفة وجافة وخالية من الوبر.

**تحذير - تلف محتمل:** لا تستخدم السوائل أو المنظفات أو المطهرات المنزلية، فقد تتسبب هذه المواد في إتلاف شاشة اللمس.

صيانة الطابعة

# **استكشاف الأخطاء وإصلاحها**

# **قبل استكشاف الأخطاء وإصلاحها**

استخدم قائمة الفحص التالية لحل معظم مشكلات الطابعة:

- **•** تأآد أن سلك التيار الكهربي موصل بالطابعة وبمنفذ تيار آهربي مؤرض بشكل جيد.
- **•** تأآد أن الطابعة غير موصلة بأي أجهزة حماية ضد التيار المتغير، أو مصادر التيار الكهربي غير المنقطعة، أو أسلاك إطالة.
	- **•** تأآد من تشغيل الطابعة.
	- **•** تأآد أن الطابعة موصلة بأمان بالكمبيوتر المضيف، أو خادم الطباعة، أو نقطة وصول أخرى لشبكة الاتصال.
		- **•** ابحث عن رسائل الخطأ في الطابعة، وقم بحل أي خطأ.
		- **•** ابحث عن رسائل انحشار الورق، وقم بإزالة أي انحشار.
		- **•** افحص خراطيش الحبر ثم قم بترآيب خراطيش جديدة إذا لزم الأمر.
		- **•** استعن بمرآز الخدمة لتحديد موقع المشكلة وحلها (Windows فقط).
			- **•** أوقف تشغيل الطابعة، وانتظر لمدة 10 ثوانٍ ، ثم قم بتشغيل الطابعة.

# **استخدام مرآز الخدمة لحل مشكلات الطابعة**

يوفر "مركز الخدمة" تعليمات استكشاف الأخطاء وإصلاحها خطوة بخطوة، كما يحتوي على ارتباطات دعم العملاء ومهام الصيانة الخاصة بالطابعة. لفتح "مركز الخدمة"، استخدم إحدى الطرق التالية:

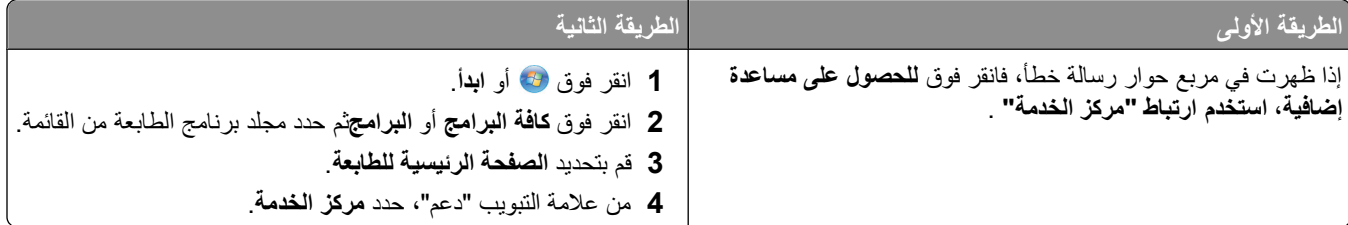

# **إذا آان قسم استكشاف الأخطاء وإصلاحها لا يحل المشكلة**

تفضل بزيارة موقعنا على الويب **[com.dell.support](http://support.dell.com)** لتجد ما يلي:

- **•** الدعم الفني المباشر عبر الإنترنت
- **•** الاتصال بأرقام هواتف الدعم الفني

# **استكشاف أخطاء الإعداد وإصلاحها**

- **•** "تظهر لغة غير [صحيحة](#page-86-0) على الشاشة" في الصفحة [87](#page-86-0)
	- **•** "أخطاء برأس الطباعة" في [الصفحة](#page-86-0) [87](#page-86-0)
	- **•** "لم يتم تثبيت [البرنامج](#page-87-0)" في الصفحة [88](#page-87-0)
- **•** "لا تتم طباعة مهمة الطباعة أو وجود [صفحات](#page-88-0) مفقودة" في الصفحة [89](#page-88-0)
	- **•** "الطابعة تقوم بطباعة [صفحات](#page-89-0) فارغة" في الصفحة [90](#page-89-0)

- **•** "انشغال الطابعة أو عدم [استجابتها](#page-89-0)" في الصفحة [90](#page-89-0)
- **•** "تعذر حذف [المستندات](#page-89-0) من قائمة انتظار الطباعة" في الصفحة [90](#page-89-0)
	- **•** "تعذر [الطباعة](#page-90-0) عبر [USB](#page-90-0) "في [الصفحة](#page-90-0) [91](#page-90-0)

# **تظهر لغة غير صحيحة على الشاشة**

<span id="page-86-0"></span>إذا لم يتم حل المشكلة بالاستعانة بقائمة الفحص "قبل استكشاف الأخطاء وإصلاحها"، فجرّ ب القيام بالإجراءات التالية:

### **تغيير اللغة باستخدام قوائم الطابعة**

- **1** من الشاشة الرئيسية، انتقل إلى **استخدام إعدادات المصنع الافتراضية**: > **استخدام إعدادات المصنع الافتراضية**
	- **2** المس **نعم**. تتم إعادة تعيين الطابعة والبدء في الإعداد الأولي للطابعة.
		- **3** استكمل الإعداد الأولي للطابعة.

**أخطاء برأس الطباعة**

إذا لم يتم حل المشكلة بالاستعانة بقائمة الفحص "قبل استكشاف الأخطاء وإصلاحها"، فجرّ ب القيام بالإجراءات التالية:

## **قم بإزالة رأس الطباعة وإعادة ترآيبها.**

**1** افتح الطابعة وارفع الماسك.

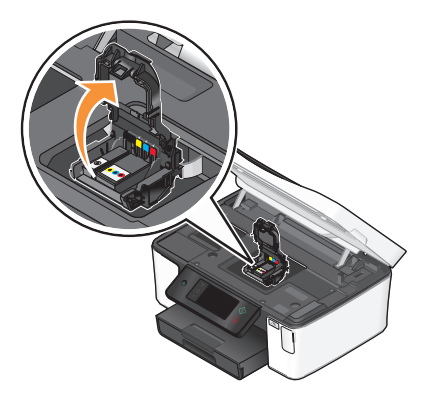

**2** أخرج رأس الطباعة.

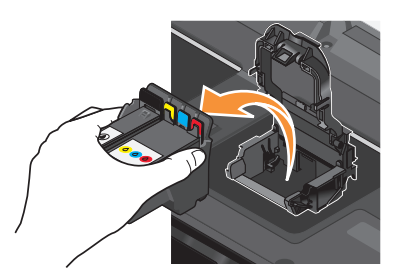

**تحذير - تلف محتمل:** لا تلمس فتحات رأس الطباعة.

**3** امسح مناطق اتصال رأس الطباعة بقطعة قماش نظيفة خالية من الوبر.

<span id="page-87-0"></span>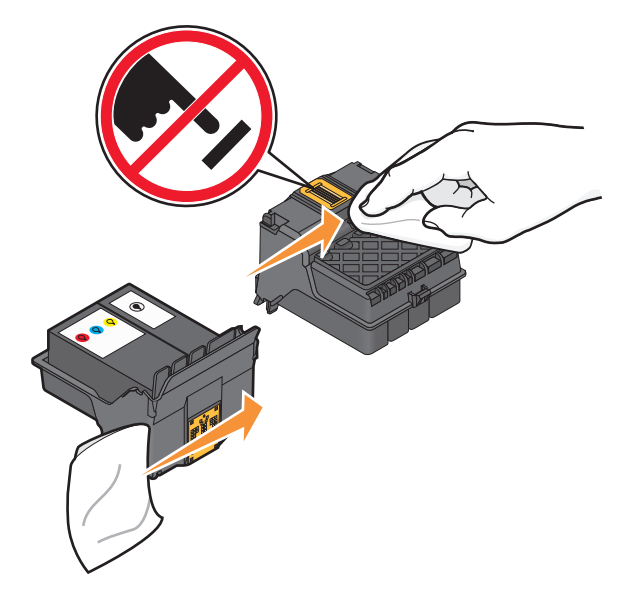

**4** أعد ترآيب رأس الطباعة، ثم أغلق الماسك حتى يستقر في مكانه.

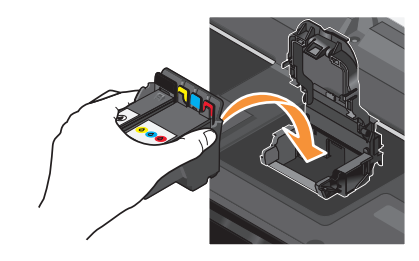

**5** أغلق الطابعة. **ملاحظة:** إذا لم يفلح إخراج رأس الطباعة وإعادة ترآيبها في إصلاح الخطأ، فاتصل بالدعم الفني.

# **لم يتم تثبيت البرنامج**

إذا واجهتك مشكلات أثناء التثبيت أو إذا لم تظهر الطابعة في القائمة الموجودة بمجلد "الطابعات" أو آطابعة اختيارية عند إرسال إحدى مهام الطباعة، فيمكنك ٍ حينئذ محاولة إلغاء تثبيت البرنامج وإعادة تثبيته.

قبل القيام بإعادة تثبيت البرنامج، قم بما يلي:

**التأآد من أن الكمبيوتر يفي بالحد الأدنى من متطلبات النظام المذآورة على عبوة الطابعة**

**تعطيل برامج الحماية مؤقتًا في نظام WINDOWS قبل تثبيت البرنامج**

## **فحص توصيل USB**

**1** قم بفحص آابل USB للتأآد من عدم وجود أي تلف واضح. وفي حالة تلف الكابل، استخدم آابلاً جديدًا.

**2** قم بتوصيل الطرف المربع من آابل USB بإحكام بالجزء الخلفي من الطابعة.

**3** قم بتوصيل الطرف المستطيل من آابل USB بإحكام بمنفذ USB الموجود بالكمبيوتر. يتم تمييز منفذ USB بالرمز USB.

<span id="page-88-0"></span>**ملاحظة:** إذا استمرت المشكلات في مواجهتك، فجرّ ب منفذ USB آخر بالكمبيوتر. قد تكون قمت بالتوصيل بمنفذ معيب.

### **إعادة توصيل مصدر التيار الخاص بالطابعة**

- **1** قم بإيقاف تشغيل الطابعة ثم افصل سلك التيار عن مأخذ الحائط.
- **2** قم بفصل مصدر التيار برفق عن الطابعة، ثم قم بإعادة إدخاله.
- **3** قم بتوصيل سلك التيار الكهربي بمأخذ الحائط، ثم قم بتشغيل الطابعة.

### **لا تتم طباعة مهمة الطباعة أو وجود صفحات مفقودة**

إذا لم تقم قائمة الفحص "قبل استكشاف الأخطاء وإصلاحها" بحل المشكلة، فجرّ ب القيام بإجراء أو أآثر من الإجراءات التالية:

### **التأآد من ترآيب خراطيش الحبر بشكل صحيح**

- **1** قم بتشغيل الطابعة، ثم فتحها.
- **2** تأآد أنه قد تم ترآيب الخراطيش بشكل صحيح. يجب أن تستقر الخراطيش في مكانها بإحكام في فتحة اللون المطابق لرأس الطباعة.
	- **3** أغلق الطابعة.

**تحديد الطابعة من مربع حوار "الطباعة" قبل إرسال مهمة الطباعة**

**التأآد من عدم إيقاف مهمة الطباعة مؤقتًا**

**التأآد من تعيين الطابعة آالطابعة الافتراضية**

**إعادة توصيل مصدر التيار الخاص بالطابعة 1** قم بإيقاف تشغيل الطابعة ثم افصل سلك التيار عن مأخذ الحائط. **2** قم بفصل مصدر التيار برفق عن الطابعة، ثم قم بإعادة إدخاله.

**3** قم بتوصيل سلك التيار الكهربي بمأخذ الحائط، ثم قم بتشغيل الطابعة.

### **إزالة آابل USB المتصل بالطابعة لديك وإعادة توصيله**

### **فحص توصيل USB**

- 1 قم بفحص كابل USB للتأكد من عدم وجود أي تلف واضح. وفي حالة تلف الكابل، استخدم كابلاً جديدًا.
	- **2** قم بتوصيل الطرف المربع من آابل USB بإحكام بالجزء الخلفي من الطابعة.
	- **3** قم بتوصيل الطرف المستطيل من آابل USB بإحكام بمنفذ USB الموجود بالكمبيوتر. يتم تمييز منفذ USB بالرمز USB.

**ملاحظة:** إذا استمرت المشكلات في مواجهتك، فجرّ ب منفذ USB آخر بالكمبيوتر. قد تكون قمت بالتوصيل بمنفذ معيب.

**إزالة برنامج الطابعة وإعادة تثبيته**

## **الطابعة تقوم بطباعة صفحات فارغة**

قد يرجع السبب في طباعة صفحات فارغة إلى ترآيب خراطيش الحبر على نحو غير سليم.

### **إعادة ترآيب خراطيش الحبر والتنظيف العميق ومحاذاة رأس الطباعة**

- <span id="page-89-0"></span>**1** إعادة ترآيب خراطيش الحبر، انظر "استبدال [خراطيش](#page-12-0) الحبر" في الصفحة [13](#page-12-0) لمزيد من المعلومات. إذا لم تبدو الخراطيش ملائمة، فتأآد من استقرار رأس الطباعة على نحو سليم، ثم جرّ ب ترآيب الخراطيش مرةً أخرى.
	- **2** قم بتحميل ورق عادي.
	- **3** من الشاشة الرئيسية للوحة التحكم بالطابعة، انتقل إلى **تنظيف رأس الطباعة بعمق**: > **المزيد من الخيارات** > **تنظيف رأس الطباعة بعمق** تتم طباعة صفحة تنظيف.
		- **4** انتقل إلى **محاذاة الطابعة**: > **المزيد من الخيارات** > **محاذاة الطابعة**. تتم طباعة صفحة محاذاة. **ملاحظة:** لا تقم بإزالة صفحة المحاذاة حتى تنتهي الطباعة.

## **انشغال الطابعة أو عدم استجابتها**

إذا لم تقم قائمة الفحص "قبل استكشاف الأخطاء وإصلاحها" بحل المشكلة، فجرّ ب القيام بإجراء أو أآثر من الإجراءات التالية:

# **التأآد أن الطابعة ليست في وضع "توفير الطاقة"** في حالة وميض مصباح التشغيل وانطفائه ببطء، تكون الطابعة في وضع "توفير الطاقة". اضغط على لتنشيط الطابعة. إذا لم تخرج الطابعة من وضع "توفير الطاقة"، فقم بإطفاء الطابعة ثم تشغيلها مرةً أخرى: **1** قم بفصل سلك التيار عن مأخذ الحائط، ثم انتظر 10 ٍ ثوان. **2** قم بتوصيل سلك التيار بمأخذ الحائط، ثم قم بتشغيل الطابعة. إذا ظلت المشكلة كما هي، فقم بزيارة موقع الويب الخاص بنا للحصول على تحديثات برنامج الطابعة لديك أو البرنامج الثابت.

### **إعادة توصيل مصدر التيار الخاص بالطابعة**

**1** قم بإيقاف تشغيل الطابعة ثم افصل سلك التيار عن مأخذ الحائط. **2** قم بفصل مصدر التيار برفق عن الطابعة، ثم قم بإعادة إدخاله. **3** قم بتوصيل سلك التيار الكهربي بمأخذ الحائط، ثم قم بتشغيل الطابعة.

## **تعذر حذف المستندات من قائمة انتظار الطباعة**

إذا كانت لديك مهام متوقفة في قائمة انتظار الطباعة وتعذر عليك حذفها لطباعة المهام الأخرى، فقد تكون هناك مشكلة في الاتصال بين الطابعة والكمبيوتر.

### **إعادة تشغيل الكمبيوتر والمحاولة ً مرة أخرى**

# **تعذر الطباعة عبر USB**

<span id="page-90-0"></span>إذا لم تقم قائمة الفحص "قبل استكشاف الأخطاء وإصلاحها" بحل المشكلة، فجرّ ب القيام بإجراء أو أآثر من الإجراءات التالية:

### **فحص توصيل USB**

- 1 قم بفحص كابل USB للتأكد من عدم وجود أي تلف واضح. وفي حالة تلف الكابل، استخدم كابلاً جديدًا.
	- **2** قم بتوصيل الطرف المربع من آابل USB بإحكام بالجزء الخلفي من الطابعة.
	- **3** قم بتوصيل الطرف المستطيل من آابل USB بإحكام بمنفذ USB الموجود بالكمبيوتر.
		- يتم تمييز منفذ USB بالرمز USB.

**ملاحظة:** إذا استمرت المشكلات في مواجهتك، فجرّ ب منفذ USB آخر بالكمبيوتر. قد تكون قمت بالتوصيل بمنفذ معيب.

## **التأآد من تمكين منفذ USB في نظام WINDOWS**

- **1** انقر فوق ، أو انقر فوق **ابدأ** ، ثم انقر فوق **تشغيل**.
- 2 في مربع "بدء البحث" أو "تشغيل"، اكتب devmgmt.msc.
	- **3** اضغط على **إدخال**، أو انقر فوق **موافق**. يتم فتح "إدارة الأجهزة".
- **4** انقر فوق علامة زائد (**+**الموجودة بجانب أدوات تحكم الناقل التسلسلي العالمي. إذا آان آل من أداة تحكم مضيف USB ومحور USB الجذري مدرجين بالقائمة، فسيكون منفذ USB ممكنًا على الكمبيوتر.

لمزيد من المعلومات، انظر مراجع الكمبيوتر.

**إزالة برنامج الطابعة وإعادة تثبيته**

# **استكشاف أخطاء انحشار الورق وسوء تغذيته وإصلاحها**

- **•** "انحشار الورق بالطابعة" في الصفحة 91
- **•** "انحشار الورق بوحدة الطباعة على [الوجهين](#page-91-0)" في الصفحة [92](#page-91-0)
	- **•** "سوء تغذية الورق أو الوسائط الخاصة" في [الصفحة](#page-92-0) [93](#page-92-0)

### **انحشار الورق بالطابعة**

**ملاحظة:** تتميز الأجزاء الداخلية للطابعة بحساسيتها الشديدة. تجنب لمس هذه الأجزاء دون ضرورة أثناء إزالة الانحشار.

- **1** اضغط على لإيقاف تشغيل الطابعة.
- **2** قم بفحص درج الورق أو رفع وحدة الماسحة الضوئية للتأآد من عدم انحشار الورق.

<span id="page-91-0"></span>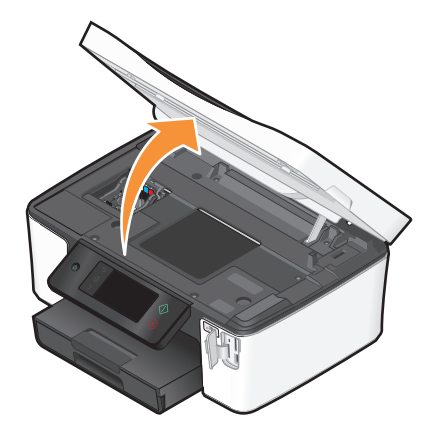

**3** أمسك الورق بإحكام، ثم اسحبه للخارج برفق. **ملاحظة:** توخ الحذر آيلا تمزق الورق أثناء إزالته. **4** اضغط على لتشغيل الطابعة مرةً أخرى.

# **انحشار الورق بوحدة الطباعة على الوجهين**

**ملاحظة:** تتميز الأجزاء الداخلية للطابعة بحساسيتها الشديدة. تجنب لمس هذه الأجزاء دون ضرورة أثناء إزالة الانحشار.

**1** اضغط على ماسكات وحدة الطباعة على الوجهين ثم اسحب وحدة الطباعة على الوجهين للخارج.

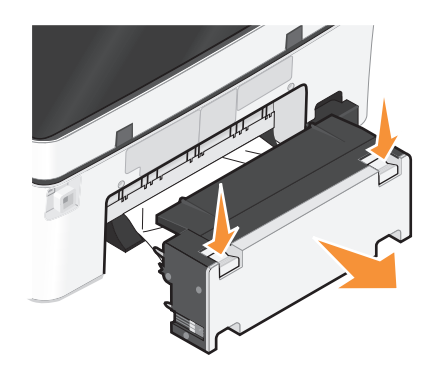

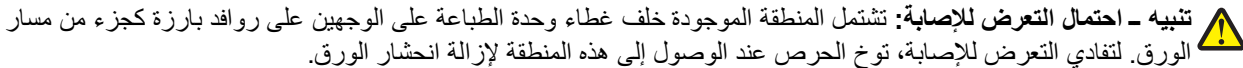

**2** أمسك الورق بإحكام، ثم اسحبه للخارج برفق.

<span id="page-92-0"></span>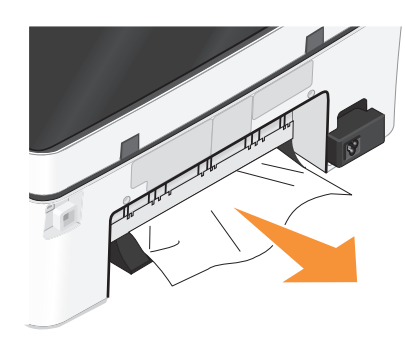

**ملاحظة:** توخ الحذر آيلا تمزق الورق أثناء إزالته.

**3** أعد إدخال وحدة الطباعة على الوجهين.

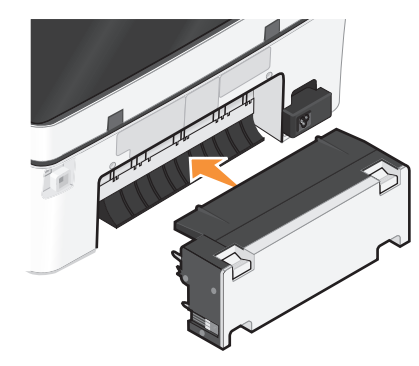

**4** المس **"انتهى"** أو اضغط على ، وذلك وفقًا لطراز طابعتك.

**5** من خلال الكمبيوتر لديك، قم باستئناف مهمة الطباعة.

### **سوء تغذية الورق أو الوسائط الخاصة**

هناك العديد من الحلول الممكنة عند حدوث سوء تغذية أو انحراف للورق أو الوسائط الخاصة، أو تغذية صفحات متعددة دفعة واحدة أو التصاقها بعضها ببعض. عليك بتجربة حل أو أآثر مما يلي:

### **فحص حالة الورق**

استخدم فقط الورق الجديد غير المجعد.

## **فحص تحميل الورق**

- **•** قم بتحميل آمية أقل من الورق في الطابعة.
- **•** قم بتحميل الورق بحيث يكون وجه الطباعة لأسفل. (إذا آنت غير متأآد من الوجه القابل للطباعة، فانظر الإرشادات المرفقة بالورق.)
	- **•** تحقق من إرشادات التحميل بشأن الورق لديك أو الوسائط الخاصة.

**إزالة آل صفحة فور طباعتها**

**ضبط موجهات الورق ليتناسب مع الورق الذي تم تحميله**

# **استكشاف أخطاء الطباعة وإصلاحها**

- **•** "جودة الطباعة رديئة عند حواف الصفحة" في الصفحة 94
- **•** "ظهور الخطوط أو السطور على الصورة المطبوعة" في الصفحة 94
	- **•** "[انخفاض](#page-94-0) سرعة الطباعة" في الصفحة [95](#page-94-0)
	- **•** "حدوث بطء في جهاز [الكمبيوتر](#page-94-0) أثناء الطباعة" في الصفحة [95](#page-94-0)

### **جودة الطباعة رديئة عند حواف الصفحة**

إذا لم يتم حل المشكلة من خلال قائمة الفحص "قبل استكشاف الأخطاء وإصلاحها"، فجرّ ب اتباع واحد أو أآثر من الإجراءات التالية:

## **التحقق من إعدادات الحد الأدنى للطباعة**

إذا لم تكن تستخدم ميزة الطباعة بلا حدود، فاستخدم الإعدادات الخاصة بالحد الأدنى لهوامش الطباعة التالية:

- **•** الهوامش اليسرى واليمنى: **–** 6.35 ملم (0.25 بوصة) للورق بحجم letter
- **–** 3.37 ملم (0.133 بوصة) لكافة أحجام الورق باستثناء حجم letter
	- **•** الهامش العلوي: 1.7 ملم (0.067 بوصات)
		- **•** الهامش السفلي: 12.7 ملم (0.5 بوصات)

### **تحديد ميزة الطباعة "بلا حدود"**

**1** بعد فتح أحد المستندات أو الصور الفوتوغرافية، انقر فوق **ملف طباعة**. **2** انقر فوق **خصائص**, **تفضيلات**, **خيارات**أو **إعداد**. **3** من قسم "خيارات الورق" في علامة التبويب "إعداد الطباعة"، حدد **بلا حدود**.

## **ظهور الخطوط أو السطور على الصورة المطبوعة**

إذا لم تقم قائمة الفحص "قبل استكشاف الأخطاء وإصلاحها" بحل المشكلة، فجرّ ب القيام بإجراء أو أآثر من الإجراءات التالية:

**فحص مستويات الحبر**

استبدل خراطيش الحبر منخفضة الحبر أو الفارغة.

**تحديد جودة طباعة مرتفعة من برنامج الطابعة**

**التأآد من ترآيب خراطيش الحبر بشكل صحيح**

**محاذاة رأس الطباعة**

**تنظيف فتحات رأس الطباعة أو تنظيفها بعمق ملاحظة:** إذا لم تساعد هذه الحلول على إزالة الخطوط أو السطور الموجودة على الصورة المطبوعة، فقم بالاتصال بالدعم الفني.

## **انخفاض سرعة الطباعة**

<span id="page-94-0"></span>إذا لم تقم قائمة الفحص "قبل استكشاف الأخطاء وإصلاحها" بحل المشكلة، فجرّ ب القيام بإجراء أو أآثر من الإجراءات التالية:

## **زيادة سرعة معالجة الكمبيوتر للحد الأقصى**

- **•** أغلق آل التطبيقات غير المستخدمة.
- **•** قم بتقليل عدد وحجم الرسوم والصور الموجودة في المستند.
- **•** أزل بقدر الإمكان أي أنواع خطوط غير مستخدمة من النظام.

### **إضافة المزيد من الذاآرة**

يُنصح بشراء المزيد من ذاآرة الوصول العشوائي (RAM(.

**تحديد جودة طباعة منخفضة من برنامج الطابعة**

**تحديد نوع الورق الذي يتوافق مع نوع الورق المستخدم يدويًا**

**إزالة برنامج الطابعة وإعادة تثبيته**

### **حدوث بطء في جهاز الكمبيوتر أثناء الطباعة**

فيما يلي بعض الحلول الممكنة. جرّ ب إجراء أي مما يلي:

- **إذا آنت تستخدم اتصال USB، فحاول استخدام آابل USB مختلف**
- **إذا آنت متصلاً بشبكة اتصال، فحاول فصل وإعادة توصيل التيار الكهربي لنقطة الوصول (الموجه)**
	- **1** قم بفصل سلك التيار عن نقطة الوصول.
	- **2** انتظر لعشر دقائق، ثم قم بتوصيل سلك التيار.

# **استكشاف أخطاء النسخ والمسح الضوئي وإصلاحها**

- **•** "عدم استجابة الناسخة أو الماسحة [الضوئية](#page-95-0)" في الصفحة [96](#page-95-0)
- **•** "عدم القدرة على إغلاق وحدة الماسحة [الضوئية](#page-95-0)" في الصفحة [96](#page-95-0)
- **•** "انخفاض جودة النسخ أو الصورة [الممسوحة](#page-95-0) ضوئيًا" في الصفحة [96](#page-95-0)
- **•** "النسخ الجزئي أو المسح الضوئي الجزئي للمستندات أو الصور [الفوتوغرافية](#page-95-0)" في الصفحة [96](#page-95-0)
	- **•** "لم تتم عملية المسح [الضوئي](#page-96-0) بنجاح" في الصفحة [97](#page-96-0)
	- **•** "يستغرق المسح الضوئي وقتًا طويلاً أو يقوم بتعطيل [الكمبيوتر](#page-96-0)" في الصفحة [97](#page-96-0)
	- **•** "لا يمكن إجراء المسح [الضوئي](#page-96-0) إلى آمبيوتر عبر شبكة اتصال" في الصفحة [97](#page-96-0)

## **عدم استجابة الناسخة أو الماسحة الضوئية**

<span id="page-95-0"></span>إذا لم تقم قائمة الفحص "قبل استكشاف الأخطاء وإصلاحها" بحل المشكلة، فجرّ ب القيام بإجراء أو أآثر من الإجراءات التالية:

# **تعيين الطابعة لتصبح الطابعة الافتراضية**

**إزالة برنامج الطابعة وإعادة تثبيته**

**عدم القدرة على إغلاق وحدة الماسحة الضوئية**

**1** ارفع وحدة الماسحة الضوئية. **2** قم بإزالة أي عائق يبقي وحدة الماسحة الضوئية مفتوحة.

**3** اخفض وحدة الماسحة الضوئية.

**انخفاض جودة النسخ أو الصورة الممسوحة ضوئيًا** إذا لم تقم قائمة الفحص "قبل استكشاف الأخطاء وإصلاحها" بحل المشكلة، فجرّ ب القيام بإجراء أو أآثر من الإجراءات التالية:

**تنظيف زجاج الماسحة الضوئية**

**ضبط جودة المسح الضوئي من برنامج الطابعة**

**مراجعة تلميحات النسخ والمسح الضوئي وتحسين جودة الطباعة**

**استخدام إصدار أوضح من المستند الأصلي أو الصورة**

**التأآد من تحميل المستند أو الصورة الفوتوغرافية بحيث يكون وجهه لأسفل على زجاج الماسحة الضوئية في الرآن الصحيح**

> **النسخ الجزئي أو المسح الضوئي الجزئي للمستندات أو الصور الفوتوغرافية** إذا لم تقم قائمة الفحص "قبل استكشاف الأخطاء وإصلاحها" بحل المشكلة، فجرّ ب القيام بإجراء أو أآثر من الإجراءات التالية:

**التأآد من تحميل المستند أو الصورة الفوتوغرافية بحيث يكون وجهه لأسفل على زجاج الماسحة الضوئية في الرآن الصحيح**

**تحديد حجم الورق من برنامج الطابعة الذي يتوافق مع الورق الذي تم تحميله**

**التأآد من توافق إعداد الحجم الأصلي مع حجم المستند الذي تقوم بمسحه ضوئيًا**

**لم تتم عملية المسح الضوئي بنجاح**

<span id="page-96-0"></span>إذا لم تقم قائمة الفحص "قبل استكشاف الأخطاء وإصلاحها" بحل المشكلة، فجرّ ب القيام بإجراء أو أآثر من الإجراءات التالية:

### **فحص توصيل USB**

1 قم بفحص كابل USB للتأكد من عدم وجود أي تلف واضح<sub>.</sub> وفي حالة تلف الكابل، استخدم كابلاً جديدًا. **2** قم بتوصيل الطرف المربع من آابل USB بإحكام بالجزء الخلفي من الطابعة. **3** قم بتوصيل الطرف المستطيل من آابل USB بإحكام بمنفذ USB الموجود بالكمبيوتر. يتم تمييز منفذ USB بالرمز USB.

**ملاحظة:** إذا استمرت المشكلات في مواجهتك، فجرّ ب منفذ USB آخر بالكمبيوتر. قد تكون قمت بالتوصيل بمنفذ معيب.

### **إعادة تشغيل الكمبيوتر**

**يستغرق المسح الضوئي وقتًا طويلاً أو يقوم بتعطيل الكمبيوتر** إذا لم تقم قائمة الفحص "قبل استكشاف الأخطاء وإصلاحها" بحل المشكلة، فجرّ ب القيام بإجراء أو أآثر من الإجراءات التالية:

**إغلاق البرامج الأخرى غير المستخدمة**

**استخدام دقة أقل للمسح الضوئي**

**لا يمكن إجراء المسح الضوئي إلى آمبيوتر عبر شبكة اتصال** إذا لم تقم قائمة الفحص "قبل استكشاف الأخطاء وإصلاحها" بحل المشكلة، فجرّ ب القيام بإجراء أو أآثر من الإجراءات التالية:

**التأآد من اتصال الطابعة والكمبيوتر الوجهة بنفس شبكة الاتصال اللاسلكية**

**التأآد من تثبيت برنامج الطابعة على الكمبيوتر الوجهة**

# **استكشاف أخطاء البريد الإلكتروني وإصلاحها**

- **•** "تعذر إرسال بريد إلكتروني" في الصفحة 97
	- **•** "تعذر إرفاق ملفات" في [الصفحة](#page-97-0) [98](#page-97-0)

**تعذر إرسال بريد إلكتروني**

**فحص إعدادات تهيئة البريد الإلكتروني** تأكد من أنك قمت بإكمال إعداد البريد الإلكتروني بطريقة صحيحة وقمت بتهيئة خادم SMTP بنجاح.

### **فحص اتصال شبكة الاتصال**

تأآد أن الطابعة متصلة بشبكة اتصال Ethernet أو شبكة اتصال لاسلكية. يجب توصيل شبكة الاتصال بالإنترنت لتتمكن الطابعة من الاتصال بخادم .SMTP

## **فحص تهيئة الوآيل**

<span id="page-97-0"></span>يجب أن تسمح تهيئة خادم الوكيل بتوصيلات خادم SMTP. للحصول على مساعدة بخصوص إعدادات خادم الوكيل أو خادم SMTP، اتصل بالمسؤول عن دعم النظام.

**تأآد من إدخال عنوان بريد إلكتروني صالح للمستلم**

**تأآد أن صندوق البريد الخاص بالمستلم غير ممتلئ** يتسبب هذا في رجوع البريد الإلكتروني إلى صندوق الوارد.

**تعذر إرفاق ملفات**

**حدد نوع ملف مدعوم (بتنسيق JPEG أو PDF(**

**تأآد أن حجم الملف غير آبير للغاية**

# **استكشاف أخطاء بطاقة الذاآرة وإصلاحها**

- **•** "قائمة فحص استكشاف أخطاء بطاقة الذاآرة وإصلاحها" في الصفحة 98
	- **•** "لا يحدث شيء عند إدخال بطاقة الذاآرة" في الصفحة 98
- **•** "لا يمكن طباعة [المستندات](#page-98-0) من بطاقة ذاآرة أو محرك أقراص فلاش" في الصفحة [99](#page-98-0)
- **•** "لا يتم نقل الصور [الفوتوغرافية](#page-98-0) من بطاقة الذاآرة عبر شبكة اتصال لاسلكية" في الصفحة [99](#page-98-0)

### **قائمة فحص استكشاف أخطاء بطاقة الذاآرة وإصلاحها**

قبل إجراء استكشاف الأخطاء وإصلاحها، استخدم قائمة الفحص التالية لحل معظم مشكلات بطاقة الذاكرة:

- **•** تأآد من إمكانية استخدام بطاقة الذاآرة المستخدمة في الطابعة.
	- **•** تأآد من عدم تلف بطاقة الذاآرة.
	- **•** تأآد أن بطاقة الذاآرة تحتوي على أنواع الملفات المدعومة.

### **لا يحدث شيء عند إدخال بطاقة الذاآرة**

إذا لم تقم قائمة الفحص "قبل استكشاف الأخطاء وإصلاحها" بحل المشكلة، فجرّ ب القيام بإجراء أو أآثر من الإجراءات التالية:

### **إعادة إدخال بطاقة الذاآرة**

ربما يكون قد تم إدخال بطاقة الذاكرة ببطء شديد. أخرج بطاقة الذاكرة ثم أعد إدخالها سريعًا.

### **فحص توصيل USB**

- **1** قم بفحص آابل USB للتأآد من عدم وجود أي تلف واضح. وفي حالة تلف الكابل، استخدم آابلاً جديدًا.
	- **2** قم بتوصيل الطرف المربع من آابل USB بإحكام بالجزء الخلفي من الطابعة.

- **3** قم بتوصيل الطرف المستطيل من آابل USB بإحكام بمنفذ USB الموجود بالكمبيوتر.
	- يتم تمييز منفذ USB بالرمز USB.

**ملاحظة:** إذا استمرت المشكلات في مواجهتك، فجرّ ب منفذ USB آخر بالكمبيوتر. قد تكون قمت بالتوصيل بمنفذ معيب.

### **فحص توصيل شبكة الاتصال**

<span id="page-98-0"></span>في حالة اتصال الطابعة والكمبيوتر عبر شبكة اتصال، تأآد من تحقق الاتصال بين المضيف الصحيح والجهاز. حدد الطابعة من الكمبيوتر أو الكمبيوتر من الطابعة.

### **لا يمكن طباعة المستندات من بطاقة ذاآرة أو محرك أقراص فلاش**

إذا لم تقم "قائمة الفحص قبل استكشاف الأخطاء وإصلاحها" بحل المشكلة، فجرّ ب القيام بالإجراءات التالية:

### **فحص توصيل USB**

- 1 قم بفحص كابل USB للتأكد من عدم وجود أي تلف واضح<sub>.</sub> وفي حالة تلف الكابل، استخدم كابلاً جديدًا.
	- **2** قم بتوصيل الطرف المربع من آابل USB بإحكام بالجزء الخلفي من الطابعة.
	- **3** قم بتوصيل الطرف المستطيل من آابل USB بإحكام بمنفذ USB الموجود بالكمبيوتر. يتم تمييز منفذ USB بالرمز USB.

**ملاحظة:** إذا استمرت المشكلات في مواجهتك، فجرّ ب منفذ USB آخر بالكمبيوتر. قد تكون قمت بالتوصيل بمنفذ معيب.

### **فحص توصيل شبكة الاتصال**

في حالة اتصال الطابعة والكمبيوتر عبر شبكة اتصال، تأكد من تحقق الاتصال بين المضيف الصحيح والجهاز . حدد الطابعة من الكمبيوتر أو الكمبيوتر من الطابعة.

## **لا يتم نقل الصور الفوتوغرافية من بطاقة الذاآرة عبر شبكة اتصال لاسلكية**

إذا لم تقم قائمة الفحص "قبل استكشاف الأخطاء وإصلاحها" بحل المشكلة، فجرّ ب القيام بإجراء أو أآثر من الإجراءات التالية:

**التأآد من أن آلاً من الطابعة والكمبيوتر الوجهة في وضع التشغيل والاستعداد**

**تحديد اسم الكمبيوتر الصحيح من القائمة الموجودة على الطابعة**

#### **التأآد من توصيل شبكة الاتصال اللاسلكية وتنشيطها**

في حالة تعطل الاتصال اللاسلكي، استخدم آابل USB لتوصيل الطابعة بالكمبيوتر لديك.

# **استكشاف أخطاء شبكة الاتصال وإصلاحها**

- **•** "قائمة فحص استكشاف أخطاء شبكة الاتصال [وإصلاحها](#page-99-0)" في الصفحة [100](#page-99-0)
	- **•** "الزر "متابعة" غير متاح" في [الصفحة](#page-100-0) [101](#page-100-0)
- **•** "تعذر الطباعة في ظل وجود جدار حماية مثبت على [الكمبيوتر](#page-101-0)" في الصفحة [102](#page-101-0)
- **•** "فقد الاتصال مع الطابعة عند اتصالها بشبكة الاتصال الخاصة [الافتراضية](#page-101-0) [\(VPN](#page-101-0) "(في [الصفحة](#page-101-0) [102](#page-101-0)

# **قائمة فحص استكشاف أخطاء شبكة الاتصال وإصلاحها**

قبل الشروع في استكشاف أخطاء الطابعة اللاسلكية وإصلاحها، تحقق من الآتي:

### **الاتصال العام عبر شبكة الاتصال**

تأكد من:

- **•** توصيل آل من الطابعة والكمبيوتر ونقطة الوصول اللاسلكية وتشغيلها جميعً ا.
- <span id="page-99-0"></span>**•** عمل شبكة الاتصال اللاسلكية على نحو صحيح. حاول الوصول إلى أجهزة الكمبيوتر الأخرى على شبكة الاتصال اللاسلكية. إذا أمكن لشبكة الاتصال المستخدمة الاتصال بالإنترنت، فحاول الاتصال بالإنترنت من خلال اتصال لاسلكي.
	- **•** تثبيت برنامج تشغيل الطابعة على الكمبيوتر الذي تقوم بأداء المهمة من خلاله.
		- **•** تحديد منفذ الطابعة الصحيح.
	- **•** صحة عنوان IP والعبارة وقناع شبكة الاتصال. قم بطباعة صفحة إعداد شبكة الاتصال من الطابعة وتحقق من إعدادات شبكة الاتصال.
		- **•** قم بتشغيل آافة المحولات والمحاور ووحدات التوصيل الأخرى.

## **الاتصال عبر شبكة اتصال Ethernet**

تأكد من:

- **•** عدم تلف آابل Ethernet والموصلات.
- تحقق من الموصلات من كلا الطرفين للتأكد من عدم وجود أي تلف واضح. استخدم كابلاً جديدًا إذا أمكن. قد لا يكون التلف الموجود بالكابل و اضحًا.
	- **•** توصيل آابل Ethernet بإحكام في الطابعة ومحور شبكة الاتصال أو منفذ التوصيل بالحائط.

### **الاتصال عبر شبكة الاتصال اللاسلكية**

تأكد من:

- **•** يتم عرض اسم شبكة الاتصال SSID. قم بطباعة صفحة إعداد شبكة الاتصال من الطابعة وتحقق من إعدادات شبكة الاتصال. **•** صحة مفتاح WEP أو عبارة المرور WPA) إذا آانت شبكة الاتصال لديك آمنة).
- قم بتسجيل الدخول إلى نقطة الوصول اللاسلكية (الموجه اللاسلكي) وتحقق من إعدادات الأمان. في حالة عدم تأآدك من صحة معلومات الأمان، قم بتشغيل عملية الإعداد اللاسلكي مرة أخرى.
	- **•** وجود آل من الطابعة والكمبيوتر في نطاق شبكة الاتصال اللاسلكية.

بالنسبة لمعظم شبكات الاتصال، يجب أن تكون الطابعة والكمبيوتر في نطاق 100 قدم (30 مترً ا) من نقطة الوصول اللاسلكية (الموجه اللاسلكي).

- **•** إضاءة مصباح مؤشر Fi-Wi ولونه أخضر ثابت.
- **•** توصيل آل من الكمبيوتر والطابعة بنفس شبكة الاتصال اللاسلكية.
- **•** وجود الطابعة في مكان بعيد عن العوائق أو الأجهزة الإلكترونية الأخرى التي قد تتداخل مع الإشارات اللاسلكية. تأآد من عدم وجود أية قوائم أو حوائط أو أعمدة دعم تحتوي على معادن أو خراسانات تفصل بين الطابعة ونقطة الوصول اللاسلكية. قد تتداخل العديد من الأجهزة مع الإشارة اللاسلكية، والتي تتضمن أجهزة مراقبة الأطفال والمحركات والهواتف اللاسلكية وكاميرات أنظمة الأمان وشبكات الاتصال اللاسلكية الأخرى وبعض الأجهزة التي تعمل بتقنية Bluetooth.
	- **•** عدم اتصال الكمبيوتر بالشبكة الظاهرية الخاصة (VPN(.
	- **•** تحديث جدر الحماية التي ليست من إنتاج Microsoft على الكمبيوتر إلى آخر إصدار والسماح لبرنامج الطابعة بالاتصال عبر شبكة الاتصال.

## **الزر "متابعة" غير متاح**

جرّ ب الحلول التالية بترتيب ظهورها حتى يتم تنشيط الزر "متابعة" ويمكن النقر فوقه:

# <span id="page-100-0"></span>**التحقق من توصيل آابل USB بإحكام في منافذ USB بكل من الكمبيوتر والطابعة** يتم تمييز منافذ USB بالرمز .

### **التحقق من توصيل الطابعة بمصدر التيار وتشغيلها**

تحقق لترى إذا ما كان الزر ً ل مضاءً. إذا كنت قد قمت بتشغيل الطابعة للتو، فقد تكون بحاجة إلى فصل كابل USB ثم إعادة توصيله.

## **التأآد من أن منفذ USB الموجود بالكمبيوتر يعمل**

اختبر منفذ USB بتوصيل أجهزة أخرى به. إذا أمكن استخدام أجهزة أخرى بنجاح من المنفذ، إذًا فالمنفذ يعمل. إذا كان منفذ USB الموجود بالكمبيوتر لا يعمل، فجرّب حينئذٍ استخدام منافذ USB الأخرى الموجودة بالكمبيوتر.

### **التأآد من أن آابل USB يعمل**

جرّب استخدام كابل USB مختلف. في حالة استخدام كابل يزيد طوله عن 10 أقدام، فجرّب استخدام كابل أقصر.

### **التأآد من استخدام القرص المضغوط الصحيح الخاص بطراز الطابعة**

قارن بين طراز الطابعة الموجود على القرص المضغوط وطراز الطابعة الموجود على الطابعة. يتعين أن تتطابق الأرقام تمامًا أو أن تكون داخل نفس الفئة.

إذا ساورتك أي شكوك، فابحث عن إصدار محدّث لبرنامج الطابعة على موقعنا على الويب. لمزيد من المعلومات، انظر "تثبيت برنامج الطابعة" في دليل المستخدم. يمكن الوصول إلى دليل المستخدم من خلال الارتباط الموجود أسفل شاشة التثبيت.

### **إعادة توصيل مصدر التيار**

- **1** قم بإيقاف تشغيل الطابعة.
- **2** افصل سلك التيار عن مأخذ التيار الكهربائي.
- **3** افصل مصدر التيار عن الجزء الخلفي من الطابعة ثم قم بتوصيله مرةً أخرى.
	- **4** قم بتوصيل سلك التيار بمأخذ التيار الكهربائي ً ثانية.
	- **5** قم بتشغيل الطابعة، ثم استأنف عملية التثبيت على الكمبيوتر.

## **محاولة تشغيل برنامج التثبيت ً مرة أخرى**

- **1** أغلق برنامج التثبيت.
- **2** قم بإخراج القرص المضغوط، ثم أعد تشغيل الكمبيوتر.
- **3** أدخل القرص المضغوط ثم قم بتشغيل برنامج التثبيت مرةً أخرى.

#### **ملاحظات:**

- **•** عندما تصل إلى الشاشة **"البرامج المثبتة بالفعل"** ، تأآد من تحديد **"تثبيت طابعة"**.
- **•** إذا قمت فعلاً بإعداد الطابعة، فحدد **"آمبيوتر إضافي"** عندما تصل إلى الشاشة **"إعداد طابعة جديدة؟"** لتخطي معالج إعداد الأجهزة.

## **التحقق من قدرة الكمبيوتر على التعرف على نشاط USB على منفذ USB**

افتح "إدارة الأجهزة" للتحقق من وجود نشاط عندما يتم توصيل جهاز USB بمنفذ USB:

- **1** انقر فوق ، أو انقر فوق **ابدأ** ، ثم انقر فوق **تشغيل**.
- **2** في مربع "بدء البحث" أو "تشغيل"، اكتب devmgmt.msc.
	- **3** اضغط على **إدخال**، أو انقر فوق **موافق**.

يتم فتح "إدارة الأجهزة".

- <span id="page-101-0"></span>**4** راقب إطار "إدارة الأجهزة" أثناء توصيل آابل USB أو جهاز آخر بمنفذ USB. يتم تحديث الإطار عند تعرف "إدارة الأجهزة" على اتصال .USB
	- **•** في حالة وجود نشاط على "إدارة الأجهزة" ولكن لم تفلح أي من الحلول السابقة، اتصل بمرآز دعم العملاء.
- **•** في حالة وجود أي نشاط بـ "إدارة الأجهزة"، قد تكون هناك مشكلة بالكمبيوتر ودعم USB الخاص به. يتعين على الكمبيوتر التعرف على اتصال USB ليتسنى تشغيل التثبيت.

# **تعذر الطباعة في ظل وجود جدار حماية مثبت على الكمبيوتر**

قد تتداخل جُدر الحماية من إنتاج أطراف أخرى (غير Microsoft) مع الطباعة اللاسلكية. إذا تمت تهيئة الطابعة والكمبيوتر على نحو صحيح، وكانت شبكة الاتصال اللاسلكية قيد التشغيل ولكن الطابعة لا تقوم بالطباعة لاسلكيًا، فقد تكمن المشكلة في جدار الحماية. في حالة وجود جدار حماية (غير جدار حماية Windows) على الكمبيوتر، جرّب حلاً أو أكثر من الحلول التالية:

- قم بتحديث جدار الحماية باستخدام آخر تحديث متوفر من الجهة المُصنعة. انظر المراجع المصاحبة لجدار الحماية لمعرفة الإرشادات الخاصة بكيفية القيام بذلك.
	- **•** في حالة طلب البرامج الوصول إلى جدار الحماية عند تثبيت الطابعة أو محاولة الطباعة، تأآد من السماح بتشغيل تلك البرامج.
	- **•** قم بتعطيل جدار الحماية بشكل مؤقت وبتثبيت الطابعة اللاسلكية على الكمبيوتر. أعد تمكين جدار الحماية عند استكمال التثبيت اللاسلكي.

## **فقد الاتصال مع الطابعة عند اتصالها بشبكة الاتصال الخاصة الافتراضية (VPN(**

ستفقد الاتصال مع الطابعة اللاسلكية الموجودة على شبكة الاتصال المحلية عند الاتصال بأغلب شبكات الاتصال الخاصة الافتراضية (VPNs(. حيث تتيح أغلب شبكات الاتصال الخاصة الافتراضية (VPNs) للمستخدمين الاتصال بشبكة الاتصال الخاصة الافتراضية (VPN) فقط دون وجود شبكة اتصال أخرى في نفس الوقت. إذا أردت الحصول على إمكانية الاتصال بشبكة الاتصال المحلية وشبكة الاتصال الخاصة الافتراضية (VPN (في آن واحد، فيجب أن يقوم الشخص المسئول عن دعم النظام لشبكة الاتصال الخاصة الافتراضية (VPN (بتمكين خاصية الاتصال النفقي المقسم. ضع في حسبانك أن بعض المؤسسات لا تسمح بالاتصال النفقي المقسم لأسباب تتعلق بالأمور الفنية والأمنية.

### **استكشاف أخطاء شبكة الاتصال اللاسلكية وإصلاحها**

- **•** "إعادة تعيين الإعدادات اللاسلكية على إعدادات المصنع [الافتراضية](#page-102-0)" في الصفحة [103](#page-102-0)
	- **•** "تعذر الطباعة عبر شبكة الاتصال [اللاسلكية](#page-102-0)" في الصفحة [103](#page-102-0)
		- **•** "عدم إضاءة [مصباح](#page-104-0) مؤشر [Fi-Wi](#page-104-0) ["](#page-104-0)في [الصفحة](#page-104-0) [105](#page-104-0)
- **•** "عدم [الطباعة](#page-104-0) رغم إضاءة مصباح مؤشر [Fi-Wi](#page-104-0) باللون [الأخضر](#page-104-0) (نظام التشغيل [Windows](#page-104-0) فقط)" في [الصفحة](#page-104-0) [105](#page-104-0)
	- **•** "[استمرار](#page-105-0) وميض مصباح مؤشر [Fi-Wi](#page-105-0) بلون برتقالي" في [الصفحة](#page-105-0) [106](#page-105-0)
	- **•** "وميض [مصباح](#page-106-0) مؤشر [Fi-Wi](#page-106-0) بلون برتقالي أثناء التثبيت" في [الصفحة](#page-106-0) [107](#page-106-0)
		- **•** "ملقم الطباعة [اللاسلكي](#page-109-0) غير مثبت" في الصفحة [110](#page-109-0)
	- **•** "ظهور رسالة "[الاتصال](#page-109-0) غير متاح" عند الطباعة لاسلكيًا" في الصفحة [110](#page-109-0)
	- **•** "فقد الاتصال مع الطابعة عند اتصالها بشبكة الاتصال الخاصة الافتراضية (VPN "(في الصفحة 102
		- **•** "حل مشكلات [الاتصالات](#page-111-0) اللاسلكية المتقطعة" في الصفحة [112](#page-111-0)

### **إعادة تعيين الإعدادات اللاسلكية على إعدادات المصنع الافتراضية**

- **1** من الشاشة الرئيسية، انتقل إلى **إعادة تعيين إعدادات شبكة الاتصال**: > **إعداد شبكة الاتصال** > **إعادة تعيين إعدادات شبكة الاتصال**
	- **2** المس **نعم**.

<span id="page-102-0"></span>تم ضبط الإعدادات اللاسلكية للطابعة على إعدادات المصنع الافتراضية. للتحقق من ذلك، اطبع صفحة إعداد شبكة الاتصال.

### **تعذر الطباعة عبر شبكة الاتصال اللاسلكية**

إذا واجهتك مشكلات أثناء التثبيت أو إذا لم تظهر الطابعة في مجلد الطابعات أو كطابعة اختيارية عند إرسال إحدى مهام الطباعة، فيمكنك محاولة إلغاء تثبيت البرنامج وإعادة تثبيته.

قبل القيام بإعادة تثبيت البرنامج، تحقق من قائمة الفحص الخاصة باستكشاف الأخطاء وإصلاحها، ثم قم بعمل ما يلي:

### **إيقاف تشغيل نقطة الوصول اللاسلكية ثم تشغيلها مرة أخرى**

يمكن أن تؤدي أحيانًا عملية إيقاف تشغيل نقطة الوصول ثم تشغيلها مرة أخرى إلى تحديث اتصالات شبكة الاتصال وحل المشكلات المتعلقة بالتوصيل.

### **الفصل عن جلسة شبكة الاتصال الظاهرية الخاصة (VPN(**

في حالة اتصالك بشبكة اتصال أخرى من خلال اتصال شبكة الاتصال الظاهرية الخاصة (VPN(، فلن يكون بمقدورك الوصول إلى الطابعة عبر شبكة الاتصال اللاسلكية. قم بإنهاء جلسة شبكة الاتصال الظاهرية الخاصة (VPN(، وحاول الطباعة مرةً أخرى.

## **تأآد من إيقاف تشغيل "وضع العرض".**

تحقق مما إذا كانت الطابعة تشتمل على "وضع عرض". لا تتاح ميزات الطابعة المحددة عندما يكون "وضع العرض" قيد التشغيل.

من لوحة تحكم الطابعة، انتقل إلى **وضع العرض**:

> **وضع العرض**.

حدد **إيقاف**، ثم احفظ الإعداد.

### **التحقق من مفتاح WEP أو عبارة المرور WPA**

إذا آانت نقطة الوصول اللاسلكية تستخدم أمان الخصوصية السلكية المُتكافئة (WEP(، فيجب أن يكون مفتاح WEP:

- **•** مكونًا من 10 أو 26 حرفًا من الأحرف السداسية العشرية بالضبط. الأحرف السداسية العشرية هي الأحرف من A إلى F ومن a إلى f والأرقام من 0 إلى 9.
	- أو
	- **•** مكونًا من 5 أو 13 حرفًا من أحرف ASCII. أحرف ASCII هي عبارة عن أحرف وأرقام ورموز يمكن العثور عليها بلوحة المفاتيح. تكون أحرف ASCII الموجودة بمفتاح WEP حساسة لحالة الأحرف.

إذا آانت نقطة الوصول اللاسلكية تستخدم أمان وصول Fi-Wi المحمي (WPA(، فيجب أن تتكون عبارة المرور WPA:

- **•** من 8 إلى 63 حرفًا من أحرف ASCII. تكون أحرف ASCII الموجودة بعبارة المرور WPA حساسة لحالة الأحرف. أو
- **•** تتكون من 64 حرفًا من الأحرف السداسية العشرية بالضبط. الأحرف السداسية العشرية هي الأحرف من A إلى F ومن a إلى f والأرقام من 0 إلى .9

**ملاحظة:** إذا لم تكن تعرف هذه المعلومات، فانظر المراجع الواردة مع شبكة الاتصال اللاسلكية، أو ارجع إلى الشخص القائم على إعداد شبكة الاتصال اللاسلكية.

### **التحقق مما إذا آانت نقطة الوصول اللاسلكية لها زر اقتران/تسجيل**

قد تتطلب الوحدات اللاسلكية عريضة النطاق في أوروبا والشرق الأوسط وإفريقيا مثل LiveBox أو AliceBox أو Box UF9N أو FreeBox أو Internet Club الضغط على زر اقتران/تسجيل عند إضافة الطابعة إلى شبكة الاتصال اللاسلكية.

إذا آنت تستخدم إحدى هذه الوحدات وتحتاج إلى مزيد من المعلومات، فانظر المراجع المصاحبة للوحدة الخاصة بك، أو اتصل بمزود خدمة الإنترنت .(ISP)

### **إبعاد نقطة الوصول عن الأجهزة الإلكترونية الأخرى**

قد تتسبب بعض الأجهزة الإلكترونية في حدوث تداخل مؤقت مثل أفران الميكروويف والأجهزة المنزلية الأخرى والهواتف اللاسلكية وأجهزة مراقبة الأطفال وكاميرات نظام الأمان. لذا تأكد من أن موضع نقطة الوصول ليس قريبًا للغاية من تلك الأجهزة.

### **تغيير موضع جهاز الكمبيوتر و/أو الطابعة بشكل أقرب إلى الموجه اللاسلكي**

يعتمد نطاق شبكة الاتصال اللاسلكية على عوامل عدة، بما في ذلك قدرات كل من مهايئات شبكة الاتصال والموجّه. إذا كنت تواجه مشكلة في الطباعة، فجرّ ب ترك مسافة تزيد عن 100 قدم بين الكمبيوتر والطابعة.

### **التحقق من جودة الإشارة اللاسلكية**

قم بطباعة صفحة إعداد شبكة الاتصال وتحقق من جودة الإشارة. في حالة إدراج جودة الإشارة على أنها جيدة أو ممتازة، فمن َّثم يكمن سبب المشكلة في عامل آخر.

### **فحص إعدادات الأمان المتقدمة**

- **•** إذا آنت تستخدم ميزة ترشيح عناوين MAC للحد من الوصول إلى شبكة الاتصال اللاسلكي الخاصة بك، فيجب إضافة عنوان MAC الخاص بالطابعة إلى قائمة العناوين المسموح لها بالاتصال بنقطة الوصول اللاسلكية.
	- **•** إذا قمت بتعيين نقطة الوصول اللاسلكية بحيث تخصص عددًا محددًا من عناوين IP، فعليك تغيير هذا الإعداد بحيث يمكن إضافة الطابعة.

**ملاحظة:** إذا لم تكن تعرف كيفية إجراء هذه التغييرات، فانظر المراجع الواردة مع الموجّه اللاسلكي، أو ارجع إلى الشخص القائم على إعداد شبكة الاتصال اللاسلكية.

### **التأآد من اتصال جهاز الكمبيوتر بنقطة الوصول اللاسلكية (الموجه اللاسلكي)**

- **•** تحقق من إمكانية اتصالك بالإنترنت عن طريق فتح مستعرض الويب ومحاولة الوصول إلى أي موقع.
- إذا كانت هناك أجهزة كمبيوتر أو موارد أخرى على شبكة الاتصال اللاسلكية، فتحقق من إمكانية الوصول إليها من خلال الكمبيوتر الخاص بك.

### **التأآد من توصيل آل من الكمبيوتر والطابعة بنفس شبكة الاتصال اللاسلكية**

في حالة عدم وجود الطابعة على نفس شبكة الاتصال الموجود عليها الكمبيوتر، لن تتمكن من الطباعة لاسلكيًا. يجب أن يتطابق اسم شبكة الاتصال SSID الخاص بالطابعة مع اسم شبكة الاتصال SSID الخاص بالكمبيوتر، وذلك في حالة توصيل الكمبيوتر بشبكة الاتصال اللاسلكية بالفعل.

**1** احصل على اسم شبكة الاتصال SSID الخاص بشبكة الاتصال المتصل بها الكمبيوتر.

- **أ** اآتب عنوان IP الخاص بنقطة الوصول اللاسلكية (الموجّ ه اللاسلكي) في حقل عنوان الويب بالمستعرض.
	- إذا لم تكن تعرف عنوان IP الخاص بنقطة الوصول اللاسلكية:
		- **1** انقر فوق ، أو انقر فوق **ابدأ** ، ثم انقر فوق **تشغيل**.
			- **2** في مربع "بدء البحث" أو "تشغيل"، اآتب **cmd**.
				- **3** اضغط على **إدخال** أو انقر فوق **موافق**.
					- يتم فتح إطار "موجه الأوامر".
- **4** النوع **ipconfig**، ثم اضغط على **إدخال**. تحقق من القسم الخاص بـ "اتصال شبكة الاتصال اللاسلكية":
	- **•** ويعتبر إدخال "العبّارة الافتراضية" بمثابة نقطة الوصول اللاسلكية تمامًا.
- **•** ويتم عرض عنوان IP في أربع مجموعات من الأرقام المفصولة بنقاط على النحو .134.2.861.291
	- **ب** اآتب اسم المستخدم وآلمة المرور الخاصّ ين بالموجه عند مطالبتك بذلك.

- **ج** انقر فوق **موافق**.
- <span id="page-104-0"></span>**د** على الصفحة الرئيسية، انقر فوق **لاسلكي** أو أي تحديد آخر حيث يتم حفظ الإعدادات. سيتم عرض اسم شبكة الاتصال SSID.
	- **هـ** دوِّ ن اسم شبكة الاتصال SSID.

**ملاحظة:** تأآد من نسخه آما هو تمامًا، بما في ذلك الأحرف الكبيرة.

- **2** اطبع صفحة إعداد شبكة اتصال الطابعة. في القسم "لاسلكي"، ابحث عن **معرِّف ضبط الخدمة (SSID(**.
- **3** قارن بين اسم شبكة الاتصال SSID الخاص بالكمبيوتر وذلك الخاص بالطابعة. في حالة تشابه اسمي شبكة الاتصال SSID، سيتم توصيل الكمبيوتر والطابعة بنفس شبكة الاتصال اللاسلكية. أما إذا لم يتشابه اسما شبكة الاتصال SSID، فقم بتشغيل الأداة المساعدة مرةً أخرى لإعداد الطابعة الموجودة على شبكة الاتصال اللاسلكية التي يستخدمها الكمبيوتر.

#### **عدم إضاءة مصباح مؤشر Fi-Wi**

#### **فحص التيار**

في حالة إيقاف تشغيل مصباح مؤشر Wi-Fi، تحقق من تشغيل مصباح لل . في حالة لل عدم تشغيل المصباح، تأكد مما يلي:

- **•** تحقق من توصيل الطابعة بمصدر التيار وتشغيلها.
	- **•** تأآد من توصيل الطابعة بمأخذ تيار نشط.
- **•** في حالة توصيل الطابعة بمشترك آهربائي، تحقق من تشغيله وأنه يعمل.

### **عدم الطباعة رغم إضاءة مصباح مؤشر Fi-Wi باللون الأخضر (نظام التشغيل Windows فقط)**

في حالة عدم الطباعة رغم استكمال تهيئة الطباعة اللاسلكية ورغم أن كافة الإعدادات تبدو صحيحة، جرّب إجراء أو أكثر من الإجراءات التالية:

#### **السماح بإآمال عملية التثبيت اللاسلكي**

لا تحاول الطباعة أو إزالة القرص المضغوط الخاص بالتثبيت أو فصل آابل التثبيت حتى ترى شاشة "نجاح الإعداد اللاسلكي".

#### **تمكين الطابعة**

تأكد من تمكين الطابعة:

- **1** انقر فوق ، أو انقر فوق **ابدأ** ، ثم انقر فوق **تشغيل**.
- **2** في مربع "بدء البحث" أو"تشغيل"، اآتب **التحكم في الطابعات**.
	- **3** اضغط على **إدخال**، أو انقر فوق **موافق**. يتم فتح مجلد الطابعة.
- **4** انقر بزر الماوس الأيمن فوق رمز الطابعة الجديدة؛ ومن القائمة، حدد **استخدام طابعة متصلة**.
	- **5** أغلق إطار "الطابعات" أو "الطابعات والفاآسات" وحاول الطباعة مرةً أخرى.

#### **تحديد الطابعة اللاسلكية**

قد تحتاج إلى تحديد الطابعة اللاسلكية من الكمبيوتر لاستخدام الطابعة لاسلكيًا.

- **1** انقر فوق ، أو انقر فوق **ابدأ** ، ثم انقر فوق **تشغيل**.
- **2** في مربع "بدء البحث" أو"تشغيل"، اآتب **التحكم في الطابعات**.
- **3** اضغط على **إدخال**، أو انقر فوق **موافق**. يتم فتح مجلد الطابعة.
- **4** انقر بزر الماوس الأيمن في المجلد بالاسم المطابق ورقم الطراز المتبوع بـ "(شبكة الاتصال)"
	- **5** تحديد **استخدام طابعة متصلة** من القائمة.
	- **6** أغلق إطار "الطابعات" أو "الطابعات والفاآسات" وحاول الطباعة مرةً أخرى.

#### **تحديد المنفذ اللاسلكي**

<span id="page-105-0"></span>إذا قمت من قبل بإعداد الطابعة كطابعة متصلة محليًا، فقد تحتاج إلى تحديد الطابعة اللاسلكية لاستخدام الطابعة لاسلكيًا.

- **1** انقر فوق ، أو انقر فوق **ابدأ** ، ثم انقر فوق **تشغيل**.
- **2** في مربع "بدء البحث" أو"تشغيل"، اآتب **التحكم في الطابعات**.
	- **3** اضغط على **إدخال**، أو انقر فوق **موافق**. يتم فتح مجلد الطابعة.
- **4** انقر بزر الماوس الأيمن فوق رمز الطابعة، ثم حدد **خصائص** من القائمة.
	- **5** انقر فوق علامة التبويب **منافذ** .
- **6** حدد مكان المنفذ المحدد. تظهر علامة بجوار المنفذ المحدد في عمود "المنفذ".
- **7** إذا أشار عمود "الوصف" الخاص بالمنفذ المحدد إلى أنه منفذ USB، فقم بالتمرير من خلال القائمة وحدد المنفذ الذي يُشار إليه في عمود "الوصف" على أنه "منفذ الطابعة". تحقق من طراز الطابعة الموجود في عمود الطابعة للتأآد من تحديد منفذ الطابعة الصحيح.
	- **8** انقر فوق **موافق**، ثم حاول الطباعة مرةً أخرى.

#### **استمرار وميض مصباح مؤشر Fi-Wi بلون برتقالي**

عندما يضيء مصباح مؤشر Fi-Wi باللون البرتقالي، فقد يشير ذلك إلى أن الطابعة:

- **•** لم تتم تهيئتها في وضع البنية الأساسية
- **•** الانتظار حتى يتم إنشاء اتصال مخصص بجهاز لاسلكي آخر
	- **•** لم يتم توصيلها بشبكة اتصال لاسلكية

قد يتعذر على الطابعة الانضمام لشبكة الاتصال بسبب التداخل أو المسافة التي تبعدها عن نقطة الوصول اللاسلكية (الموجه اللاسلكي)، أو حتى يتم تغيير إعداداتها.

فيما يلي بعض الحلول الممكنة. عليك بتجربة حل أو أآثر مما يلي:

#### **التحقق من اسم شبكة الاتصال**

تأكد من عدم استخدام اسم لشبكة اتصال خاصة بك تستخدمه شبكة اتصال أخرى قريبة منك. على سبيل المثال، إذا كنت وأحد جيرانك تستخدمان اسم شبكة الاتصال الافتراضي الذي حددته الجهة المصنّعة، فقد تكون الطابعة الخاصة بك متصلة بشبكة الاتصال الخاصة بجارك.

إذا لم تكن تستخدم اسم شبكة اتصال مميزًا، فارجع إلى المراجع الخاصة بنقطة الوصول اللاسلكية (الموجه اللاسلكي) للتعرف على كيفية تعيين اسم لشبكة الاتصال.

إذا قمت بتعيين اسم جديد لشبكة الاتصال، فعليك إعادة تعيين اسم شبكة الاتصال SSID الخاص بالطابعة وجهاز الكمبيوتر على نفس اسم شبكة الاتصال.

### **فحص مفاتيح الأمان**

### **في حالة استخدام أمان WPA**

يكون مفتاح WEP الصالح:

- <span id="page-106-0"></span>**•** مكونًا من 10 أو 26 حرفًا من الأحرف السداسية العشرية بالضبط. الأحرف السداسية العشرية هي الأحرف من A إلى F ومن a إلى f والأرقام من 0 إلى 9.
	- أو **•** مكونًا من 5 أو 13 حرفًا من أحرف ASCII. أحرف ASCII هي عبارة عن أحرف وأرقام ورموز يمكن العثور عليها بلوحة المفاتيح.

### **في حالة استخدام أمان WPA**

تتكون عبارة المرور WPA الصالحة:

- **•** من 8 إلى 63 حرفًا من أحرف ASCII. تكون أحرف ASCII الموجودة بعبارة المرور WPA حساسة لحالة الأحرف. أو
- **•** تتكون من 64 حرفًا من الأحرف السداسية العشرية بالضبط. الأحرف السداسية العشرية هي الأحرف من A إلى F ومن a إلى f والأرقام من 0 إلى 9.

إذا كانت شبكة الاتصال اللاسلكية لا تستخدم تقنية أمان، فلن يتوفر لديك مفتاح أمان. لا يوصى باستخدام شبكة اتصال لاسلكية تعمل دون تقنية أمان نظرً ا لأنها من الممكن أن تسمح للمتطفلين باستخدام موارد شبكة الاتصال الخاصة بك دون موافقتك.

## **تغيير موضع جهاز الكمبيوتر و/أو الطابعة بشكل أقرب لنقطة الوصول اللاسلكية (الموجه اللاسلكي)**

المسافة الممكنة بين الأجهزة في شبكات الاتصال من نوع b802.11 أو g802.11 تبلغ 300 قدم، بينما يتضاعف نطاق شبكة الاتصال اللاسلكية بشكل محتمل في الشبكات من نوع n.802.11 يعتمد نطاق شبكة الاتصال اللاسلكية على عوامل عدة، بما في ذلك قدرات آل من مهايئات شبكة الاتصـال والموجّه. إذا كنت تواجه مشكلة في الطباعة، فجرّب ترك مسافة تزيد عن 100 قدم بين الكمبيوتر والطابعة.

ويمكنك العثور على قوة إشارة شبكة الاتصال بصفحة إعداد شبكة اتصال الطابعة.

### **فحص عنوان MAC**

إذا كانت شبكة الاتصال لديك تستخدم ميزة ترشيح عنوان MAC، فتأكد من وجود عنوان MAC الخاص بالطابعة ضمن قائمة مرشح عناوين MAC. فسوف يتيح ذلك عمل الطابعة على شبكة الاتصال.

### **وميض مصباح مؤشر Fi-Wi بلون برتقالي أثناء التثبيت**

عندما يومض مصباح مؤشر Fi-Wi بلون برتقالي، فهذا يدل على إعداد الطابعة للعمل على شبكة اتصال لاسلكية ولكن لا يمكن للطابعة الاتصال بشبكة الاتصال التي تمت تهيئة الطابعة بالعمل عليها. قد يتعذر على الطابعة الانضمام لشبكة الاتصال بسبب التداخل أو المسافة التي تبعدها عن نقطة الوصول اللاسلكية (الموجه اللاسلكي)، أو حتى يتم تغيير إعداداتها.

فيما يلي بعض الحلول الممكنة. عليك بتجربة حل أو أكثر مما يلي:

### **التأآد من تشغيل نقطة الوصول اللاسلكية**

افحص نقطة الوصول اللاسلكية وقم بتشغيلها إن تطلب الأمر.

### **تغيير موضع نقطة الوصول للحد من التداخل**

قد تتسبب بعض الأجهزة في حدوث تداخل مؤقت مثل أفران الميكروويف والأجهزة المنزلية الأخرى والهواتف اللاسلكية وأجهزة مراقبة الأطفال وكاميرات نظام الأمان. لذا تأكد من أن موضع نقطة الوصول ليس قريبًا للغاية من تلك الأجهزة.

### **تغيير موضع جهاز الكمبيوتر و/أو الطابعة بشكل أقرب لنقطة الوصول اللاسلكية (الموجه اللاسلكي)**

المسافة الممكنة بين الأجهزة في شبكات الاتصال من نوع b802.11 أو g802.11 تبلغ 300 قدم، بينما يتضاعف نطاق شبكة الاتصال اللاسلكية بشكل محتمل في الشبكات من نوع n.802.11 يعتمد نطاق شبكة الاتصال اللاسلكية على عوامل عدة، بما في ذلك قدرات آل من مهايئات شبكة الاتصـال والموجّه. إذا كنت تواجه مشكلة في الطباعة، فجرّب ترك مسافة تزيد عن 100 قدم بين الكمبيوتر والطابعة.

ويمكنك العثور على قوة إشارة شبكة الاتصال بصفحة إعداد شبكة الاتصال.

## **التحقق من مفتاح WEP أو عبارة المرور WPA**

يشبه مفتاح WEP أو عبارة المرور WPA آلمة المرور. لابد أن تشترك آافة الأجهزة على شبكة الاتصال اللاسلكية المؤمنة بمفتاح WEP في نفس مفتاح WEP وكافة الأجهزة على شبكة الاتصال اللاسلكية المؤمنة بعبارة المرور WPA في نفس عبارة المرور WPA.

**ملاحظة:** تأآد من نسخه آما هو تمامًا، بما في ذلك أي أحرف آبيرة، وقم بحفظه في مكان آمن للرجوع إليه مستقبلا.ً

#### **في حالة استخدام أمان WPA**

يكون مفتاح WEP الصالح:

أو

- **•** مكونًا من 10 أو 26 حرفًا من الأحرف السداسية العشرية بالضبط. الأحرف السداسية العشرية هي الأحرف من A إلى F ومن a إلى f والأرقام من 0 إلى 9.
	- **•** مكونًا من 5 أو 13 حرفًا من أحرف ASCII. أحرف ASCII هي عبارة عن أحرف وأرقام ورموز يمكن العثور عليها بلوحة المفاتيح.

#### **في حالة استخدام أمان WPA**

تتكون عبارة المرور WPA الصالحة:

- **•** من 8 إلى 63 حرفًا من أحرف ASCII. تكون أحرف ASCII الموجودة بعبارة المرور WPA حساسة لحالة الأحرف. أو
- **•** تتكون من 64 حرفًا من الأحرف السداسية العشرية بالضبط. الأحرف السداسية العشرية هي الأحرف من A إلى F ومن a إلى f والأرقام من 0 إلى .9

إذا كانت شبكة الاتصال اللاسلكية لا تستخدم تقنية أمان، فلن يتوفر لديك مفتاح أمان. لا يوصى باستخدام شبكة اتصال لاسلكية تعمل دون تقنية أمان نظرً ا لأنها من الممكن أن تسمح للمتطفلين باستخدام موارد شبكة الاتصال الخاصة بك دون موافقتك.

#### **فحص عنوان MAC**

إذا كانت شبكة الاتصال لديك تستخدم ميزة ترشيح عنوان MAC، فتأكد من وجود عنوان MAC الخاص بالطابعة ضمن قائمة مرشح عناوين MAC. فسوف يتيح ذلك عمل الطابعة على شبكة الاتصال. لمزيدٍ من المعلومات، انظر "كيف [يمكنني](#page-80-0) العثور على عنوان [MAC](#page-80-0)؟" في [الصفحة](#page-80-0) [81](#page-80-0).

**التأآد من اتصال نقطة الوصول عبر الشبكة للتأآد من عمل شبكة الاتصال**

- **1** إذا لم تكن تعلم بالفعل عنوان IP الخاص بنقطة الوصول، فاحصل عليه:
	- **أ** انقر فوق ، أو انقر فوق **بدء** ، ثم انقر فوق **تشغيل**.
		- **ب** في مربع "بدء البحث" أو "تشغيل"، اآتب **cmd**.
		- **ج** اضغط على **إدخال**، أو انقر فوق **OK) موافق)**. يتم فتح إطار "موجه الأوامر".
			- **د** النوع **ipconfig**، ثم اضغط على **إدخال**.
- **•** ويعتبر إدخال "العبّارة الافتراضية" بمثابة نقطة الوصول اللاسلكية تمامً ا.
- **•** ويتم عرض عنوان IP في أربع مجموعات من الأرقام المفصولة بنقاط على النحو .192.168.2.134
- **2** قم بالتأآد من اتصال نقطة الوصول:
- **أ** انقر فوق ، أو انقر فوق **بدء** ، ثم انقر فوق **تشغيل**.
	- **ب** في مربع "بدء البحث" أو "تشغيل"، اآتب **cmd**.
	- **ج** اضغط على **إدخال**، أو انقر فوق **OK) موافق)**. يتم فتح إطار "موجه الأوامر".
- **د** النوع **ping** متبوعة بمسافة ثم عنوان IP الخاص بنقطة الوصول اللاسلكية. على سبيل المثال: **ping 192.168.1.100**
	- **هـ** اضغط على **إدخال**.
	- **3** افحص لتتحقق من استجابة نقطة الوصول:
- **•** إذا استجابت نقطة الوصول، فسترى سطورً ا عديدة تبدأ بعبارة "from Reply) "رد من). من الممكن أن تكون الطابعة غير متصلة بشبكة اتصال لاسلكية. أوقف تشغيل الطابعة ثم أعد تشغيلها وحاول توصيلها مرة أخرى.
	- **•** إذا لم تستجب نقطة الوصول، فسوف تنقضي بضع ٍ ثوان قبل ظهور عبارة "out timed Request".
		- جرب ما يلي:
		- **أ** انقر فوق ، أو انقر فوق **بدء** ، ثم انقر فوق **تشغيل**.
		- **ب** في مربع "بدء البحث" أو "تشغيل"، اآتب **cpl.ncpa**، ثم اضغط على **إدخال**.
			- **ج** اضغط على **إدخال** أو انقر فوق **OK) موافق)**.
			- **د** حدد الاتصال الملائم من الخيارات المعروضة.
			- **هـ** انقر بزر الماوس الأيمن فوق خيار الاتصال، ثم انقر فوق **إصلاح**.

### **التحقق من قدرة الكمبيوتر على الاتصال بالطابعة**

- **1** احصل على عنوان IP الخاص بالطابعة عن طريق طباعة صفحة إعداد شبكة الاتصال.
	- **2** انقر فوق ، أو انقر فوق **بدء** ، ثم انقر فوق **تشغيل**.
		- **3** في مربع "بدء البحث" أو "تشغيل"، اآتب **cmd**.
			- **4** اضغط على **إدخال**، أو انقر فوق **OK) موافق)**. يتم فتح إطار "موجه الأوامر".
	- **5** النوع **ping** متبوعة بمسافة وعنوان IP الخاص بالطابعة. على سبيل المثال:

#### **ping 192.168.1.100**

- **6** اضغط على **إدخال**.
- **7** إذا استجابت الطابعة، فسوف ترى أسطرً ا عديدة تعرض عدد وحدات البايت المستلمة من الطابعة. ويضمن لك ذلك التأآد من اتصال جهاز الكمبيوتر بالطابعة.
	- إذا لم تستجب الطابعة، فستظهر العبارة "Request timed out" (انتهاء مهلة الطلب).
		- **•** قد يكون الكمبيوتر لديك غير متصل بشبكة الاتصال.
- **•** قد تحتاج إلى تغيير الإعدادات الخاصة بالطابعة. قم بتشغيل Utility Setup Wireless) الأداة المساعدة للإعداد اللاسلكي) مرةً أخرى.

### **تهيئة الطابعة للوصول اللاسلكي ً مرة أخرى**

إذا تم تغيير الإعدادات اللاسلكية، فسيكون عليك تشغيل عملية الإعداد اللاسلكي للطابعة مرة أخرى. ومن الأسباب التي تشير إلى تغير الإعدادات قيامك بتغيير مفاتيح WEP أو WPA، أو القناة، أو إعدادات شبكة الاتصال الأخرى يدويًا؛ أو إذا تمت إعادة تعيين نقطة الوصول إلى إعدادات المصنع الافتراضية.

قد يؤدي أيضًا تشغيل عملية الإعداد اللاسلكي مرة أخرى إلى حل المشكلات التي تحدث بسبب عمليات التهيئة الخاطئة التي حدثت عند تهيئة الطابعة للوصول اللاسلكي.

**ملاحظات:**

- **•** إذا قمت بتغيير إعدادات شبكة الاتصال، فقم بتغييرها على آافة أجهزة شبكة الاتصال قبل تغييرها لنقطة الوصول.
- <span id="page-109-0"></span>**•** إذا قمت بالفعل بتغيير إعدادات شبكة الاتصال اللاسلكية على نقطة الوصول، فعليك تغيير تلك الإعدادات على آافة أجهزة شبكة الاتصال قبل إمكانية مشاهدتها على شبكة الاتصال.
	- **1** انقر فوق أو **بدء**.
	- **2** انقر فوق **آافة البرامج** أو **البرامج**، ثم حدد مجلد برنامج الطابعة من القائمة.
		- **3** حدد **الصفحة الرئيسية للطابعة**.
		- **4** انقر فوق علامة التبويب **إعدادات** .
		- **5** انقر فوق **الارتباط "الأداة المساعدة للإعداد** اللاسلكي".

**ملاحظة:** قد تتم مطالبتك بتوصيل الطابعة بالكمبيوتر مرة أخرى باستخدام آابل التثبيت آجزء من عملية الإعداد.

**6** اتبع الإرشادات التي تظهر على شاشة الكمبيوتر.

### **ملقم الطباعة اللاسلكي غير مثبت**

قد تظهر رسالة أثناء عملية التثبيت تشير إلى أن الطابعة غير مثبت بها ملقم طباعة لاسلكي. إذا كنت متأكدًا من قدرة الطابعة على الطباعة اللاسلكية، فجرب ما يلي:

### **فحص التيار**

تأكد أن مصباح لل مضاء.

### **ظهور رسالة "الاتصال غير متاح" عند الطباعة لاسلكيًا**

فيما يلي بعض الحلول الممكنة. عليك بتجر بة حل أو أكثر مما يلي:

### **التحقق من أن آلاً من الكمبيوتر والطابعة لهما عنوانا IP صالحان لشبكة الاتصال**

في حالة استخدام كمبيوتر محمول وتمكين إعدادات توفير الطاقة، قد ترى رسالة "الاتصال غير متاح" على شاشة الكمبيوتر عند محاولة الطباعة لاسلكيًا. فيمكن حدوث ذلك في حالة إيقاف تشغيل محرك الأقراص الصلبة بالكمبيوتر المحمول.

في حالة ظهور هذه الرسالة، انتظر بضع ٍ ثوان ثم حاول الطباعة مرة أخرى. حيث يتطلب الكمبيوتر المحمول والطابعة بضع ٍ ثوان للتشغيل مرة أخرى وإعادة التوصيل بشبكة الاتصال اللاسلكية.

في حالة ظهور هذه الرسالة مرة أخرى بعد انتظارك لفترة طويلة تكفي لتوصيل الطابعة والكمبيوتر المحمول بشبكة الاتصال، قد تكون هناك مشكلة بشبكة الاتصال اللاسلكية المستخدمة.

تأآد من أنه قد تم تخصيص عنواني IP لكل من الكمبيوتر المحمول والطابعة:

- **1** انقر فوق ، أو انقر فوق **ابدأ** ، ثم انقر فوق **تشغيل**.
	- **2** في مربع "بدء البحث" أو "تشغيل"، اآتب **cmd**.
		- **3** اضغط على **إدخال**، أو انقر فوق **موافق**. يتم فتح إطار "موجه الأوامر".
- **4** النوع **ipconfig**، ثم اضغط على **إدخال**. يتم عرض عنوان IP في أربع مجموعات من الأرقام المفصولة بنقاط على النحو .100.0.861.291

### **آيفية تحديد موقع عنوان IP الخاص بالطابعة**

**•** ويمكنك تحديد موقع عنوان IP الخاص بالطابعة عن طريق عرض صفحة إعداد شبكة الاتصال الخاصة بالطابعة.

في حالة عدم توفر عنوان IP للطابعة و/أو الكمبيوتر المحمول أو إذا آان عنوان أحدهما .254.961y.x) حيث يكون x وy رقمين بين 0 و255):

- **1** أوقف تشغيل الجهاز الذي لا يتوفر به عنوان IP صالح (الكمبيوتر المحمول أو الطابعة أو آلاهما).
	- **2** قم بتشغيل الجهاز (الأجهزة).
	- **3** افحص عناوين IP مرة أخرى.

في حالة عدم تخصيص عنوان IP صالح للكمبيوتر المحمول و/أو الطابعة حتى الآن، فإن هناك مشكلة بشبكة الاتصال اللاسلكية المستخدمة. جرب ما يلي:

- **•** تحقق من أن نقطة الوصول اللاسلكية (الموجه اللاسلكي) قيد التشغيل وأنها تعمل.
	- **•** قم بإزالة أية أشياء قد تعترض الإشارة.
- **•** أوقف تشغيل أية أجهزة لاسلكية غير ضرورية موجودة على شبكة الاتصال اللاسلكي وأوقف مؤقتًا أية أنشطة تتطلب الاستخدام المكثف لشبكة الاتصال، مثل نقل الملفات الكبيرة أو ألعاب شبكة الاتصال. إذا كانت شبكة الاتصال مشغولة للغاية، فيحتمل ألا تستقبل الطابعة عنوان IP خلال الوقت المسموح به.
- تحقق من عمل ملقم DHCP، الذي قد يكون أيضًا الموجه اللاسلكي الخاص بك، وتهيئته لتخصيص عناوين IP. في حالة عدم التأكد من كيفية القيام بذلك، ارجع إلى الدليل المرفق مع الموجه اللاسلكي لمزيد من المعلومات.

إذا آانت لكل من الطابعة والكمبيوتر عناوين IP صالحة وشبكة الاتصال تعمل بشكل صحيح، فاستكمل استكشاف الأخطاء وإصلاحها.

### **التأآد من تحديد المنفذ اللاسلكي**

- **1** انقر فوق ، أو انقر فوق **ابدأ** ، ثم انقر فوق **تشغيل**.
- **2** في مربع "بدء البحث" أو "تشغيل"، اآتب **التحكم في الطابعات**.
	- **3** اضغط على **إدخال**، أو انقر فوق **موافق**. يتم فتح مجلد الطابعة.
- **4** انقر بزر الماوس الأيمن فوق رمز الطابعة، ثم حدد **خصائص** من القائمة.
	- **5** انقر فوق علامة التبويب **منافذ** .
- **6** حدد مكان المنفذ المحدد. تظهر علامة بجوار المنفذ المحدد في عمود "المنفذ".
- **7** إذا أشار عمود "الوصف" الخاص بالمنفذ المحدد إلى أنه منفذ USB، فقم بالتمرير من خلال القائمة وحدد المنفذ الذي يُشار إليه في عمود "الوصف" على أنه "منفذ الطابعة". تحقق من طراز الطابعة الموجود في عمود الطابعة للتأآد من تحديد منفذ الطابعة الصحيح.
	- **8** انقر فوق **موافق**، ثم حاول الطباعة مرةً أخرى.

### **التحقق من تمكين الاتصال ثنائي الاتجاه**

- **1** انقر فوق ، أو انقر فوق **ابدأ** ، ثم انقر فوق **تشغيل**.
- **2** في مربع "بدء البحث" أو "تشغيل"، اآتب **التحكم في الطابعات**.
	- **3** اضغط على **إدخال**، أو انقر فوق **موافق**. يتم فتح مجلد الطابعة.
- **4** انقر بزر الماوس الأيمن فوق رمز الطابعة، ثم حدد **خصائص** من القائمة.
	- **5** انقر فوق علامة التبويب **منافذ** .
- **6** انقر فوق المربع الموجود بجوار **تمكين الدعم ثنائي الاتجاه** إذا لم يكن محددًا بالفعل.
	- **7** انقر فوق **تطبيق**.
	- **8** انقر فوق **موافق**، ثم حاول الطباعة مرةً أخرى.

### **حل مشكلات الاتصالات اللاسلكية المتقطعة**

قد تلاحظ أن الطابعة تعمل لوقت قصير ثم تتوقف عن العمل، على الرغم من عدم تغير أي شيء ملحوظ على شبكة الاتصال اللاسلكية.

<span id="page-111-0"></span>قد تتسبب مشكلات كثيرة في مقاطعة اتصالات شبكة الاتصال، وفي بعض الأحيان قد تكون هناك أكثر من مشكلة واحدة في نفس الوقت. فيما يلي بعض الحلول الممكنة. عليك بتجربة حل أو أكثر مما يلي:

### **فصل آافة شبكات الاتصال الظاهرية الخاصة (VPNS (عند محاولة استخدام شبكة الاتصال اللاسلكية**

تتيح معظم شبكات الاتصال الظاهرية الخاصة (VPNs) للمستخدمين الاتصال بالشبكة الظاهرية الخاصة (VPN) فقط مع عدم وجود شبكة اتصال أخرى في نفس الوقت. افصل الطابعة عن الشبكة الظاهرية الخاصة (VPN (قبل تثبيت برنامج التشغيل على الكمبيوتر أو قبل تشغيل الإعداد اللاسلكي على الكمبيوتر.

للتأكد مما إذا كان الكمبيوتر متصلاً حاليًا بالشبكة الظاهرية الخاصة (VPN)، افتح برنامج VPN Client وافحص توصيلات الشبكة الظاهرية الخاصة (VPN(. إذا لم يكن برنامج Client VPN مثبتًا لديك، فافحص التوصيلات يدويًا باستخدام برنامج Client VPN بنظام Windows.

إذا أردت الحصول على إمكانية الاتصال بشبكة الاتصال المحلية والشبكة الظاهرية الخاصة (VPN (في آن واحد، فيجب أن يقوم الشخص المسئول عن دعم النظام للشبكة الظاهرية الخاصة (VPN (بتمكين خاصية الاتصال النفقي المقسم. ضع في حسبانك أن بعض المؤسسات لا تسمح بالاتصال النفقي المقسم لأسباب تتعلق بأمور فنية أو أمنية.

### **إيقاف تشغيل نقطة الوصول اللاسلكية (الموجه اللاسلكي) وتشغيلها ً مرة أخرى**

### **إزالة تزاحم شبكة الاتصال**

إذا كانت شبكة الاتصال اللاسلكي مشغولة للغاية، فقد يواجه كل من الكمبيوتر والطابعة صعوبة في الاتصال فيما بينهما. فيما يلي بعض أسباب تزاحم شبكة الاتصال اللاسلكية:

- **•** نقل الملفات الكبيرة عبر شبكة الاتصال
	- **•** الألعاب الموجودة على شبكة الاتصال
- **•** تطبيقات تبديل الملفات بطريقة نظير إلى نظير
	- **•** الفيديو المتدفق
- **•** وجود أجهزة آمبيوتر عديدة على شبكة الاتصال اللاسلكية في وقت واحد

### **إزالة مصادر التداخل**

قد تتسبب العديد من العناصر المنزلية الشائعة في انقطاع اتصالات شبكة الاتصال اللاسلكية. قد تتسبب الهواتف اللاسلكية (بخلاف الهواتف الخلوية) وأفران الميكروويف وأجهزة مراقبة الأطفال وكافة أجهزة المطبخ تقريبًا وأجهزة المراقبة اللاسلكية وشبكات الاتصال القريبة وأية أجهزة تحتوي على محر كات، في انقطاع اتصالات شبكة الاتصال اللاسلكية.

جرّب تشغيل أية مصادر تداخل محتملة وتأكد مما إذا كانت تتسبب في حدوث المشكلة. إذا حدث ذلك، فافصل شبكة الاتصال اللاسلكية عن الجهاز .

### **تغيير القناة التي يستخدمها الموجه اللاسلكي**

في بعض الأحيان يمكنك إزالة التداخل من مصادر غير معروفة بتغيير القناة التي يستخدمها الموجه اللاسلكي للإرسال. توجد ثلاث قنوات مميزة على الموجه. انظر المراجع المصاحبة للموجه لتحديد القناة التي تنطبق من بين الثلاثة. تتوفر قنوات أخرى كخيارات، لكنها تتداخل. في حالة تهيئة الموجه لاستخدام الإعدادات الافتراضية، قم بتغيير إعداد القناة لاستخدام قناة مميزة أخرى. ارجع إلى الدليل المرفق مع الموجه اللاسلكي في حالة عدم التأآد من كيفية تغيير القناة.

### **تهيئة الموجه اللاسلكي باستخدام اسم شبكة اتصال (SSID (مميز**

تستخدم شبكات الاتصال اللاسلكية العديدة اسم شبكة الاتصال (SSID (الذي قامت الجهة المصنعة بتهيئته من الأصل لاستخدامه. قد يتسبب استخدام اسم شبكة الاتصال (SSID (الافتراضي في حدوث مشكلات عند تشغيل أآثر من شبكة اتصال واحدة في نفس المنطقة باستخدام نفس اسم شبكة الاتصال (SSID). قد تحاول الطابعة أو الكمبيوتر الاتصال بشبكة اتصال غير صحيحة، على الرغم من أنها ستبدو كأنها تحاول الاتصال بشبكة الاتصال الصحيحة.

لتجنب هذا النوع من التداخل، قم بتغيير اسم شبكة الاتصال (SSID (على الموجه اللاسلكي من الافتراضي. ارجع إلى الدليل المصاحب للموجه في حالة عدم التأكد من كيفية تغيير اسم شبكة الاتصال (SSID).

**ملاحظة:** يتعين تغيير اسم شبكة الاتصال (SSID) على كافة الأجهزة الأخرى التي تقوم بالوصول إلى شبكة الاتصال اللاسلكية في حالة تغيير اسم شبكة الاتصال (SSID (على الموجه.

### **تخصيص عناوين IP ثابتة لكافة الأجهزة في شبكة الاتصال**

تستخدم معظم شبكات الاتصال اللاسلكية ملقم DHCP (بروتوكول تهيئة المضيف الحيوي) مدمجًا في الموجه اللاسلكي لتخصيص عناوين IP للعملاء على شبكة الاتصال اللاسلكية. يتم تخصيص عناوين DHCP عند الحاجة إليها، آما هو الحال عند إضافة جهاز جديد لشبكة الاتصال اللاسلكية أو عند تشغيله. يتعين على الأجهزة اللاسلكية إرسال طلب للموجه، واستقبال عنوان IP آاستجابة حتى تتمكن من العمل على شبكة الاتصال. بسبب قيام الموجه بعدة مهام أخرى بجانب تخصيص العناوين، فقد لا يستجيب أحيانًا بالسرعة الكافية باستخدام عنوان. قد يتوقف أحيانًا الجهاز المرسل للطلب قبل استقباله للعنوان.

جرّ ب تخصيص عناوين IP ثابتة للأجهزة الموجودة في شبكة الاتصال لحل هذه المشكلة. تعمل عناوين IP الثابتة على تقليل العمل الذي يتعين على الموجه اللاسلكي القيام به. ارجع إلى الدليل المصاحب للموجه ومراجع نظام التشغيل في حالة عدم التأكد من كيفية تخصيص عناوين IP ثابتة.

لتخصيص عنوان IP ثابت للطابعة، قم بعمل ما يلي:

- **1** استكمل الإعداد اللاسلكي، بما يسمح للطابعة باستلام عنوان DHCP من ملقم DHCP موجود على الشبكة.
	- **2** قم بطباعة صفحة إعداد شبكة الاتصال لترى عنوان IP المخصص حاليًا للطابعة.
	- **3** افتح مستعرض الويب ثم اآتب عنوان IP الخاص بالطابعة في حقل العنوان. اضغط على **إدخال**. يتم تحميل صفحة الويب الخاصة بالطابعة.
		- **4** انقر فوق علامة التبويب **تهيئة** .
		- **5** انقر فوق علامة التبويب **IP/TCP** .
		- **6** انقر فوق علامة التبويب **تعيين عنوان IP ثابت** .
		- **7** اآتب عنوان IP المطلوب تخصيصه للطابعة في حقل **عنوان IP** .
			- **8** انقر فوق علامة التبويب **إرسال** .
			- تظهر الرسالة "جار إرسال التحديد".

تأآد من تحديث عنوان IP بكتابة عنوان IP الثابت في حقل عنوان المستعرض والتحقق من إعادة تحميل صفحة الويب الخاصة بالطابعة.

#### **التحقق من المشكلات المعروفة للموجه اللاسلكي**

قامت بعض الموجهات اللاسلكية بتوثيق العيوب التي تم تحديدها من قِبَل الجهات المصنعة وحلها. تفضل بزيارة موقع الويب الخاص بشركة الجهة المصنعة للموجه. تحقق من تحديثات البرامج الثابتة والنصائح الأخرى من قِبَل الجهة المصنعة. ارجع إلى الدليل المصاحب للموجه اللاسلكي في حالة عدم التأكد من كيفية الوصول إلى موقع الويب الخاص بالجهة المصنعة.

#### **التحقق من تحديثات المهايئ اللاسلكي**

إذا واجهتك أية مشكلات في الطباعة من كمبيوتر واحد محدد، فارجع إلى موقع الويب الخاص بالجهة المصنعة لبطاقة مهايئ شبكة الاتصال بذلك الكمبيوتر. فمن الممكن توفر تحديثات برنامج التشغيل التي قد تؤدي إلى حل المشكلة.

### **تغيير آافة أجهزة شبكة الاتصال إلى نفس النوع**

بينما يمكن مزج الأجهزة من النوع 802.11b و802.11g و802.11n بنجاح على نفس شبكة الاتصال، إلا أن الأجهزة الأسرع ستمنع الأجهزة الأبطأ من الاتصال أحيانًا. تم تصميم الأجهزة اللاسلكية لانتظار حدوث فجوة في اتصالات شبكة الاتصال اللاسلكية قبل محاولة إرسال المعلومات. في حالة استخدام أجهزة أحدث وأسرع لشبكة الاتصال اللاسلكية باستمرار، فلن تُتَاح الفرصة للأجهزة الأقدم والأبطأ لإرسال المعلومات.

جرّب فقط تشغيل أجهزة شبكة الاتصال من نفس النوع وتحقق مما إذا كانت اتصالات شبكة الاتصال تتحسن. إذا أدى ذلك إلى حل المشكلة، فقد ترغب في تحديث الأجهزة الأقدم باستخدام مهايئات شبكات اتصال أحدث.

### **شراء موجه جديد**

إذا كان الموجه الخاص بك أقدم بعدة سنوات، فقد يكون غير متوافق تمامًا مع الأجهزة اللاسلكية الأحدث على شبكة الاتصال. عليك بالتفكير في شراء موجه أحدث يتوافق تمامً ا مع مواصفات 802.11 IEEE.

# **فهرس**

### **A** [65](#page-64-0) AliceBox

# **B**

- Bluetooth إعداد اتصال [41](#page-40-0) الطباعة [43](#page-42-0) تعيين مستوى الأمان [42](#page-41-0)
	- **C** [65](#page-64-0) Club Internet

### **E** [80](#page-79-0) Ethernet

### **N** [65](#page-64-0) N9UF Box

# **P** PDF

إنشاء من مستند ممسوح ضوئيًا [56](#page-55-0)

# **T**

[82](#page-81-0) TCP/IP

# **U**

[70,](#page-69-0) [80](#page-79-0) USB آابل [77](#page-76-0)

# **W**

[63](#page-62-0) WPA [63](#page-62-0) WPA2 [70](#page-69-0) WPS

# **أ**

أجهزة الكمبيوتر الإضافية تثبيت الطابعة اللاسلكية [65](#page-64-0) أزرار لوحة التحكم بالطابعة [15](#page-14-0) أمان شبكة الاتصال اللاسلكية [63](#page-62-0) أمان شبكة الاتصال [75](#page-74-0) أنظمة التشغيل المدعومة [20](#page-19-0) أنواع الملفات مدعومة [38](#page-37-0)

أنواع بطاقات الذاكرة والملفات المدعومة [38](#page-37-0)

**إ** إرسال بريد إلكتروني إرفاق صورة فوتوغرافية أو مستند [61](#page-60-0) مسح مستند أو صورة فوتوغرافية ضوئيًا [60](#page-59-0) إضاءة مؤشر Fi-Wi باللون الأخضر الطابعة لا تقوم بالطباعة [105](#page-104-0) إعادة التدوير [8](#page-7-0) منتجات Dell [14](#page-13-0) إعادة التعيين على إعدادات المصنع الافتراضية [19](#page-18-0) إعادة تعيين ملقم الطباعة اللاسلكي الداخلي على إعدادات المصنع الافتراضية [103](#page-102-0) إعداد Ethernet المعلومات اللازمة لـ [73](#page-72-0) [70](#page-69-0) Wi-Fi Protected Setup إعداد استخدام [73](#page-72-0) إعداد البريد الإلكتروني [58](#page-57-0) إعداد الطابعة الإرسال عبر البريد الإلكتروني [58](#page-57-0) على شبكة اتصال سلكية (نظام التشغيل [73](#page-72-0) (Windows على شبكة اتصال لاسلكية (نظام التشغيل [64](#page-63-0) (Windows إعدادات البريد الإلكتروني تهيئة [58](#page-57-0) إعدادات المصنع الافتراضية إعادة تعيين إلى [19](#page-18-0) إعادة تعيين ملقم الطباعة اللاسلكي الداخلي [103](#page-102-0) إعدادات الورق الافتراضية حفظ [32](#page-31-0) إلغاء بريد إلكتروني [62](#page-61-0) مهمة طباعة [46](#page-45-0) مهمة مسح ضوئي [57](#page-56-0) مهمة نسخ [52](#page-51-0) إلغاء تثبيت برنامج الطابعة [22](#page-21-0) إيقاف مؤقت مهمة طباعة [46](#page-45-0)

### **ا** اتصال عمليات التهيئة [80](#page-79-0)

اتصال USB باستخدام اتصال شبكة اتصال [80](#page-79-0) اتصال ثنائي الاتجاهات تمكين [110](#page-109-0) اتصال شبكة الاتصال السلكية (Ethernet( لنظام Windows [73](#page-72-0) استئناف مهمة طباعة [46](#page-45-0) استبدال خراطيش الحبر [13](#page-12-0) استكشاف أخطاء الإعداد وإصلاحها الطابعة تقوم بطباعة صفحات فارغة [90](#page-89-0) الطابعة لا تستجيب [90](#page-89-0) تظهر لغة غير صحيحة على الشاشة [87](#page-86-0) تعذر الطباعة عبر منفذ USB [91](#page-90-0) خطأ برأس الطباعة [87](#page-86-0) لا تتم طباعة الصفحة [89](#page-88-0) لم يتم تثبيت البرنامج [88](#page-87-0) استكشاف أخطاء البريد الإلكتروني وإصلاحها تعذر إرسال بريد إلكتروني [97](#page-96-0) تعذر إرفاق ملفات [98](#page-97-0) استكشاف أخطاء الطباعة وإصلاحها الجودة رديئة عند حواف الصفحة [94](#page-93-0) انخفاض سرعة الطباعة [95](#page-94-0) بطء الكمبيوتر أثناء الطباعة [95](#page-94-0) تعذر حذف المستندات من قائمة انتظار الطباعة [90](#page-89-0) ظهور خطوط أو أسطر بالصورة المطبوعة [94](#page-93-0) استكشاف أخطاء النسخ وإصلاحها عدم القدرة على إغلاق وحدة الماسحة الضوئية [96](#page-95-0) استكشاف أخطاء النسخ والمسح الضوئي وإصلاحها المسح الضوئي غير ناجح [97](#page-96-0) تعذر إجراء المسح الضوئي إلى كمبيوتر عبر شبكة اتصال [97](#page-96-0) جودة رديئة للصور الممسوحة ضوئيًا [96](#page-95-0) عدم استجابة الناسخة أو الماسحة الضوئية [96](#page-95-0) مسح مستند أو صورة فوتوغرافية ضوئيًا بشكل جزئي [96](#page-95-0) يستغرق المسح الضوئي وقتًا طويلاً أو يقوم بتعطيل الكمبيوتر [97](#page-96-0) استكشاف أخطاء انحشار الورق وسوء تغذيته وإصلاحها الورق أو الوسائط الخاصة [93](#page-92-0) انحشار الورق بالطابعة [91](#page-90-0)

فهرس

انحشار الورق بوحدة الطباعة على الوجهين [92](#page-91-0) استكشاف أخطاء بطاقة الذاكرة وإصلاحها قائمة الفحص [98](#page-97-0) لا يحدث شيء عند تركيب بطاقة الذاكرة [98](#page-97-0) لا يمكن الطباعة من محرك أقراص فلاش [99](#page-98-0) استكشاف أخطاء شبكة الاتصال اللاسلكية وإصلاحها استمرار وميض مصباح مؤشر Fi-Wi بلون برتقالي [106](#page-105-0) الطابعة تعمل بشكل متقطع على شبكة الاتصال اللاسلكية [112](#page-111-0) الطابعة والكمبيوتر على شبكتي اتصال مختلفتين [80](#page-79-0) تعذر الطباعة عبر شبكة الاتصال اللاسلكية [103](#page-102-0) تغيير الإعدادات اللاسلكية بعد التثبيت (نظام [67](#page-66-0) (Windows عدم إضاءة مصباح مؤشر Fi-Wi [105](#page-104-0) لا تتم طباعة الصور الفوتوغرافية من بطاقة الذاكرة عبر شبكة الاتصال اللاسلكية [99](#page-98-0) وميض مصباح مؤشر Fi-Wi بلون برتقالي [107](#page-106-0) استكشاف الأخطاء وإصلاحها الاتصال بالدعم الفني [86](#page-85-0) حل المشكلات الأساسية للطابعة [86](#page-85-0) شبكة الاتصال اللاسلكية [100](#page-99-0) فحص طابعة لا تستجيب [86](#page-85-0) مركز الخدمة [86](#page-85-0) استكشاف الأخطاء وإصلاحها، الإعداد الطابعة تقوم بطباعة صفحات فارغة [90](#page-89-0) الطابعة لا تستجيب [90](#page-89-0) تظهر لغة غير صحيحة على الشاشة [87](#page-86-0) تعذر الطباعة عبر منفذ USB [91](#page-90-0) خطأ برأس الطباعة [87](#page-86-0) لا تتم طباعة الصفحة [89](#page-88-0) لم يتم تثبيت البرنامج [88](#page-87-0) استكشاف الأخطاء وإصلاحها، البريد الإلكتروني تعذر إرسال بريد إلكتروني [97](#page-96-0) تعذر إرفاق ملفات [98](#page-97-0) استكشاف الأخطاء وإصلاحها، الطباعة الجودة رديئة عند حواف الصفحة [94](#page-93-0) انخفاض سرعة الطباعة [95](#page-94-0) بطء الكمبيوتر أثناء الطباعة [95](#page-94-0) تعذر حذف المستندات من قائمة انتظار الطباعة [90](#page-89-0) ظهور خطوط أو أسطر بالصورة المطبوعة [94](#page-93-0)

استكشاف الأخطاء وإصلاحها، الطباعة اللاسلكية استمرار وميض مصباح مؤشر Fi-Wi باللون البرتقالي [106](#page-105-0) تعذر الطباعة عبر شبكة الاتصال اللاسلكية [103](#page-102-0) تغيير الإعدادات اللاسلكية بعد التثبيت (نظام التشغيل Windows([67](#page-66-0) حل مشكلات الاتصال [112](#page-111-0) عدم إضاءة مصباح مؤشر Fi-Wi [105](#page-104-0) لا تتم طباعة الصور الفوتوغرافية من بطاقة الذاكر ة عبر شبكة الاتصال اللاسلكية [99](#page-98-0) وميض مصباح مؤشر Fi-Wi باللون البرتقالي [107](#page-106-0) استكشاف الأخطاء وإصلاحها، النسخ عدم القدرة على إغلاق وحدة الماسحة الضوئية [96](#page-95-0) استكشاف الأخطاء وإصلاحها، النسخ والمسح الضوئي المسح الضوئي غير ناجح [97](#page-96-0) تعذر إجراء المسح الضوئي إلى كمبيوتر عبر شبكة اتصال [97](#page-96-0) جودة رديئة للصور الممسوحة ضوئيًا [96](#page-95-0) عدم استجابة الناسخة أو الماسحة الضوئية [96](#page-95-0) مسح مستند أو صورة فوتوغرافية ضوئيًا بشكل جزئي [96](#page-95-0) يستغرق المسح الضوئي وقتًا طويلاً أو يقوم بتعطيل الكمبيوتر [97](#page-96-0) استكشاف الأخطاء وإصلاحها، انحشار الورق وسوء تغذيته الورق أو الوسائط الخاصة [93](#page-92-0) انحشار الورق بالطابعة [91](#page-90-0) انحشار الورق بوحدة الطباعة على الوجهين [92](#page-91-0) استكشاف الأخطاء وإصلاحها، بطاقة الذاآرة قائمة الفحص [98](#page-97-0) لا يحدث شيء عند تركيب بطاقة الذاكرة [98](#page-97-0) لا يمكن الطباعة من محرك أقراص فلاش [99](#page-98-0) استمرار وميض مصباح مؤشر Fi-Wi بلون برتقالي [106](#page-105-0) الأجزاء رسم توضيحي [11](#page-10-0) الأجهزة شبكة الاتصال اللاسلكية [79](#page-78-0) الأظرف الطباعة [35](#page-34-0) تحميل [,27](#page-26-0) [,30](#page-29-0) [35](#page-34-0) الإرسال عبر البريد الإلكتروني إرفاق صورة فوتوغرافية أو مستند [61](#page-60-0)

إلغاء [62](#page-61-0) المستندات الممسوحة ضوئيًا [56](#page-55-0) تلميحات [60](#page-59-0) دفتر العناوين [59](#page-58-0) مسح مستند أو صورة فوتوغرافية ضوئيًا [60](#page-59-0) الإشارة اللاسلكية قوة [79](#page-78-0) الإعداد اللاسلكي المعلومات اللازمة لـ [64](#page-63-0) الإعدادات الافتراضية استعادة إعدادات المصنع الافتراضية [19](#page-18-0) الاتصال بالشبكة العثور على عنوان IP الخاص بالطابعة [82](#page-81-0) العثور على عنوان IP الخاص بالكمبيوتر [82](#page-81-0) باستخدام USB [80](#page-79-0) عناوين IP [82](#page-81-0) الاتصال عبر شبكة اتصال Ethernet بالنسبة لنظام التشغيل Windows [73](#page-72-0) الاتصال غير متاح رسالة [110](#page-109-0) البرامج، الاختيارية بحث، تثبيت [21](#page-20-0) البطاقات البريدية تحميل [29](#page-28-0) البطاقات الفوتوغرافية تحميل [31](#page-30-0) التبديل من اتصال USB إلى الاتصال اللاسلكي [70](#page-69-0) التبديل من الاتصال اللاسلكي إلى اتصال عبر منفذ USB [70](#page-69-0) التنقل عبر القوائم استخدام شاشة اللمس [17](#page-16-0) الجزء الخارجي من الطابعة تنظيف [84](#page-83-0) الجودة رديئة عند حواف الصفحة [94](#page-93-0) الحبر توفير [8](#page-7-0) الحد الأدنى لمتطلبات النظام [20](#page-19-0) الدعم الفني [86](#page-85-0) الرموز شاشة رئيسية [16](#page-15-0) لوحة التحكم بالطابعة [15](#page-14-0) الشبكة الظاهرية الخاصة (VPN ( فقد الاتصال بالطابعة [102](#page-101-0) الصور الفوتوغرافية من وحدة الذاكرة الطباعة باستخدام برنامج الطابعة [39](#page-38-0) الطابعة المشارآة في Windows [72](#page-71-0) مشاركة [72](#page-71-0) الطابعة الافتراضية، تعيين [45](#page-44-0)

الطابعة تقوم بطباعة صفحات فارغة الطابعة لا تستجيب الطابعة لا تقوم بالطباعة لاسلكي الطابعة لا تقوم بالطباعة لاسلكيًا الطابعة، تعيين كطابعة افتر اضية [45](#page-44-0) الطاقة توفير الطباعة الأظرف الصفحة الأخيرة أولاً الصور الفوتوغرافية باستخدام لوحة التحكم بالطابعة الصور الفوتوغرافية باستخدام ورقة الاختبار الصور الفوتوغرافية من وحدة الذاآرة باستخدام برنامج الطابعة المستندات المستندات من بطاقة الذاكرة أو محرك أقراص فلاش الورق ذو الحجم المخصص ترتيب تلميحات صفحة إعداد شبكة الاتصال عدة صفحات في ورقة واحدة عكس ترتيب الصفحات على الوجهين على كلا وجهي الورقة [44](#page-43-0) من جهاز يدعم Bluetooth من كاميرا تدعم معيار [40](#page-39-0) PictBridge ورق العناوين العثور على عنوان MAC مطبوعات معلومات موقع الويب العديد من مفاتيح WEP الفاصل الزمني للدخول في وضع "توفير الطاقة" تغيير الكاميرا التوصيل اللغة تغيير المستندات إرفاق بالبريد الإلكتروني الطباعة المسح الضوئي إلى بريد إلكتروني المسح الضوئي باستخدام شاشة اللمس المسح الضوئي من أجل التحرير تحميل على زجاج الماسحة الضوئية

المسح الضوئي إلى بطاقة ذاكر ة [54](#page-53-0) إلى جهاز كمبيوتر [53](#page-52-0) إلى شبكة اتصال إلى محرك أقراص فلاش إنشاء ملف PDF من مستند ممسوح ضوئيًا استخدام شاشة اللمس الصور الفوتوغرافية من أجل التحرير المستندات للإرسال عبر البريد الإلكتروني المستندات من أجل التحرير بالأبيض والأسود تلميحات المسح الضوئي بالأبيض والأسود المعلومات اللازمة لإعداد الطابعة على شبكة اتصال Ethernet المعلومات اللازمة لإعداد الطابعة على شبكة الاتصال اللاسلكية المملكة المتحدة إرشادات خاصة للإعداد اللاسلكي الورق ذو الحجم المخصص طباعة على الوضع المخصص بروتوكول التشفير اللاسلكي [67](#page-66-0) WEP مُعرّ ف ضبط الخدمة (SSID ( امتصاص الإشارة اللاسلكية انحشار الورق بالطابعة انحشار الورق بوحدة الطباعة على الوجهين

### **ب**

برنامج مركز الخدمة [86](#page-85-0) برنامج Windows Abbyy Sprint OCR أداة إعداد الفاكس المساعدة [20](#page-19-0) الأداة المساعدة للإعداد اللاسلكي الصفحة الرئيسية للطابعة برنامج الصور السريعة برنامج حلول الفاكس [20](#page-19-0) تفضيلات الطباعة شريط الأدوات مركز الخدمة [20](#page-19-0) برنامج الطابعة إلغاء تثبيت تثبيت بروتوآول بروتوآول التشفير اللاسلكي WEP الوضع المخصص بريد إلكتروني إعداد

بطء الكمبيوتر أثناء الطباعة بطاقات الفهرسة تحميل بطاقات الهوية نسخ بطاقات تهنئة تحميل بطاقة الذاكرة الأنواع المدعومة تركيب [37](#page-36-0) طباعة صور فوتوغرافية باستخدام ورقة الاختبار طباعة مستندات من مسح ضوئي إلى بلا شبكة اتصال لاسلكية

# **ت**

تثبيت طابعة شبكة الاتصال تثبيت البرامج الاختيارية تثبيت الطابعة على شبكة اتصال سلكية (نظام التشغيل (Windows على شبكة اتصال لاسلكية (نظام التشغيل (Windows تثبيت الطابعة اللاسلكية أجهزة الكمبيوتر الإضافية تثبيت الطابعة على شبكة اتصال سلكية (نظام التشغيل Windows( تثبيت برامج الطابعة تحديث برنامج الطابعة تحديث قائمة التطبيقات تحديثات البرامج تمكين فحص تحديد المنفذ اللاسلكي تحديد موقع عبارة مرور WPA مُعرّ ف ضبط الخدمة (SSID ( مفتاح WEP تحرير الصور الفوتوغرافية باستخدام شاشة اللمس تحسين جودة المسح الضوئي تحميل أنواع الورق المختلفة الأظرف الأظرف أو ورق الصور الفوتوغرافية المستندات على زجاج الماسحة الضوئية درج الورق تخصيص عنوان IP

فهرس

تداخل شبكة الاتصال اللاسلكية ترتيب النُسخ ترشيح عناوين MAC تركيب آابل تركيب بطاقة ذاكرة أو محرك أقراص فلاش تصغير صورة تظهر لغة غير صحيحة على الشاشة تعذر إجراء المسح الضوئي إلى كمبيوتر عبر شبكة اتصال تعذر إرسال بريد إلكتروني تعذر إرفاق ملفات تعذر الطباعة عبر شبكة الاتصال اللاسلكية تعذر الطباعة عبر منفذ USB تعذر حذف المستندات من قائمة انتظار الطباعة تغيير الإعدادات اللاسلكية بعد التثبيت (نظام التشغيل Windows( تغيير الفاصل الزمني للدخول في وضع "توفير الطاقة" تغيير وضع الطباعة تكبير صورة تكرار إحدى الصور تلميحات حول الإرسال عبر البريد الإلكتروني الطباعة المسح الضوئي نسخ تنظيف الجزء الخارجي من الطابعة تنظيف فتحات رأس الطباعة تنظيف لوحة التحكم بالطابعة تهيئة إعدادات البريد الإلكتروني عنوان IP توافق شبكة الاتصال اللاسلكية توفير الطاقة استخدام "وضع التوفير" توفير الطاقة والحبر والورق توفير الورق استخدام "وضع التوفير"

### **ج** جدار الحماية على الكمبيوتر جودة النسخ، ضبط

جودة رديئة للصور الممسوحة ضوئيًا **ح**

حفظ إعدادات الورق الافتراضية

**خ** خراطيش الحبر استبدال طلب خطأ برأس الطباعة خطأ عند استخدام بطاقة الذاكر ة [98](#page-97-0)

### **د**

درج تحميل الورق درج إخراج الورق موقع درج الورق تحميل الأظرف أو بطاقات الصور الفوتوغرافية موقع دفتر العناوين، بريد إلكتروني إعداد دفتر الهاتف، بريد إلكتروني إعداد

> **ر** رأس الطباعة محاذاة موقع

**ز** زجاج الماسحة الضوئية تنظيف موقع زر المتابعة غير متاح زر المتابعة لا يعمل

**س** سرعة الطباعة بطيئة سوء تغذية الورق أو الوسائط الخاصة

# **ش**

شاشة اللمس التنقل تنظيف شاشة رئيسية الرموز شبكة اتصال Ethernet المعلومات اللازمة لإعداد الطباعة عبر Ethernet شبكة اتصال ذات وضع البنية الأساسية شبكة اتصال لاسلكية ذات وضع مخصص إضافة طابعة إنشاء باستخدام نظام Windows

شبكة الاتصال الخاصة الظاهرية شبكة الاتصال اللاسلكية أشكال التهيئة الشائعة للشبكة المنزلية أمان أنواع شبكات الاتصال اللاسلكية إضافة طابعة إلى شبكة اتصال ذات وضع مخصص قائمة إنشاء شبكة اتصال ذات وضع مخصص باستخدام نظام Windows استكشاف الأخطاء وإصلاحها المعلومات اللازمة لإعداد الطباعة اللاسلكية تثبيت الطابعة على (نظام Windows( تداخل حل مشكلات الاتصال قوة الإشارة معرِّ ف ضبط الخدمة (SSID ( معلومات الأمان شبكة الاتصال ذات الوضع المخصص Wi-Fi Protected Setup إعداد شعار تعريف

### **ص**

صفحة إعداد شبكة الاتصال الطباعة صور فوتوغرافية إرفاق بالبريد الإلكتروني إنشاء نُسخ بلا حدود اقتصاص التحرير باستخدام شاشة اللمس الطباعة باستخدام لوحة التحكم بالطابعة الطباعة باستخدام ورقة الاختبار المسح الضوئي إلى بريد إلكتروني المسح الضوئي من أجل التحرير تحسين تلقائي تدوير تطبيق تأثيرات الألوان تقليل تأثير العين الحمراء ضبط الإضاءة نسخ الصور الفوتوغرافية

# **ط**

طابعة شبكة الاتصال تثبيت طباعة في وضع المسودة

# **ظ**

ظهور خطوط أو أسطر بالصورة المطبوعة ظهور زر المتابعة بلون رمادي

فهرس

# **ع**

عبارة المرور WPA تحديد موقع عدم استجابة الناسخة أو الماسحة الضوئية عدم القدرة على إغلاق وحدة الماسحة الضوئية عكس ترتيب الصفحات على الوجهين الطباعة، تلقائيًا الطباعة، يدويًا النسخ، تلقائيًا النسخ، يدويًا زيادة وقت الجفاف عنوان IP تهيئة عنوان IP، تخصيص عنوان MAC العثور على

# **غ**

غطاء الماسحة الضوئية موقع

# **ف**

فتحات رأس الطباعة تنظيف فتحة الأمان موقع فتحة بطاقة الذاكر ة موقع فحص طابعة لا تستجيب فحص مستويات الحبر فرنسا إرشادات خاصة للإعداد اللاسلكي فهرس المفاتيح

# **ق**

قائمة التطبيقات تحديث قائمة الفحص استكشاف أخطاء بطاقة الذاكر ة وإصلاحها قبل استكشاف الأخطاء وإصلاحها قائمة جهات الاتصال، بريد إلكتروني إعداد

### **ك**

كابل تركيب [77](#page-76-0) منفذ USB

آاميرا تدعم معيار PictBridge التوصيل كلمة المرور [75](#page-74-0)

**ل**

لا تتم طباعة الصفحة لا تتم طباعة الصور الفوتوغرافية من بطاقة الذاكرة عبر شبكة الاتصال اللاسلكية [99](#page-98-0) لا يحدث شيء عند تركيب بطاقة الذاكرة [98](#page-97-0) لا يمكن الطباعة من محرك أقراص فلاش لا يمكن تركيب بطاقة الذاكرة [98](#page-97-0) لاسلك*ي* 70, [80](#page-79-0) استكشاف الأخطاء وإصلاحها ,[102](#page-101-0) الطابعة لا تقوم بالطباعة لم تتم عملية المسح الضوئي بنجاح لم يتم تثبيت البرنامج لوحة التحكم بالطابعة الأزرار والرموز تنظيف موقع

# **م**

Wi-Fi مؤشر عدم إضاءة المصباح موقع وصف الألوان محاذاة رأس الطباعة محرك أقراص فلاش تركيب [37](#page-36-0) طباعة صور فوتوغرافية باستخدام ورقة الاختبار طباعة مستندات من مسح ضوئي إلى مركز الخدمة [86](#page-85-0) مستويات الحبر فحص مسح ضوئي تحسين الجودة رمز PIN مسح مستند أو صورة فوتوغرافية ضوئيًا بشكل جزئي مشارآة الطابعة في Windows مشكلات الطابعة، الحلول الأساسية مطبوعات

العثور على

العثور على الوضع المخصص تحديد موقع

مُعرّ ف ضبط الخدمة (SSID (

شبكة الاتصال اللاسلكية

معلومات العثور على معلومات الأمان شبكة الاتصال اللاسلكية معلومات السلامة مفتاح WEP تحديد موقع فهرس المفاتيح مفتاح الأمان ملقم SMTP تهيئة ملقم الطباعة اللاسلكي غير مثبت ملقم الطباعة اللاسلكي الداخلي استعادة إعدادات المصنع الافتراضية منفذ Ethernet موقع منفذ PictBridge موقع منفذ USB موقع منفذ مصدر التيار موقع مهمة طباعة إلغاء إيقاف مؤقت استئناف مهمة مسح ضوئي إلغاء مهمة نسخ إلغاء مودم FreeBox مودم LiveBox موقع الويب العثور على

# **ن**

نسخ بطاقات الهوية ترتيب النُسخ تصغير صورة تقليل قتامة نسخة أو زيادتها تكبير صورة تكرار إحدى الصور تلميحات صور فوتوغرافية صور متعددة الصفحات على ورقة واحدة ضبط الجودة عدد الصفحات في الورقة على كلا وجهي الورقة [51](#page-50-0) مستند ذو وجهين

فهرس

نُسخ إنشاء [47](#page-46-0) نُسخ مكونة من عدة صفحات على ورقة [50](#page-49-0) نظام Windows تثبيت الطابعة على شبكة اتصال لاسلكية [64](#page-63-0) تثبيت الطابعة على شبكة الاتصال السلكية [73](#page-72-0) (Ethernet) نظرة عامة حول شبكة الاتصال [74](#page-73-0)

#### **و**

وحدة الطباعة على الوجهين موقع [12](#page-11-0) وحدة الماسحة الضوئية موقع [11](#page-10-0) ورق تحميل [29](#page-28-0) [24](#page-23-0)[,](#page-28-0) توفير [8](#page-7-0) ورق الشعارات تحميل [31](#page-30-0) ورق الصور الفوتوغرافية تحميل [29](#page-28-0) [27](#page-26-0)[,](#page-28-0) ورق الطباعة على الأقمشة تحميل [30](#page-29-0) ورق العناوين الطباعة [35](#page-34-0) تحميل [30](#page-29-0) ورق شفاف تحميل [30](#page-29-0) ورق مصقول تحميل [29](#page-28-0) ورق مطلي تحميل [29](#page-28-0) ورقة اختبار استخدام [41](#page-40-0) وضع التوفير استخدام [19](#page-18-0) وضع الطباعة تغيير [45](#page-44-0) وميض مصباح مؤشر Fi-Wi بلون برتقالي [107](#page-106-0)

### **ي**

يستغرق المسح الضوئي وقتًا طويلاً أو يقوم بتعطيل الكمبيوتر [97](#page-96-0)